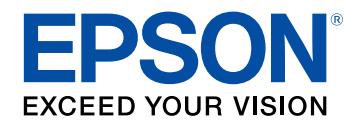

# **Bedienungsanleitung**

# **Multimedia Projector**

# **EB-PU2010B EB-PU1007B** EB-PU2010W EB-PU1007W EB-PU1008B EB-PU1006W EB-PU1008W

## Verwendete Bezeichnungen

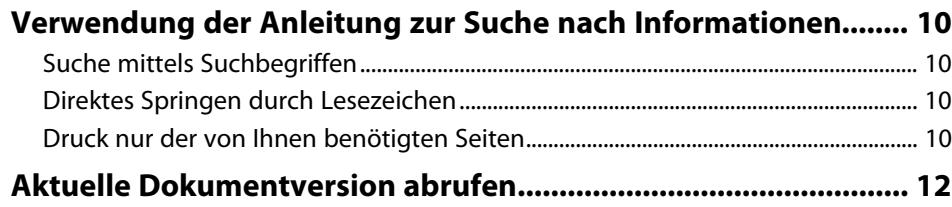

 $\boldsymbol{9}$ 

 $13$ 

28 ÷

# **Vorstellung Ihres Projektors**

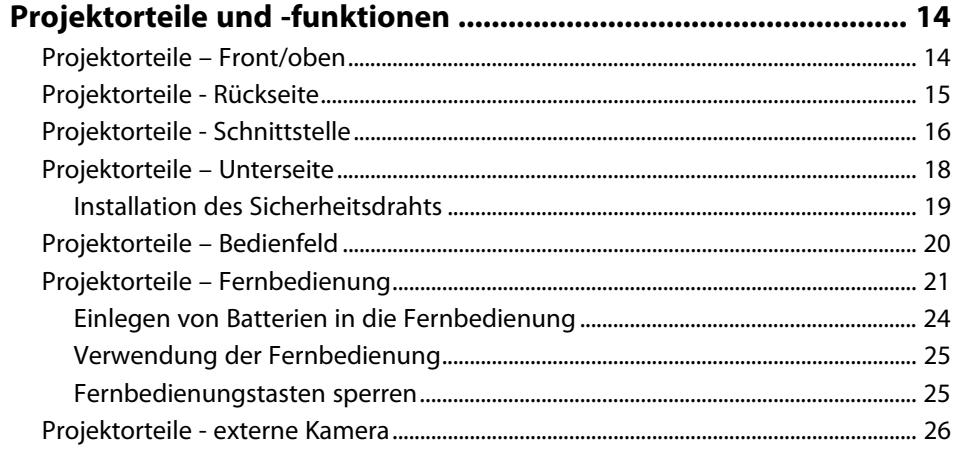

## Projektor aufstellen

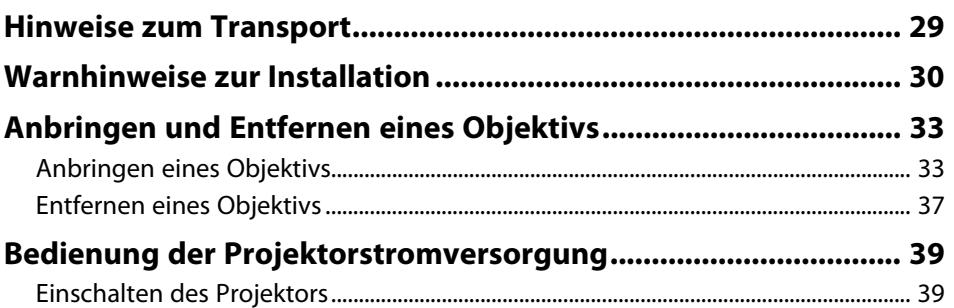

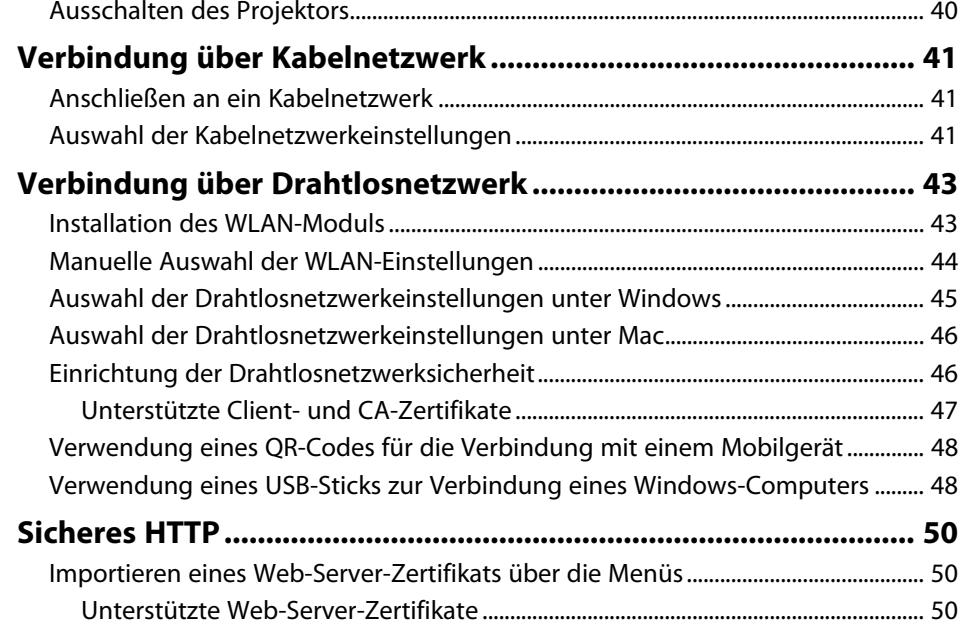

# Anpassen von Menüeinstellungen

52

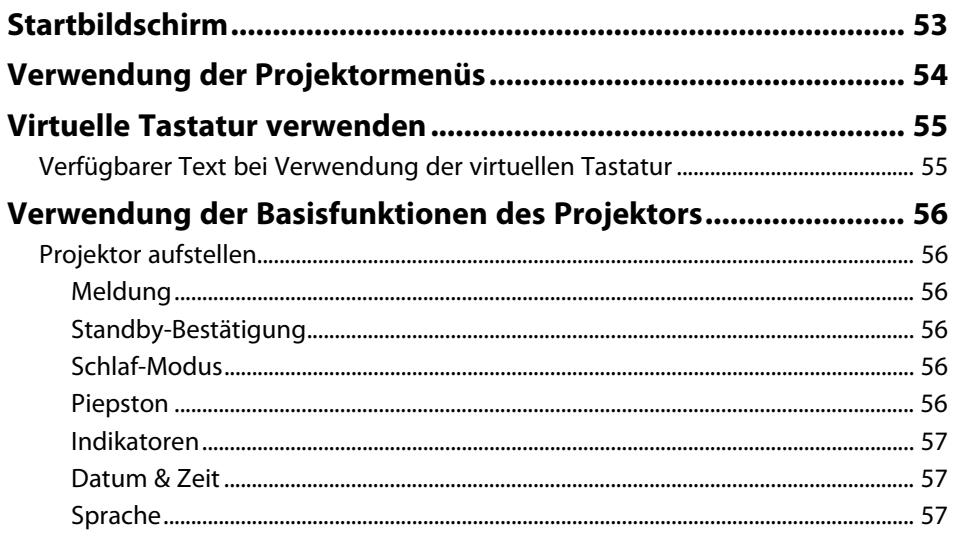

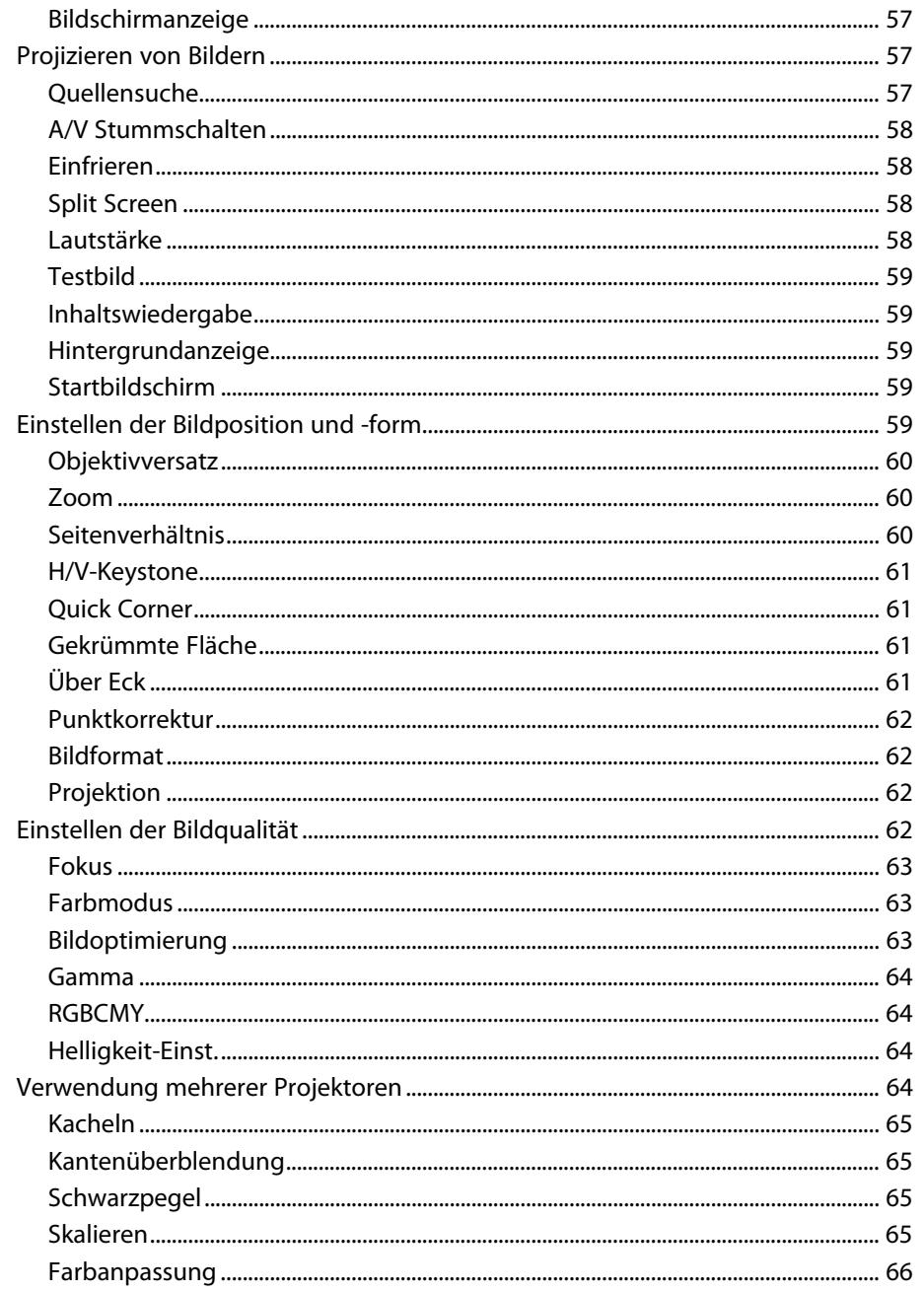

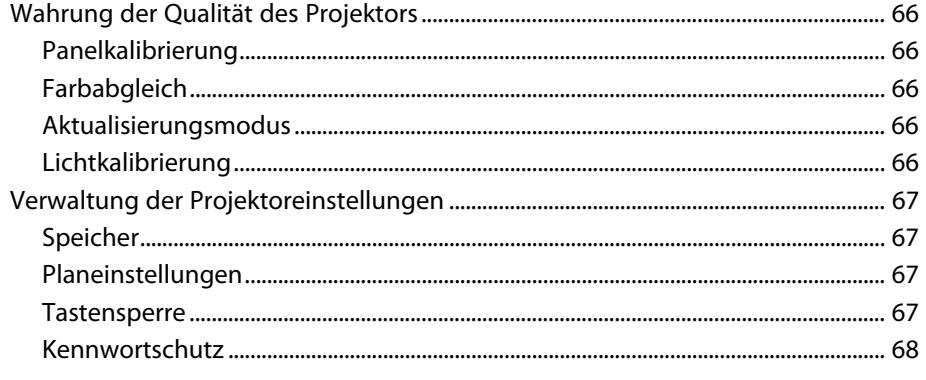

# 

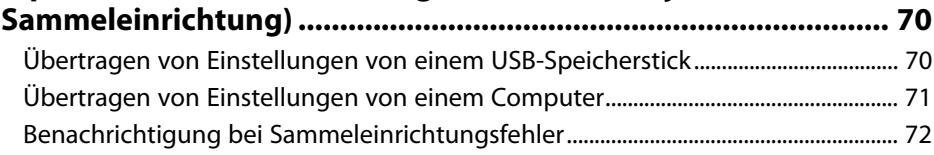

# Menü-Einstellungen

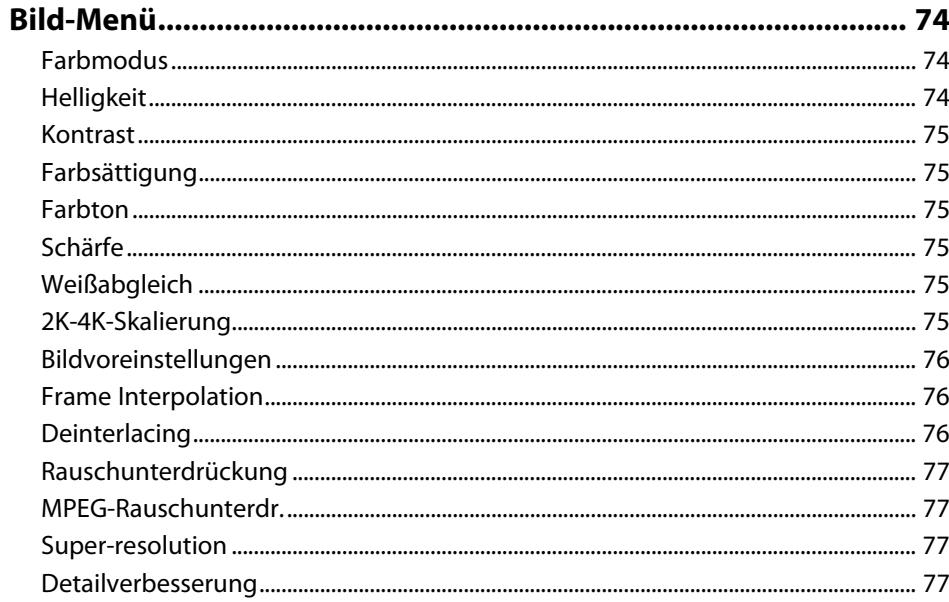

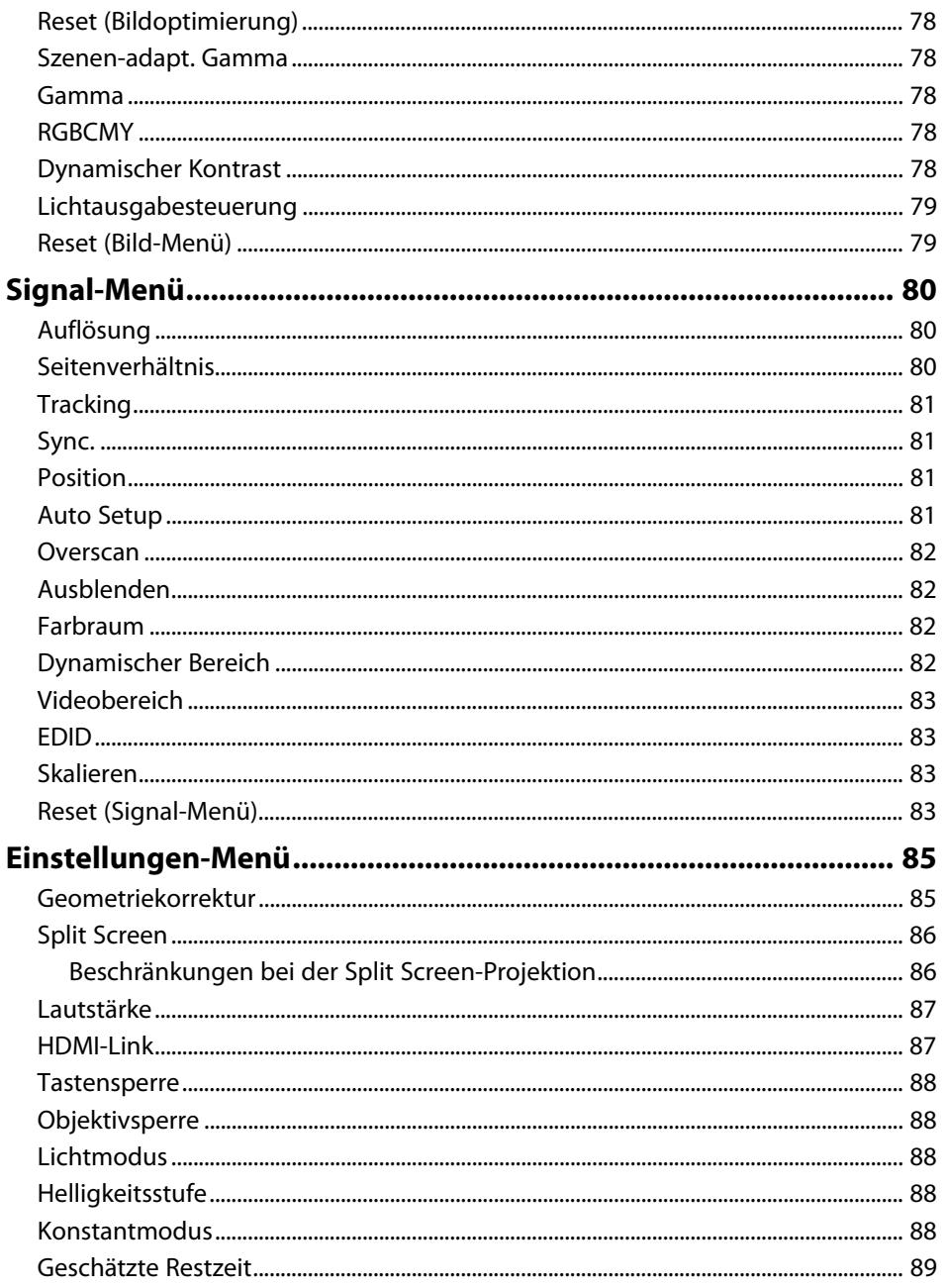

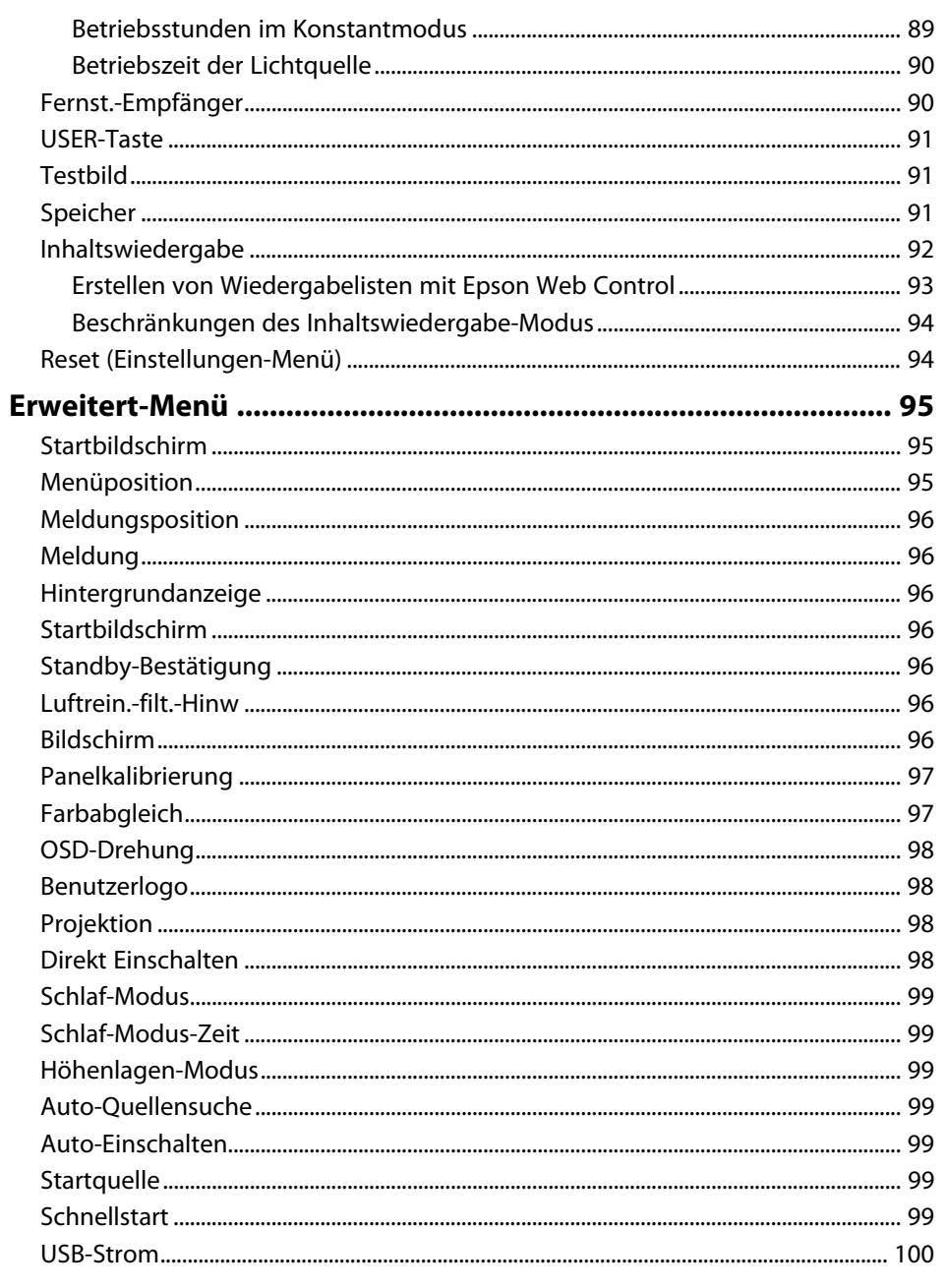

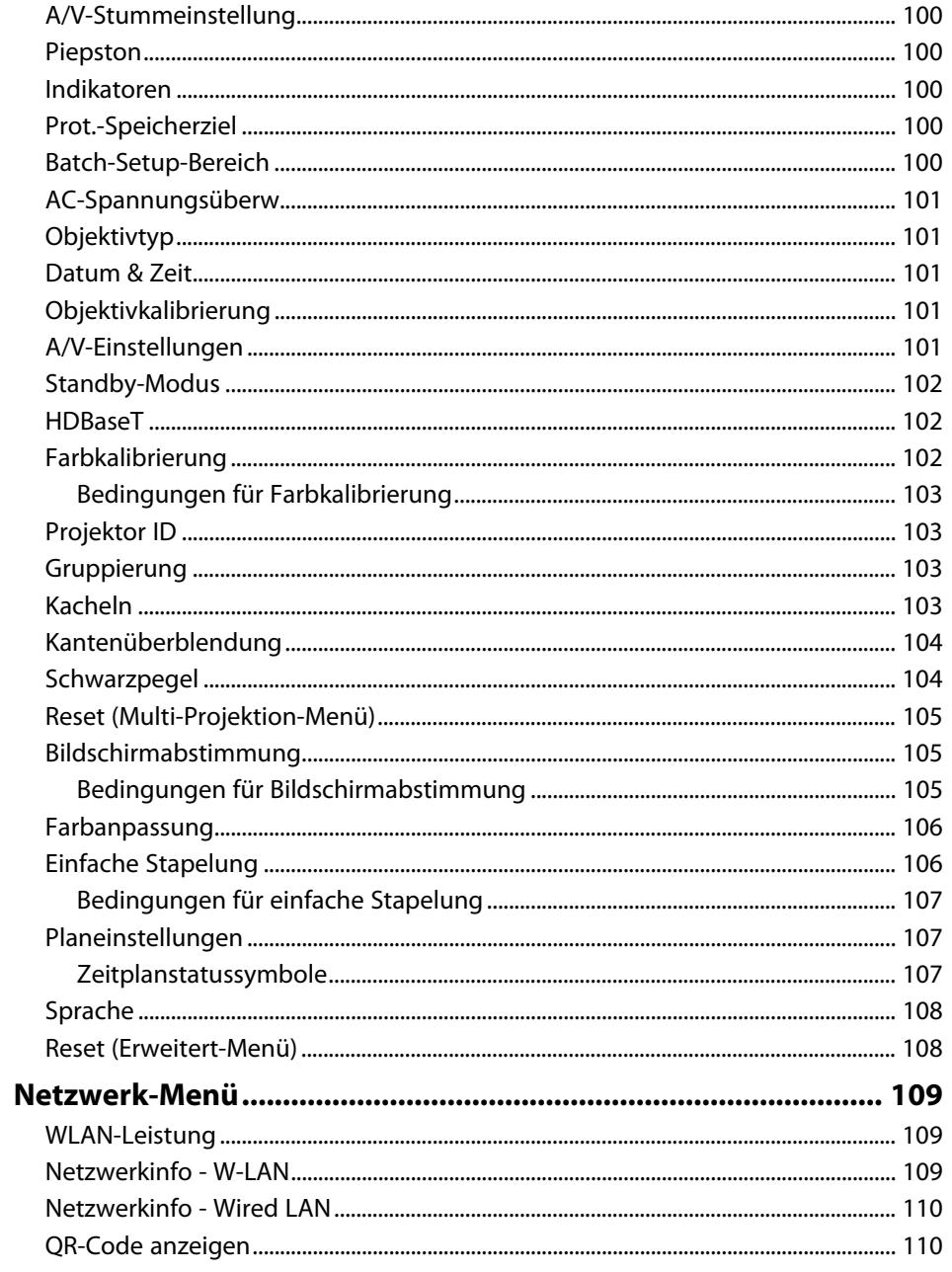

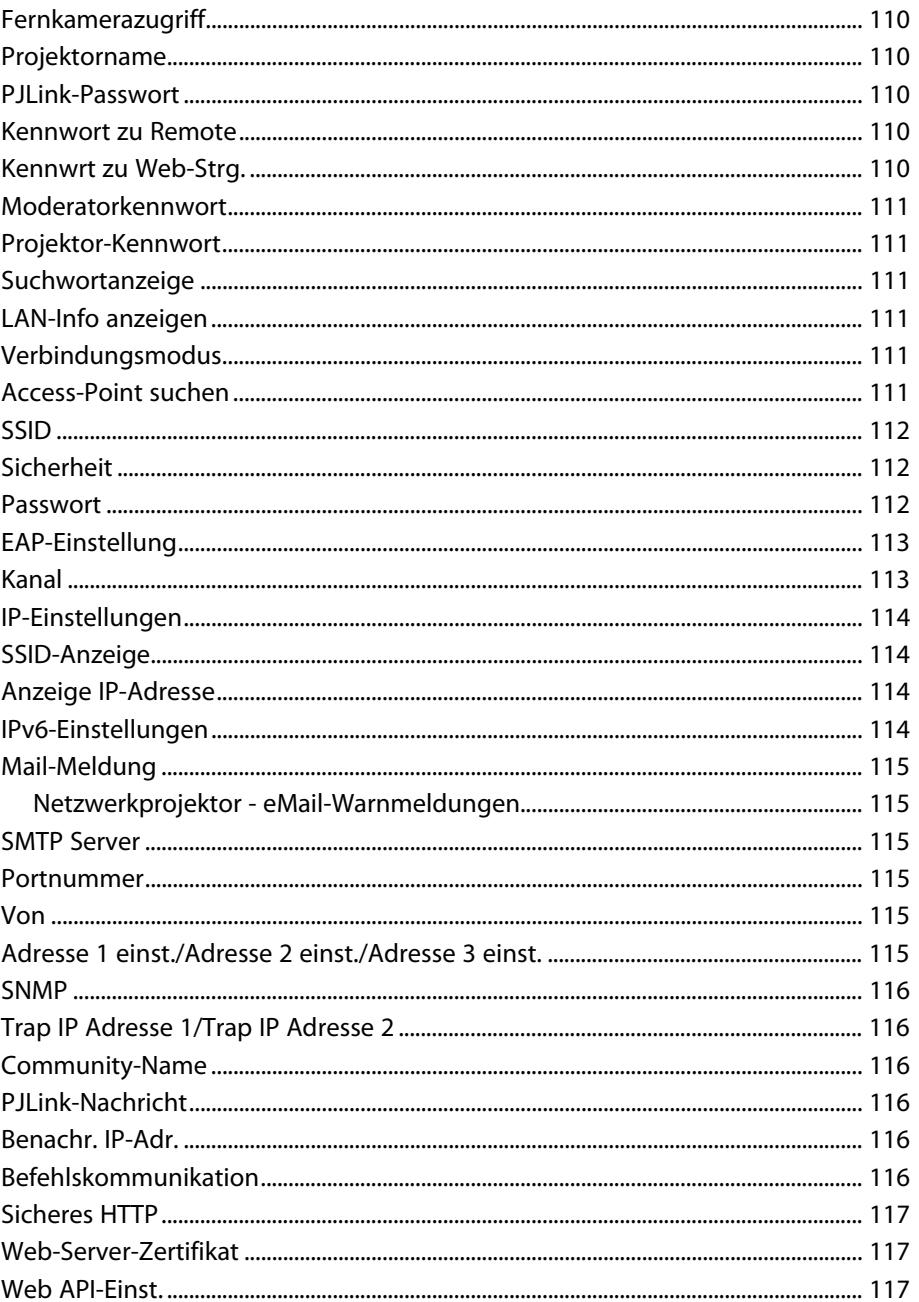

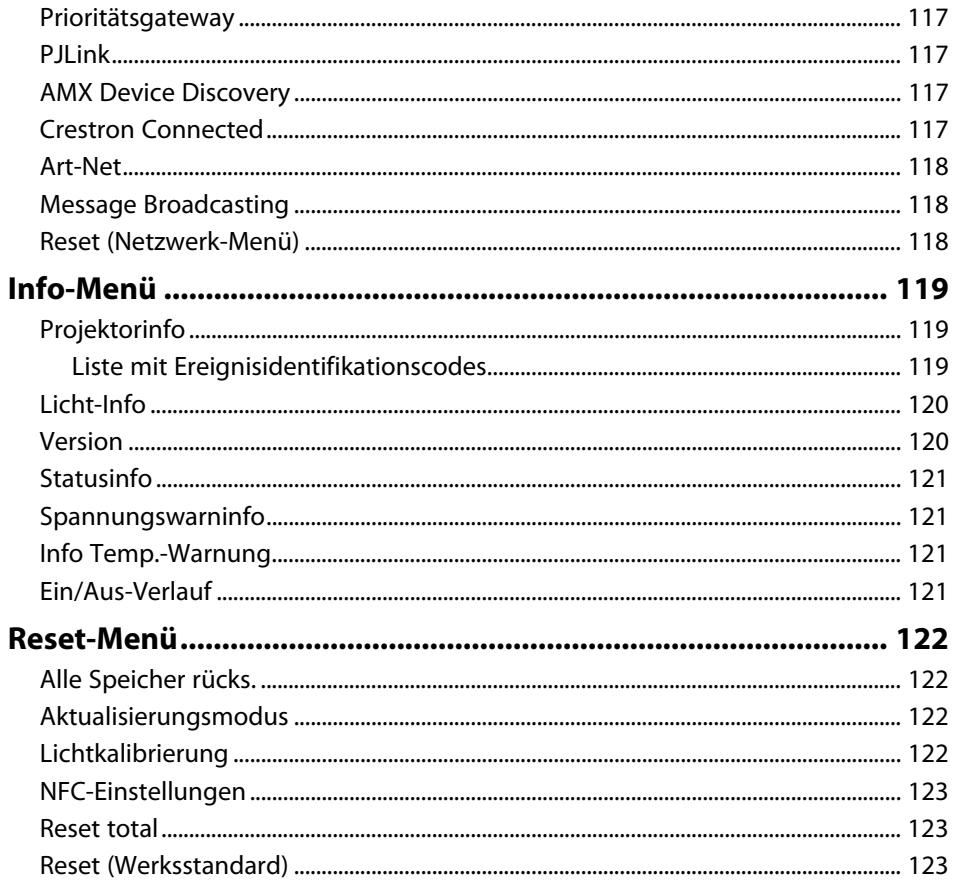

### Anpassen der Projektorfunktionen

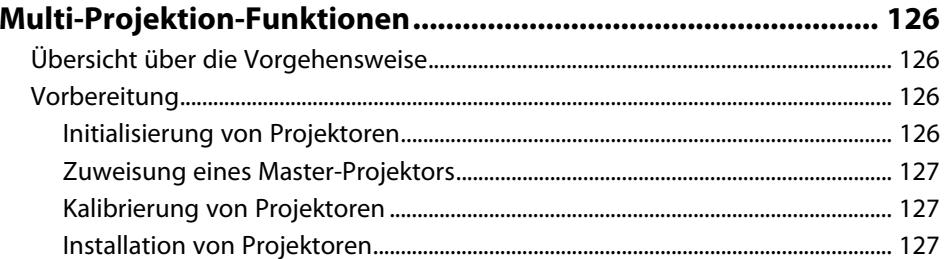

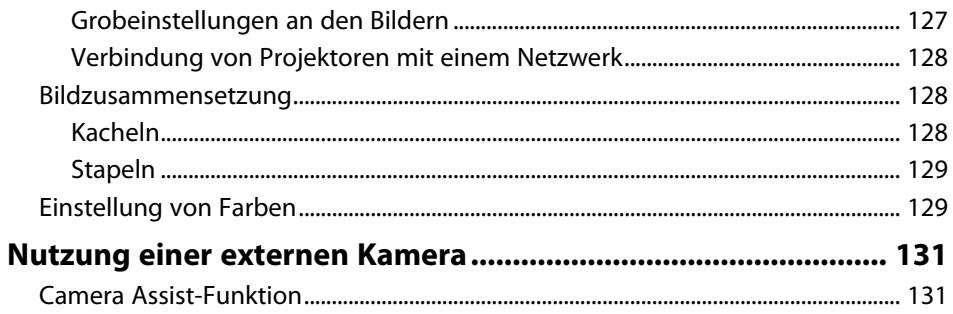

#### Überwachung und Steuerung des Projektors 133

### Optionen für die Überwachung und Steuerung des

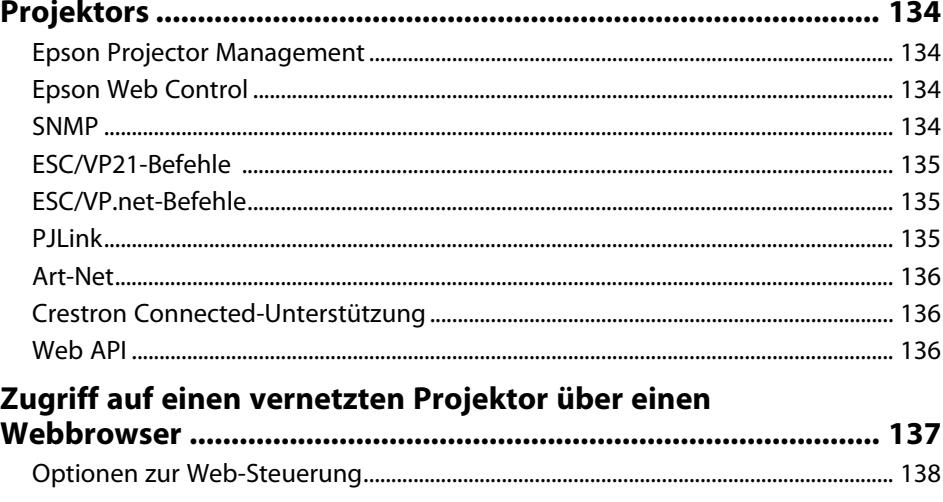

## **Wartung des Projektors**

125

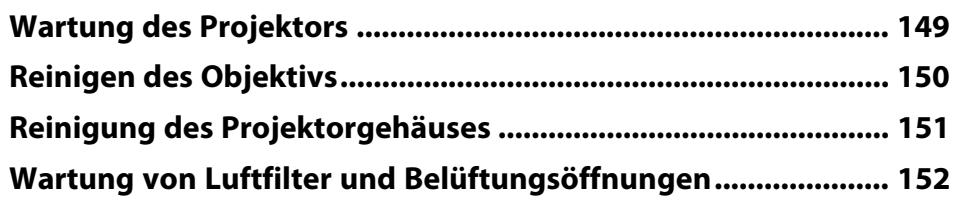

148

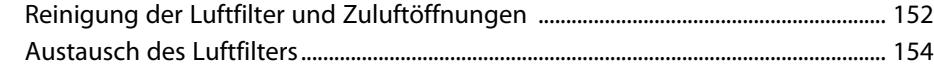

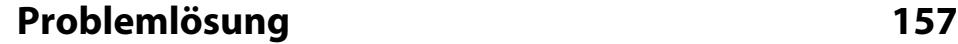

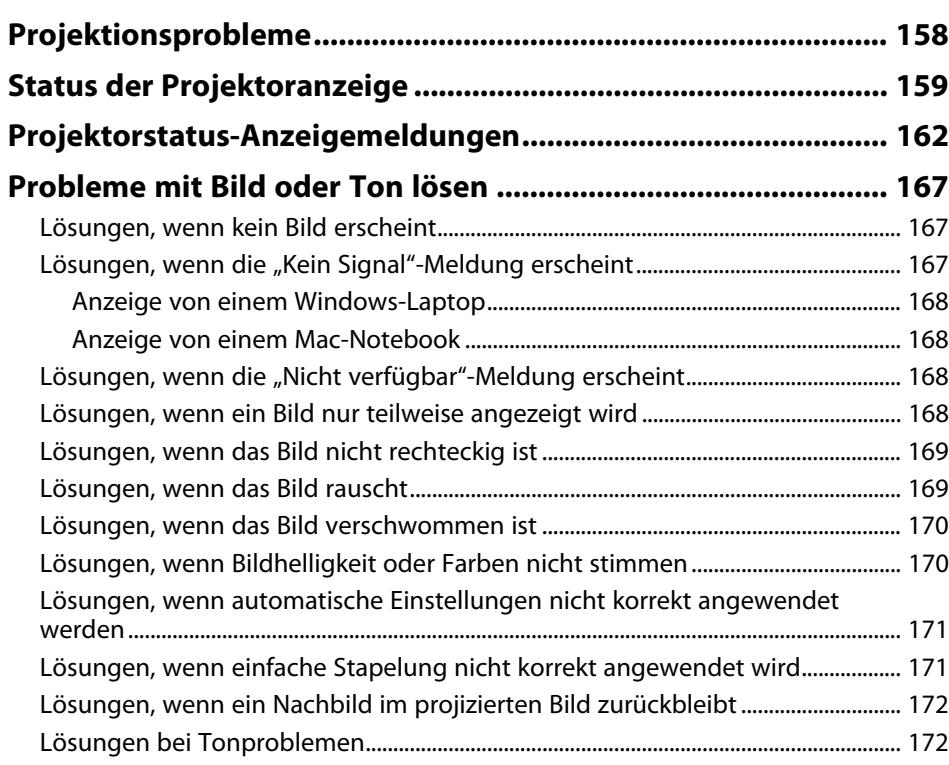

#### **[Probleme mit der Steuerung von Projektor oder](#page-172-0)**

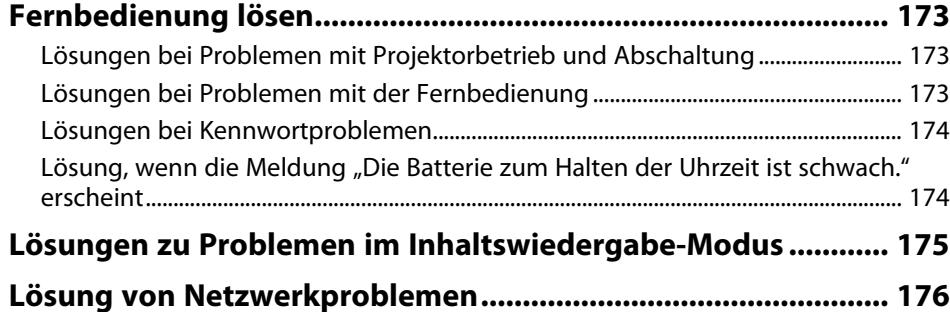

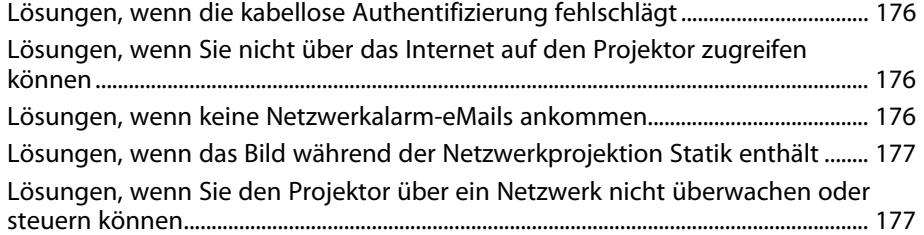

### [Anhang](#page-177-0)

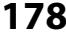

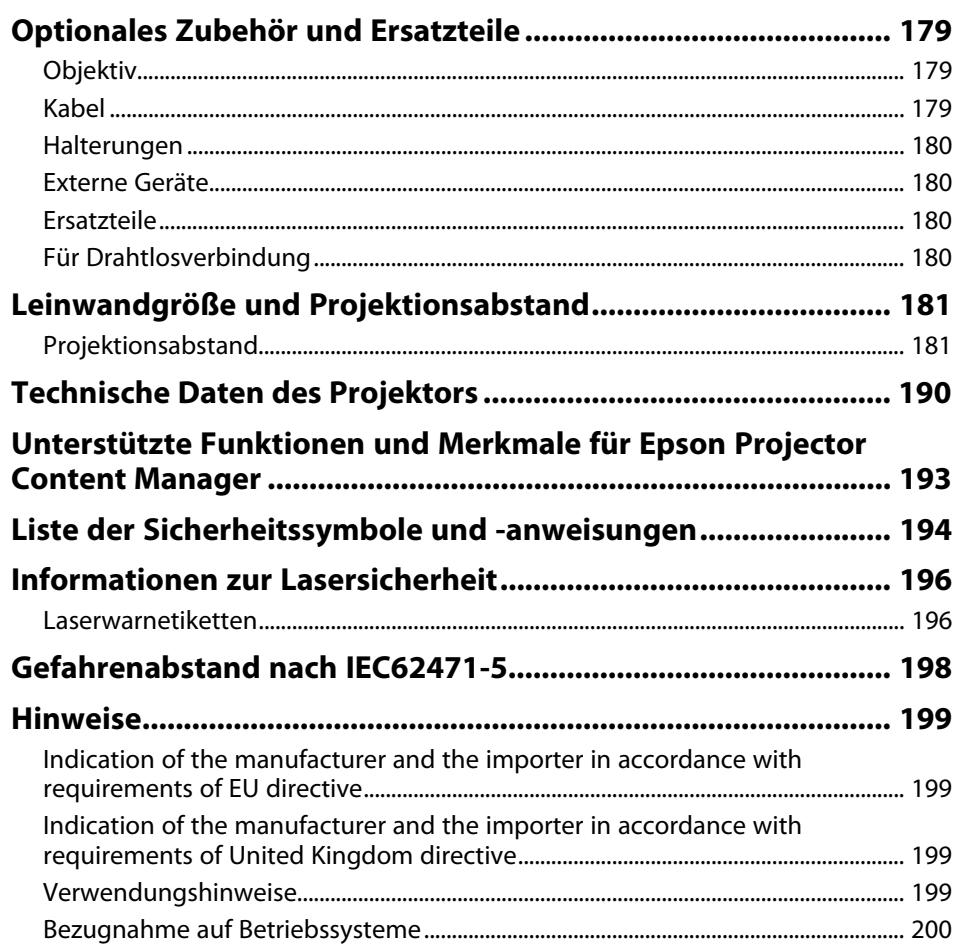

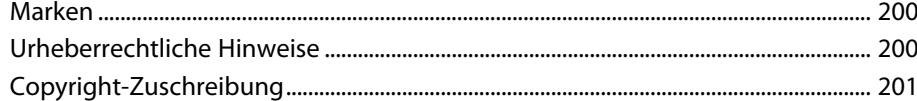

# <span id="page-8-0"></span>**Verwendete Bezeichnungen**

#### **Sicherheitssymbole**

Der Projektor und seine Anleitungen nutzen grafische Symbole und Etiketten zur Anzeige von Inhalten, die Sie in der sicheren Nutzung des Projektors unterweisen. Lesen und befolgen Sie zur Vermeidung von Verletzungen und Sachschäden aufmerksam die mit diesen Symbolen und Etiketten gekennzeichneten Anweisungen.

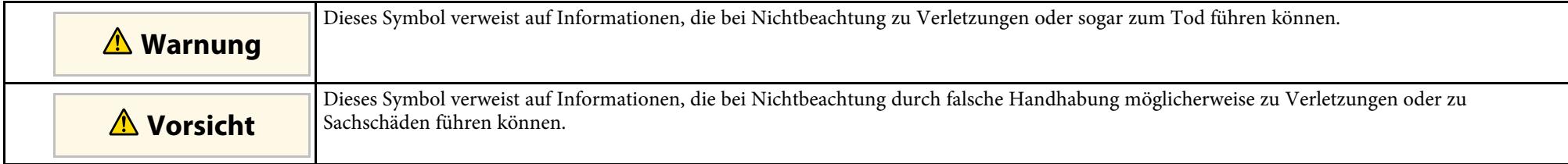

#### **Allgemeine Informationen**

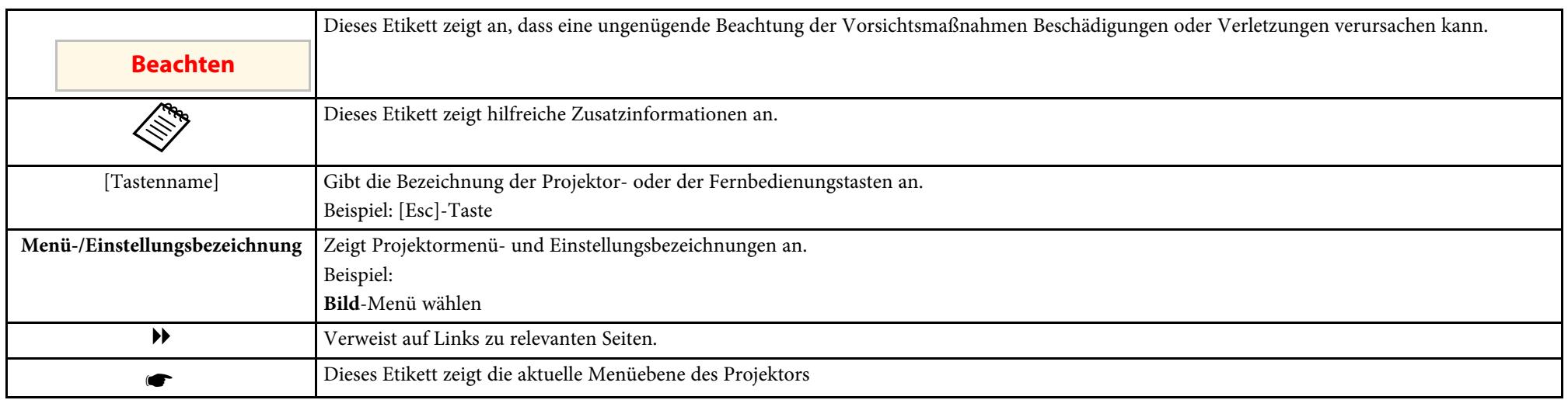

#### g **Relevante Links**

• ["Verwendung der Anleitung zur Suche nach Informationen"](#page-9-0) S.10

• ["Aktuelle Dokumentversion abrufen"](#page-11-0) S.12

<span id="page-9-2"></span><span id="page-9-0"></span>Wir gehen davon aus, dass diese Anleitung von Fachleuten mit technischem Know-how und Erfahrung in der Installation und Einstellung von Projektoren verwendet wird.

<span id="page-9-5"></span>Bitte lesen Sie vor dem Gebrauch Ihres Projektors die *Sicherheitsanweisungen*.

Die PDF-Anleitung ermöglicht die Suche nach gewünschten Informationen mittels Suchbegriffen oder das direkte Springen zu bestimmten Abschnitten mittels Lesezeichen. Sie können zudem nur die von Ihnen benötigten Seiten drucken. Dieser Abschnitt erläutert die Nutzung einer PDF-Anleitung, die in Adobe Reader X an Ihrem Computer geöffnet wurde.

#### g **Relevante Links**

- • ["Suche mittels Suchbegriffen"](#page-9-4) S.10
- • ["Direktes Springen durch Lesezeichen"](#page-9-5) S.10
- • ["Druck nur der von Ihnen benötigten Seiten"](#page-9-6) S.10

### <span id="page-9-4"></span><span id="page-9-1"></span>**Suche mittels Suchbegriffen**

Klicken Sie auf **Bearbeiten** > **Erweiterte Suche**. Geben Sie den Suchbegriff (Text) der gewünschten Informationen in das Suchfenster ein, klicken Sie dann auf **Suche**. Ergebnisse werden in Listenform angezeigt. Klicken Sie auf eines der angezeigten Ergebnisse, um zu dieser Seite zu springen.

<span id="page-9-6"></span><span id="page-9-3"></span>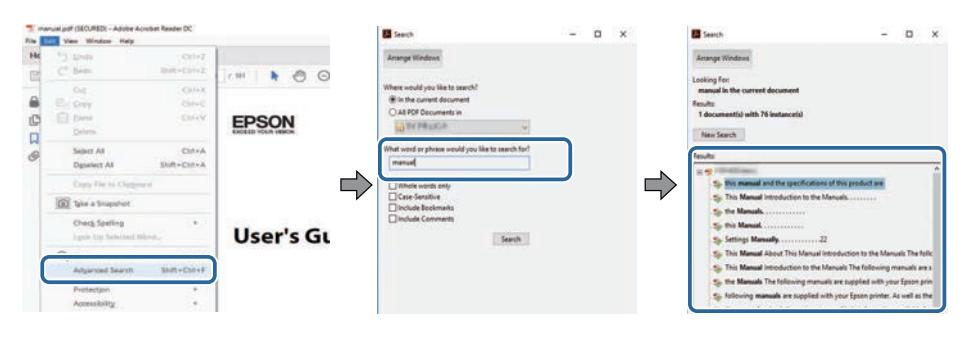

#### **Direktes Springen durch Lesezeichen**

Klicken Sie auf einen Titel, um zu dieser Seite zu springen. Klicken Sie zur Anzeige von Titeln auf niedrigerer Ebene in diesem Abschnitt auf **+** oder **>**. Kehren Sie zur vorherigen Seite zurück, indem Sie folgende Schritte an Ihrer Tastatur befolgen.

- Windows: Halten Sie **Alt** gedrückt, drücken Sie dann **←**.
- Mac OS: Halten Sie die Befehlstaste gedrückt und drücken Sie dann **←**.

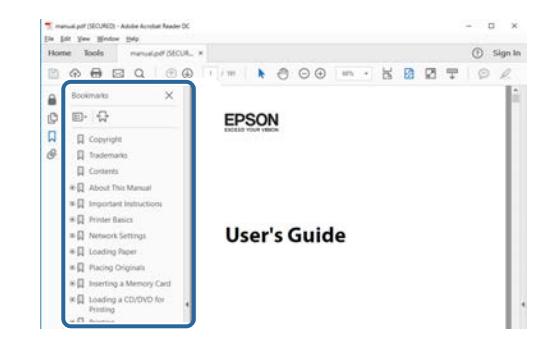

### **Druck nur der von Ihnen benötigten Seiten**

Sie können nur die von Ihnen benötigten Seiten extrahieren und drucken. Klicken Sie im **Datei**-Menü auf **Drucken**, geben Sie dann unter **Seiten** in **Zu druckende Seiten** die Seiten an, die Sie drucken möchten.

• Geben Sie eine Reihe von Seiten an, indem Sie einen Bindestrich zwischen Start- und Endseite einfügen.

Beispiel: 20-25

• Geben Sie nicht aufeinanderfolgende Seite an, indem Sie sie mit Kommata unterteilen.

# **Verwendung der Anleitung zur Suche nach Informationen <sup>11</sup>**

Beispiel: 5, 10, 15

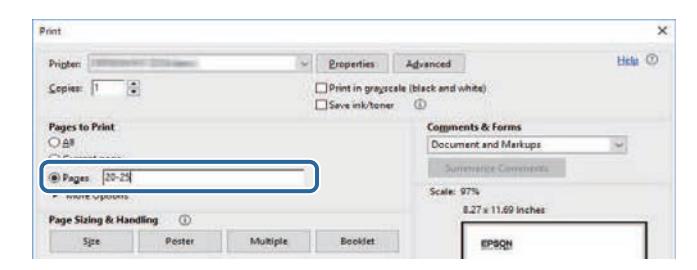

# **Aktuelle Dokumentversion abrufen <sup>12</sup>**

<span id="page-11-0"></span>Sie finden die aktuelle Version von Anleitungen und Spezifikationen auf der Epson-Website.

Besuchen Sie [epson.sn](http://epson.sn) und geben Sie Ihren Modellnamen ein.

# <span id="page-12-0"></span>**Vorstellung Ihres Projektors**

In diesen Abschnitten erfahren Sie mehr über Ihren Projektor.

#### g **Relevante Links**

• ["Projektorteile und -funktionen"](#page-13-0) S.14

<span id="page-13-1"></span><span id="page-13-0"></span>Die folgenden Abschnitte erklären die Projektorteile und ihre Funktionen.

#### g **Relevante Links**

- <span id="page-13-2"></span>• ["Projektorteile – Front/oben"](#page-13-2) S.14
- • ["Projektorteile Rückseite"](#page-14-1) S.15
- • ["Projektorteile Schnittstelle"](#page-15-1) S.16
- • ["Projektorteile Unterseite"](#page-17-1) S.18
- • ["Projektorteile Bedienfeld"](#page-19-1) S.20
- • ["Projektorteile Fernbedienung"](#page-20-1) S.21
- • ["Projektorteile externe Kamera"](#page-25-1) S.26

## **Projektorteile – Front/oben**

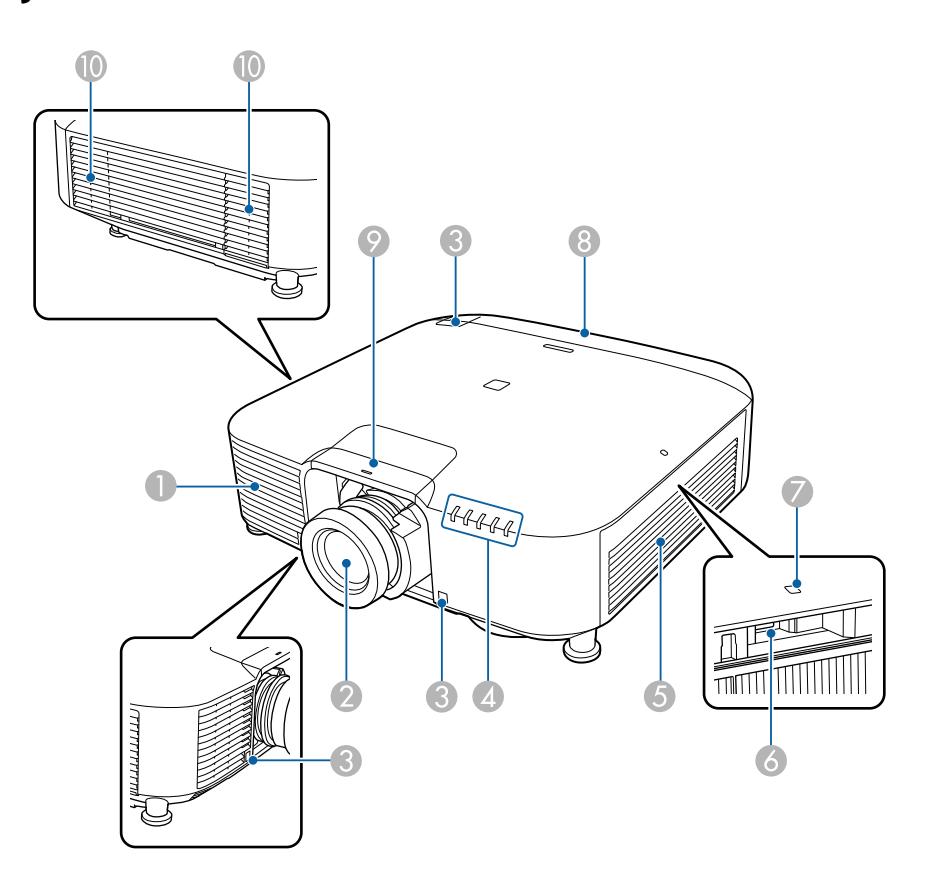

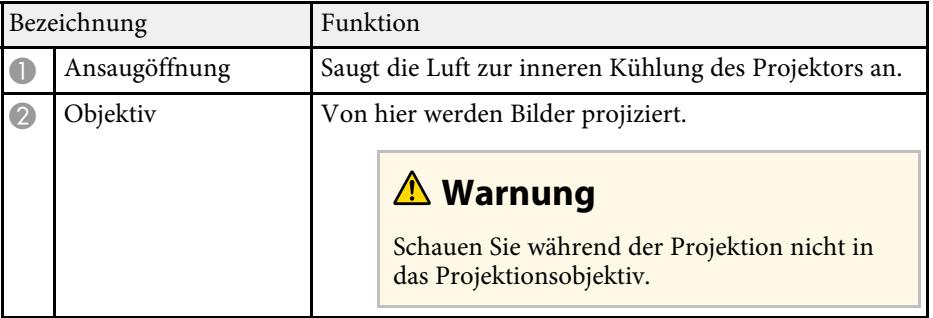

<span id="page-14-1"></span><span id="page-14-0"></span>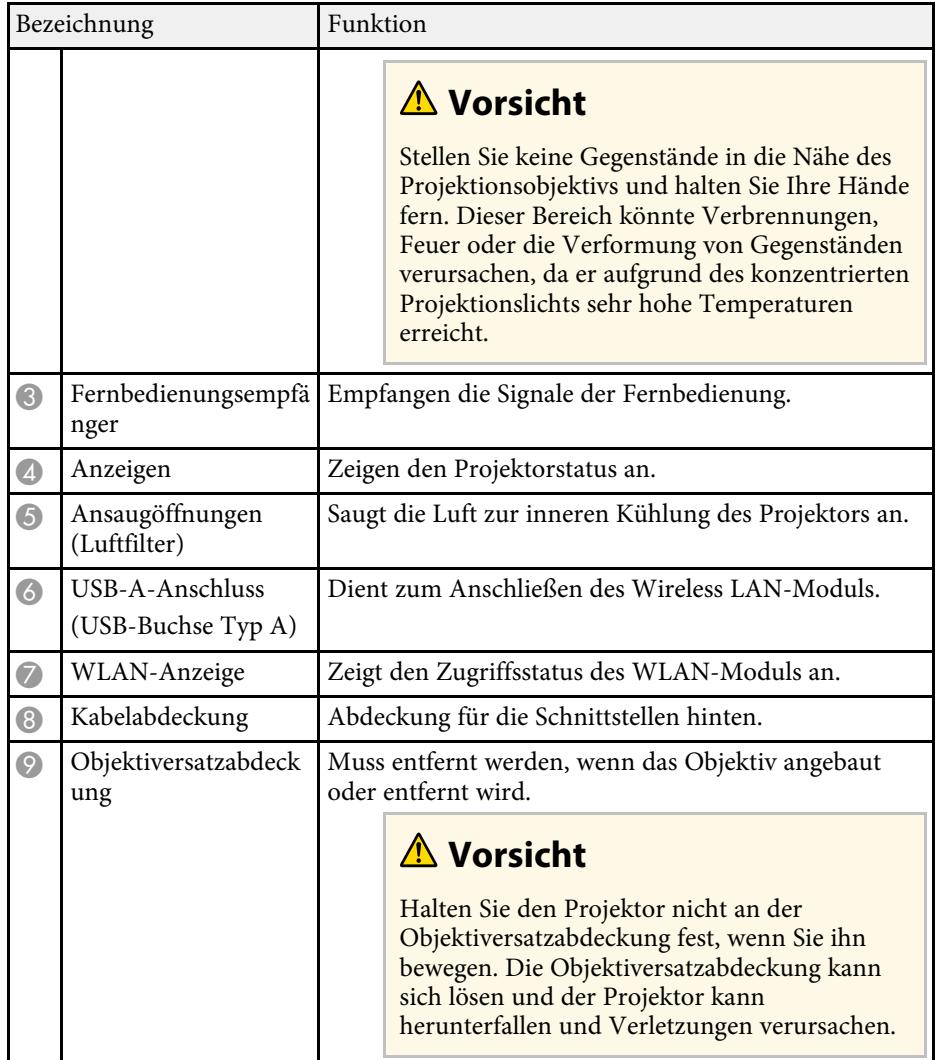

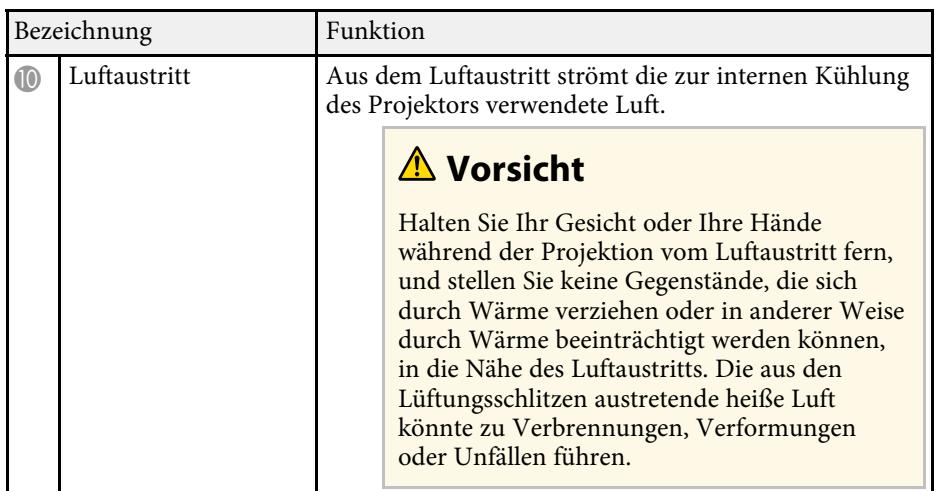

#### **<sup>»</sup> Relevante Links**

- • ["Status der Projektoranzeige"](#page-158-0) S.159
- • ["Installation des WLAN-Moduls"](#page-42-2) S.43

# **Projektorteile - Rückseite**

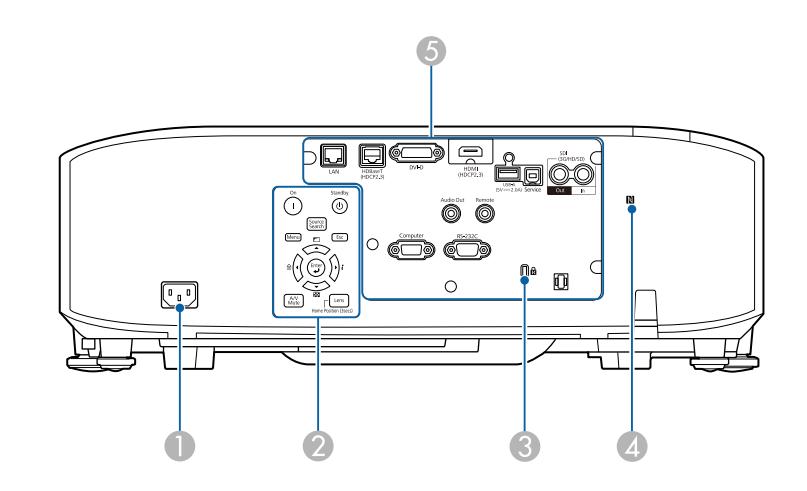

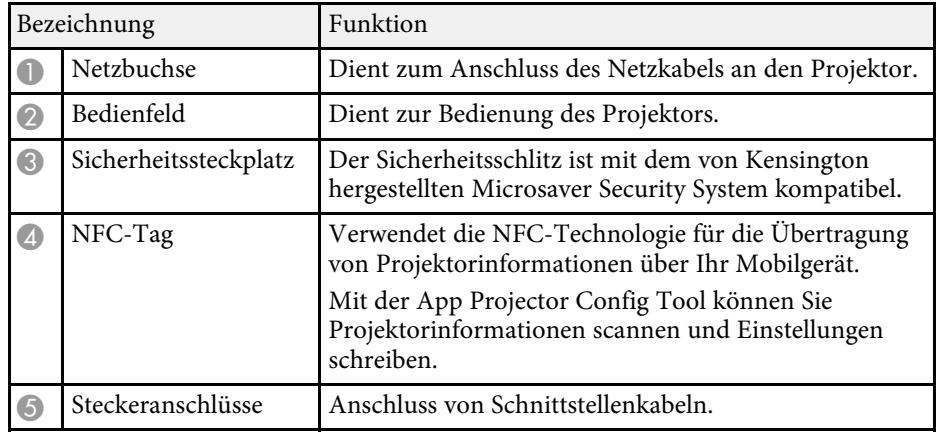

### <span id="page-15-1"></span><span id="page-15-0"></span>**Projektorteile - Schnittstelle**

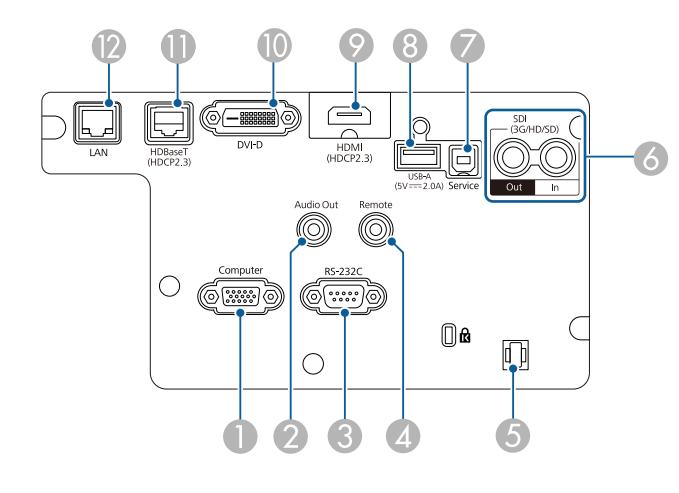

#### **Beachten**

- Prüfen Sie Form und Ausrichtung der Anschlüsse an jedem Kabel, das Sie anschließen möchten. Stecken Sie einen Stecker nicht mit Gewalt in einen Anschluss, falls er nicht passt. Andernfalls können das Gerät oder Ihr Projektor beschädigt werden oder Fehlfunktionen auftreten.
- Schalten Sie die Eingangsquelle erst ein, wenn sie an den Projektor angeschlossen wurde. Andernfalls kann der Projektor beschädigt werden.
- Verwenden Sie gegebenenfalls einen Adapter für den Anschluss an einem Eingangsanschluss des Projektors.

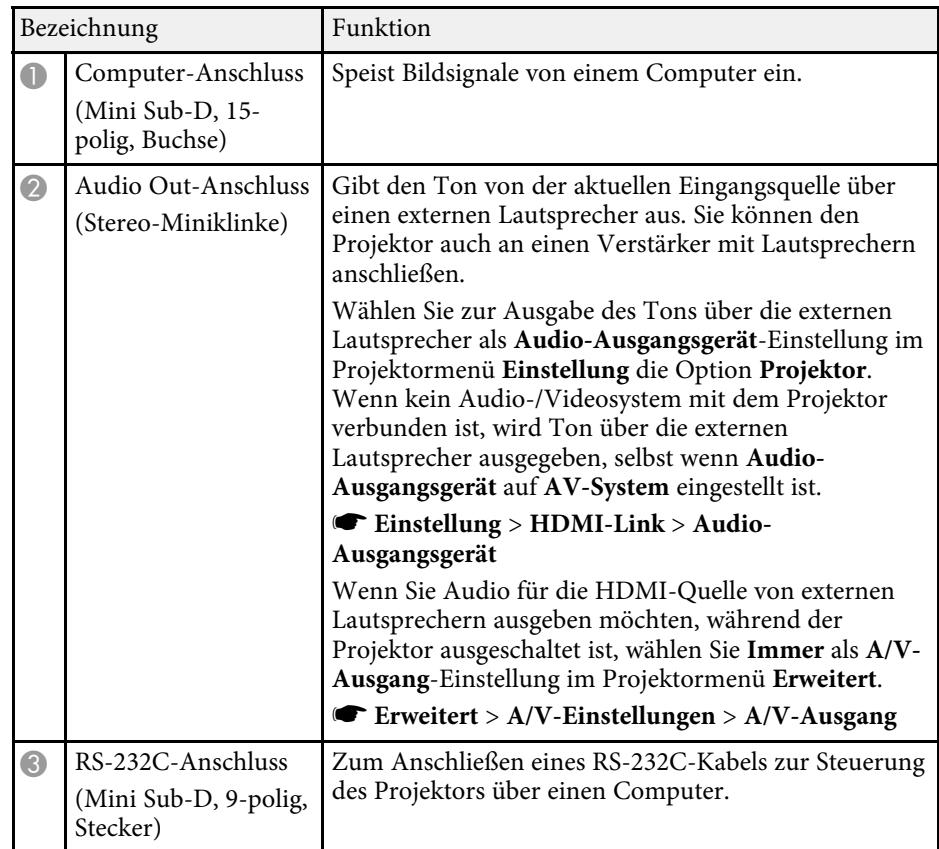

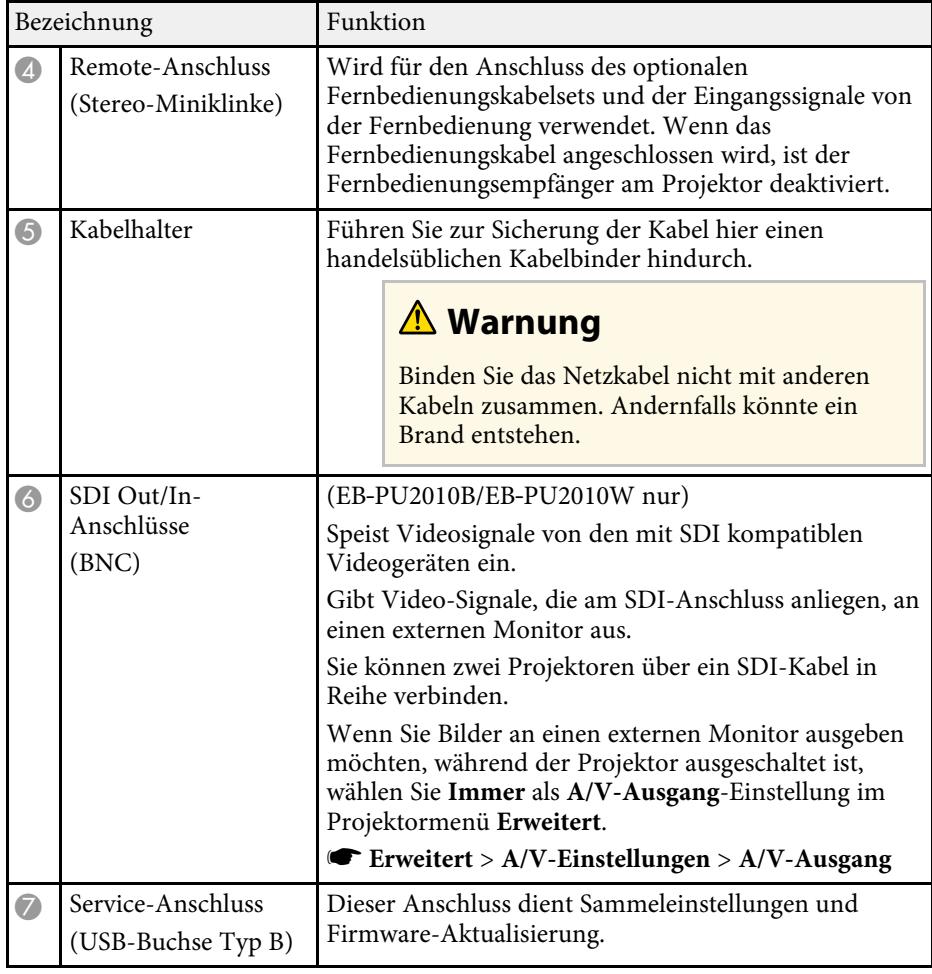

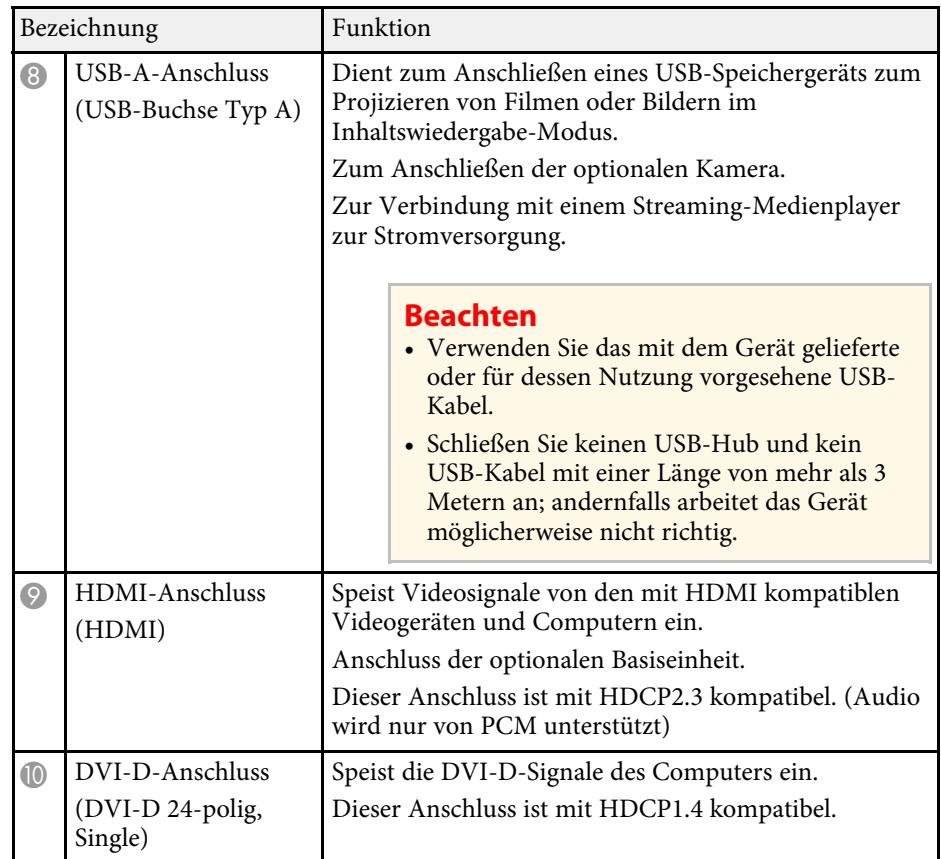

<span id="page-17-1"></span><span id="page-17-0"></span>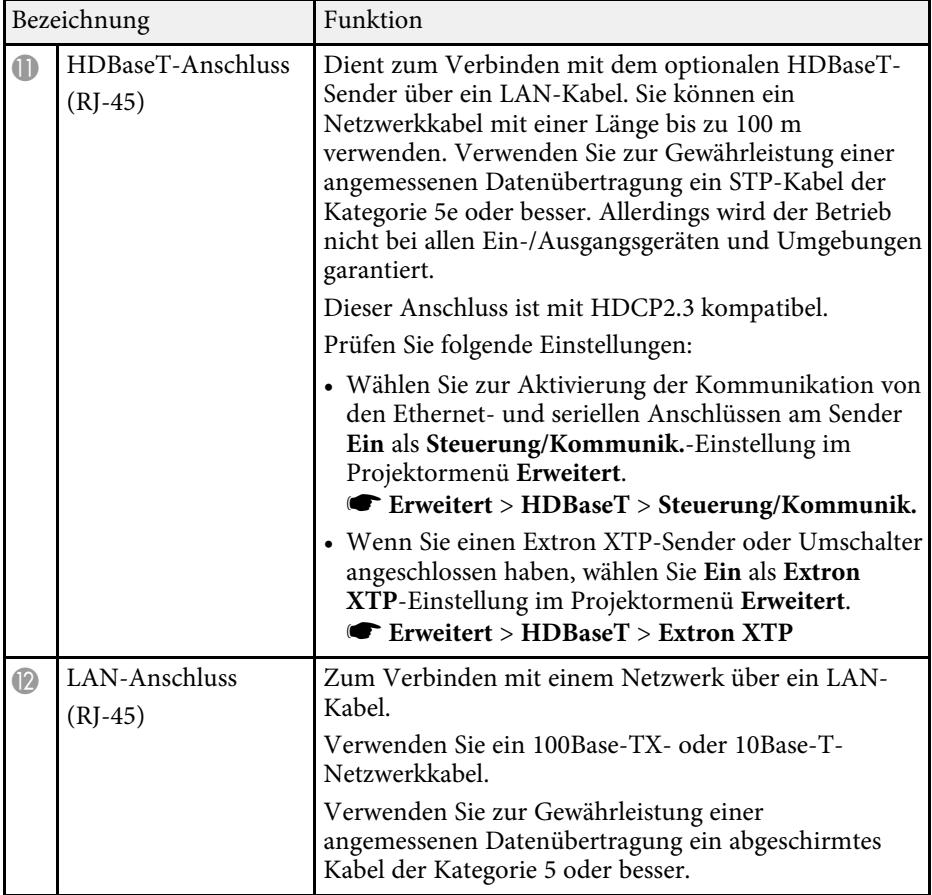

# **Projektorteile – Unterseite**

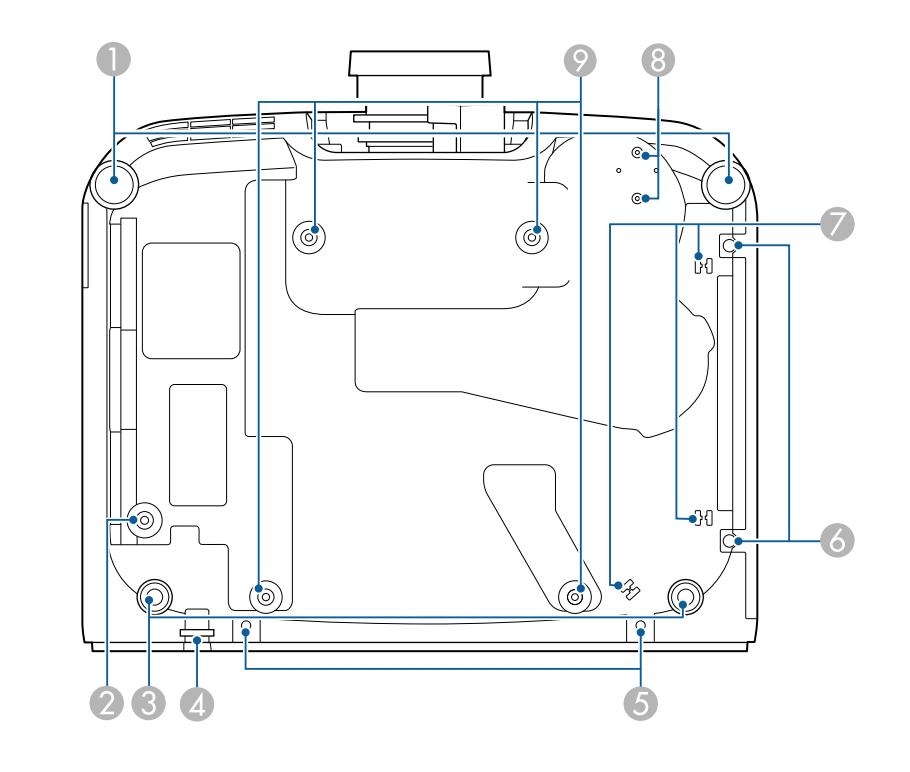

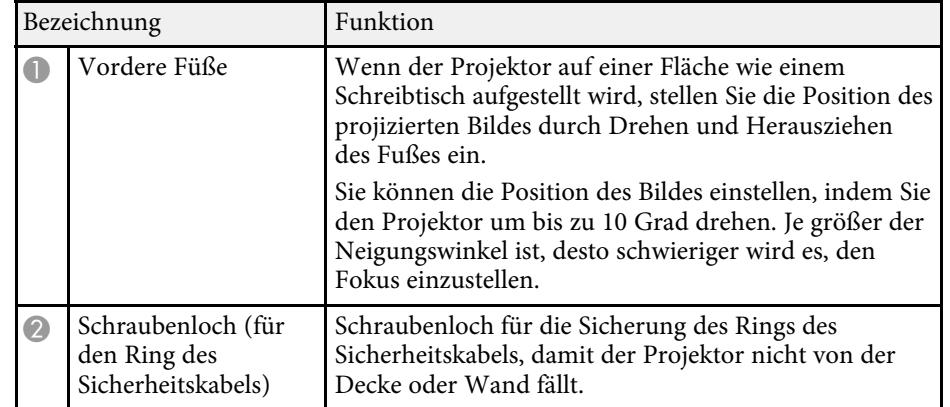

<span id="page-18-0"></span>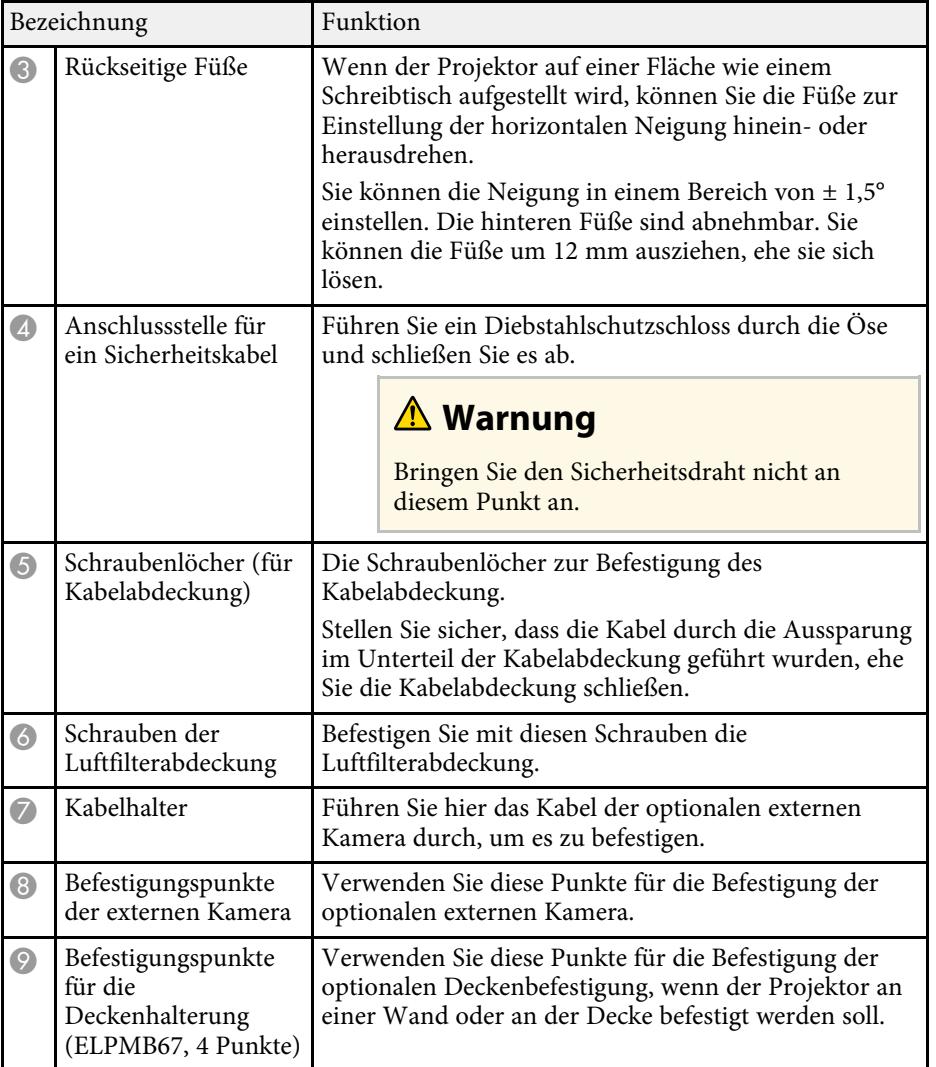

#### g **Relevante Links**

• ["Installation des Sicherheitsdrahts"](#page-18-0) S.19

#### **Installation des Sicherheitsdrahts**

Wenn Sie die optionale Deckenhalterung verwenden, befestigen Sie hier den Sicherheitsdraht, damit der Projektor nicht von der Decke fällt.

Sichern Sie den Ring mit der Schraube (M6 × 15 mm) aus dem Sicherheitsdrahtset. Führen Sie den Sicherheitsdraht durch die Deckenhalterung und sichern Sie ihn wie gezeigt.

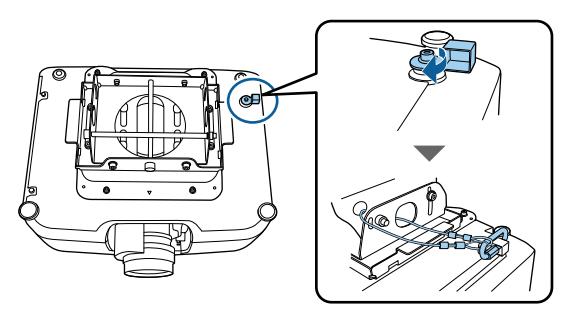

# <span id="page-19-1"></span><span id="page-19-0"></span>**Projektorteile – Bedienfeld**

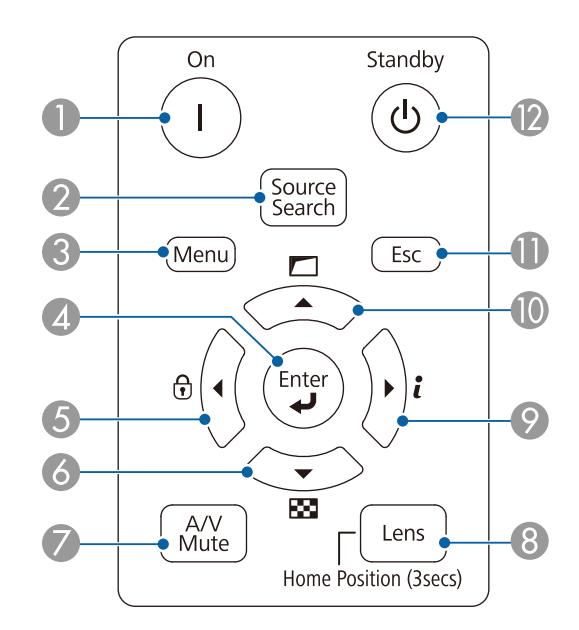

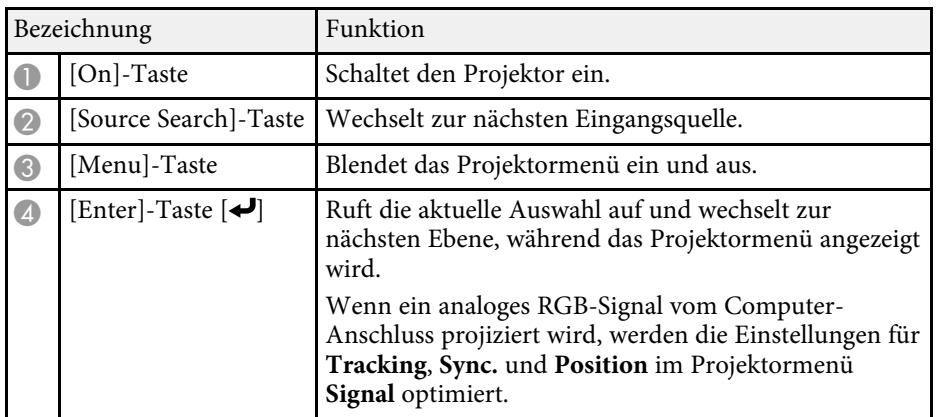

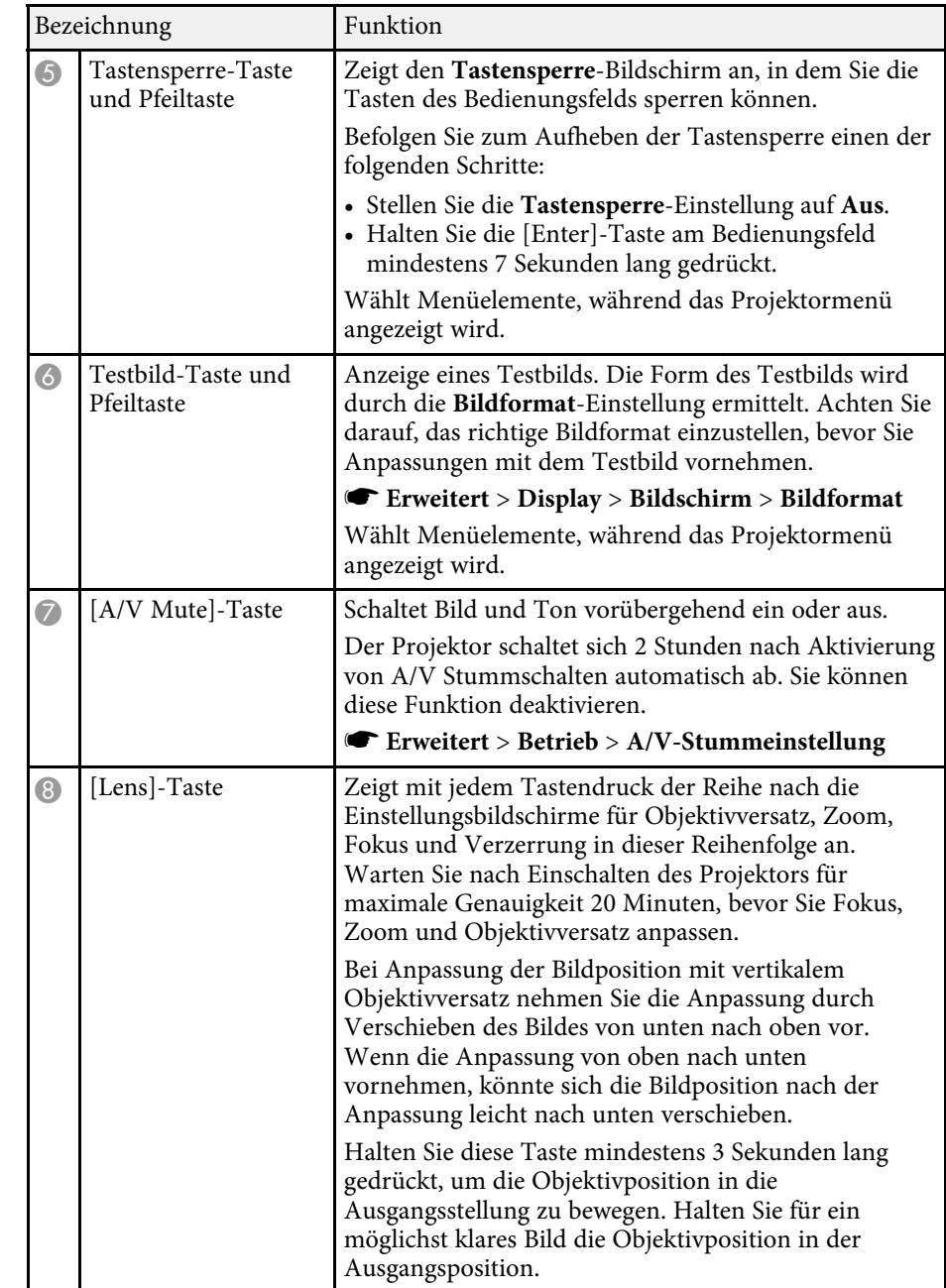

<span id="page-20-1"></span><span id="page-20-0"></span>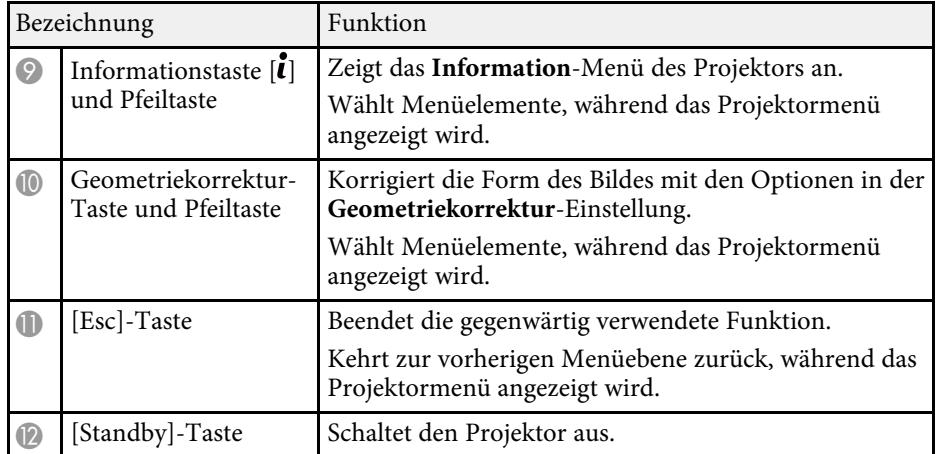

#### g **Relevante Links**

• ["Geometriekorrektur"](#page-84-2) S.85

# **Projektorteile – Fernbedienung**

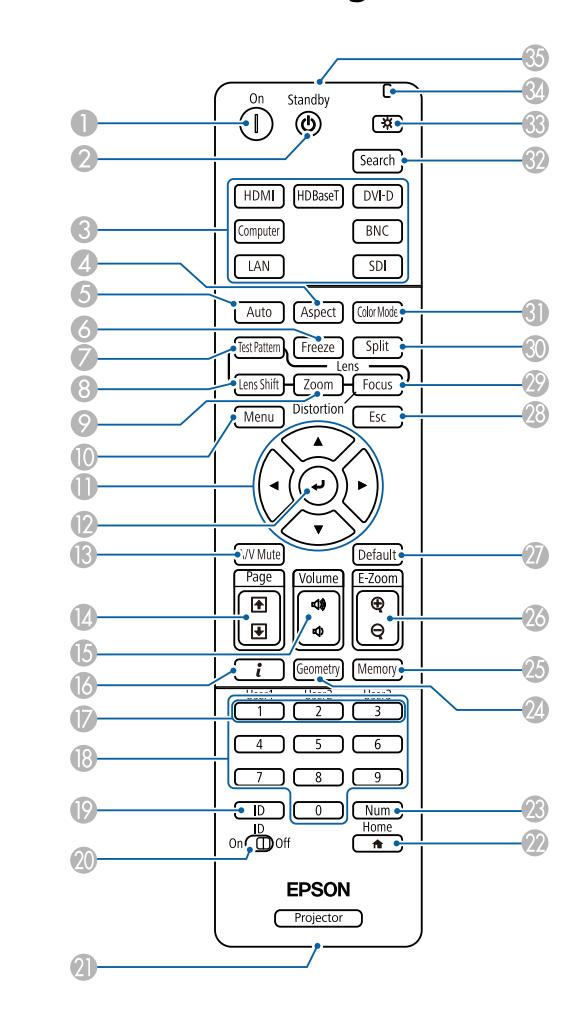

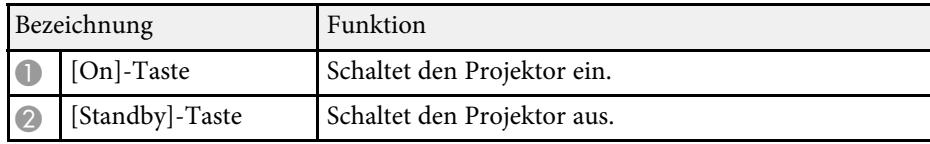

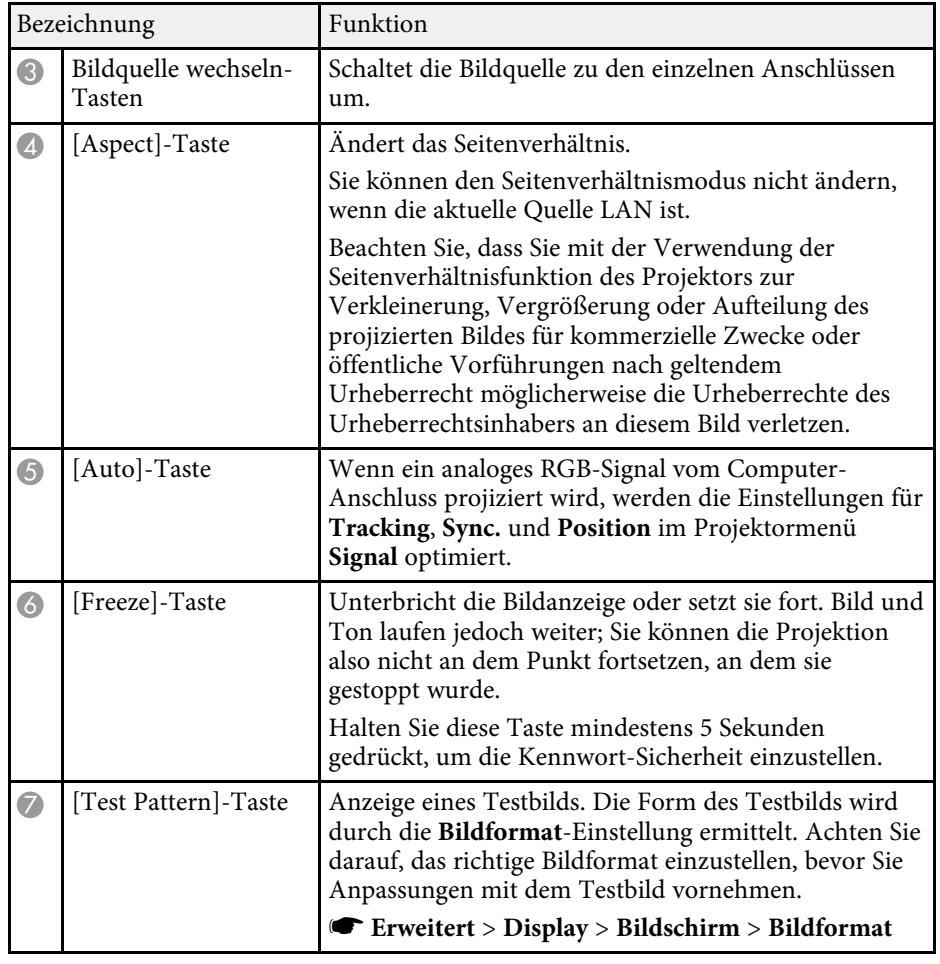

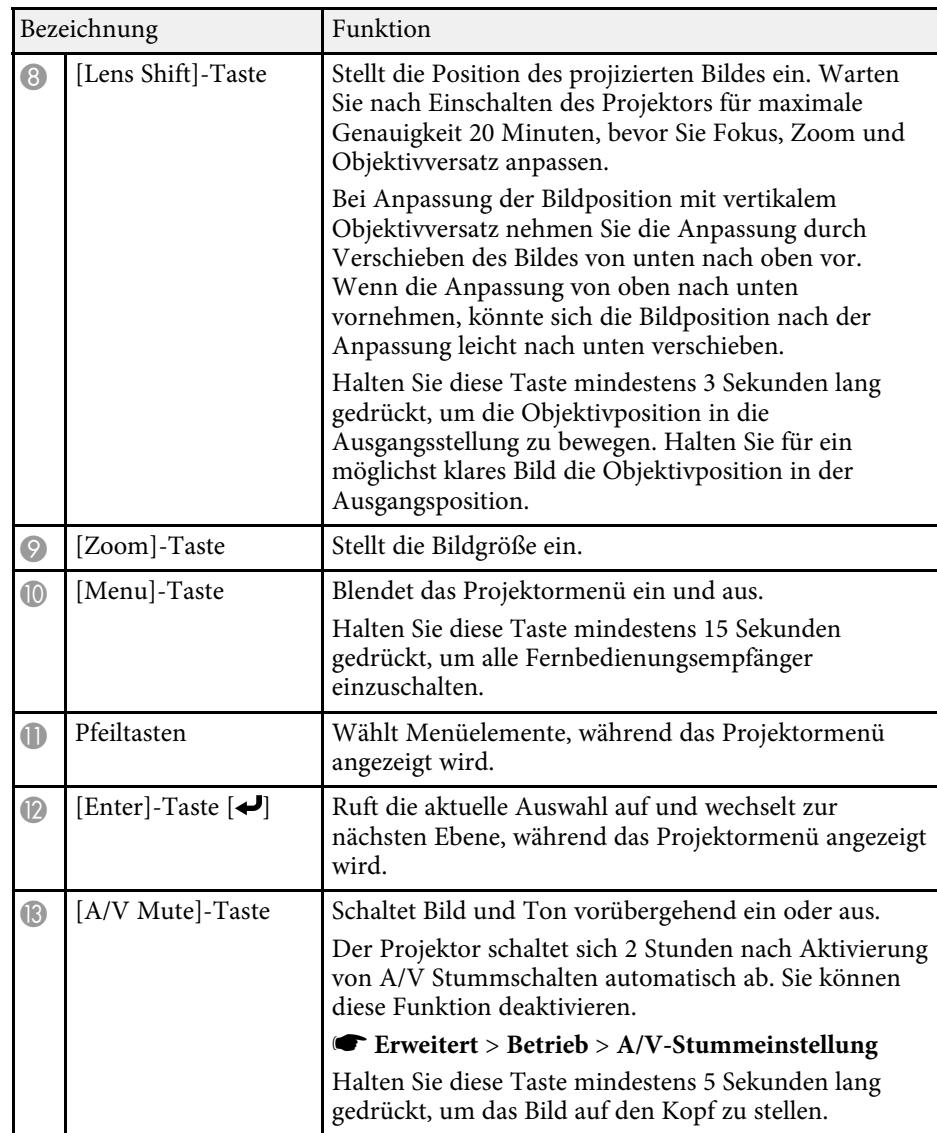

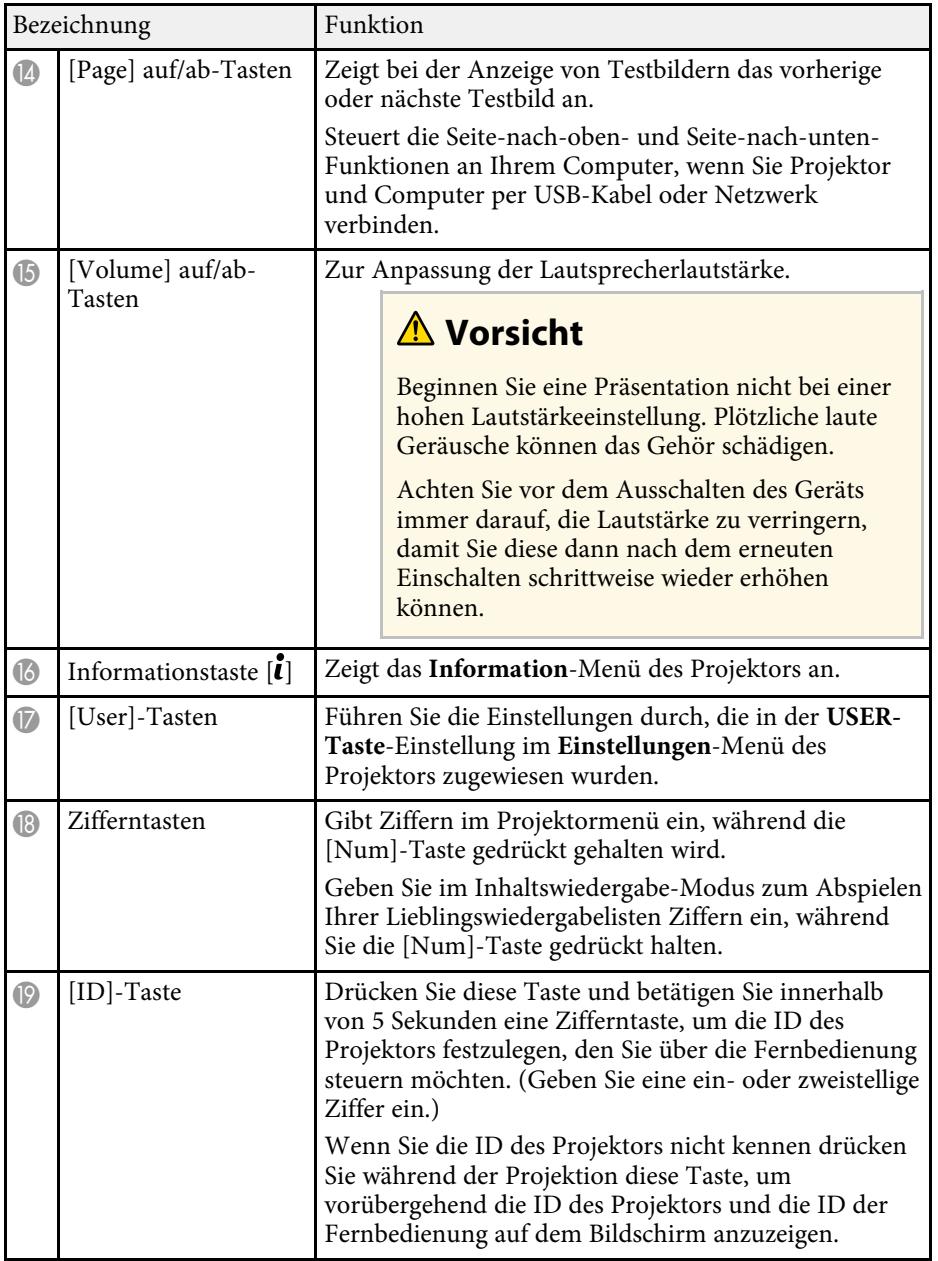

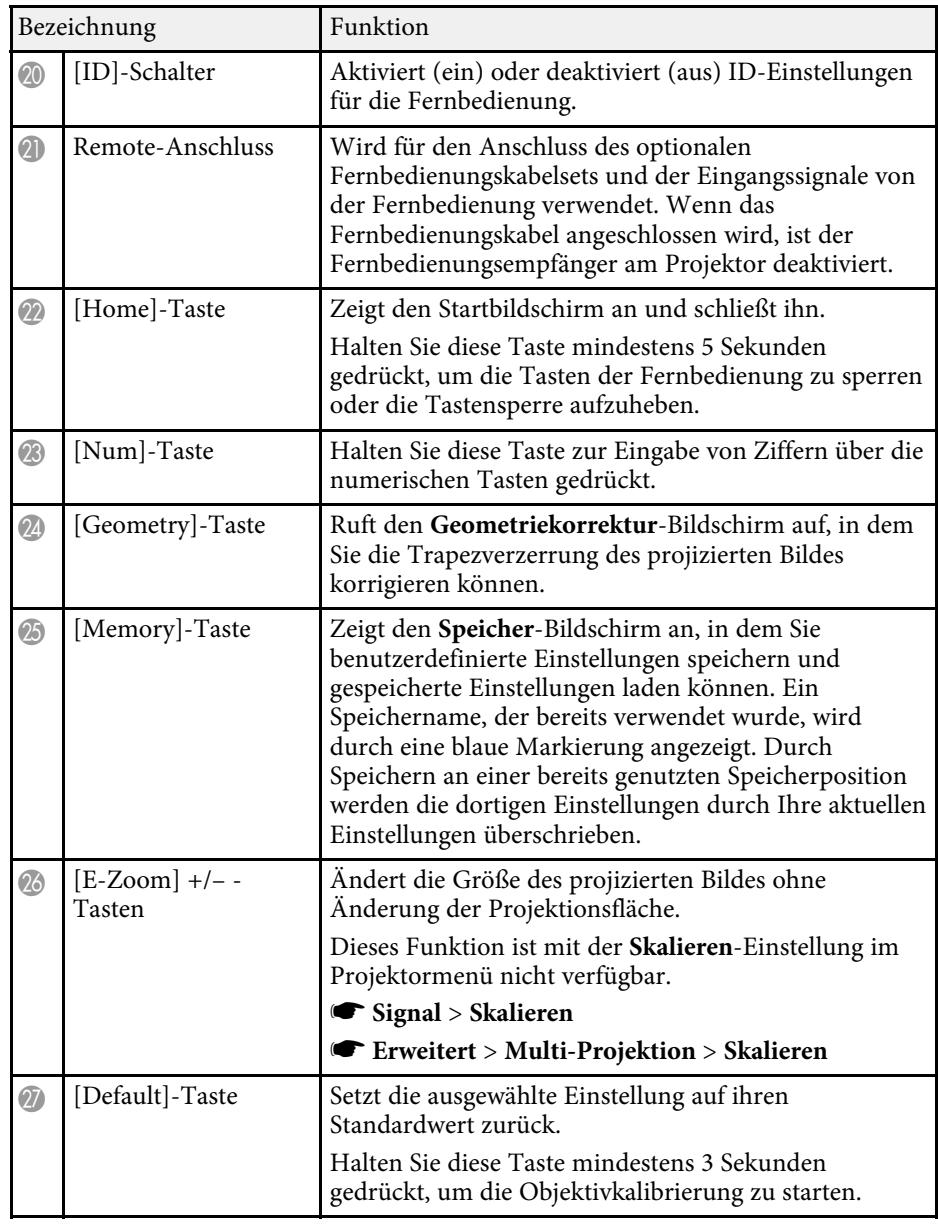

<span id="page-23-0"></span>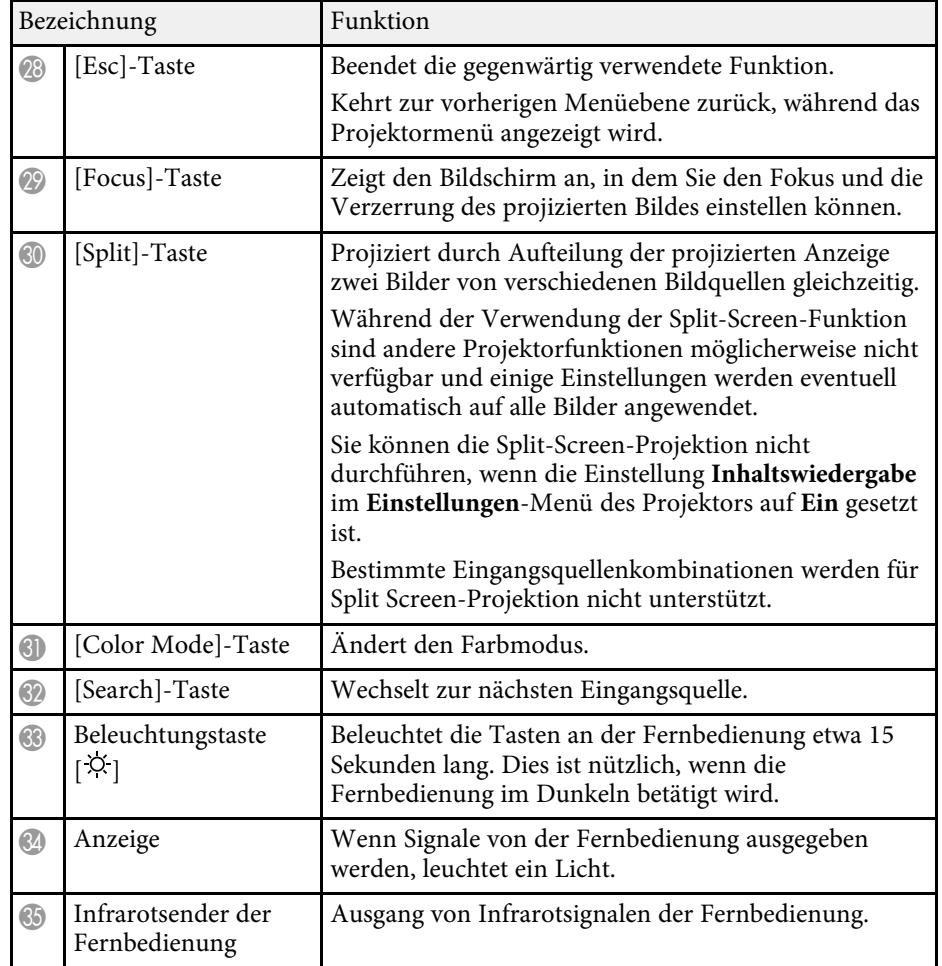

#### g **Relevante Links**

- • ["Einlegen von Batterien in die Fernbedienung"](#page-23-0) S.24
- • ["Verwendung der Fernbedienung"](#page-24-0) S.25
- • ["Fernbedienungstasten sperren"](#page-24-1) S.25
- • ["Kennwortschutz"](#page-67-0) S.68
- • ["Startbildschirm"](#page-52-0) S.53
- • ["Geometriekorrektur"](#page-84-2) S.85
- • ["Speicher"](#page-90-3) S.91

• ["Split Screen"](#page-85-2) S.86

#### **Einlegen von Batterien in die Fernbedienung**

Die Fernbedienung nutzt die beiden AA-Batterien, die mit dem Projektor geliefert wurden.

#### **Beachten**

Bitte lesen Sie vor dem Umgang mit den Batterien die *Sicherheitsanweisungen*.

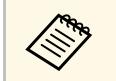

Ersetzen Sie die Batterien, sobald sie erschöpft sind. Die Fernbedienung<br>mutzt zwei AA-Mangan- oder - Alkalibatterien nutzt zwei AA-Mangan- oder -Alkalibatterien.

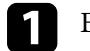

**A** Entfernen Sie die Batteriefachabdeckung wie abgebildet.

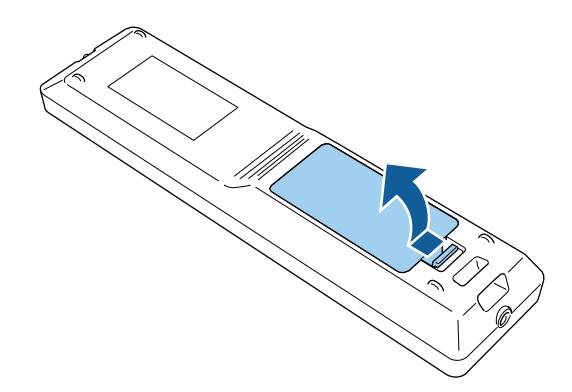

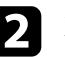

**b** Entfernen Sie die alten Batterien bei Bedarf.

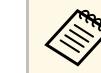

Entsorgen Sie benutzte Batterien entsprechend den örtlichen Richtlinien.

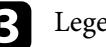

c Legen Sie die Batterien ein.

### **Warnung**

Kontrollieren Sie die Polaritätszeichen (+) und (–) im Batteriefach, damit Sie die Batterien richtig einsetzen können. Werden die Batterien nicht ordnungsgemäß verwendet, könnten sie explodieren bzw. auslaufen und einen Brand, Verletzungen oder Beschädigungen des Produkts verursachen.

**der Bringen Sie die Batteriefachabdeckung wieder an und drücken Sie sie** herunter, bis sie einrastet.

#### <span id="page-24-0"></span>**Verwendung der Fernbedienung**

Über die Fernbedienung können Sie den Projektor von nahezu jedem Punkt im Raum aus steuern.

<span id="page-24-1"></span>Achten Sie darauf, die Fernbedienung innerhalb der hier aufgeführten Entfernung und Winkel auf die Projektorempfänger zu richten.

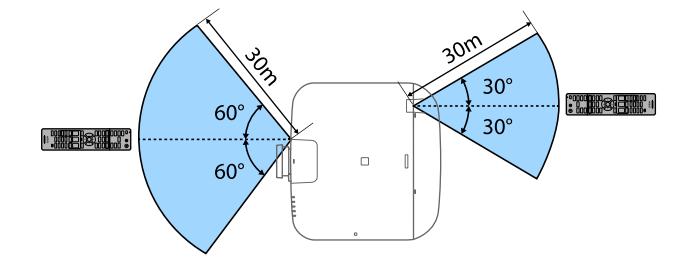

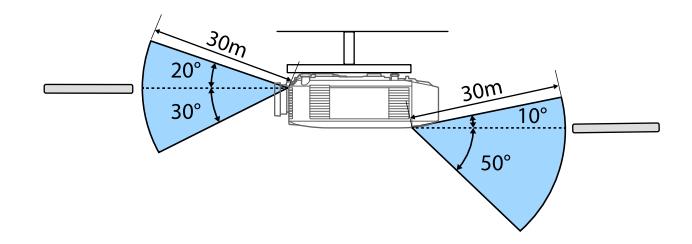

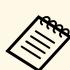

- Abhängig von Ihrer Installationsumgebung können der verfügbare<br>Abstand und die Winkel verkürzt werden Abstand und die Winkel verkürzt werden.
	- Verwenden Sie die Fernbedienung nicht bei hellem Leuchtstofföhrenlicht oder direktem Sonnenlicht; andernfalls reagiert der Projektor möglicherweise nicht auf die Befehle. Falls Sie die Fernbedienung längere Zeit nicht benutzen, entfernen Sie die Batterien.
	- Wenn Sie mehrere Projektoren im gleichen Raum verwenden oder wenn die Umgebung des Fernbedienungsempfängers nicht frei von Hindernissen ist, kann der Betrieb des Projektors instabil werden. Verbinden Sie den optionalen Kabelsatz für die Fernbedienung mit den Projektoren. Wenn der Kabelsatz angeschlossen ist, können Sie die Projektoren stabil bedienen.

#### **Fernbedienungstasten sperren**

Sie können einige der Tasten an der Fernbedienung sperren.

Sperren Sie die hier angezeigten Fernbedienungstasten, indem Sie die [Home]-Taste an der Fernbedienung circa 5 Sekunden gedrückt halten. <span id="page-25-1"></span><span id="page-25-0"></span>Zum Freigeben der Tasten halten Sie die [Home]-Taste erneut circa 5 Sekunden lang gedrückt.

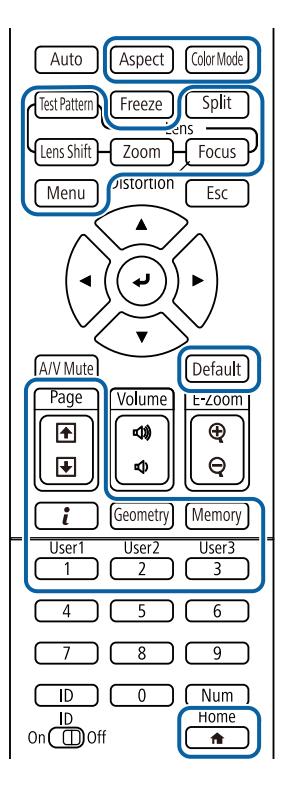

### **Projektorteile - externe Kamera**

Sie können die optionale externe Kamera an der Vorderseite des Projektors oder am Objektiv befestigen. Hinweise zum Installationsverfahren entnehmen Sie bitte dem Handbuch für die externe Kamera.

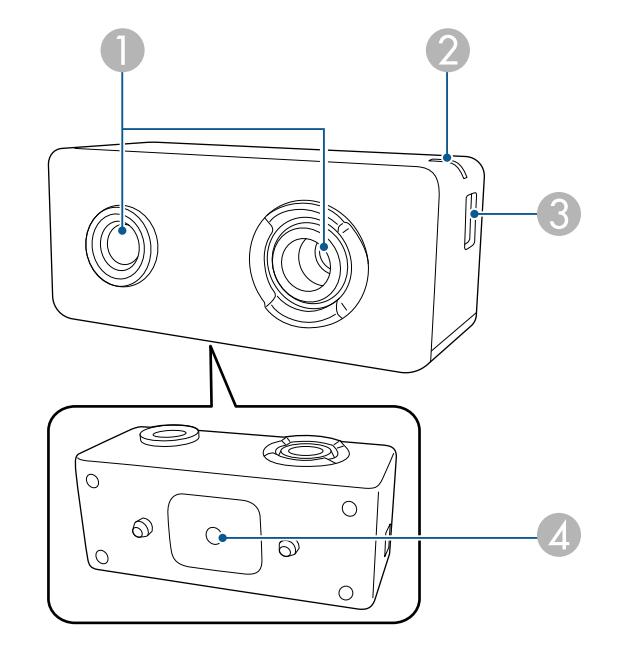

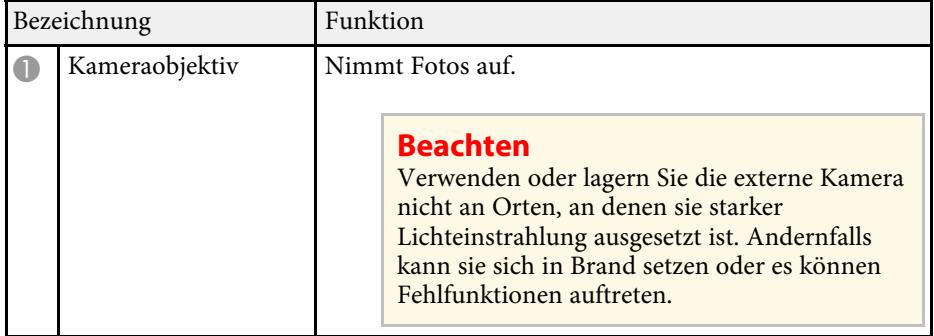

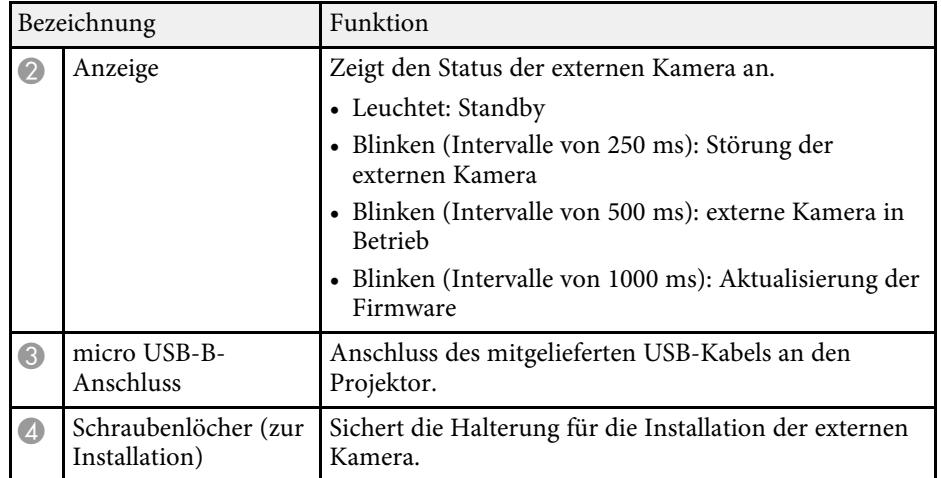

#### g **Relevante Links**

• ["Nutzung einer externen Kamera"](#page-130-0) S.131

# <span id="page-27-0"></span>**Projektor aufstellen**

Befolgen Sie die Anweisungen in diesen Abschnitten zur Aufstellung Ihres Projektors.

#### g **Relevante Links**

- • ["Hinweise zum Transport"](#page-28-0) S.29
- • ["Warnhinweise zur Installation"](#page-29-0) S.30
- • ["Anbringen und Entfernen eines Objektivs"](#page-32-0) S.33
- • ["Bedienung der Projektorstromversorgung"](#page-38-0) S.39
- • ["Verbindung über Kabelnetzwerk"](#page-40-0) S.41
- • ["Verbindung über Drahtlosnetzwerk"](#page-42-0) S.43
- • ["Sicheres HTTP"](#page-49-0) S.50

<span id="page-28-0"></span>Im Projektor befinden sich viele Glas- und Präzisionsteile. Handhaben Sie den Projektor beim Transport so wie im Folgenden beschrieben, um Schäden durch Stöße zu vermeiden.

## **Vorsicht**

Der Projektor sollte nicht von einer Person alleine getragen werden. Der Projektor sollte von mindestens zwei Personen gemeinsam ausgepackt und getragen werden.

#### **Beachten**

- Entfernen Sie das Objektiv, falls ein optionales Objektiv installiert ist.
- Wenn der Projektor kein Objektiv hat, bringen Sie den beim Kauf vorhanden Deckel an der Objektivfassung an.

<span id="page-29-0"></span>Sie können den Projektor in einem horizontalen oder vertikalen Winkel an der Decke installieren bzw. montieren. Beachten Sie folgende Warnhinweise bei Installation des Projektors.

### **Warnung**

- Für die Wand- oder Deckenmontage ist ein spezielles Verfahren erforderlich. Falls Sie den Projektor nicht richtig installieren, kann er herunterfallen und Schäden oder Verletzungen verursachen.
- Verwenden Sie keinen Kleber zur Sicherung der Schrauben an den Befestigungspunkten für die Deckenhalterung und wenden Sie auch keine Schmiermittel, Öle oder ähnliche Substanzen am Projektor an; andernfalls kann das Projektorgehäuse brechen und aus der Deckenhalterung herunterstürzen. Dies kann Verletzungen oder schwere Schäden am Projektor verursachen.
- Installieren Sie den Projektor nicht an einem sehr staubigen oder feuchten Ort oder an einem Ort, der Rauch oder Dampf ausgesetzt ist. Anderenfalls könnte dies zu einem Brand oder Stromschlag führen. Das Projektorgehäuse könnte verschleißen oder beschädigt werden, wodurch der Projektor aus der Halterung fallen könnte.

#### **Beispiele von Umgebungen, in denen der Projektor aufgrund von Gehäuseverschleiß herunterfallen könnte**

- Orte, die übermäßigem Rauch oder luftgetragenen Partikeln ausgesetzt sind, wie Fabriken oder Küchen
- Orte mit flüchtigen Lösungsmitteln oder Chemikalien, wie Fabriken oder Laboratorien
- Orte, an denen der Projektor Reinigungsmitteln oder Chemikalien ausgesetzt sein könnte, wie Fabriken oder Küchen
- Orte, an denen häufig Aromaöle verwendet werden, wie bspw. Entspannungsräume
- In der Nähe von Geräten, die bei Veranstaltungen übermäßigen Rauch, luftgetragene Ölpartikel oder Schaum erzeugen

#### **Beachten**

• Befestigen Sie die Deckenmontage-Befestigungspunkte des Projektors und die Montagehardware an vier Punkten mit M6-Schrauben (Tiefe bis 14 mm).

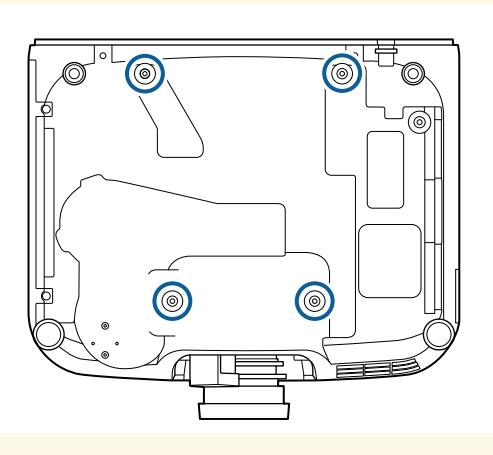

• Stapeln Sie Projektoren nicht direkt übereinander.

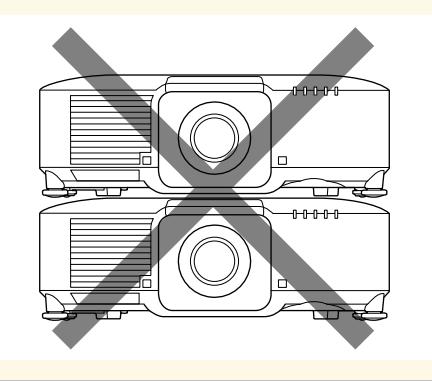

#### **Installationsfläche**

#### **Beachten**

Achten Sie darauf, folgenden Freiraum rund um den Projektor einzuhalten, damit die Abluft- und Zuluftöffnungen nicht blockiert werden.

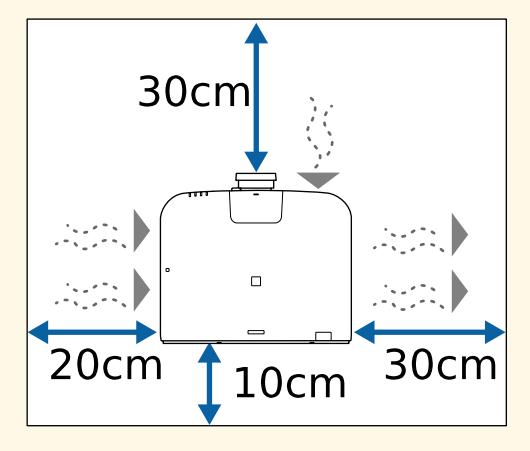

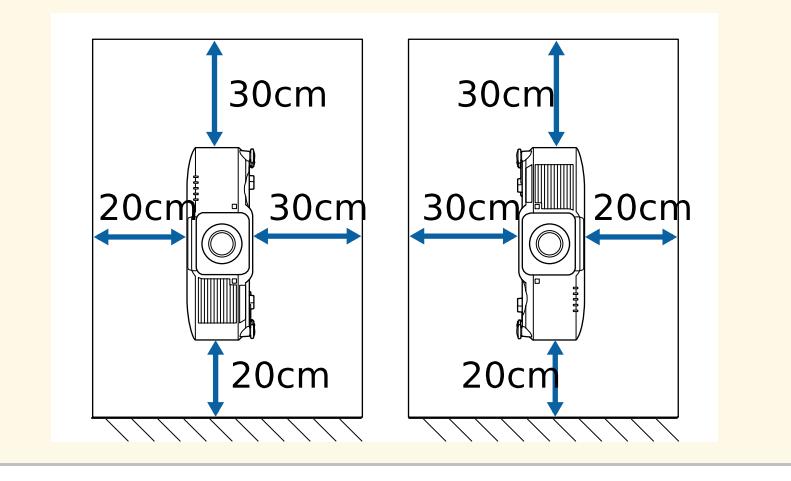

#### **Installationsfläche (bei Installation mehrerer Projektoren nebeneinander)**

#### **Beachten**

• Achten Sie bei Installation mehrerer Projektoren nebeneinander darauf, dass heiße Luft von den Abluftöffnungen nicht von den Zuluftöffnungen des benachbarten Projektors angesaugt wird.

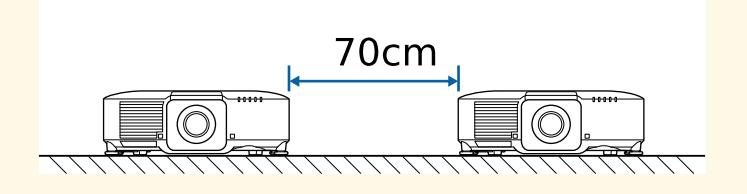

• Bei Verwendung einer Trennwand können Sie den Platz zwischen den Projektoren verkleinern.

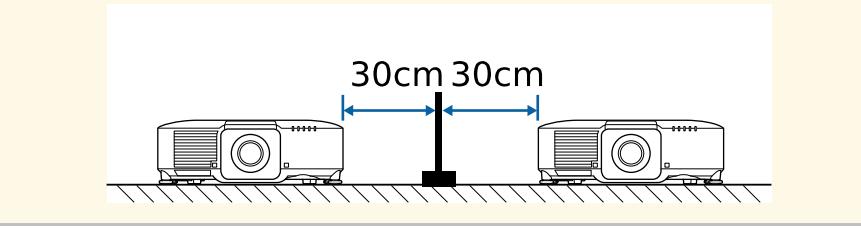

**Installationsfläche (bei Installation mit dem optionalen externen Luftfilter)**

#### **Beachten**

Wenn Sie den optionalen externen Luftfilter an Ihrem Projektor anbauen, lassen Sie unbedingt die folgende Fläche rund um den Projektor frei.

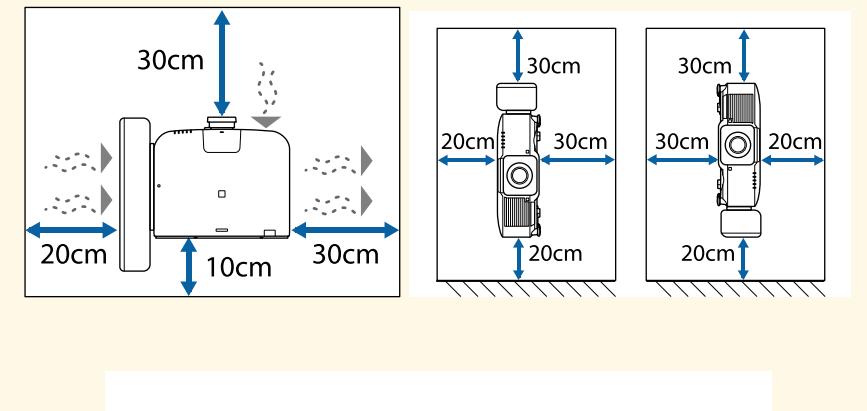

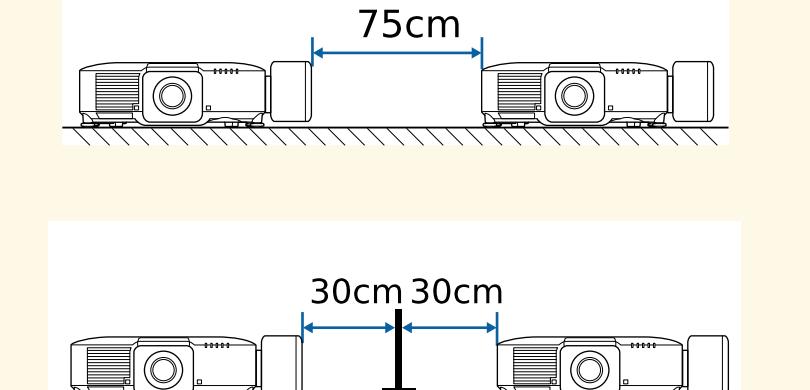

<span id="page-32-0"></span>Befolgen Sie die Anweisungen in diesen Abschnitten, um ein kompatibles Objektiv anzubringen oder zu entfernen.

### **Warnung**

Stellen Sie sicher, dass der Projektor ausgeschaltet ist, und ziehen Sie das Netzkabel, ehe Sie ein Objektiv anbringen oder entfernen. Andernfalls droht Stromschlaggefahr.

#### **Beachten**

- Wenn Staub oder Schmutz in das Innere des Projektors gelangt, wird die Projektionsqualität beeinträchtigt und es kann zu Funktionsstörungen kommen. Ergreifen Sie bei der Handhabung unbedingt folgende Vorsichtsmaßnahmen.
- Stellen Sie sicher, dass die Vorderseite des Projektors nicht nach oben weist, wenn Sie das Objektiv anbauen oder entfernen.
- Entfernen Sie das Objektiv nur, wenn es nötig ist.
- Bewahren Sie den Projektor mit angebautem Objektiv auf.
- Vermeiden Sie, das Objektiv mit bloßen Händen anzufassen, um die Objektivoberfläche vor Fingerabdrücken oder Beschädigungen zu schützen.

#### g **Relevante Links**

- • ["Anbringen eines Objektivs"](#page-32-2) S.33
- • ["Entfernen eines Objektivs"](#page-36-1) S.37

### <span id="page-32-2"></span><span id="page-32-1"></span>**Anbringen eines Objektivs**

Sie können ein kompatibles Objektiv am Projektor anbringen.

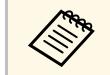

a Für Informationen über den Anbau eines Ultra Short-Throw-Zoom-Objektivs siehe die zum Objektiv gehörige *Bedienungsanleitung*.

Schalten Sie den Projektor aus und ziehen Sie das Netzkabel.

Ziehen Sie die Objektivabdeckung vom Projektor ab.

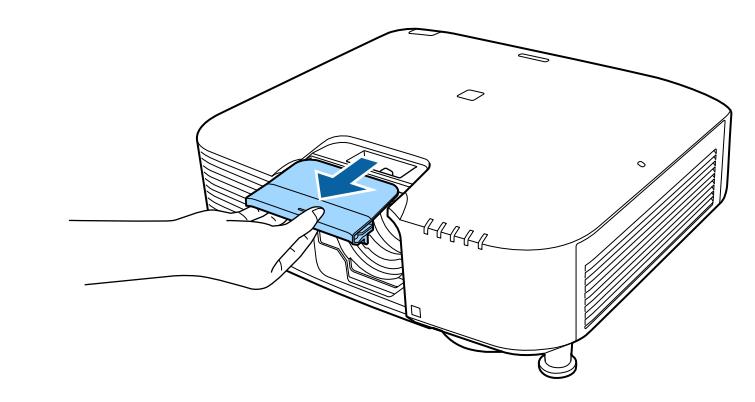

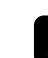

c Entfernen Sie ggf. den Stopper.

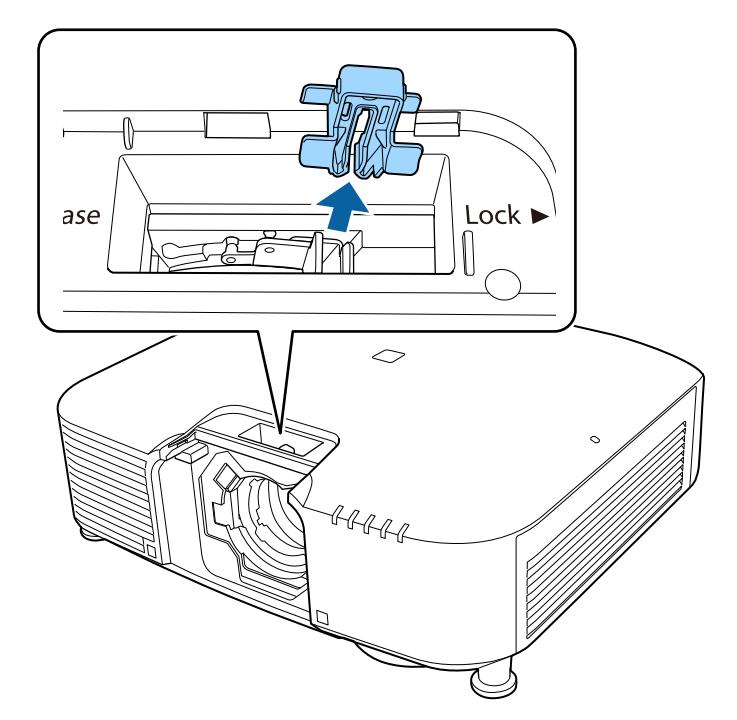

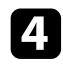

d Drücken Sie auf den Verriegelungshebel und bewegen Sie ihn in die

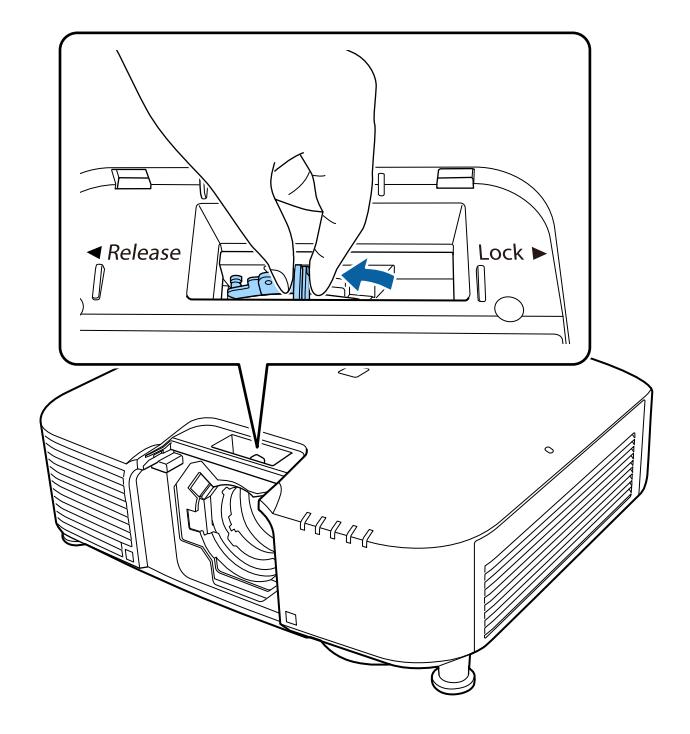

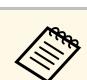

Bei Verwendung eines der folgenden Objektive muss zum Schutz<br>**Release**-Position. **Bei Verwendung die Objektivanschlusskappe aufgesetzt werden.** 

- ELPLS04
- ELPLU02
- ELPLR04
- ELPLW04
- ELPLM06/ELPLM07
- ELPLL07

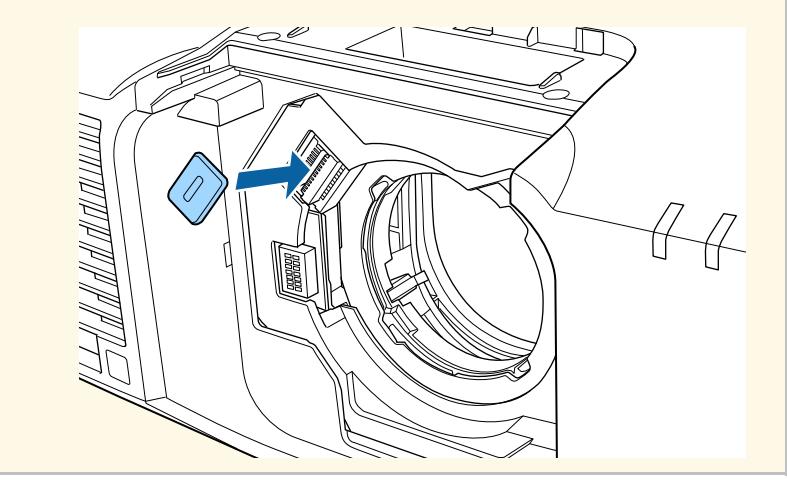

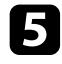

Setzen Sie das Objektiv gerade in die Objektivfassung des Projektors ein. Der weiße Punkt muss nach oben zeigen.

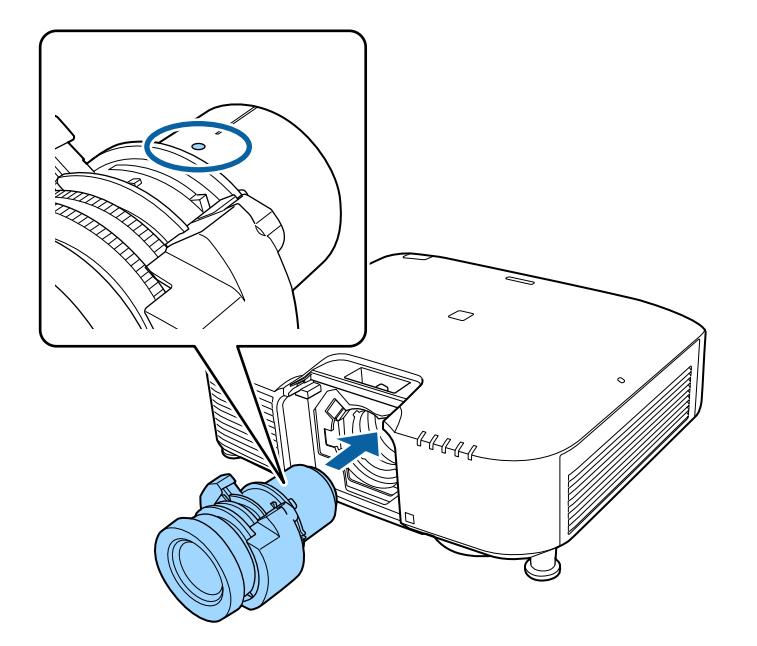

Setzen Sie das Objektiv gerade in die Objektivfassung des Projektors<br>Ein. Der weiße Punkt muss nach oben zeigen.

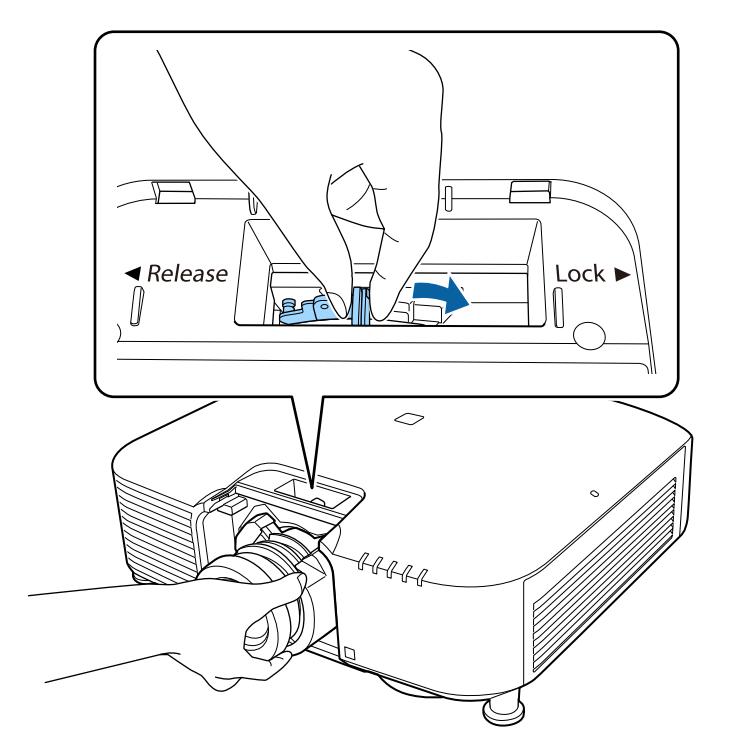

Vergewissern Sie sich, dass sich das Objektiv nicht löst.

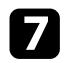

**geren** Sie den Stopper wieder an.

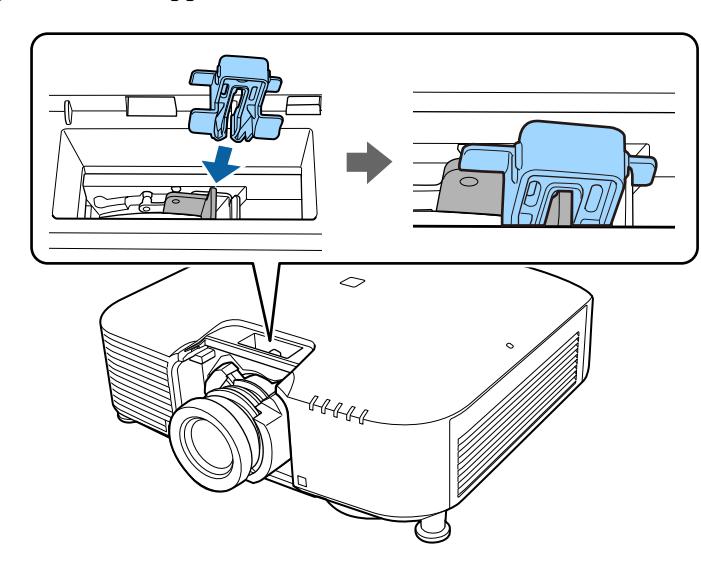

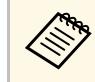

Der Hebel ist auch ohne Hebelverriegelung gesichert, es ist nur eine zusätzliche Sicherheitsmaßnahme. eine zusätzliche Sicherheitsmaßnahme.

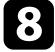

 $\bullet$  Setzen Sie die Objektivabdeckung wieder auf.

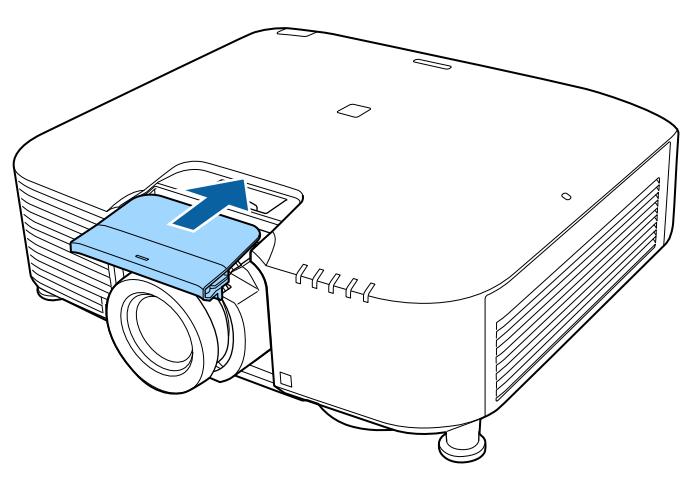

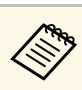

Bei abwärts gerichteter Projektion empfehlen wir die Sicherung<br>der Objektivabdeckung mit handelsüblichen Schrauben (M3×12 mm).

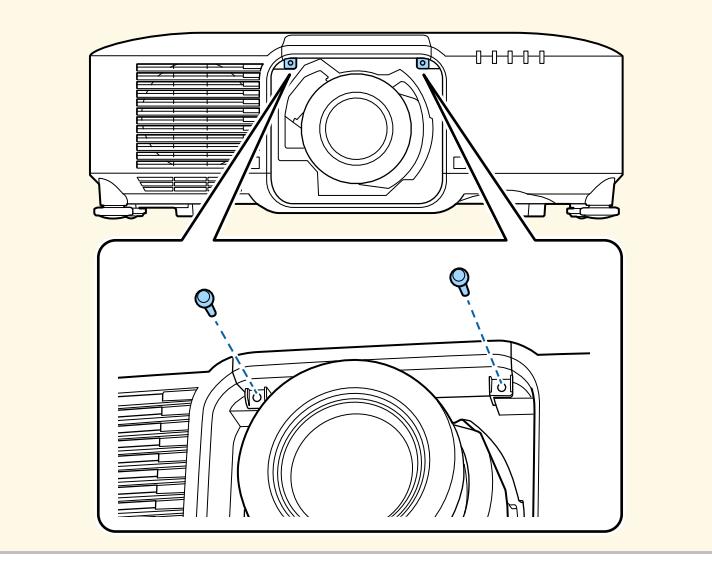

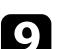

i Wenn Sie beim Einschalten des Projektors aufgefordert werden, wählen Sie **Ja** für die Kalibrierung des Objektivs.
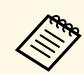

• Mit der Objektivkalibrierung kann der Projektor die<br>Objektivposition und den Einstellbereich korrekt erfassen.

Dieser Vorgang kann bis zu 100 Sekunden dauern. Wenn die Kalibrierung abgeschlossen ist, kehrt das Objektiv in die gleiche Stellung zurück, in der es sich vor Beginn der Kalibrierung befand.

Folgende Objektive kehren in ihre Standardposition zurück.

- $\cdot$  ELPLX01/01S
- ELPLX01W/01WS
- ELPLX02/02S
- ELPLX02W/02WS
- Wenn nach dem Anbringen des Objektivs keine Meldung erscheint, führen Sie mit einer der folgenden Methoden eine Objektivkalibrierung durch.
- Halten Sie die [Default]-Taste an der Fernbedienung etwa 3 Sekunden lang gedrückt.
- Ändern des Projektormenüs:

s **Erweitert** > **Betrieb** > **Objektivkalibrierung**

- Wenn Sie das Objektiv nicht kalibrieren, werden folgende Funktionen möglicherweise nicht korrekt durchgeführt.
- Fokus
- Verzerrung
- Zoom
- Objektivversatz
- Speicher (Objektivposition)

### **Beachten**

Wenn das Symbol anzeigt, dass die Objektivkalibrierung fehlgeschlagen ist, müssen Sie das Objektiv entfernen und noch einmal neu anbringen. Wird die Meldung weiterhin angezeigt, stellen Sie die Benutzung des Projektors ein und ziehen Sie das Netzkabel aus der Steckdose. Wenden Sie sich an Epson.

j Wenn Sie eines der folgenden Objektive verwenden, wählen Sie unter **Objektivtyp** im Menü des Projektors das entsprechende Objektiv, das Sie verwenden, damit die Verzerrungskorrektur korrekt vorgenommen wird.

- ELPLS04
- ELPLU02
- ELPLR04
- ELPLW04
- ELPLM06/ELPLM07
- ELPLL07
- s **Erweitert** > **Betrieb** > **Erweitert** > **Objektivtyp**

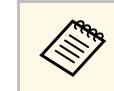

Wenn Sie von einem Tisch oder einer anderen flachen Oberfläche<br>projizieren, kann das Bild je nach Objektiv gekippt werden. Stellen Sie den Winkel des Bildes mit den vorderen und hinteren Füßen ein.

# **Entfernen eines Objektivs**

Sie können ein Objektiv entfernen und es durch ein anderes ersetzen.

# **Vorsicht**

Warten Sie nach dem Ausschalten des Projektors mindestens 30 Minuten, ehe Sie das Objektiv entfernen oder austauschen. Wenn Sie das Objektiv berühren, während es noch heiß ist, können Sie sich Verbrennungen zuziehen.

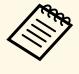

Der Projektor nutzt einen Laser als Lichtquelle. Aus<br>Sicherheitsgründen schaltet die Lichtquelle aus, wenn das Objektiv entfernt wird. Bringen Sie das Objektiv an und drücken Sie dann auf die [On]-Taste, um es wieder einzuschalten.

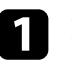

a Halten Sie die [Lens Shift]-Taste (Fernbedienung) oder die [Lens]-Taste (Bedienungsfeld) etwa 3 Sekunden lang gedrückt, um das Objektiv in seine Ausgangsstellung zu bringen.

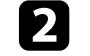

b Schalten Sie den Projektor aus und ziehen Sie das Netzkabel.

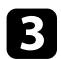

c Ziehen Sie die Objektivabdeckung vom Projektor ab.

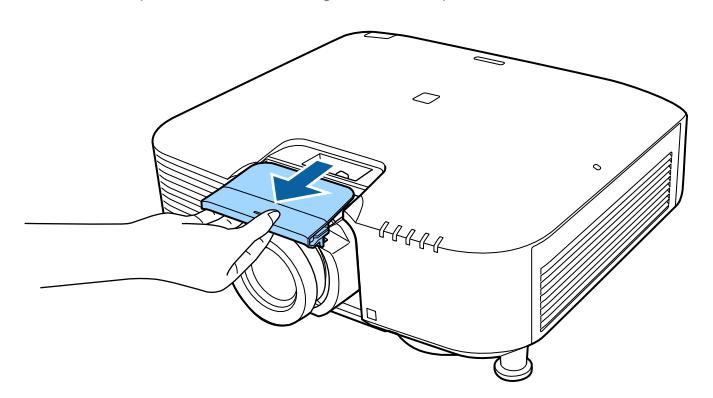

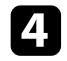

**4.** Entfernen Sie ggf. den Stopper.

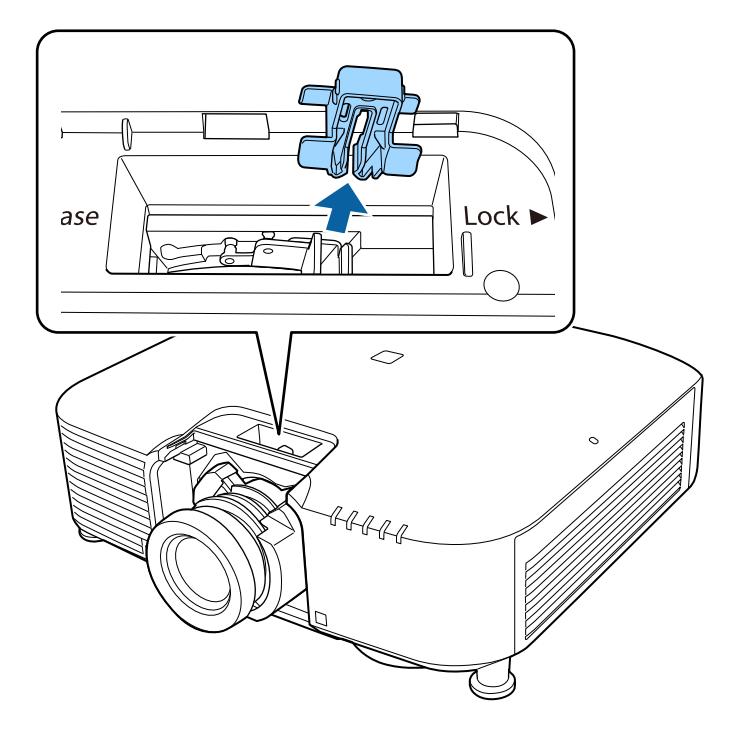

e Halten Sie das Objektiv fest, während Sie auf den Verriegelungshebel drücken und ihn in die **Release**-Position bewegen.

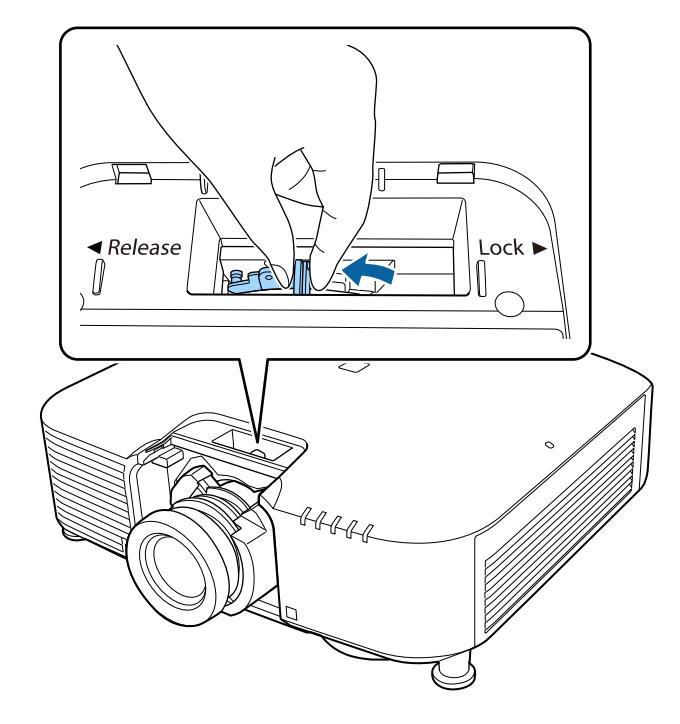

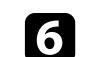

f Ziehen Sie das Objektiv vorsichtig gerade aus dem Projektor heraus.

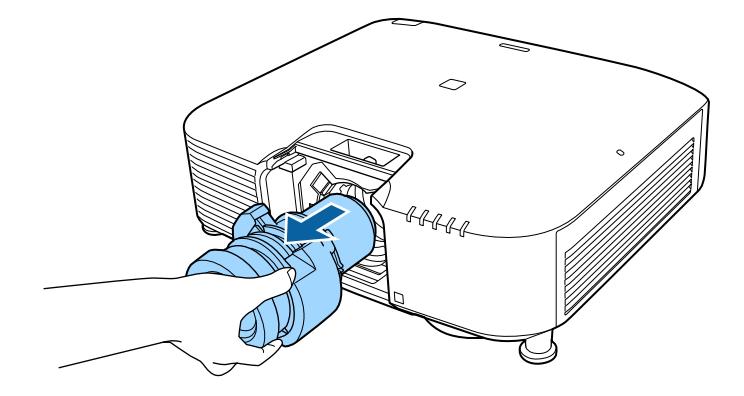

Befolgen Sie die Anweisungen in diesen Abschnitten zur Bedienung der Projektorstromversorgung.

#### g **Relevante Links**

- • ["Einschalten des Projektors"](#page-38-0) S.39
- • ["Ausschalten des Projektors"](#page-39-0) S.40

### <span id="page-38-0"></span>**Einschalten des Projektors**

Schalten Sie zuerst den Projektor und dann den Computer oder das Videogerät ein, den/das Sie nutzen möchten.

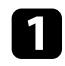

a Schließen Sie das Netzkabel an die Netzbuchse des Projektors und an eine Steckdose an.

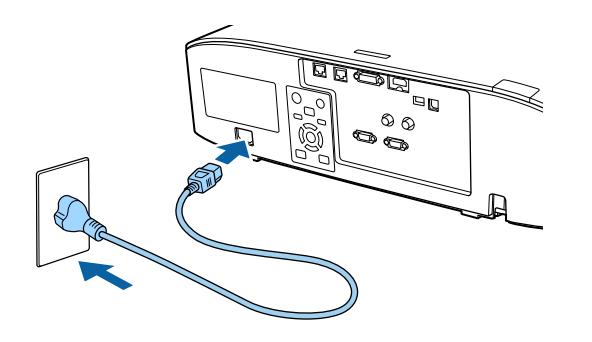

Die Betriebsanzeige des Projektors wird blau. Dies zeigt an, dass der Projektor mit Strom versorgt wird, aber noch nicht eingeschaltet ist (er befindet sich im Standby-Modus).

b Drücken Sie zum Einschalten des Projektors die [On]-Taste am Bedienungsfeld oder an der Fernbedienung.

Der Projektor gibt einen Signalton aus und die Statusanzeige blinkt blau, während der Projektor sich aufwärmt. Sobald der Projektor aufgewärmt ist, blinkt die Statusanzeige nicht mehr und leuchtet blau.

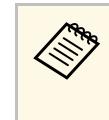

a • Wenn **Schnellstart** im Projektormenü **Erweitert** aktiviert ist, ist der Projektor bei der nächsten Betätigung der Ein-/Austaste innerhalb weniger Sekunden einsatzbereit. s **Erweitert** > **Betrieb** > **Schnellstart**

Versuchen Sie Folgendes, falls Sie kein projiziertes Bild sehen.

- Schalten Sie den angeschlossenen Computer bzw. das Videogerät ein.
- Ändern Sie die Bildschirmausgabe vom Computer, wenn Sie einen Notebook-PC verwenden.
- Legen Sie eine DVD oder ein anderes Videomedium ein und drücken Sie die Wiedergabetaste (falls erforderlich).
- Drücken Sie zum Erkennen der Quelle die [Search]-Taste am Bedienungsfeld oder an der Fernbedienung.
- Drücken Sie die Taste der gewünschten Videoquelle an der Fernbedienung.
- Wenn der Startbildschirm angezeigt wird, wählen Sie die Quelle, die Sie projizieren möchten.

# **Warnung**

- Blicken Sie niemals in das Projektorobjektiv, wenn die Lichtquelle eingeschaltet ist. Dies kann Ihre Augen schädigen und ist besonders für Kinder gefährlich.
- Achten Sie beim Einschalten des Projektors mittels Fernbedienung aus der Ferne darauf, dass niemand in das Objektiv blickt.
- Blockieren Sie während der Projektion das Licht des Projektors nicht mit einem Buch oder mit sonstigen Gegenständen. Wird das Licht des Projektors blockiert, kann der Bereich, auf den das Licht scheint, heiß werden, was den Bereich zum Schmelzen bringen oder ihn entzünden und ein Feuer auslösen kann. Außerdem kann das Objektiv durch das reflektierte Licht überhitzen, was zu einem Defekt des Projektors führen kann. Um die Projektion zu beenden, verwenden Sie bitte die Funktion A/V Stummschalten oder schalten den Projektor aus.

**Erweitert auf Einstellung Direkt Einschalten** im Projektormenü<br> **Erweitert** auf Ein gesetzt ist, schaltet der Projektor sich ein, sobald er angeschlossen wird. Bitte beachten Sie, dass der Projektor sich auch in Fällen wie etwa dem Wiedereinsetzen der Netzversorgung nach einem Stromausfall automatisch einschaltet.

s **Erweitert** > **Betrieb** > **Direkt Einschalten**

- Wenn Sie einen bestimmten Anschluss für die Einstellung **Auto-Einschalten** im Projektormenü **Erweitert** wählen, schaltet der Projektor sich ein, sobald er ein Signal oder eine Kabelverbindung an diesem Anschluss erkennt.
	- s **Erweitert** > **Betrieb** > **Auto-Einschalten**

#### g **Relevante Links**

• ["Startbildschirm"](#page-52-0) S.53

### <span id="page-39-0"></span>**Ausschalten des Projektors**

Schalten Sie den Projektor nach Gebrauch aus.

- 
- Schalten Sie diesen Projektor zur Verlängerung der<br>Produktlebenszeit bei Nichtbenutzung aus. Die Lichtquellenlebensdauer variiert je nach gewähltem Modus, Umgebungsbedingungen und Nutzung. Die Helligkeit kann mit der Zeit nachlassen.
	- Die Lichtkalibrierung startet automatisch, wenn Sie den Projektor ausschalten und folgende Bedingungen vorliegen:
	- Die **Lichtkalibrierung**-Einstellung ist im Projektormenü **Reset** auf **Regelmäßig ausführen** eingestellt
	- Seit der letzten Lichtkalibrierung sind 100 Stunden vergangen
	- Sie haben den Projektor länger als 20 Minuten kontinuierlich benutzt
	- Da der Projektor die Direktabschaltung unterstützt, kann er über den Trennschalter direkt abgeschaltet werden.

a Drücken Sie die [Standby]-Taste auf dem Bedienungsfeld oder der Fernbedienung.

Der Projektor zeigt eine Abschaltbestätigung an.

b Drücken Sie die [Standby]-Taste noch einmal. (Wenn Sie das Gerät eingeschaltet lassen möchten, drücken Sie eine beliebige andere Taste.)

Der Projektor gibt zwei Signaltöne aus, die Lichtquelle erlischt und die Statusanzeige schaltet sich ab.

Stellen Sie zum Transportieren oder Aufbewahren des Projektors sicher, dass die Statusanzeige am Projektor ausgeschaltet ist; ziehen Sie dann den Netzstecker.

Sie können über ein Netzwerk Bilder zu Ihrem Projektor senden als auch Ihren Projektor überwachen und steuern.

<span id="page-40-1"></span>Für die Durchführung dieser Vorgänge verbinden Sie den Projektor mit Ihrem Netzwerk und richten dann Projektor und Computer ein.

Laden Sie nach Verbindung und Einrichtung des Projektors entsprechend den Beschreibungen die folgende Netzwerksoftware von dieser Website herunter und installieren Sie sie.

#### [epson.sn](http://epson.sn)

- Die Software Epson iProjection richtet Ihren Computer zur Netzwerkprojektion ein. Zudem ermöglicht sie Ihnen die Durchführung interaktiver Konferenzen durch Projektion der Computerbildschirme von Nutzern über ein Netzwerk. Anweisungen finden Sie in der *Bedienungsanleitung zu Epson iProjection (Windows/Mac)*.
- Die Software Epson Projector Management (nur Windows) richtet Ihren Computer für die Überwachung und Steuerung von Projektoren ein. Anweisungen finden Sie in der *Bedienungsanleitung zu Epson Projector Management*.
- g **Relevante Links**
- • ["Anschließen an ein Kabelnetzwerk"](#page-40-0) S.41
- • ["Auswahl der Kabelnetzwerkeinstellungen"](#page-40-1) S.41

### <span id="page-40-0"></span>**Anschließen an ein Kabelnetzwerk**

Verwenden Sie zum Anschließen des Projektors an ein Kabelnetzwerk (LAN) ein 100Base-TX- oder 10Base-T-Netzwerkkabel. Verwenden Sie zur Gewährleistung einer angemessenen Datenübertragung ein abgeschirmtes Kabel der Kategorie 5 oder besser.

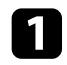

a Verbinden Sie ein Ende des Netzwerkkabels mit Ihrem Netzwerkhub, Switch oder Router.

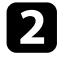

**b** Verbinden Sie das andere Ende des Kabels mit dem LAN-Anschluss des Projektors.

### **Auswahl der Kabelnetzwerkeinstellungen**

Bevor Sie über Computer in Ihrem Netzwerk projizieren können, müssen Sie die entsprechenden Netzwerkeinstellungen am Projektor wählen.

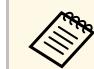

a Achten Sie darauf, dass der Projektor bereits über den LAN-Anschluss mit Ihrem Kabelnetzwerk verbunden ist.

- 
- a Drücken Sie die [Menu]-Taste, wählen Sie das **Netzwerk**-Menü und drücken Sie [Enter].
- - b Wählen Sie **Zur Netzwerkkonfiguration** und drücken Sie [Enter].
- 
- c Wählen Sie das **Grund**-Menü und drücken Sie [Enter].
- d Wählen Sie die erforderlichen Basisoptionen.
	- Bei **Projektorname** können Sie einen Namen aus bis zu 16 alphanumerischen Zeichen zur Identifikation des Projektors über das Netzwerk eingeben.
	- Bei **PJLink-Passwort** können Sie ein Kennwort aus bis zu 32 alphanumerischen Zeichen zur Nutzung des PJLink-Protokolls bei der Projektorsteuerung eingeben.
	- Bei **Kennwort zu Remote** können Sie ein Kennwort aus bis zu 32 alphanumerischen Zeichen zum Zugreifen auf den Projektor über die Basissteuerung eingeben. (Benutzername lautet **EPSONREMOTE**; das Standardkennwort ist die Seriennummer des Projektors.)
	- Bei **Kennwrt zu Web-Strg.** können Sie ein Kennwort aus bis zu 32 alphanumerischen Zeichen zum Zugreifen auf den Projektor über das Internet eingeben. (Benutzername lautet **EPSONWEB**; das Standardkennwort ist die Seriennummer des Projektors.)
	- **Moderatorkennwort** ermöglicht Ihnen die Eingabe eines aus vier Ziffern bestehenden Kennworts zum Zugreifen auf den Projektor als Moderator über Epson iProjection. (Standardmäßig ist kein Kennwort festgelegt.)
- Bei **Projektor-Kennwort** können Sie ein Sicherheitskennwort aktivieren und damit verhindern, dass jemand, der sich nicht im selben Raum befindet, auf den Projektor zugreift. Damit Sie auf den Projektor zugreifen und den aktuellen Inhalt freigeben können, müssen Sie einen zufällig generierten Schlüssel von einem Computer per Epson iProjection eingeben.
- Mit **Suchwortanzeige** können Sie festlegen, ob bei Zugriff auf den Projektor mittels Epson iProjection ein Projektor-Kennwort am projizierten Bild angezeigt werden soll.
- **LAN-Info anzeigen** ermöglicht Ihnen die Einstellung des Anzeigeformats für die Netzwerkinformationen des Projektors.

**Alta Sie die virtuelle Tastatur zur Eingabe von Buchstaben<br>und Ziffern einblenden. Drücken Sie zum Hervorheben der** Zeichen die Pfeiltasten an der Fernbedienung und zur Auswahl [Enter].

Wählen Sie das Wired LAN-Menü und drücken Sie [Enter].

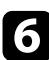

f Weisen Sie die IP-Einstellungen für Ihr Netzwerk wie erforderlich zu.

- Falls Ihr Netzwerk Adressen automatisch zuweist, wählen Sie **IP-Einstellungen**, um die **DHCP**-Einstellung auf **Ein** zu setzen.
- Falls Sie Adressen manuell festlegen müssen, wählen Sie **IP-Einstellungen**, setzen **DHCP** auf **Aus** und geben dann **IP-Adresse**, **Subnet-Maske** und **Gateway-Adresse** des Projektors wie erforderlich ein.
- Wenn Sie den Projektor per IPv6 mit dem Netzwerk verbinden möchten, wählen Sie **IPv6-Einstellungen** zum Einstellen der **IPv6**- Einstellung auf **Ein**, passen Sie dann die Einstellungen **Auto-Konfiguration** und **Temporäre Adresse nutzen** wie erforderlich an.

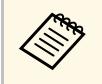

Heben Sie mit den Pfeiltasten an der Fernbedienung die<br>gewünschten Ziffern an der eingeblendeten Tastatur hervor. Drücken Sie zur Auswahl einer hervorgehobenen Ziffer [Enter].

g Setzen Sie **Anzeige IP-Adresse** auf **Aus**, wenn die IP-Adresse am LAN-Standby- und Startbildschirm nicht angezeigt werden soll.

**h Wenn Sie mit der Auswahl der Einstellungen fertig sind, wählen Sie Install vollst** und befolgen Sie die angezeigten Anweisungen zum Speichern Ihrer Einstellungen und zum Verlassen der Menüs.

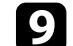

**C** Drücken Sie die [LAN]-Taste auf der Fernbedienung.

Die Kabelnetzwerkeinstellungen sind abgeschlossen, wenn Sie die richtige IP-Adresse auf dem LAN-Standby-Bildschirm sehen.

#### g **Relevante Links**

• ["Virtuelle Tastatur verwenden"](#page-54-0) S.55

Sie können über ein Netzwerk Bilder zu Ihrem Projektor senden als auch Ihren Projektor überwachen und steuern.

<span id="page-42-0"></span>Für die Durchführung dieser Vorgänge müssen Sie das Epson 802.11b/g/n-WLAN-Modul installieren und anschließend Projektor und Computer über die **Netzwerk**-Menüs des Projektors einrichten.

Laden Sie die folgende Netzwerksoftware von dieser Website herunter und installieren Sie sie, nachdem Sie den Projektor eingerichtet haben.

#### [epson.sn](http://epson.sn)

- Die Software Epson iProjection (Windows/Mac) ermöglicht Ihnen die Durchführung interaktiver Konferenzen durch Projektion der Computerbildschirme von Nutzern über ein Netzwerk. Anweisungen finden Sie in der *Bedienungsanleitung zu Epson iProjection (Windows/Mac)*.
- Die App Epson iProjection (iOS/Android) gestattet Ihnen die Projektion von iOS-, Android- oder Chromebook-Geräten. Sie können Epson iProjection kostenlos aus dem App Store oder von

Google Play herunterladen. Sämtliche Gebühren, die bei der Kommunikation mit dem App Store oder Google Play anfallen, sind vom Kunden zu tragen.

• Die Software Epson Projector Management (nur Windows) richtet Ihren Computer für die Überwachung und Steuerung von Projektoren ein. Anweisungen finden Sie in der *Bedienungsanleitung zu Epson Projector Management*.

#### g **Relevante Links**

- • ["Installation des WLAN-Moduls"](#page-42-0) S.43
- • ["Manuelle Auswahl der WLAN-Einstellungen"](#page-43-0) S.44
- • ["Auswahl der Drahtlosnetzwerkeinstellungen unter Windows"](#page-44-0) S.45
- • ["Auswahl der Drahtlosnetzwerkeinstellungen unter Mac"](#page-45-0) S.46
- • ["Einrichtung der Drahtlosnetzwerksicherheit"](#page-45-1) S.46
- • ["Verwendung eines QR-Codes für die Verbindung mit einem Mobilgerät"](#page-47-0) [S.48](#page-47-0)
- • ["Verwendung eines USB-Sticks zur Verbindung eines Windows-](#page-47-1)[Computers"](#page-47-1) S.48

### **Installation des WLAN-Moduls**

Installieren Sie zur Nutzung des Projektors über ein Drahtlosnetzwerk das 802.11b/g/n-WLAN-Modul von Epson. Installieren Sie keine anderen WLAN-Module.

#### **Beachten**

Entfernen Sie das Modul niemals, während seine Anzeige blau leuchtet oder blinkt bzw. während Sie drahtlos projizieren. Andernfalls drohen Schäden am Modul und Datenverlust.

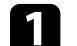

a Schalten Sie den Projektor aus und ziehen Sie das Netzkabel.

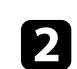

b Lösen Sie die Schrauben und entfernen Sie die Luftfilterabdeckung wie in der Abbildung gezeigt (sie ist festgebunden).

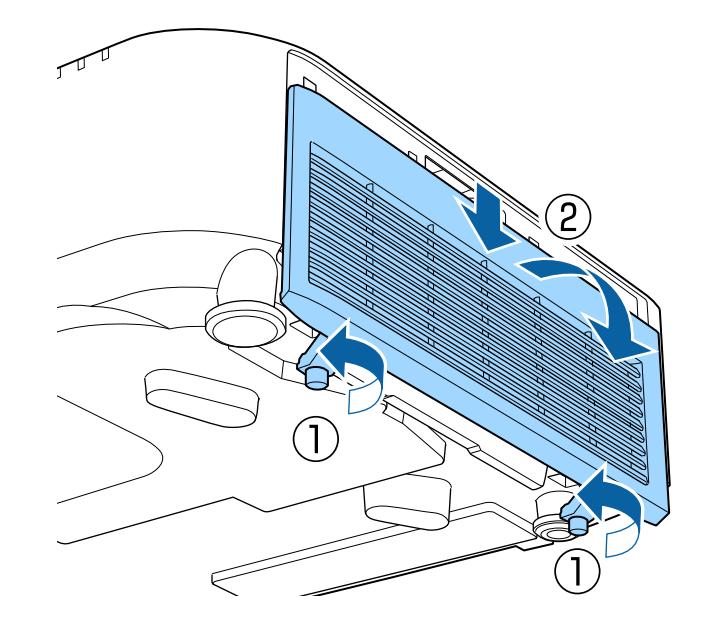

<span id="page-43-0"></span>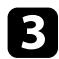

Schließen Sie das WLAN-Modul am WLAN-Modulsteckplatz an.

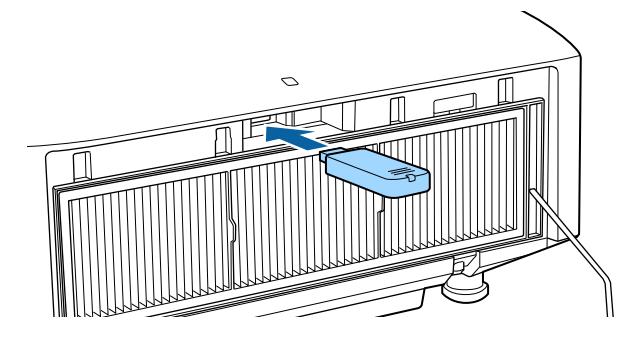

Ersetzen Sie die Luftfilterabdeckung wie abgebildet und ziehen Sie die Schrauben fest.

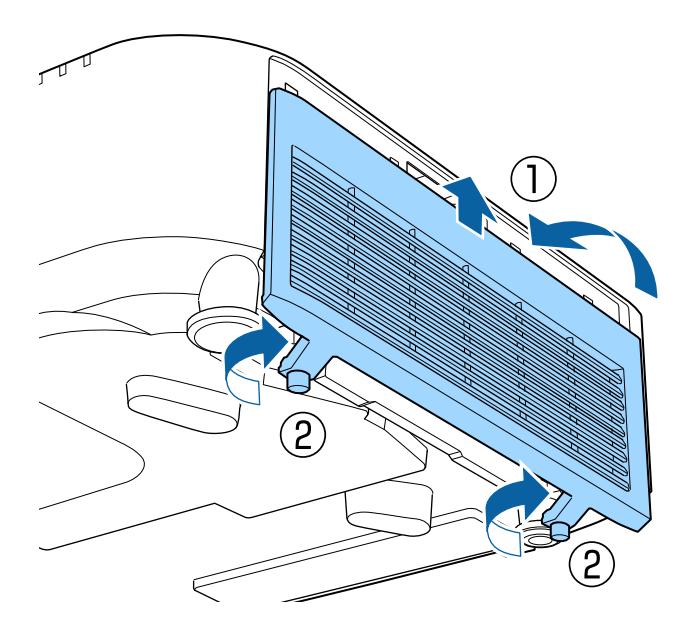

### **Manuelle Auswahl der WLAN-Einstellungen**

Bevor Sie über Ihr Drahtlosnetzwerk projizieren können, müssen Sie die entsprechenden Netzwerkeinstellungen am Projektor wählen.

- a Drücken Sie die [Menu]-Taste, wählen Sie das **Netzwerk**-Menü und drücken Sie [Enter].
- b Setzen Sie **Wireless-LAN-Stärke** auf **Ein**.
- c Wählen Sie **Zur Netzwerkkonfiguration** und drücken Sie [Enter].
- d Wählen Sie das **Grund**-Menü und drücken Sie [Enter].

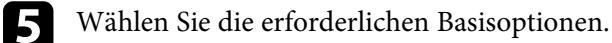

- Bei **Projektorname** können Sie einen Namen aus bis zu 16 alphanumerischen Zeichen zur Identifikation des Projektors über das Netzwerk eingeben.
- Bei **PJLink-Passwort** können Sie ein Kennwort aus bis zu 32 alphanumerischen Zeichen zur Nutzung des PJLink-Protokolls bei der Projektorsteuerung eingeben.
- Bei **Kennwort zu Remote** können Sie ein Kennwort aus bis zu 32 alphanumerischen Zeichen zum Zugreifen auf den Projektor über die Basissteuerung eingeben. (Benutzername lautet **EPSONREMOTE**; das Standardkennwort ist die Seriennummer des Projektors.)
- Bei **Kennwrt zu Web-Strg.** können Sie ein Kennwort aus bis zu 32 alphanumerischen Zeichen zum Zugreifen auf den Projektor über das Internet eingeben. (Benutzername lautet **EPSONWEB**; das Standardkennwort ist die Seriennummer des Projektors.)
- **Moderatorkennwort** ermöglicht Ihnen die Eingabe eines aus vier Ziffern bestehenden Kennworts zum Zugreifen auf den Projektor als Moderator über Epson iProjection. (Standardmäßig ist kein Kennwort festgelegt.)
- Bei **Projektor-Kennwort** können Sie ein Sicherheitskennwort aktivieren und damit verhindern, dass jemand, der sich nicht im selben Raum befindet, auf den Projektor zugreift. Damit Sie auf den

Projektor zugreifen und den aktuellen Inhalt freigeben können, müssen Sie einen zufällig generierten Schlüssel von einem Computer per Epson iProjection eingeben.

- Mit **Suchwortanzeige** können Sie festlegen, ob bei Zugriff auf den Projektor mittels Epson iProjection ein Projektor-Kennwort am projizierten Bild angezeigt werden soll.
- **LAN-Info anzeigen** ermöglicht Ihnen die Einstellung des Anzeigeformats für die Netzwerkinformationen des Projektors.

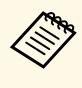

**Alta Sie die virtuelle Tastatur zur Eingabe von Buchstaben<br>und Ziffern einblenden. Drücken Sie zum Hervorheben der** Zeichen die Pfeiltasten an der Fernbedienung und zur Auswahl [Enter].

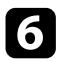

f Wählen Sie das **Wireless LAN**-Menü und drücken Sie [Enter].

- 
- g Wählen Sie die **Verbindungsmodus**-Einstellung.
	- **AdHoc** ermöglicht Ihnen die direkte Verbindung mit mehreren Smartphones, Tablets oder Computern über Drahtloskommunikation.
	- **Infrastruktur**: Ermöglicht Ihnen die Verbindung mit Smartphones, Tablets oder Computern über einen WLAN-Zugangspunkt.
- 

**R** Wenn Sie den Infrastruktur-Verbindungsmodus gewählt haben, wählen Sie **Access-Point suchen**, um den Zugangspunkt auszuwählen, mit dem Sie eine Verbindung herstellen möchten.

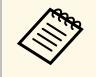

Falls Sie die SSID manuell zuweisen müssen, wählen Sie **SSID**,<br>um die SSID einzugeben um die SSID einzugeben.

<span id="page-44-0"></span>i Für den **Infrastruktur**-Verbindungsmodus weisen Sie nach Bedarf die IP-Einstellungen für Ihr Netzwerk zu.

• Falls Ihr Netzwerk Adressen automatisch zuweist, wählen Sie **IP-Einstellungen**, um die **DHCP**-Einstellung auf **Ein** zu setzen.

- Falls Sie Adressen manuell festlegen müssen, wählen Sie **IP-Einstellungen**, setzen **DHCP** auf **Aus** und geben dann **IP-Adresse**, **Subnet-Maske** und **Gateway-Adresse** des Projektors wie erforderlich ein.
- Wenn Sie den Projektor per IPv6 mit dem Netzwerk verbinden möchten, wählen Sie **IPv6-Einstellungen** zum Einstellen der **IPv6**- Einstellung auf **Ein**, passen Sie dann die Einstellungen **Auto-Konfiguration** und **Temporäre Adresse nutzen** wie erforderlich an.
- 

Sie können verhindern, dass die SSID oder IP-Adresse am LAN-Standby- und Startbildschirm angezeigt wird, indem Sie **SSID-Anzeige** bzw. **Anzeige IP-Adresse** auf **Aus** setzen.

K Wenn Sie mit der Auswahl der Einstellungen fertig sind, wählen Sie **Install vollst** und befolgen Sie die angezeigten Anweisungen zum Speichern Ihrer Einstellungen und zum Verlassen der Menüs.

**Drücken Sie die [LAN]-Taste auf der Fernbedienung.** 

Die WLAN-Einstellungen sind vollständig, wenn Sie die richtige IP-Adresse auf dem LAN-Standby-Bildschirm sehen.

Wenn Sie mit den WLAN-Einstellungen für Ihren Projektor fertig sind, müssen Sie das Drahtlosnetzwerk an Ihrem Computer wählen. Starten Sie anschließend die Netzwerksoftware, um über ein WLAN-Netzwerk Bilder an Ihren Projektor zu senden.

#### g **Relevante Links**

• ["Virtuelle Tastatur verwenden"](#page-54-0) S.55

### **Auswahl der Drahtlosnetzwerkeinstellungen unter Windows**

Wählen Sie vor Verbindung mit dem Projektor das richtige Drahtlosnetzwerk an Ihrem Computer.

# **Verbindung über Drahtlosnetzwerk <sup>46</sup>**

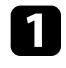

a Klicken Sie zum Zugreifen auf das WLAN-Dienstprogramm auf das Netzwerksymbol in der Windows-Taskleiste.

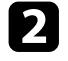

Bei Verbindung im Infrastruktur-Verbindungsmodus wählen Sie den Netzwerknamen (SSID) des Netzwerks, mit dem sich der Projektor verbindet.

c Klicken Sie auf **Verbinden**.

### **Auswahl der Drahtlosnetzwerkeinstellungen unter Mac**

<span id="page-45-0"></span>Wählen Sie vor Verbindung mit dem Projektor das richtige Drahtlosnetzwerk unter Mac.

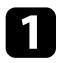

a Klicken Sie auf das Wi-Fi-Symbol in der Menüleiste im oberen Bereich des Bildschirms.

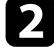

Stellen Sie bei Verbindung im Infrastruktur-Verbindungsmodus sicher, dass Wi-Fi eingeschaltet ist, und wählen Sie den Netzwerknamen (SSID) des Netzwerks, mit dem sich der Projektor verbindet.

### <span id="page-45-1"></span>**Einrichtung der Drahtlosnetzwerksicherheit**

Sie können die Sicherheit für Ihren Projektor zur Nutzung in einem Drahtlosnetzwerk einrichten. Richten Sie eine der folgenden Sicherheitsoptionen entsprechend den in Ihrem Netzwerk verwendeten Einstellungen ein:

- WPA2-PSK-Sicherheit \*
- WPA3-PSK-Sicherheit \*\*
- WPA2/WPA3-PSK-Sicherheit \*\*
- WPA3-EAP-Sicherheit \*\*
- WPA2/WPA3-EAP-Sicherheit \*\*
- \* Nur beim AdHoc-Verbindungsmodus verfügbar.
- \*\* Nur beim Infrastruktur-Verbindungsmodus verfügbar.

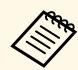

a Lassen Sie sich von Ihrem Netzwerkadministrator bei der Eingabe der richtigen Informationen helfen.

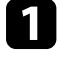

a Stellen Sie bei Einrichtung der WPA3-EAP- oder WPA2/WPA3-EAP-Sicherheit sicher, dass Ihre digitale Zertifikatsdatei mit der Projektorregistrierung kompatibel und direkt auf dem USB-Speichergerät abgelegt ist.

- b Drücken Sie die [Menu]-Taste, wählen Sie das **Netzwerk**-Menü und drücken Sie [Enter].
- c Wählen Sie **Zur Netzwerkkonfiguration** und drücken Sie [Enter].
- d Wählen Sie das **Wireless LAN**-Menü und drücken Sie [Enter].
- e Wählen Sie die **Sicherheit**-Einstellung und drücken Sie [Enter].
	-

f Wählen Sie die Sicherheitseinstellungen entsprechend Ihren Netzwerkeinstellungen.

- Wählen Sie je nach gewählter Sicherheit eine der folgenden Vorgehensweisen.
	- **WPA2-PSK**, **WPA3-PSK**, auf **WPA2/WPA3-PSK** Wählen Sie **Install vollst** und befolgen Sie die angezeigten Anweisungen zum Speichern Ihrer Einstellungen und zum Verlassen der Menüs.
	- **WPA3-EAP**, **WPA2/WPA3-EAP**: Wählen Sie **EAP-Einstellung** und drücken Sie [Enter].

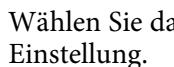

h Wählen Sie das Protokoll zur Authentifizierung als **EAP-Typ**-

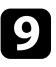

i Wählen Sie zum Importieren Ihres Zertifikats den Zertifikattyp und drücken Sie [Enter].

- **Client-Zertifikat** beim Typen **PEAP-TLS** oder **EAP-TLS**
- **CA-Lizenz** für alle EAP-Typen

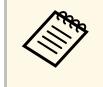

a Zudem können Sie digitale Zertifikate von Ihrem Webbrowser registrieren. Denken Sie jedoch daran, die Registrierung nur einmal durchzuführen; andernfalls wird das Zertifikat möglicherweise nicht richtig installiert.

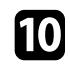

Wählen Sie Registrieren und drücken Sie [Enter].

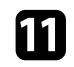

k Verbinden Sie entsprechend den angezeigten Anweisungen ein USB-Speichergerät mit dem USB-A-Anschluss des Projektors.

<span id="page-46-0"></span>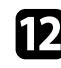

Drücken Sie zur Anzeige der Zertifikatliste [Enter].

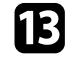

Wählen Sie über die angezeigte Liste das Zertifikat, das importiert werden soll.

Eine Meldung wird angezeigt, die Sie zur Eingabe des Kennwortes für das Zertifikat auffordert.

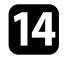

14 Geben Sie ein Kennwort ein und drücken Sie [Enter].

Das Zertifikat wird importiert und eine Abschlussmeldung erscheint.

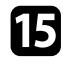

Wählen Sie wie erforderlich Ihre EAP-Einstellungen.

- **Benutzername** ermöglicht Ihnen die Eingabe eines Benutzernamens mit bis zu 64 alphanumerischen Zeichen. Verwenden Sie zur Eingabe von mehr als 32 Zeichen Ihren Webbrowser. Beim Importieren eines Client-Zertifikats wird der Name, auf den das Zertifikat ausgestellt wurde, automatisch eingestellt.
- **Kennwort** ermöglicht Ihnen die Eingabe eines Kennworts aus bis zu 64 alphanumerischen Zeichen zur Authentifizierung bei Verwendung des Typs **PEAP**, **EAP-FAST** oder **LEAP**. Verwenden Sie zur Eingabe von mehr als 32 Zeichen Ihren Webbrowser.
- **Serverzert. Prüfen** ermöglicht Ihnen die Auswahl, ob das Serverzertifikat geprüft werden soll, wenn ein CA-Zertifikat eingerichtet wurde.
- **Radius-Servername** ermöglicht Ihnen die Eingabe des Servernamens zur Überprüfung.
- p Wenn Sie mit der Auswahl der Einstellungen fertig sind, wählen Sie **Install vollst** und befolgen Sie die angezeigten Anweisungen zum Speichern Ihrer Einstellungen und zum Verlassen der Menüs.

#### g **Relevante Links**

• ["Unterstützte Client- und CA-Zertifikate"](#page-46-0) S.47

#### **Unterstützte Client- und CA-Zertifikate**

Sie können diese Arten digitaler Zertifikate registrieren.

#### **Client-Zertifikat (PEAP-TLS/EAP-TLS)**

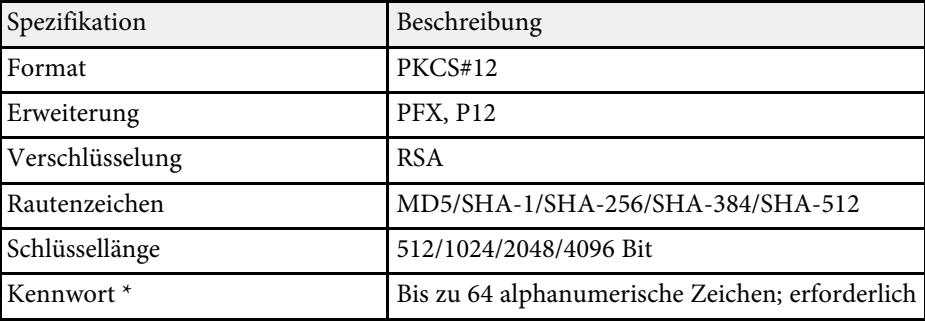

#### **CA-Lizenz (PEAP/PEAP-TLS/EAP-TLS/EAP-FAST)**

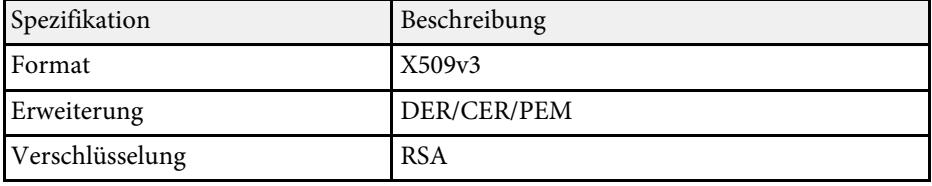

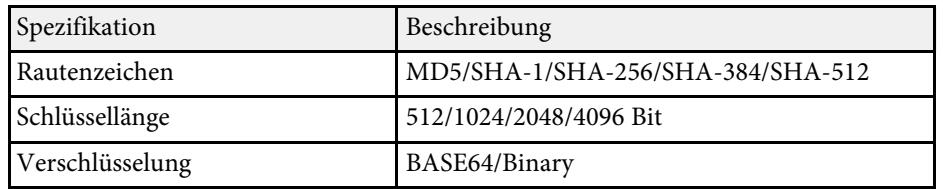

\* Zur Eingabe von mehr als 32 Zeichen müssen Sie Ihren Webbrowser verwenden.

### **Verwendung eines QR-Codes für die Verbindung mit einem Mobilgerät**

<span id="page-47-0"></span>Nach der Auswahl der WLAN-Einstellungen für Ihren Projektor können Sie auf dem Bildschirm einen QR-Code anzeigen und diesen verwenden, um mit der Epson iProjection-App (iOS/Android) eine Verbindung mit einem Mobilgerät herzustellen.

- 
- Vergewissern Sie sich, dass Sie die neueste Version von Epson<br>iProjection auf Ihrem Gerät installiert haben. iProjection auf Ihrem Gerät installiert haben.
	- Sie können Epson iProjection kostenlos aus dem App Store oder von Google Play herunterladen. Sämtliche Gebühren, die bei der Kommunikation mit dem App Store oder Google Play anfallen, sind vom Kunden zu tragen.
	- Bei Verwendung von Epson iProjection im AdHoc-Verbindungsmodus empfehlen wir, Sicherheitseinstellungen vorzunehmen.

<span id="page-47-1"></span>Drücken Sie die [LAN]-Taste auf der Fernbedienung. Der QR-Code wird auf der Projektionsfläche angezeigt.

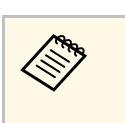

a • Falls Sie den QR-Code nicht sehen, setzen Sie die **LAN-Info anzeigen**-Einstellung im Projektormenü **Netzwerk** auf **Text & QR-Code**.

s **Netzwerk** > **Zur Netzwerkkonfiguration** > **Grund** > **LAN-Info anzeigen**

- Drücken Sie zum Ausblenden des QR-Codes [Esc].
- Wenn der QR-Code ausgeblendet ist, drücken Sie zur Anzeige des Codes [Enter].

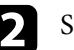

Starten Sie Epson iProjection auf Ihrem Mobilgerät.

c Lesen Sie den projizierten QR-Code mit Epson iProjection, um eine Verbindung zum Projektor herzustellen.

> Um den QR-Code richtig zu lesen, ist darauf zu achten, dass Sie<br>gerade und nah genug vor dem Bildschirm stehen, damit der projizierte Code in den Leserahmen der QR-Code-App ihres Mobilgeräts passt. Falls Sie zu weit von der Projektionsfläche entfernt sind, kann der Code möglicherweise nicht gelesen werden.

Wenn eine Verbindung hergestellt ist, wählen Sie das **Contents**-Menü von  $\equiv$  und wählen Sie dann die Datei, die Sie projizieren möchten.

### **Verwendung eines USB-Sticks zur Verbindung eines Windows-Computers**

Sie können Ihr USB-Flash-Laufwerk zum schnellen Verbinden des Projektors mit einem WLAN-fähigen Windows-Computer als USB-Stick einrichten. Nach Erstellung des USB-Sticks können Sie schnell Bilder vom Netzwerkprojektor projizieren.

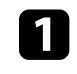

a Richten Sie den USB-Stick mit **USB Key Setup Tool** der Software Epson iProjection (Windows) ein.

# **Verbindung über Drahtlosnetzwerk <sup>49</sup>**

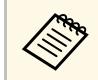

a Anweisungen finden Sie in der *Bedienungsanleitung zu Epson iProjection (Windows/Mac)*.

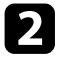

b Vergewissern Sie sich, dass das WLAN-Modul in Ihrem Projektor installiert ist.

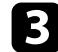

Schalten Sie den Projektor ein.

d Drücken Sie die [LAN]-Taste auf der Fernbedienung.

Der LAN-Standby-Bildschirm wird angezeigt. Überprüfen Sie, ob SSID und IP-Adresse angezeigt werden.

e Entfernen Sie das WLAN-Modul vom USB-A-Anschluss des Projektors (falls installiert) und stecken Sie den USB-Stick in den Anschluss.

Es wird eine Meldung projiziert, die Ihnen mitteilt, dass die Aktualisierung der Netzwerkinformationen abgeschlossen ist.

f Entfernen Sie den USB-Stick.

Falls Ihr Projektor das WLAN-Modul benötigt, setzen Sie das WLAN-Modul wieder in den Projektor ein.

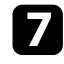

g Verbinden Sie den USB-Stick mit einem USB-Anschluss an Ihrem Computer.

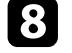

h Befolgen Sie zur Installation der erforderlichen Anwendung die Bildschirmanweisungen.

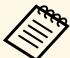

- Falls die Windows Firewall-Meldung erscheint, klicken Sie zum Deaktivieren der Firewall auf Ja. zum Deaktivieren der Firewall auf **Ja**.
	- Zur Installation der Software benötigen Sie Administratorrechte.
	- Falls es nicht automatisch installiert wird, doppelklicken Sie auf **MPPLaunch.exe** auf dem USB-Schlüssel.

Nach einigen Minuten wird Ihr Computerbild vom Projektor angezeigt.

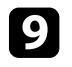

i Wenn Sie mit der drahtlosen Projektion fertig sind, wählen Sie die **Hardware sicher entfernen**-Option in der Windows-Taskleiste und ziehen Sie den USB-Stick aus dem Computer.

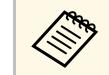

Möglicherweise müssen Sie Ihren Computer zum Reaktivieren Ihrer WLAN-Verbindung neu starten.

#### g **Relevante Links**

• ["Aktuelle Dokumentversion abrufen"](#page-11-0) S 12

Mit dem HTTPS-Protokoll können Sie die Sicherheit zwischen dem Projektor und einem mit ihm kommunizierenden Webbrowser erhöhen. Erstellen Sie dazu ein Serverzertifikat, installieren Sie es auf dem Projektor und schalten Sie zur Verifizierung der Vertrauenswürdigkeit des Webbrowsers die **Sicheres HTTP**-Einstellung in den Projektormenüs ein.

#### s **Netzwerk** > **Zur Netzwerkkonfiguration** > **Sonstige** > **Sicheres HTTP**

Selbst wenn Sie kein Serverzertifikat installieren, erstellt der Projektor automatisch ein selbst signiertes Zertifikat und erlaubt die Kommunikation. Da das selbst signierte Zertifikat jedoch die Vertrauenswürdigkeit des Webbrowsers nicht bestätigen kann, wird beim Zugriff auf den Projektor über einen Webbrowser eine Warnmeldung bezüglich der Vertrauenswürdigkeit des Servers ausgegeben. Diese Warnung verhindert nicht die Kommunikation.

#### g **Relevante Links**

• ["Importieren eines Web-Server-Zertifikats über die Menüs"](#page-49-0) S.50

### **Importieren eines Web-Server-Zertifikats über die Menüs**

<span id="page-49-0"></span>Sie können Ihr Web-Server-Zertifikat erstellen und über die Projektormenüs und ein externes Speichermedium importieren.

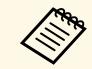

- Sie können ein USB-Flash-Laufwerks als externes Speichergerät für dieses Modell verwenden.
- Zudem können Sie digitale Zertifikate von Ihrem Webbrowser registrieren. Denken Sie jedoch daran, die Registrierung nur einmal durchzuführen; andernfalls wird das Zertifikat möglicherweise nicht richtig installiert.

<span id="page-49-1"></span>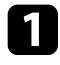

a Stellen Sie sicher, dass Ihre digitale Zertifikatdatei mit der Projektorregistrierung kompatibel und direkt auf dem USB-Speichergerät abgelegt ist.

b Drücken Sie die [Menu]-Taste, wählen Sie das **Netzwerk**-Menü und drücken Sie [Enter].

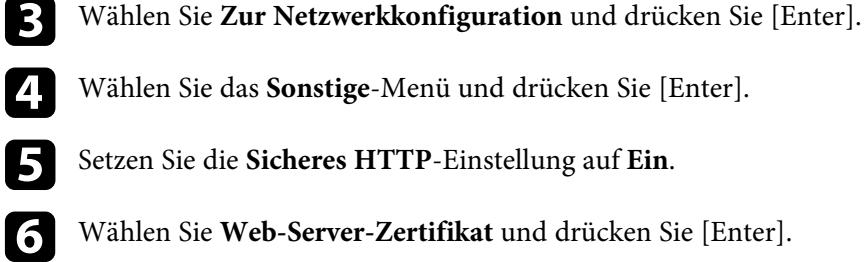

- g Wählen Sie **Registrieren** und drücken Sie [Enter].
- h Verbinden Sie entsprechend den angezeigten Anweisungen ein USB-Speichergerät mit dem USB-A-Anschluss des Projektors.
- - Drücken Sie zur Anzeige der Zertifikatliste [Enter].
- j Wählen Sie über die angezeigte Liste das Zertifikat, das importiert werden soll.

Eine Meldung wird angezeigt, die Sie zur Eingabe des Kennwortes für das Zertifikat auffordert.

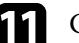

Geben Sie ein Kennwort ein und drücken Sie [Enter].

Das Zertifikat wird importiert und eine Abschlussmeldung erscheint.

#### g **Relevante Links**

• ["Unterstützte Web-Server-Zertifikate"](#page-49-1) S.50

#### **Unterstützte Web-Server-Zertifikate**

Sie können diese Arten digitaler Zertifikate registrieren.

#### **Web-Server-Zertifikat (sicheres HTTP)**

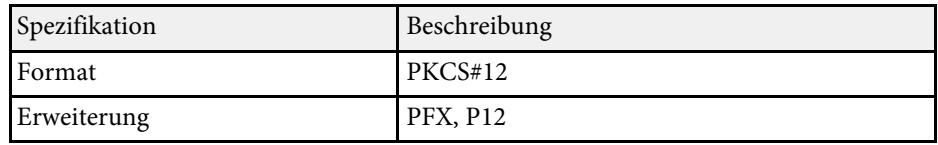

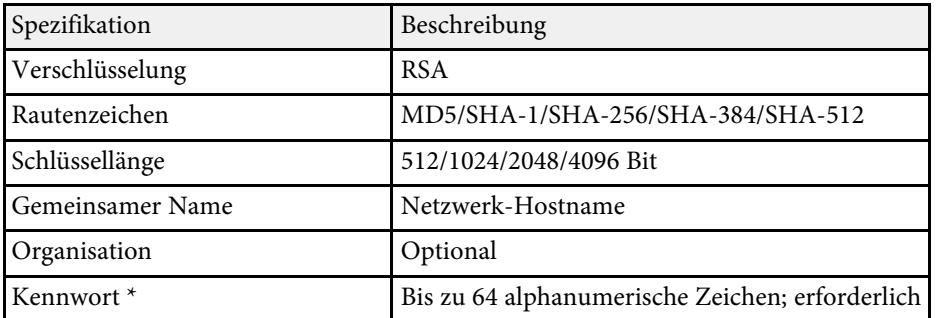

\* Zur Eingabe von mehr als 32 Zeichen müssen Sie Ihren Webbrowser verwenden.

# **Anpassen von Menüeinstellungen**

Befolgen Sie die Anweisungen in diesen Abschnitten zum Aufrufen des Projektormenüsystems und zum Ändern von Projektoreinstellungen.

#### g **Relevante Links**

- • ["Startbildschirm"](#page-52-0) S.53
- • ["Verwendung der Projektormenüs"](#page-53-0) S.54
- • ["Virtuelle Tastatur verwenden"](#page-54-0) S.55
- • ["Verwendung der Basisfunktionen des Projektors"](#page-55-0) S.56
- • ["Kopieren von Menüeinstellungen zwischen Projektoren \(Sammeleinrichtung\)"](#page-69-0) S.70

# **Startbildschirm <sup>53</sup>**

<span id="page-52-0"></span>Der Startbildschirm ermöglicht die einfache Auswahl einer Bildquelle sowie Zugriff auf nützliche Funktionen. Sie können den Startbildschirm anzeigen, indem Sie die [Home]-Taste an der Fernbedienung drücken. Der Startbildschirm wird auch angezeigt, wenn Sie den Projektor einschalten und kein Signal eingeht.

Drücken Sie die Pfeiltasten an der Fernbedienung, um einen Menüpunkt auszuwählen, und drücken Sie anschließend [Enter].

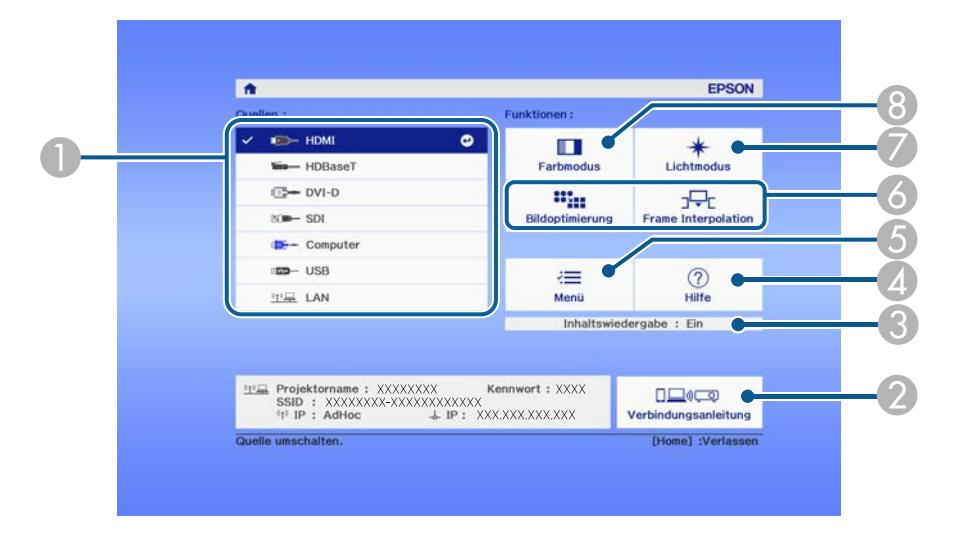

- **O** Wählt die Quelle aus, die Sie projizieren möchten.
- $\bullet$  Zeigt die Verbindungsanleitung. Sie können die Drahtlosverbindungsmethode entsprechend den verwendeten Geräten, wie Smartphones oder Computer, wählen.
- $\bullet$ Zeigt an, dass sich der Projektor im Inhaltswiedergabe-Modus befindet.
- 4 Zeigt die Hilfe an.
- EZeigt das Projektormenü an.
- $\bullet$  Führt Menüoptionen aus, die **Startbildschirm** im Menü **Erweitert** des Projektors zugeordnet sind.
- $\bullet$ Stellen Sie die Helligkeit der Lichtquelle ein.
- $\bullet$ Ändert den Farbmodus des Projektors.

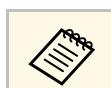

Der Startbildschirm wird nach 10-minütiger Inaktivität ausgeblendet.

<span id="page-53-0"></span>Sie können über die Projektormenüs die Einstellungen zur Steuerung der Arbeitsweise Ihres Projektors anpassen. Der Projektor zeigt die Menüs auf der Projektionsfläche.

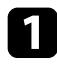

a Drücken Sie die [Menu]-Taste auf dem Bedienfeld oder der Fernbedienung.

Das Menü erscheint und zeigt die **Bild**-Menüeinstellungen.

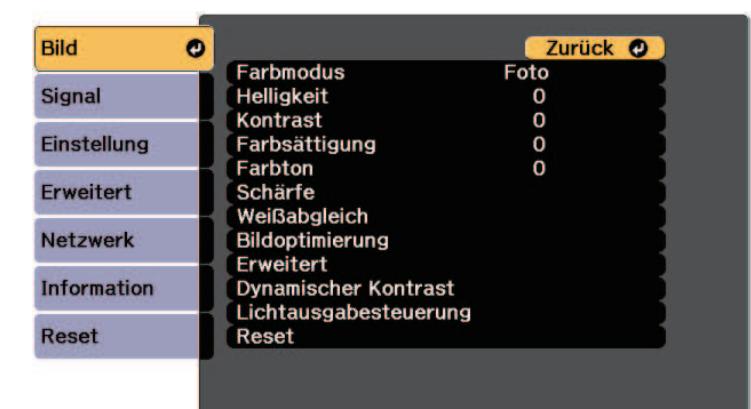

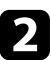

**Drücken Sie die Aufwärts-/Abwärtstaste zum Durchlaufen der links** aufgelisteten Menüs. Die Einstellungen für die jeweiligen Menüs werden rechts angezeigt.

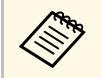

Die verfügbaren Einstellungen hängen von der aktuellen Eingangsquelle ab Eingangsquelle ab.

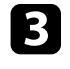

c Drücken Sie zum Ändern der Einstellungen im angezeigten Menü [Enter].

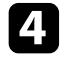

d Drücken Sie zum Bewegen durch die Einstellungen die Aufwärts- /Abwärtstaste.

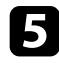

e Ändern Sie die Einstellungen mit den im unteren Bereich des Menüs angezeigten Tasten.

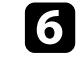

f Wählen Sie zum Rücksetzen aller Menüeinstellungen auf ihre Standardwerte **Reset**.

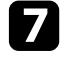

g Wenn Sie mit dem Ändern der Einstellungen in einem Menü fertig sind, drücken Sie [Esc].

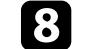

h Drücken Sie zum Verlassen der Menüs [Menu] oder [Esc].

<span id="page-54-0"></span>Sie können die virtuelle Tastatur zur Eingabe von Buchstaben und Ziffern einblenden.

<span id="page-54-1"></span>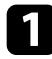

**a Markieren Sie mit den Pfeiltasten am Bedienfeld oder an der** Fernbedienung die gewünschte Ziffer bzw. den gewünschten Buchstaben und drücken Sie [Enter].

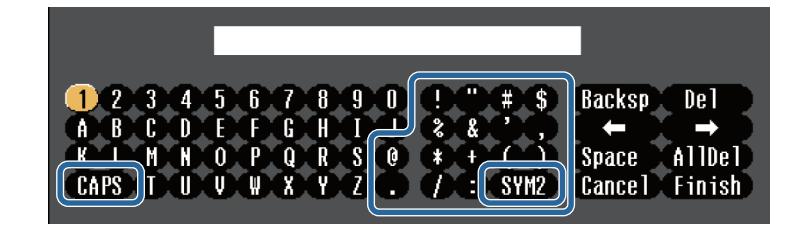

Jedes Mal, wenn Sie die **CAPS**-Taste wählen, wechseln die<br>Buchstaben zwischen Groß- und Kleinschreibung. Jedes Mal, wenn Sie die **SYM1/2**-Taste wählen, ändern sich die umrahmten Symbole.

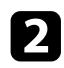

b Wählen Sie nach der Texteingabe zum Bestätigen **Finish** auf der virtuellen Tastatur. Wählen Sie zum Abbrechen der Texteingabe **Cancel**.

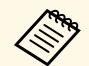

Sie können über ein Netzwerk mit Hilfe eines Webbrowsers von Ihrem<br>Computer aus Projektoreinstellungen wählen und die Projektion steuern.

> Einige Symbole können mit der virtuellen Tastatur nicht eingegeben werden. Verwenden Sie zur Eingabe des Textes Ihren Webbrowser.

#### g **Relevante Links**

• ["Verfügbarer Text bei Verwendung der virtuellen Tastatur"](#page-54-1) S.55

### **Verfügbarer Text bei Verwendung der virtuellen Tastatur**

Sie können den folgenden Text mithilfe der virtuellen Tastatur eingeben.

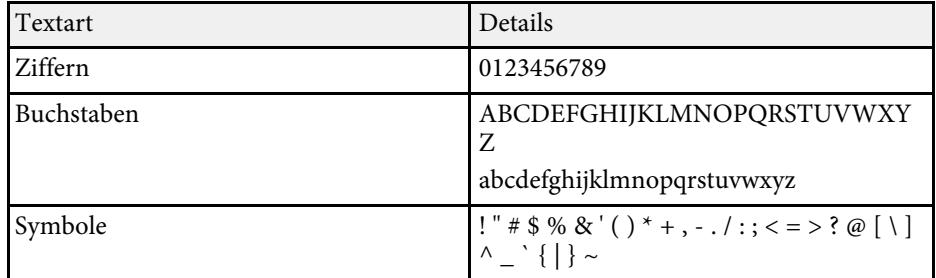

<span id="page-55-0"></span>Befolgen Sie die Anweisungen in diesen Abschnitten zur Nutzung der Basisfunktionen des Projektors.

#### g **Relevante Links**

- • ["Projektor aufstellen"](#page-55-1) S.56
- • ["Projizieren von Bildern"](#page-56-0) S.57
- <span id="page-55-3"></span>• ["Einstellen der Bildposition und -form"](#page-58-0) S.59
- • ["Einstellen der Bildqualität"](#page-61-0) S.62
- • ["Verwendung mehrerer Projektoren"](#page-63-0) S.64
- • ["Wahrung der Qualität des Projektors"](#page-65-0) S.66
- • ["Verwaltung der Projektoreinstellungen"](#page-66-0) S.67

### <span id="page-55-4"></span><span id="page-55-1"></span>**Projektor aufstellen**

Dieser Abschnitt enthält Anweisungen für das Aufstellen Ihres Projektors.

#### g **Relevante Links**

- • ["Meldung"](#page-55-2) S.56
- • ["Standby-Bestätigung"](#page-55-3) S.56
- • ["Schlaf-Modus"](#page-55-4) S.56
- • ["Piepston"](#page-55-5) S.56
- • ["Indikatoren"](#page-56-1) S.57
- • ["Datum & Zeit"](#page-56-2) S.57
- <span id="page-55-5"></span>• ["Sprache"](#page-56-3) S.57
- • ["Bildschirmanzeige"](#page-56-4) S.57

#### <span id="page-55-2"></span>**Meldung**

Sie können Meldungen wie Namen der Eingangsquelle und Farbmodus, Bildformat, ausbleibendes Signal oder Temperaturwarnungen am projizierten Bild ein- oder ausblenden.

#### **Ausführungsmethode**

s **Erweitert** > **Display** > **Meldung**

#### **Standby-Bestätigung**

Wenn diese Option auf **Aus** gesetzt ist, können Sie den Projektor einfach durch einmaliges Drücken der Ein-/Austaste ausschalten.

#### **Ausführungsmethode**

s **Erweitert** > **Display** > **Standby-Bestätigung**

#### **Schlaf-Modus**

Wenn diese Option auf **Ein** gesetzt ist, schaltet der Projektor nach einem Inaktivitätsintervall automatisch ab.

Sie können das Intervall auch in der **Schlaf-Modus-Zeit**-Einstellung festlegen.

#### **Ausführungsmethode**

- s **Erweitert** > **Betrieb** > **Schlaf-Modus**
- s **Erweitert** > **Betrieb** > **Schlaf-Modus-Zeit**

#### **Piepston**

Wenn diese Option auf **Aus** eingestellt ist, können Sie die akustischen Bestätigungssignaltöne ausschalten, die darüber informieren, dass das Gerät ein- oder ausgeschaltet oder die Abkühlphase abgeschlossen ist.

#### **Ausführungsmethode**

s **Erweitert** > **Betrieb** > **Erweitert** > **Piepston**

#### <span id="page-56-1"></span>**Indikatoren**

Wenn diese Option auf **Aus** gestellt ist, können Sie die Anzeigeleuchten am Projektor ausschalten.

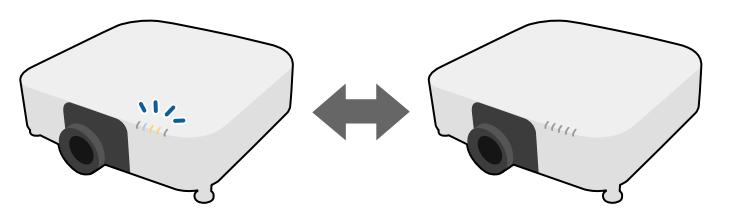

**Ausführungsmethode**

s **Erweitert** > **Betrieb** > **Erweitert** > **Indikatoren**

#### <span id="page-56-2"></span><span id="page-56-0"></span>**Datum & Zeit**

Sie können die Systemuhrzeit- und -datumseinstellungen des Projektors anpassen.

#### **Ausführungsmethode**

s **Erweitert** > **Betrieb** > **Datum & Zeit**

#### <span id="page-56-3"></span>**Sprache**

Sie können die Sprache von Projektormenü und Anzeigemeldungen auswählen.

#### **Ausführungsmethode**

s **Erweitert** > **Sprache**

#### <span id="page-56-5"></span><span id="page-56-4"></span>**Bildschirmanzeige**

Sie können Menüs oder Meldungen am projizierten Bild ein- oder ausblenden. Stellen Sie sicher, dass Sie **Bildschirmanzeige** im **Einstellung**-Menü einer beliebigen [User]-Taste auf der Fernbedienung zuweisen.

s **Einstellung** > **USER-Taste**

#### **Ausführungsmethode**

Drücken Sie die [User]-Taste auf der Fernbedienung, der die **Bildschirmanzeige** zugewiesen ist.

- Menüs und Meldungen werden jedes Mal, wenn Sie die Taste drücken, ein- bzw. ausgeblendet.
- Wenn **Bildschirmanzeige** aktiviert ist, können Sie das Projektormenü nicht betätigen (außer zum Umschalten des Farbmodus und der Eingangsquelle).

### **Projizieren von Bildern**

Dieser Abschnitt enthält Anweisungen für das Projizieren von Bildern.

#### g **Relevante Links**

- • ["Quellensuche"](#page-56-5) S.57
- • ["A/V Stummschalten"](#page-57-0) S.58
- • ["Einfrieren"](#page-57-1) S.58
- • ["Split Screen"](#page-57-2) S.58
- • ["Lautstärke"](#page-57-3) S.58
- • ["Testbild"](#page-58-1) S.59
- • ["Inhaltswiedergabe"](#page-58-2) S.59
- • ["Hintergrundanzeige"](#page-58-3) S.59
- • ["Startbildschirm"](#page-58-4) S.59

#### **Quellensuche**

Wenn mehrere Bildquellen mit dem Projektor verbunden sind, z. B. ein Computer und ein DVD-Player, können Sie von einer Bildquelle zur anderen wechseln.

#### **Ausführungsmethode**

• Drücken Sie die [Search]-Taste (Fernbedienung) oder [Source Search]-Taste (Bedienfeld) auf dem Bedienungsfeld oder auf der Fernbedienung, bis Sie das Bild von der gewünschten Quelle sehen.

- Drücken Sie die Taste der gewünschten Quelle an der Fernbedienung. Falls mehr als ein Anschluss für diese Quelle vorhanden ist, drücken Sie die Taste zum Umschalten zwischen den Quellen noch einmal.
- <span id="page-57-2"></span>• Drücken Sie die [Home]-Taste an der Fernbedienung. Wählen Sie anschließend im angezeigten Bildschirm die Quelle, die Sie verwenden möchten.

#### <span id="page-57-0"></span>**A/V Stummschalten**

Sie können das projizierte Bild und den Ton vorübergehend abschalten. Bild und Ton laufen jedoch weiter; Sie können die Projektion also nicht an dem Punkt fortsetzen, an dem sie gestoppt wurde.

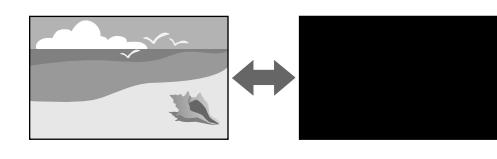

#### **Ausführungsmethode**

Drücken Sie die Taste [A/V Mute] am Bedienfeld oder an der Fernbedienung. Sie können Bild und Ton wieder aktivieren, indem Sie noch einmal [A/V Mute] drücken.

- <span id="page-57-3"></span>
- Sie können einen Ein-/Ausblenden-Effekt hinzufügen, wenn das<br>Video ein- bzw. ausgeschaltet wird. Video ein- bzw. ausgeschaltet wird.
	- Sie können die Art und Weise, wie die A/V-Stummschaltung aufgehoben wird, einschränken.
	- s **Erweitert** > **Betrieb** > **A/V-Stummeinstellung**

#### <span id="page-57-1"></span>**Einfrieren**

Sie können ein Video oder eine Computerpräsentation vorübergehend anhalten und das aktuelle Bild kontinuierlich anzeigen lassen. Bild und Ton laufen jedoch weiter; Sie können die Projektion also nicht an dem Punkt fortsetzen, an dem sie gestoppt wurde.

**Ausführungsmethode**

Drücken Sie die [Freeze]-Taste auf der Fernbedienung. Wenn Sie das laufende Video wieder starten möchten, drücken Sie noch einmal [Freeze].

#### **Split Screen**

Über die **Split Screen**-Funktion können Sie zwei Bilder von verschiedenen Bildquellen gleichzeitig projizieren.

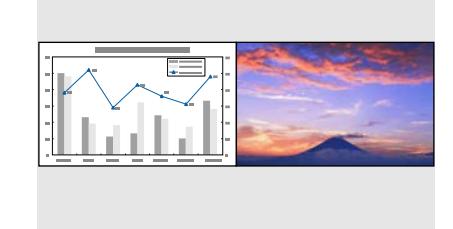

#### **Ausführungsmethode**

- Drücken Sie die [Split]-Tasten an der Fernbedienung
- Ändern des Projektormenüs:
	- s **Einstellung** > **Split Screen**

#### **Lautstärke**

Sie können die Lautstärke der Audiowiedergabe vom Audio Out-Port anpassen.

#### **Ausführungsmethode**

- Drücken Sie die [Volume]-Tasten an der Fernbedienung
- Ändern des Projektormenüs:
	- s **Einstellung** > **Lautstärke**

#### <span id="page-58-1"></span>**Testbild**

Sie können zur Anpassung des projizierten Bilds ohne Anschluss eines Computers oder Videogeräts ein Testbild anzeigen.

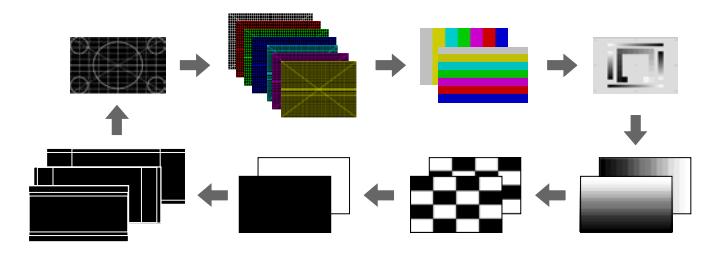

#### <span id="page-58-3"></span>**Ausführungsmethode**

- Drücken Sie die [Test Pattern]-Taste am Bedienungsfeld oder an der Fernbedienung.
- Ändern des Projektormenüs:
	- s **Einstellung** > **Testbild**

#### <span id="page-58-4"></span><span id="page-58-2"></span>**Inhaltswiedergabe**

<span id="page-58-0"></span>Die Inhaltswiedergabe-Funktion Ihres Projektors ermöglicht Ihnen die Projektion Ihres Inhalts für digitale Beschilderung. Zudem können Sie Ihrem projizierten Bild Farb- und Formeffekte hinzufügen.

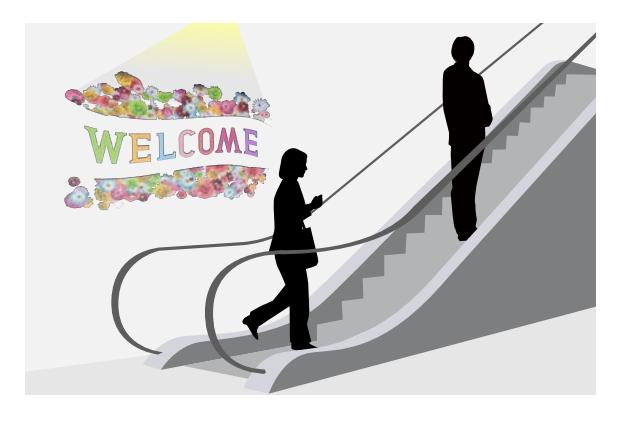

Sie können das folgende Tool verwenden, um Inhalt zu erstellen, der im Inhaltswiedergabe-Modus wiedergegeben werden kann.

- Epson Projector Content Manager
- Epson Web Control
- Epson Creative Projection
- **Ausführungsmethode**
- s **Einstellung** > **Inhaltswiedergabe**

#### **Hintergrundanzeige**

Sie können den Hintergrund wählen, der angezeigt wird, wenn kein Bildsignal verfügbar ist.

**Ausführungsmethode**

s **Erweitert** > **Display** > **Hintergrundanzeige**

#### **Startbildschirm**

Wenn diese Option auf **Ein** gesetzt ist, wird beim Startvorgang des Projektors ein Logo angezeigt.

#### **Ausführungsmethode**

s **Erweitert** > **Display** > **Startbildschirm**

### **Einstellen der Bildposition und -form**

Dieser Abschnitt enthält Anweisungen für die Einstellung der Bildposition und -form, ohne den Projektor dabei zu bewegen.

#### g **Relevante Links**

- • ["Objektivversatz"](#page-59-0) S.60
- • ["Zoom"](#page-59-1) S.60
- • ["Seitenverhältnis"](#page-59-2) S.60
- • ["H/V-Keystone"](#page-60-0) S.61
- • ["Quick Corner"](#page-60-1) S.61
- • ["Gekrümmte Fläche"](#page-60-2) S.61
- $\bullet$  ["Über Eck"](#page-60-3) S.61
- • ["Punktkorrektur"](#page-61-1) S.62
- • ["Bildformat"](#page-61-2) S.62
- • ["Projektion"](#page-61-3) S.62

#### <span id="page-59-0"></span>**Objektivversatz**

Falls Sie den Projektor nicht direkt vor der Projektionsfläche installieren können, können Sie die Position des projizierten Bilds über den Objektivversatz anpassen.

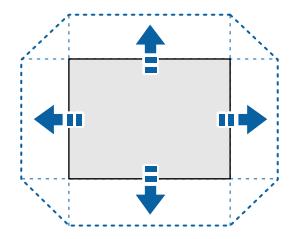

<span id="page-59-1"></span>Sie können den verfügbaren Objektivversatzbereich in den *Specifications* des Projektors prüfen.

#### **Ausführungsmethode**

- Betätigen Sie die [Lens Shift]-Taste an der Fernbedienung.
- Drücken Sie die [Lens]-Taste auf dem Bedienungsfeld, bis der Bildschirm für die Einstellung des Objektivversatzes angezeigt wird.

# **Vorsicht**

<span id="page-59-2"></span>Bringen Sie Ihre Hände beim Versetzen des Objektivs nicht in die Nähe der Objektiveinheit. Ihre Finger könnten zwischen der Objektiveinheit und dem Projektor eingeklemmt werden, und Sie könnten sich verletzen.

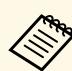

- **A Warten Sie nach Einschalten des Projektors für maximale<br>Genauigkeit 20 Minuten, ehe Sie den Objektivversatz anpassen.** 
	- Positionieren Sie das Bild für die Einstellung der Bildhöhe zunächst tiefer, als es sein soll, und bewegen Sie es dann nach oben. Damit können Sie verhindern, dass das Bild nach der Einstellung nach unten rutscht.
	- Die Bildschärfe ist maximal, wenn das Objektiv auf die Ausgangsposition eingestellt ist. Um das Objektiv in die Ausgangsstellung zu bewegen, halten Sie die [Lens Shift]-Taste auf der Fernbedienung oder die [Lens]-Taste auf dem Bedienungsfeld mindestens 3 Sekunden lang gedrückt.

#### **Zoom**

Sie können die Größe des Bildes verändern.

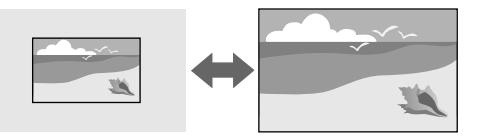

#### **Ausführungsmethode**

- Drücken Sie die [Zoom]-Taste an der Fernbedienung.
- Drücken Sie die [Lens]-Taste am Bedienungsfeld, bis der Zoomeinstellung-Bildschirm angezeigt wird.

#### **Seitenverhältnis**

Der Projektor kann Bilder in verschiedenen Seitenverhältnissen (das Verhältnis zwischen Höhe und Breite) anzeigen, die auch als Bildformat bezeichnet werden. Normalerweise bestimmt das Eingangssignal von Ihrer

<span id="page-60-1"></span>Videoquelle das Bildformat. Sie können das Seitenverhältnis jedoch bei bestimmten Bildern entsprechend Ihrer Projektionsfläche ändern.

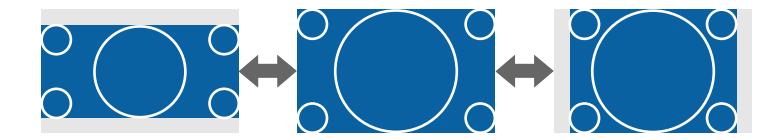

#### **Ausführungsmethode**

- Drücken Sie die [Aspect]-Taste der Fernbedienung.
- Ändern des Projektormenüs:
	- s **Signal** > **Seitenverhältnis**

<span id="page-60-2"></span>Wenn Sie ein bestimmtes Seitenverhältnis bei einer bestimmten<br>Videoeingangsquelle verwenden möchten, können Sie dieses über das **Signal**-Projektormenü wählen.

#### <span id="page-60-0"></span>**H/V-Keystone**

Sie können die Verzerrung in horizontaler und vertikaler Richtung unabhängig voneinander korrigieren.

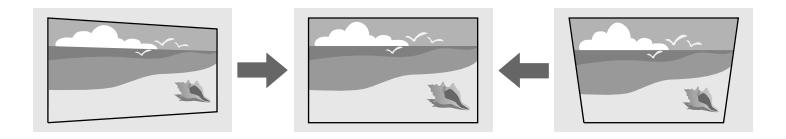

#### <span id="page-60-3"></span>**Ausführungsmethode**

s **Einstellung** > **Geometriekorrektur** > **H/V-Keystone**

#### **Quick Corner**

Sie können jede der vier Ecken des projizierten Bildes unabhängig ändern.

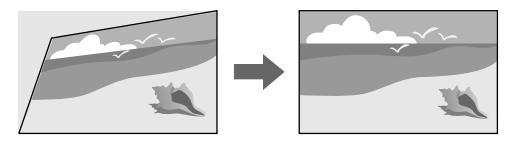

#### **Ausführungsmethode**

s **Einstellung** > **Geometriekorrektur** > **Quick Corner**

#### **Gekrümmte Fläche**

Sie können die Ecken und Seiten eines auf eine gewölbte Fläche mit dem gleichen Radius projizierten Bildes korrigieren.

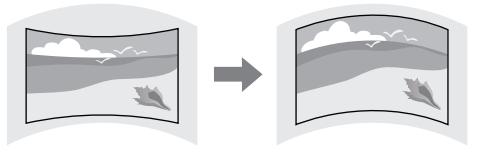

**Ausführungsmethode**

s **Einstellung** > **Geometriekorrektur** > **Gekrümmte Fläche**

#### **Über Eck**

Sie können die Ecken und Seiten eines auf eine gewölbte Fläche mit rechten Winkeln projizierten Bildes korrigieren.

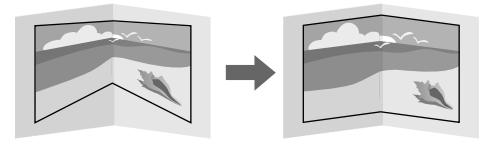

#### **Ausführungsmethode**

s **Einstellung** > **Geometriekorrektur** > **Über Eck**

#### <span id="page-61-3"></span><span id="page-61-1"></span>**Punktkorrektur**

Dieses Funktion unterteilt das projizierte Bild durch ein Raster und korrigiert die Verzerrung durch horizontales und vertikales Verschieben des ausgewählten Schnittpunkts in Schritten von 0,5 Pixeln.

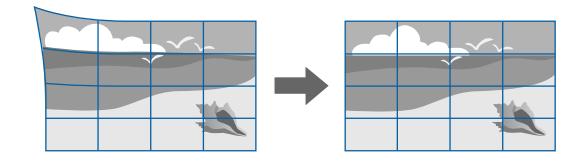

#### **Ausführungsmethode**

s **Einstellung** > **Geometriekorrektur** > **Punktkorrektur**

#### <span id="page-61-2"></span>**Bildformat**

<span id="page-61-0"></span>Sie können die **Bildformat**-Einstellung zur Anpassung des Seitenverhältnisses des angezeigten Bildes auf die von Ihnen verwendete Projektionsfläche verwenden.

#### **Ausführungsmethode**

- s **Erweitert** > **Display** > **Bildschirm** > **Bildformat**
- a Passen Sie bei Bedarf das Seitenverhältnis für das projizierte Bild an. Wenn sich die Einstellung **Bildformat** ändert, werden die **EDID**-
	- Einstellungen automatisch angepasst.

#### **Projektion**

Sie können den Projektionsmodus zum vertikalen und/oder horizontalen Umkehren des Bildes über die Projektormenüs ändern.

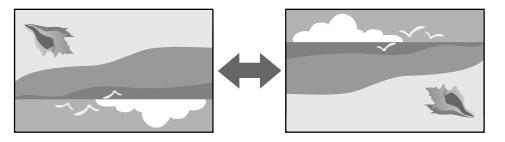

#### **Ausführungsmethode**

s **Erweitert** > **Projektion**

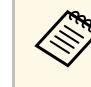

Sie können den Projektionsmodus ändern, um das Bild auf den Kopf<br>zu stellen, indem Sie die [A/V Mute]-Taste auf der Fernbedienung etwa 5 Sekunden lang gedrückt halten.

# **Einstellen der Bildqualität**

Dieser Abschnitt enthält Anweisungen für die Einstellung der Qualität Ihres Bildes.

- g **Relevante Links**
- • ["Fokus"](#page-62-0) S.63
- • ["Farbmodus"](#page-62-0) S.63
- • ["Bildoptimierung"](#page-62-1) S.63
- • ["Gamma"](#page-63-1) S.64
- • ["RGBCMY](#page-63-2)" [S.64](#page-63-2)
- • ["Helligkeit-Einst."](#page-63-1) S.64

#### <span id="page-62-0"></span>**Fokus**

Sie können den Fokus korrigieren.

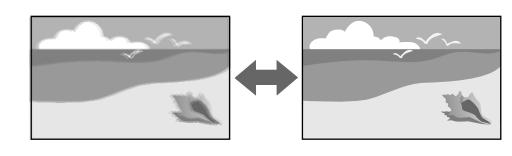

#### **Ausführungsmethode**

- Drücken Sie die [Focus]-Taste auf der Fernbedienung.
- Drücken Sie die [Lens]-Taste auf dem Bedienungsfeld, bis der Bildschärfeeinstellung-Bildschirm angezeigt wird.
- <span id="page-62-1"></span>
	- Wenn Sie ein optionales Short-Throw-Objektiv installiert haben,<br>müssen Sie möglicherweise zuerst auf die Mitte Ihres Bildschirms scharf stellen und dann etwaige Verzerrungen in der Umgebung korrigieren.
		- Wenn Sie das optionale Short-Throw-Objektiv ELPLU02 installiert haben, drehen Sie den Verzerrungsring gegen den Uhrzeigersinn, um die Bildverzerrung manuell zu justieren. Justieren Sie den Fokus und drehen Sie dann noch einmal am Verzerrungsring, um die Bildverzerrung zu korrigieren.

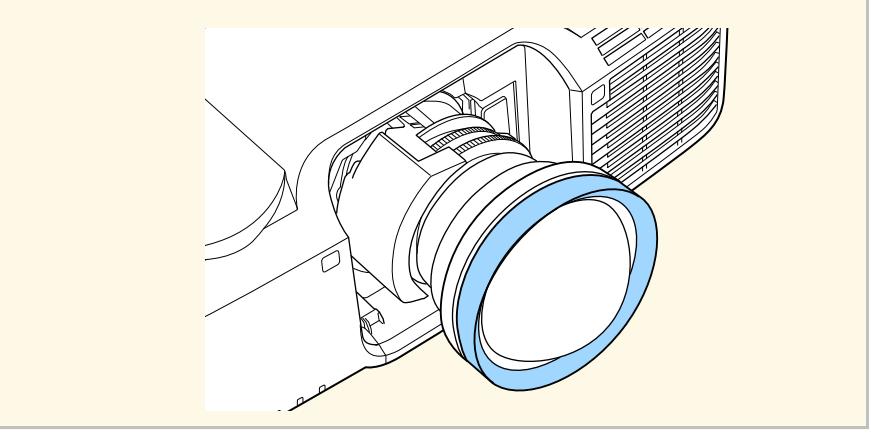

#### **Farbmodus**

Der Projektor bietet verschiedene Farbmodi zur Bereitstellung optimaler Helligkeits-, Kontrast- und Farbwerte für eine Vielzahl von Betrachtungsumgebungen und Bildtypen. Sie können den auf Ihr Bild und Ihre Umgebung abgestimmten Modus wählen oder mit den verfügbaren Modi experimentieren.

#### **Ausführungsmethode**

- Betätigen Sie die [Color Mode]-Taste an der Fernbedienung.
- Ändern des Projektormenüs:
	- s **Bild** > **Farbmodus**

#### **Bildoptimierung**

Sie können die Auflösung des Bildes so einstellen, dass ein klares Bild mit betonten und greifbar wirkenden Strukturen wiedergegeben wird.

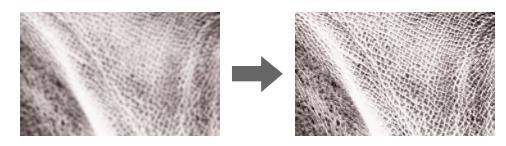

#### **Ausführungsmethode**

s **Bild** > **Bildoptimierung**

#### <span id="page-63-1"></span>**Gamma**

Sie können die Halbtonhelligkeit durch die Auswahl eines der Gamma-Korrekturwerte oder durch Verweis auf eine Gammakurve einstellen.

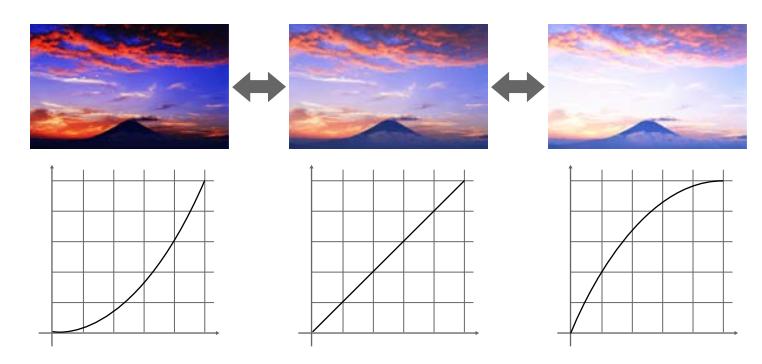

#### <span id="page-63-0"></span>**Ausführungsmethode**

s **Bild** > **Erweitert** > **Gamma**

#### <span id="page-63-2"></span>**RGBCMY**

Sie können Schattierung, Sättigung und Helligkeit der einzelnen Farben R (Rot), G (Grün), B (Blau), C (Cyan), M (Magenta) und Y (Gelb) anpassen.

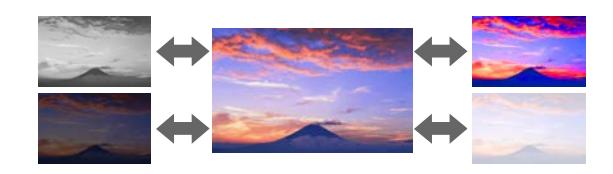

#### **Ausführungsmethode**

s **Bild** > **Erweitert** > **RGBCMY**

#### **Helligkeit-Einst.**

Sie können die Helligkeit der Lichtquelle auswählen.

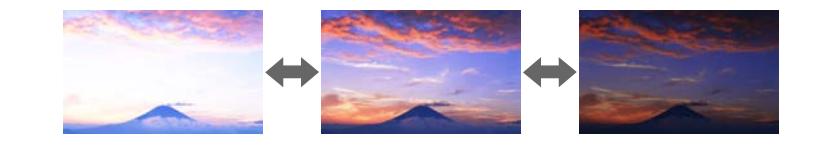

**Ausführungsmethode**

s **Einstellung** > **Helligkeit-Einst.**

### **Verwendung mehrerer Projektoren**

Sie können die projizierten Bilder von zwei oder mehr Projektoren zur Erstellung eines zusammengefügten Bildbereiches kombinieren.

#### g **Relevante Links**

- • ["Kacheln"](#page-64-0) S.65
- • ["Kantenüberblendung"](#page-64-1) S.65
- • ["Schwarzpegel"](#page-64-0) S.65
- • ["Skalieren"](#page-64-2) S.65
- • ["Farbanpassung"](#page-65-1) S.66

#### <span id="page-64-0"></span>**Kacheln**

Sie können jedem Projektor eine Projektionsposition zuweisen.

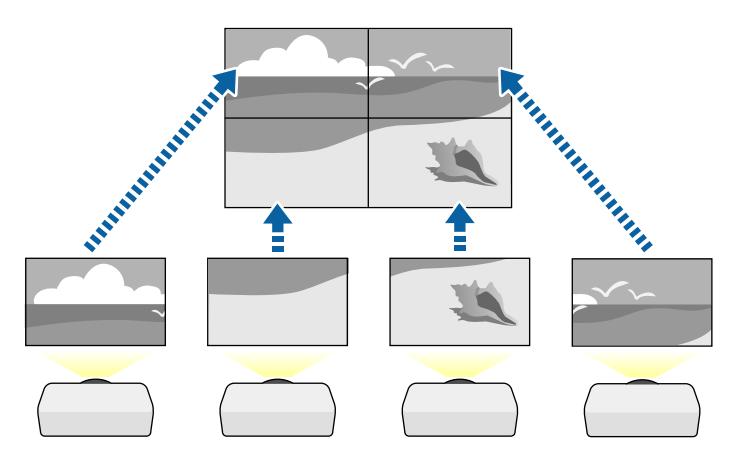

#### <span id="page-64-2"></span>**Ausführungsmethode**

s **Erweitert** > **Multi-Projektion** > **Kacheln**

#### <span id="page-64-1"></span>**Kantenüberblendung**

Mit der Funktion **Kantenüberblendung** können Sie ein nahtloses Bild von mehreren Projektoren erstellen.

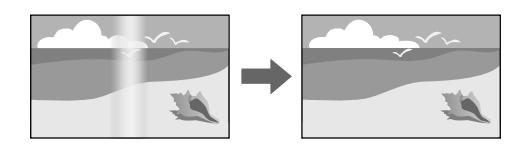

**Ausführungsmethode**

s **Erweitert** > **Multi-Projektion** > **Kantenüberblendung**

#### **Schwarzpegel**

Sie können Helligkeit und Farbton der Bereiche anpassen, an denen Bilder einander nicht überlappen, um ein nahtloses Bild zu erzeugen.

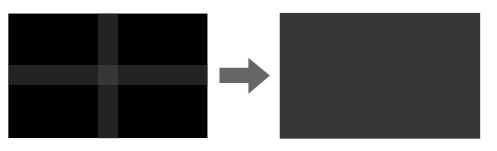

**Ausführungsmethode**

s **Erweitert** > **Multi-Projektion** > **Schwarzpegel**

#### **Skalieren**

Sie können diese mit der **Skalieren**-Funktion zuschneiden und zu einem einheitlichen Bildbereich kombinieren.

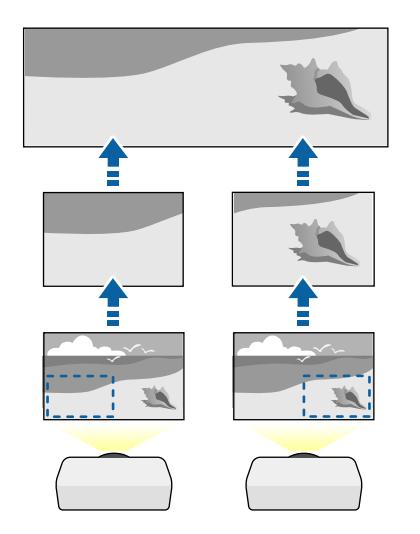

#### **Ausführungsmethode**

s **Erweitert** > **Multi-Projektion** > **Skalieren**

#### <span id="page-65-1"></span>**Farbanpassung**

<span id="page-65-3"></span>Sie können die Anzeigequalität mehrerer Projektoren abstimmen, die nebeneinander aufgestellt projizieren.

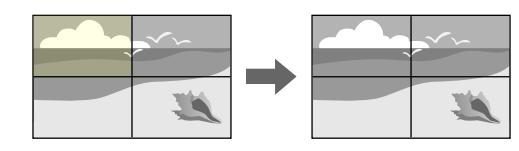

#### **Ausführungsmethode**

s **Erweitert** > **Multi-Projektion** > **Bildschirmabstimmung** > **Farbanpassung**

### <span id="page-65-0"></span>**Wahrung der Qualität des Projektors**

<span id="page-65-4"></span>Dieser Abschnitt enthält Informationen zum Wahren der Qualität der projizierten Bilder.

#### g **Relevante Links**

- • ["Panelkalibrierung"](#page-65-2) S.66
- • ["Farbabgleich"](#page-65-3) S.66
- • ["Aktualisierungsmodus"](#page-65-4) S.66
- • ["Lichtkalibrierung"](#page-65-5) S.66

#### <span id="page-65-5"></span><span id="page-65-2"></span>**Panelkalibrierung**

Sie können die Pixel-Farbverschiebung für den LCD-Bildschirm einstellen. Sie können die Pixel horizontal und vertikal in einem Bereich von ±3 Pixel um 0,125 Pixel anpassen.

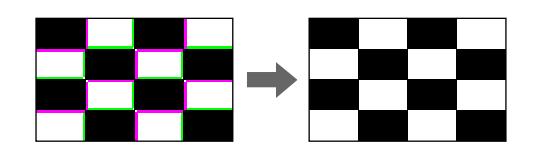

#### **Ausführungsmethode**

s **Erweitert** > **Display** > **Panelkalibrierung**

#### **Farbabgleich**

Falls der Farbton des Bildes ungleichmäßig ist, können Sie den Farbtonabgleich anpassen.

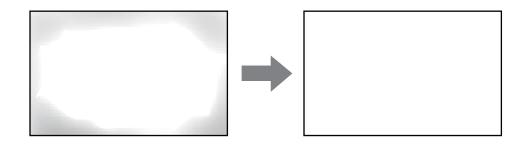

**Ausführungsmethode**

s **Erweitert** > **Display** > **Farbabgleich**

#### **Aktualisierungsmodus**

Der Aktualisierungsmodus entfernt projizierte Nachbilder und schaltet den Projektor nach einem angegebenen Zeitraum ab.

#### **Ausführungsmethode**

s **Reset** > **Aktualisierungsmodus**

#### **Lichtkalibrierung**

Die Lichtkalibrierung optimiert den Farbabgleich des aktuell projizierten Bildes.

**Ausführungsmethode**

s **Reset** > **Lichtkalibrierung**

# **Verwendung der Basisfunktionen des Projektors <sup>67</sup>**

### <span id="page-66-3"></span><span id="page-66-0"></span>**Verwaltung der Projektoreinstellungen**

Dieser Abschnitt enthält Informationen für die Verwaltung der Projektoreinstellungen.

#### g **Relevante Links**

- • ["Speicher"](#page-66-1) S.67
- • ["Planeinstellungen"](#page-66-2) S.67
- • ["Tastensperre"](#page-66-3) S.67
- • ["Kennwortschutz"](#page-67-0) S.68

#### <span id="page-66-1"></span>**Speicher**

Sie können angepasste Einstellungen speichern und dann gespeicherte Einstellungen wählen, wann immer Sie diese nutzen möchten.

#### **Ausführungsmethode**

- Drücken Sie die [Memory]-Taste an der Fernbedienung.
- Ändern des Projektormenüs:
	- s **Einstellung** > **Speicher**

#### <span id="page-66-2"></span>**Planeinstellungen**

Sie können bis zu 30 Ereignisse planen, die automatisch an Ihrem Projektor ausgeführt werden, wie z. B. Ein- oder Abschaltung des Projektors oder Wechsel der Eingangsquelle. Der Projektor führt die ausgewählten Ereignisse zu den im von Ihnen eingerichteten Zeitplan festgelegten Tagen und Zeiten aus.

#### **Ausführungsmethode**

s **Erweitert** > **Planeinstellungen**

#### **Tastensperre**

Die Tastensperre blockiert die Bedienung des Projektors über die Tasten am Bedienungsfeld oder der Fernbedienung.

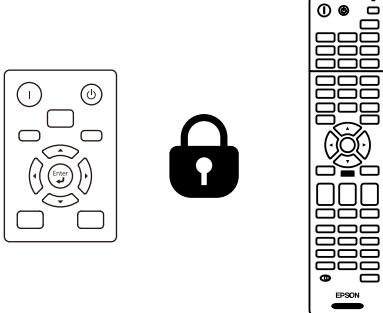

Selbst wenn die Tasten am Bedienungsfeld gesperrt sind, können Sie die Fernbedienung noch wie normal benutzen.

<span id="page-67-0"></span>Die Tastensperre der Fernbedienung sperrt folgende Tasten.

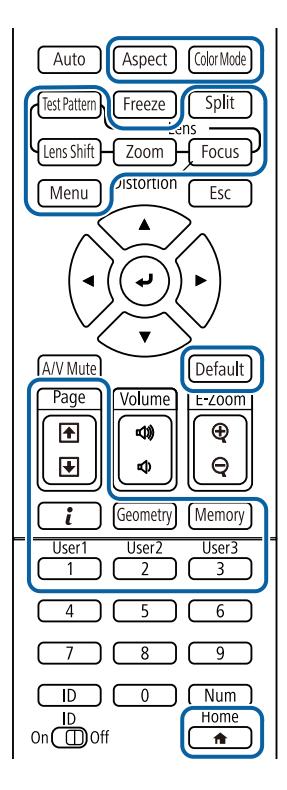

#### **Ausführungsmethode**

- Für die Sperrung der Projektortasten mit der Tastensperre halten Sie die Tastensperre auf dem Bedienungsfeld gedrückt.
- Heben Sie die Sperre der Bedienungsfeldtasten auf, indem Sie die [Enter]- Taste am Bedienungsfeld etwa 7 Sekunden lang gedrückt halten.
- Sperren Sie die Tasten der Fernbedienung, indem Sie die [Home]-Taste an der Fernbedienung circa 5 Sekunden gedrückt halten.

Heben Sie die Sperre der Fernbedienungstasten auf, indem Sie die [Home]- Taste erneut circa 5 Sekunden lang gedrückt halten.

#### **Kennwortschutz**

Der Kennwortschutz verhindert, dass Personen, die das Kennwort nicht kennen, den Projektor nutzen; er verhindert Änderungen an Startbildschirm und anderen Einstellungen.

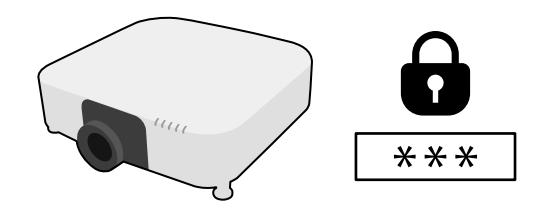

Sie können folgende Kennwortschutztypen mit einem geteilten Kennwort einrichten:

- Der **Einschaltschutz** verhindert, dass der Projektor ohne vorherige Eingabe eines Kennworts genutzt werden kann. Wenn Sie zum ersten Mal das Netzkabel anschließen und den Projektor einschalten, müssen Sie das richtige Kennwort eingeben. Dies gilt auch für **Direkt Einschalten** und **Auto-Einschalten**.
- Der **Benutzerlogoschutz** verhindert, dass eine unautorisierte Person das angepasste Bild ändert, das angezeigt wird, wenn der Projektor eingeschaltet wird, kein Signal anliegt oder Sie die A/V Stummschalten-Funktion nutzen. Die benutzerdefinierte Anzeige schreckt durch Identifikation des Geräteeigentümers vor Diebstahl ab.
- Der **Netzwerkschutz** verhindert, dass eine unautorisierte Person **Netzwerk**-Einstellungen am Projektor ändert.
- Der **Zeitplanschutz** verhindert, dass eine unautorisierte Person Änderungen an den Zeitplaneinstellungen des Projektors vornimmt.
- **Fernkamerazugriff** verhindert, dass Fremde die Fernkamerazugriff-Funktion verwenden.

#### **Ausführungsmethode**

Halten Sie die [Freeze]-Taste an der Fernbedienung etwa 5 Sekunden lang gedrückt.

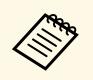

Sie können ein vierstelliges Kennwort einstellen. Halten Sie die [Num]-<br>Taste an der Fernbedienung gedrückt und geben Sie über die Zifferntasten ein Kennwort ein. Die Voreinstellung für das Kennwort lautet " $0000$ ".

#### **Beachten**

- Wird das Kennwort dreimal hintereinander falsch eingegeben, erscheint etwa 5 Minuten lang die Anzeige "Der Projektor wird verriegelt."; anschließend schaltet der Projektor in den Standby-Modus um. In diesem Fall müssen Sie den Netzstecker aus- und wieder einstecken und den Projektor erneut einschalten. Der Kennworteingabebildschirm wird erneut angezeigt, so dass Sie das richtige Kennwort eingeben können.
- Falls Sie das Kennwort vergessen haben, notieren Sie bitte die angezeigte Nummer "Anforderungscode: xxxxx" und wenden sich an Epson.
- Wenn Sie das obige Verfahren wiederholen und 30 Mal in Folge das falsche Kennwort eingeben, erscheint die Meldung "Der Projektor wird verriegelt. Wenden Sie sich wie in Ihrem Handbuch beschrieben an Epson." und der Projektor akzeptiert keine weiteren Kennworteingaben. Wenden Sie sich an Epson.

<span id="page-69-0"></span>Nach Auswahl der Menüeinstellungen eines Projektors können Sie folgende Methoden zum Kopieren der Einstellungen auf andere Projektoren verwenden, solange es sich um dasselbe Modell handelt.

- Über einen USB-Speicherstick.
- Durch Verbindung eines Computers und Projektors mit einem USB-Kabel.
- Über Epson Projector Management.
- mit dem Projektor-Konfigurationstool

Sie können eindeutige Informationen eines individuellen Projektors, wie **Licht-Stunden** oder **Status**, nicht kopieren.

- <span id="page-69-1"></span>• Führen Sie die Sammeleinrichtung vor Anpassung von<br>Bildeinstellungen wie Trapezkorrektur durch. Da auch Bildeinstellungswerte auf einen anderen Projektor kopiert werden, werden die von Ihnen vor der Durchführung der Sammeleinrichtung vorgenommenen Anpassungen überschrieben und das von Ihnen angepasste, projizierte Bild ändert sich unter Umständen.
	- Wenn Sie die Menüeinstellungen von einem Projektor auf einen anderen Projektor kopieren, wird auch das Benutzerlogo kopiert. Tragen Sie keine Informationen ein, die Sie nicht zwischen mehreren Projektoren als Benutzerlogo teilen möchten.
	- Stellen Sie sicher, dass **Batch-Setup-Bereich** auf **Beschränkt** eingestellt ist, wenn Sie folgende Einstellungen nicht kopieren möchten:
	- **Kennwortschutz**-Einstellungen
	- **EDID** im **Signal**-Menü
	- **Netzwerk**-Menüeinstellungen (mit Ausnahme der Menüs **Meldung** und **Sonstige**)
	- Sie können die folgenden Einstellungen nur mit dem Projector Config Tool kopieren:
	- Projektorname
	- Geräteinformationen
	- IP-Adresse für ein Kabelnetzwerk
	- Subnet-Maske für ein Kabelnetzwerk
	- NFC-Schreibkennwort

# **Vorsicht**

Epson übernimmt keine Verantwortung für Sammeleinrichtungsfehler und damit verbundene Reparaturkosten aufgrund von Stromausfällen, Kommunikationsfehlern oder anderen Problemen, die derartige Fehler verursachen können.

#### g **Relevante Links**

- • ["Übertragen von Einstellungen von einem USB-Speicherstick"](#page-69-1) S.70
- • ["Übertragen von Einstellungen von einem Computer"](#page-70-0) S.71
- • ["Benachrichtigung bei Sammeleinrichtungsfehler"](#page-71-0) S.72

### **Übertragen von Einstellungen von einem USB-Speicherstick**

Sie können Menüeinstellungen von einem Projektor mit Hilfe eines USB-Speichersticks auf einen anderen Projektor des gleichen Modells kopieren.

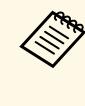

Der USB-Speicherstick muss ein FAT-Format nutzen und darf keine<br>Sicherheitsfunktion beinhalten. Löschen Sie alle Dateien auf dem Stick, bevor Sie ihn zur Sammeleinrichtung verwenden; andernfalls werden die Einstellungen möglicherweise nicht richtig gespeichert.

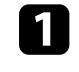

a Trennen Sie das Netzkabel vom Projektor und stellen Sie sicher, dass alle Anzeigen des Projektors erloschen sind.

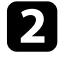

b Verbinden Sie ein leeres USB-Flash-Laufwerk direkt mit dem USB-A-Anschluss des Projektors.

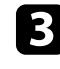

c Halten Sie die [Esc]-Taste an der Fernbedienung oder am Bedienfeld gedrückt und schließen Sie das Netzkabel an den Projektor an.

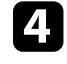

Wenn alle Projektoranzeigen mit Ausnahme der Filteranzeige aufleuchten, lassen Sie die [Esc]-Taste los.

Die Anzeigen beginnen zu blinken und die Sammeleinrichtungsdatei wird auf den USB-Speicherstick geschrieben. Sobald das Schreiben abgeschlossen ist, schaltet sich der Projektor aus.

### **Vorsicht**

Trennen Sie weder das Netzkabel noch den USB-Speicherstick vom Projektor, während die Datei geschrieben wird. Falls das Netzkabel oder der USB-Speicherstick getrennt wird, startet der Projektor möglicherweise nicht richtig.

<span id="page-70-0"></span>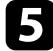

Entfernen Sie den USB-Speicherstick.

**A Der Dateiname der Sammeleinrichtungsdatei lautet**<br>PJCONFDATA.bin. Falls Sie den Dateinamen ändern müssen, fügen Sie Text nach PJCONFDATA an und verwenden Sie dabei ausschließlich alphanumerische Zeichen. Falls Sie den PJCONFDATA-Abschnitt des Dateinamens ändern, erkennt der Projektor die Datei möglicherweise nicht richtig.

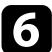

f Trennen Sie das Netzkabel des Projektors, auf den Sie die Einstellungen kopieren möchten, und stellen Sie sicher, dass alle Projektoranzeigen erloschen sind.

g Verbinden Sie das USB-Flash-Laufwerk mit der gespeicherten Sammeleinrichtungsdatei mit dem USB-A-Anschluss des Projektors.

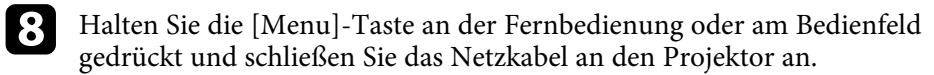

i Wenn alle Projektoranzeigen mit Ausnahme der Filteranzeige aufleuchten, lassen Sie die [Menu]-Taste los. (Die Anzeigen leuchten etwa 75 Sekunden auf.)

Wenn alle Anzeigen zu blinken beginnen, werden die Einstellungen geschrieben. Sobald das Schreiben abgeschlossen ist, schaltet sich der Projektor aus.

### **Vorsicht**

Trennen Sie weder das Netzkabel noch den USB-Speicherstick vom Projektor, während die Datei geschrieben wird. Falls das Netzkabel oder der USB-Speicherstick getrennt wird, startet der Projektor möglicherweise nicht richtig.

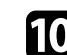

**10** Entfernen Sie den USB-Speicherstick.

### **Übertragen von Einstellungen von einem Computer**

Sie können Menüeinstellungen von einem Projektor auf einen anderen Projektor desselben Modells kopieren, indem Sie Computer und Projektor per USB-Kabel verbinden.

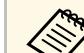

Die Sammeleinrichtungsmethode kann mit den folgenden<br>Retriebssystemversionen verwendet werden:

- Betriebssystemversionen verwendet werden:
- Windows 7 und aktueller
- OS X 10.11.x und aktueller

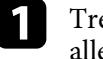

a Trennen Sie das Netzkabel vom Projektor und stellen Sie sicher, dass alle Anzeigen des Projektors erloschen sind.

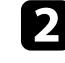

b Verbinden Sie ein USB-Kabel mit dem USB-Anschluss des Computers und dem Service-Anschluss des Projektors.

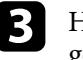

c Halten Sie die [Esc]-Taste an der Fernbedienung oder am Bedienfeld gedrückt und schließen Sie das Netzkabel an den Projektor an.

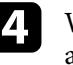

Wenn alle Projektoranzeigen mit Ausnahme der Filteranzeige aufleuchten, lassen Sie die [Esc]-Taste los.

Der Computer erkennt den Projektor als Wechseldatenträger.

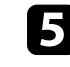

e Öffnen Sie das Wechseldatenträgersymbol bzw. den Ordner und speichern Sie die Sammeleinrichtungsdatei auf dem Computer.

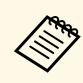

**Alle Bateiname der Sammeleinrichtungsdatei lautet**<br>PJCONFDATA.bin. Falls Sie den Dateinamen ändern müssen, fügen Sie Text nach PJCONFDATA an und verwenden Sie dabei ausschließlich alphanumerische Zeichen. Falls Sie den PJCONFDATA-Abschnitt des Dateinamens ändern, erkennt der Projektor die Datei möglicherweise nicht richtig.

f Werfen Sie das USB-Gerät (Windows) aus oder ziehen Sie das Wechseldatenträgersymbol auf den Papierkorb (Mac).

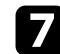

7 Trennen Sie das USB-Kabel.

Der Projektor schaltet sich ab.

- <span id="page-71-0"></span>h Trennen Sie das Netzkabel des Projektors, auf den Sie die Einstellungen kopieren möchten, und stellen Sie sicher, dass alle Projektoranzeigen erloschen sind.
- 

i Verbinden Sie das USB-Kabel mit dem USB-Anschluss des Computers und dem Service-Anschluss des Projektors.

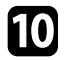

j Halten Sie die [Menu]-Taste an der Fernbedienung oder am Bedienfeld gedrückt und schließen Sie das Netzkabel an den Projektor an.

k Wenn alle Projektoranzeigen mit Ausnahme der Filteranzeige aufleuchten, lassen Sie die [Menu]-Taste los.

Der Computer erkennt den Projektor als Wechseldatenträger.

l Kopieren Sie die Sammeleinrichtungsdatei (PJCONFDATA.bin), die Sie auf Ihrem Computer gespeichert haben, in das Stammverzeichnis des Wechseldatenträgers.

Kopieren Sie keine Dateien oder Ordner außer der Sammeleinrichtungsdatei auf den Wechseldatenträger.

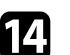

#### 14. Trennen Sie das USB-Kabel.

Wenn alle Anzeigen zu blinken beginnen, werden die Einstellungen geschrieben. Sobald das Schreiben abgeschlossen ist, schaltet sich der Projektor aus.

# **Vorsicht**

Trennen Sie das Netzkabel nicht vom Projektor, während die Datei geschrieben wird. Falls das Netzkabel getrennt wird, startet der Projektor möglicherweise nicht richtig.

## **Benachrichtigung bei Sammeleinrichtungsfehler**

Die Anzeigen des Projektors benachrichtigen Sie, falls ein Fehler bei einem Sammeleinrichtungsvorgang auftritt. Überprüfen Sie den Status der Projektoranzeigen und befolgen Sie die in der Tabelle beschriebenen Anweisungen.

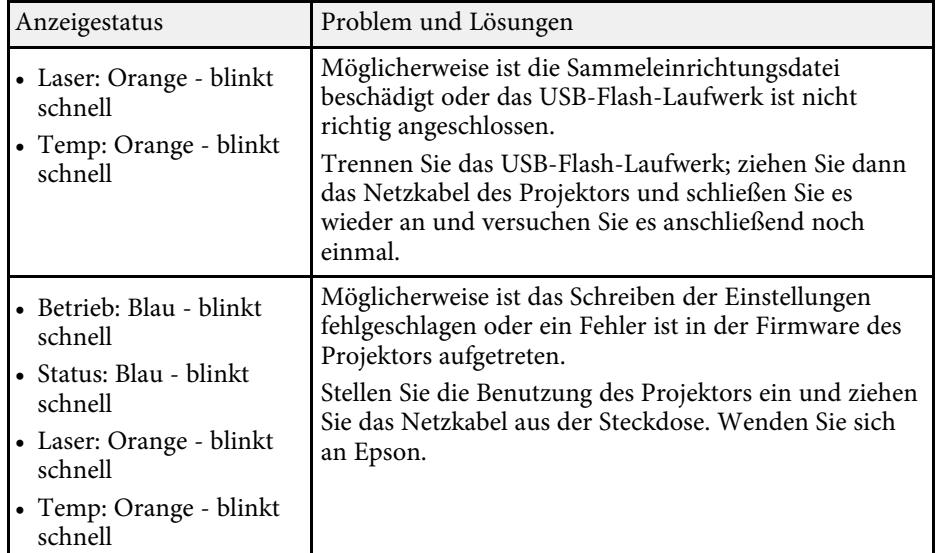

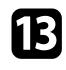

m Werfen Sie das USB-Gerät (Windows) aus oder ziehen Sie das Wechseldatenträgersymbol auf den Papierkorb (Mac).
# **Menü-Einstellungen**

In diesen Abschnitten erfahren Sie mehr über die Einstellungen Ihres Projektors.

#### g **Relevante Links**

- • ["Bild-Menü"](#page-73-0) S.74
- • ["Signal-Menü"](#page-79-0) S.80
- • ["Einstellungen-Menü"](#page-84-0) S.85
- • ["Erweitert-Menü"](#page-94-0) S.95
- • ["Netzwerk-Menü"](#page-108-0) S.109
- • ["Info-Menü"](#page-118-0) S.119
- • ["Reset-Menü"](#page-121-0) S.122

<span id="page-73-0"></span>Einstellungen im **Bild**-Menü ermöglichen Ihnen die Anpassung der Qualität Ihres Bildes. Die verfügbaren Einstellungen hängen vom aktuell ausgewählten Farbmodus und der Eingangsquelle ab. Die Einstellungen werden für jeden ausgewählten Farbmodus getrennt gespeichert.

#### g **Relevante Links**

- • ["Farbmodus"](#page-73-1) S.74
- • ["Helligkeit"](#page-73-2) S.74
- • ["Kontrast"](#page-74-0) S.75
- • ["Farbsättigung"](#page-74-1) S.75
- • ["Farbton"](#page-74-2) **S.75**
- • ["Schärfe"](#page-74-3) S.75
- • ["Weißabgleich"](#page-74-0) S.75
- • ["2K-4K-Skalierung"](#page-74-4) S.75
- • ["Bildvoreinstellungen"](#page-75-0) S.76
- • ["Frame Interpolation"](#page-75-1) S.76
- • ["Deinterlacing"](#page-75-2) S.76
- • ["Rauschunterdrückung"](#page-76-0) S.77
- • ["MPEG-Rauschunterdr."](#page-76-1) S.77
- • ["Super-resolution"](#page-76-2) S.77
- • ["Detailverbesserung"](#page-76-3) S.77
- • ["Reset \(Bildoptimierung\)"](#page-77-0) S.78
- • ["Szenen-adapt. Gamma"](#page-77-1) S.78
- • ["Gamma"](#page-77-2) S.78
- • ["RGBCMY](#page-77-3)" [S.78](#page-77-3)
- • ["Dynamischer Kontrast"](#page-77-4) S.78
- • ["Lichtausgabesteuerung"](#page-78-0) S.79
- • ["Reset \(Bild-Menü\)"](#page-78-1) S.79

### <span id="page-73-2"></span><span id="page-73-1"></span>**Farbmodus**

- s **Bild** > **Farbmodus**
- s **Erweitert** > **Multi-Projektion** > **Bildschirmabstimmung** > **Farbmodus**

Sie können die Lebendigkeit der Bildfarben für verschiedene Bildtypen und Umgebungen anpassen. Die Helligkeit des Bildes hängt von dem ausgewählten Modus ab.

#### **Dynamisch**

Dies ist der hellste Modus. Ideal für die Verwendung in hellen Räumen.

#### **Präsentation**

Die Bilder sind lebendig und realitätsnah. Ideal für Präsentationen oder um ein TV-Programm in einem hellen Raum anzuschauen.

#### **Natürlich**

Ausgesprochen farbentreue Wiedergabe. Ideal für die Projektion von Standbildern wie etwa Fotos.

#### **Kino**

Verleiht Bildern einen natürlichen Ton. Ideal für das Ansehen von Filmen in dunklen Räumen.

#### **BT.709**

Erzeugt Bilder nach ITU-R BT.709.

#### **DICOM SIM**

Dies erzeugt Bilder mit scharfen Schatten. Ideal für die Projektion von Röntgenbildern und anderen medizinischen Bildern. Der Projektor ist kein medizinisches Produkt und darf nicht für medizinische Diagnosen verwendet werden.

#### **Multi-Projektion**

Minimiert die Farbtonunterschiede zwischen den einzelnen projizierten Bildern. Ideal für Projektionen von mehreren Projektoren.

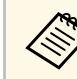

Sie können den Farbmodus des Projektors auch mit der [Color Mode]-<br>Taste auf der Fernbedienung ändern Taste auf der Fernbedienung ändern.

# **Helligkeit**

#### s **Bild** > **Helligkeit**

Sie können das gesamte Bild aufhellen oder abdunkeln.

### <span id="page-74-0"></span>**Kontrast**

#### s **Bild** > **Kontrast**

Sie können die Helligkeitsunterschiede zwischen hellen und dunklen Bildbereichen einstellen.

### <span id="page-74-1"></span>**Farbsättigung**

#### s **Bild** > **Farbsättigung**

Sie können die Intensität der Bildfarben anpassen.

### <span id="page-74-2"></span>**Farbton**

#### s **Bild** > **Farbton**

Sie können das Gleichgewicht von Grün- und Magenta-Farbtönen im Bild anpassen.

# <span id="page-74-4"></span><span id="page-74-3"></span>**Schärfe**

#### s **Bild** > **Schärfe**

Sie können die Schärfe oder Weichheit der Bilddetails anpassen.

#### **Standard**

Sie können die Bildschärfe so anpassen, dass sie ausreichend ausgeglichen ist.

#### **Dünne Linie verstärken**

Höhere Werte verbessern Details wie Haare oder Stoffmuster.

#### **Dicke Linie verstärken**

Höhere Werte verbessern die Kontur, den Hintergrund und andere wichtige Bestandteile der Objekte im Bild, so dass diese gut erkennbar sind.

# **Weißabgleich**

#### s **Bild** > **Weißabgleich**

Sie können den allgemeinen Farbton des Bildes einstellen.

#### **Farbtemperatur**

Sie können den allgemeinen Farbton des Bildes in einem Bereich von 3200K bis 10000K einstellen. Höhere Werte färben das Bild bläulich, geringere Werte färben das Bild rötlich.

Wenn der **Farbmodus** auf **Dynamisch** eingestellt wird, kann sich die eingestellte Farbtemperatur von der tatsächlichen Farbtemperatur des Lichts vom Projektor unterscheiden. Verwenden Sie dieses Menü als Richtwert.

#### **G-M-Farbkorrektur**

Höhere Werte färben das Bild grünlich, geringere Werte färben das Bild rötlich.

#### **Offset R/Offset G/Offset B/Gain R/Gain G/Gain B**

Sie können die einzelnen Komponenten R (Rot), G (Grün) und B (Blau) für Offset und Verstärkung anpassen.

# **2K-4K-Skalierung**

#### s **Bild** > **Bildoptimierung** > **2K-4K-Skalierung**

Sie können ein Bild mit einer doppelten Auflösung projizieren, indem Sie ein Pixel diagonal in Schritten von 0,5 Pixeln verschieben. Ein hochaufgelöstes Bildsignal wird detailgenau projiziert.

#### **Aus**

Wenn ein Signal eingeht, das die Bildschirmauflösung dieses Projektors überschreitet, wird das Bild entsprechend der Bildschirmauflösung dieses Projektors angezeigt.

#### **Full HD**

Für ein Signal mit einer Auflösung von 1080i/1080p/WUXGA oder höher.

#### **WUXGA+**

Für ein Signal mit einer Auflösung, die WUXGA überschreitet. Sie können bei der Projektion eines hochaufgelösten Films ein Hochdefinitionsbild

# **Bild-Menü <sup>76</sup>**

projizieren, indem Sie für **Bildvoreinstellungen** diese Einstellung verwenden.

- 
- a Sie können diese Einstellung nicht auswählen, wenn die Einstellung **Seitenverhältnis** im **Signal**-Menü des Projektors auf **Nativ** gesetzt ist.
	- Wählen Sie für die Projektion von mehreren Projektoren **Aus**, um die einzelnen Bilder zu vereinheitlichen.
	- **Aus** ist die ideale Einstellung für die Projektion von Präsentationsmaterialien von PCs usw.
	- Wenn Sie **Full HD** oder **WUXGA+** auswählen, wird der mit folgender Funktion korrigierte Status abgebrochen.
	- Kantenüberblendung
	- Skalieren
	- Gekrümmte Fläche
	- Punktkorrektur
	- Über Eck

Wenn Sie die Einstellung für **2K-4K-Skalierung** in **Aus** ändern, kehren die Einstellungen in ihren vorherigen Zustand zurück.

### <span id="page-75-1"></span><span id="page-75-0"></span>**Bildvoreinstellungen**

#### s **Bild** > **Bildoptimierung** > **Bildvoreinstellungen**

Sie können die Optionen für **Bildoptimierung** gemeinsam anhand von Voreinstellungswerten einstellen.

Die folgenden Einstellungen werden als Voreinstellungen gespeichert.

- Frame Interpolation
- Deinterlacing
- <span id="page-75-2"></span>• Rauschunterdrückung
- MPEG-Rauschunterdr.
- Super-resolution
- Detailverbesserung

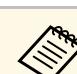

- 
- a Für minimale Verzögerungen wählen Sie **Aus**. Wenn Sie **Aus** wählen, können Sie die anderen Elemente in der Einstellung **Bildoptimierung** nicht einstellen.
	- Nach Auswahl von **Voreinstellung 1** bis **Voreinstellung 5** können Sie jede Einstellung einzeln feiner anpassen. Der Einstellungswert in der Voreinstellung wird überschrieben.
	- Die Einstellungswerte werden einzeln überschrieben, wenn 2K-4K-Skalierung aktiviert und deaktiviert wird.

### **Frame Interpolation**

#### s **Bild** > **Bildoptimierung** > **Frame Interpolation**

Sie können schnell bewegte Bilder flüssig wiedergeben, indem zusätzliche Frames zwischen den Originalbildern erzeugt werden.

Wenn Ihre resultierenden Bilder rauschen, stellen Sie **Aus** ein.

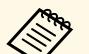

a Sie können diese Einstellung in folgenden Fällen nicht auswählen. • **2K-4K-Skalierung** ist aktiviert.

- Ein Signal mit einer Auflösung, die WUXGA überschreitet, liegt an.
- **Seitenverhältnis** ist auf **Vert. Zoom** eingestellt.
- **Skalieren** ist auf **Automatisch** oder **Manuell** eingestellt.
- **Kantenüberblendung** ist auf **Ein** eingestellt.
- **Bildvoreinstellungen** ist auf **Aus** eingestellt.

### **Deinterlacing**

s **Bild** > **Bildoptimierung** > **Deinterlacing**

Sie können festlegen, ob bei bestimmten Videobildtypen Zeilensprung- in Progressivsignale umgewandelt werden sollen.

**Aus**

Bei schnell bewegten Videobildern.

# **Bild-Menü <sup>77</sup>**

#### **Video**

Bei den meisten Videobildern.

#### <span id="page-76-2"></span>**Film/Auto**

Bei Filmen, Computergrafiken und Animationen.

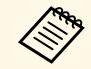

- a Die Einstellung wird nur in folgenden Fällen angezeigt. Das aktuelle Signal ist ein Zeilensprungsignal (480i/576i/1080i).
	- **Bildvoreinstellungen** ist aktiviert.

### <span id="page-76-0"></span>**Rauschunterdrückung**

#### s **Bild** > **Bildoptimierung** > **Rauschunterdrückung**

Sie können Flimmern im Bild reduzieren, wenn progressive Signale oder progressive Zeilensprungsignale eingespeist werden.

<span id="page-76-3"></span>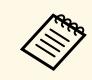

### Sie können diese Einstellung in folgenden Fällen nicht auswählen.

• **2K-4K-Skalierung** ist aktiviert.

- Ein Signal mit einer Auflösung, die WUXGA überschreitet, liegt an.
- **Bildvoreinstellungen** ist auf **Aus** eingestellt.

### <span id="page-76-1"></span>**MPEG-Rauschunterdr.**

s **Bild** > **Bildoptimierung** > **MPEG-Rauschunterdr.**

Sie können Rauschen oder Artefakte im MPEG-Video reduzieren.

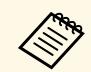

Sie können diese Einstellung in folgenden Fällen nicht auswählen. • **2K-4K-Skalierung** ist aktiviert.

- Ein Signal mit einer Auflösung, die WUXGA überschreitet, liegt an.
- **Bildvoreinstellungen** ist auf **Aus** eingestellt.

### **Super-resolution**

#### s **Bild** > **Bildoptimierung** > **Super-resolution**

Sie können Unschärfe beim Projizieren von Bildern mit geringer Auflösung reduzieren.

#### **Feine Linie**

Höhere Werte verbessern Details wie Haare oder Stoffmuster.

#### **Weicher Fokus**

Höhere Werte verbessern die Kontur, den Hintergrund und andere wichtige Bestandteile der Objekte im Bild, so dass diese gut erkennbar sind.

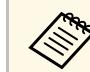

Sie können diese Einstellung nicht wählen, wenn die Einstellung für Bildvoreinstellungen auf Aus gesetzt ist **Bildvoreinstellungen** auf **Aus** gesetzt ist.

### **Detailverbesserung**

#### s **Bild** > **Bildoptimierung** > **Detailverbesserung**

Sie können den Bildelementen eine eindringlichere Textur und Oberfläche verleihen.

#### **Stärke**

Höhere Werte verbessern den Kontrast.

#### **Bereich**

Höhere Werte erhöhen den Bereich der Detailverbesserung.

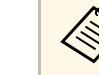

- a Je nach Bild können an Farbgrenzen Glanzpunkte sichtbar sein. Stört Sie das, so stellen Sie einen kleineren Wert ein.
	- Sie können diese Einstellung nicht wählen, wenn die Einstellung für **Bildvoreinstellungen** auf **Aus** gesetzt ist.

# **Bild-Menü <sup>78</sup>**

### <span id="page-77-0"></span>**Reset (Bildoptimierung)**

#### s **Bild** > **Bildoptimierung** > **Reset**

Sie können die Werte in der Einstellung **Bildoptimierung** auf ihre Standardvoreinstellungen zurücksetzen.

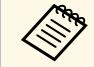

Sie können diese Einstellung nicht wählen, wenn die Einstellung für Bildvoreinstellungen auf Aus sassisie in **Bildvoreinstellungen** auf **Aus** gesetzt ist.

### <span id="page-77-1"></span>**Szenen-adapt. Gamma**

#### s **Bild** > **Erweitert** > **Szenen-adapt. Gamma**

<span id="page-77-3"></span>Sie können die Farbgebung entsprechend der Szene anpassen und ein lebendigeres Bild erhalten.

Höhere Werte verbessern den Kontrast.

### <span id="page-77-2"></span>**Gamma**

#### s **Bild** > **Erweitert** > **Gamma**

<span id="page-77-4"></span>Sie können die Farbgebung durch die Auswahl eines der Gamma-Korrekturwerte oder durch Verweis auf eine Gammakurve einstellen. Wenn Sie feinere Anpassungen vornehmen möchten, wählen Sie **Benutzerdef.**

Durch Auswahl eines kleineren Wertes können Sie die Gesamthelligkeit des Bildes reduzieren, damit es schärfer dargestellt wird. Durch Auswahl eines größeren Wertes werden dunklere Bildbereiche heller, während jedoch die Farbsättigung in helleren Bereichen abnimmt.

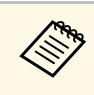

- **•** Projizieren Sie zum Anpassen des Gamma-Wertes ein Standbild. Sie können den Gamma-Wert nicht korrekt anpassen, wenn Sie bewegte Bilder projizieren.
	- Wenn Sie die Einstellung **Farbmodus** im **Bild**-Menü des Projektors auf **DICOM SIM** setzen, wählen Sie den Einstellwert entsprechend der Projektionsgröße.
	- Wenn die Projektionsgröße 120 Zoll oder weniger beträgt, wählen Sie einen geringen Wert.
	- Wenn die Projektionsgröße 120 Zoll oder mehr beträgt, wählen Sie einen hohen Wert.
	- Medizinische Bilder werden je nach Einstellungen und Spezifikationen möglicherweise nicht richtig angezeigt.

### **RGBCMY**

#### s **Bild** > **Erweitert** > **RGBCMY**

Sie können Schattierung, Sättigung und Helligkeit der einzelnen Farben R (Rot), G (Grün), B (Blau), C (Cyan), M (Magenta) und Y (Gelb) anpassen.

### **Dynamischer Kontrast**

#### s **Bild** > **Dynamischer Kontrast**

Sie können die projizierte Luminanz basierend auf der Bildhelligkeit einstellen.

#### **Dynamischer Kontrast**

Auf **Ein** setzen, um die Lichtmenge automatisch einzustellen.

#### **Reaktionsgeschw.**

Wählen Sie **Hohe Geschw.**, um die Lichtmenge anzupassen, sobald sich die Szene ändert.

#### **Schwarzpegel**

Stellen Sie den Schwarzpegel ein, wenn die Helligkeitsstufe des Bildsignals Null ist. Wenn Sie **0%** auswählen, schaltet die Lichtquelle aus.

### <span id="page-78-0"></span>**Lichtausgabesteuerung**

#### s **Bild** > **Lichtausgabesteuerung**

Sie können die Lichtquelle so einstellen, dass sie sich automatisch ausschaltet.

#### **Lichtausgabesteuerung**

Wenn Sie **Ein** einstellen, wird die Lichtquelle automatisch ausgeschaltet, wenn der Signalpegel für eine bestimmte Dauer unter den Referenzwert sinkt.

#### **Lichtaus.-Signalstärke**

Stellen Sie die Helligkeitsstufe für das gesteuerte Video-Signal ein. Das automatisch ausgeschaltete Licht schaltet sich sofort wieder ein, wenn die angegebene Bildamplitude überschritten wird.

#### **Lichtausgabe-Timer**

Legen Sie fest, nach welcher Zeit sich die Lichtquelle automatisch ausschalten soll.

### <span id="page-78-1"></span>**Reset (Bild-Menü)**

#### s **Bild** > **Reset**

Sie können alle Einstellwerte im **Bild**-Menü auf ihre Standardeinstellungen zurücksetzen.

# **Signal-Menü** and the state of the state of the state of the state of the state of the state of the state of the state of the state of the state of the state of the state of the state of the state of the state of the state

<span id="page-79-0"></span>Normalerweise erkennt der Projektor die Eingangssignaleinstellungen automatisch und optimiert sie. Falls Sie die Einstellungen anpassen müssen, können Sie dazu das **Signal**-Menü verwenden. Die verfügbaren Einstellungen hängen von der aktuell ausgewählten Eingangsquelle ab. Die Einstellungen werden für jede ausgewählte Eingangsquelle getrennt gespeichert.

#### g **Relevante Links**

- • ["Auflösung"](#page-79-1) S.80
- • ["Seitenverhältnis"](#page-79-2) S.80
- • ["Tracking"](#page-80-0) S.81
- • ["Sync."](#page-80-1) S.81
- • ["Position"](#page-80-2) S.81
- <span id="page-79-2"></span>• ["Auto Setup"](#page-80-3) S.81
- • ["Overscan"](#page-81-0) S.82
- • ["Ausblenden"](#page-81-1) S.82
- • ["Farbraum"](#page-81-2) S.82
- • ["Dynamischer Bereich"](#page-81-3) S.82
- • ["Videobereich"](#page-82-0) S.83
- • ["EDID](#page-82-1)" [S.83](#page-82-1)
- • ["Skalieren"](#page-82-0) S.83
- • ["Reset \(Signal-Menü\)"](#page-82-2) S.83

### <span id="page-79-1"></span>**Auflösung**

#### s **Signal** > **Auflösung**

Sie können die Auflösung des Eingangssignals einstellen.

#### **Automatisch**

Diese Option auswählen, um die Auflösung des Eingangssignals automatisch auszuwählen.

Wenn sie von der **Auto**-Option nicht automatisch erkannt wird, wählen Sie eine der folgenden Optionen.

#### **Breit**

Für Breitbildschirme.

#### **Normal**

Für 4:3- oder 5:4-Bildschirme, je nach verbundenem Computer.

#### **Manuell**

Sie können die Auflösung angeben. Dies ist ideal, wenn ein fester Computer verbunden ist.

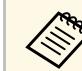

a Einstellung wird nur angezeigt, wenn die aktuelle Quelle Computer ist.

### **Seitenverhältnis**

#### s **Signal** > **Seitenverhältnis**

Der Projektor kann Bilder in verschiedenen Seitenverhältnissen (das Verhältnis zwischen Höhe und Breite) anzeigen, die auch als Bildformat bezeichnet werden. Normalerweise bestimmt das Eingangssignal von Ihrer Videoquelle das Bildformat. Bei bestimmten Bildern können Sie das Bildformat jedoch an Ihre Projektionsfläche anpassen.

#### **Automatisch**

Legt das Bildformat automatisch entsprechend dem Eingangssignal und der **Auflösung**-Einstellung fest.

#### **Normal**

Zeigt Bilder über die gesamte Projektionsfläche an und behält das Bildformat des Bildes bei.

#### **4:3**

Konvertiert das Bildformat des Bildes in 4:3.

#### **16:9**

Konvertiert das Bildformat des Bildes in 16:9.

#### **Voll**

Zeigt Bilder über die volle Größe der Projektionsfläche an, behält jedoch nicht das Bildformat bei.

#### **Hor. Zoom/Vert. Zoom**

Zeigt Bilder über die gesamte Breite (Hor. Zoom) oder die gesamte Höhe (Vert. Zoom) der Projektionsfläche an und behält das Bildformat des Bilds bei. Bereiche, die über den Rand des projizierten Bildschirms hinausgehen, werden nicht dargestellt.

# **Signal-Menü** and the state of the state of the state of the state of the state of the state of the state of the state of the state of the state of the state of the state of the state of the state of the state of the state

#### **Nativ**

Zeigt Bilder unverändert an (Bildformat und Auflösung werden beibehalten). Bereiche, die über den Rand des projizierten Bildschirms hinausgehen, werden nicht dargestellt.

- <span id="page-80-1"></span>
- Die Einstellung wird nur angezeigt, wenn die aktuelle Quelle<br>Computer oder HDMI ist Computer oder HDMI ist.
	- Nur verfügbar, wenn **Skalieren** auf **Aus** oder **Skalierungsmodus** auf **Vollbild** gesetzt ist.
		- s **Signal** > **Skalieren** > **Skalierungsmodus**
	- Stellen Sie vor Änderung des Seitenverhältnisses die **Bildformat**-Einstellung im **Erweitert**-Menü des Projektors ein.
		- s **Erweitert** > **Display** > **Bildschirm** > **Bildformat**
	- Stellen Sie zur Anzeige von Bildern ohne schwarze Balken **Auflösung** im Projektormenü **Signal** entsprechend der Computerauflösung auf **Fern** oder **Normal** ein.
	- Die verfügbare Bildformat-Einstellung variiert je nach ausgewählter **Bildformat**-Einstellung und Eingangssignal von Ihrer Bildquelle.
	- Beachten Sie, dass Sie mit der Verwendung der Seitenverhältnisfunktion des Projektors zur Verkleinerung, Vergrößerung oder Aufteilung des projizierten Bildes für kommerzielle Zwecke oder öffentliche Vorführungen nach geltendem Urheberrecht möglicherweise die Urheberrechte des Urheberrechtsinhabers an diesem Bild verletzen.
	- Falls sich Ränder zwischen dem Bildrand und dem Rahmen der Projektionsfläche befinden, können Sie die Position des Bildes mit der Einstellung **Anzeigeposition** im Projektormenü **Erweitert** anpassen.
		- s **Erweitert** > **Display** > **Bildschirm** > **Anzeigeposition**
	- Sie können das Seitenverhältnis des Projektors mit der [Aspect]- Taste an der Fernbedienung ändern.

### <span id="page-80-3"></span><span id="page-80-2"></span><span id="page-80-0"></span>**Tracking**

#### s **Signal** > **Tracking**

Sie können das Signal anpassen, um vertikale Streifen in Computerbildern zu beseitigen.

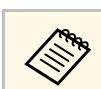

a Einstellung wird nur angezeigt, wenn die aktuelle Quelle Computer ist.

# **Sync.**

s **Signal** > **Sync.**

Sie können das Signal anpassen, um Unschärfe und Flimmern in Computerbildern zu beseitigen.

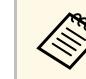

a Einstellung wird nur angezeigt, wenn die aktuelle Quelle Computer ist.

### **Position**

#### s **Signal** > **Position**

Sie können die Bildposition auf der Projektionsfläche anpassen.

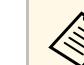

Einstellung wird nur angezeigt, wenn die aktuelle Quelle Computer ist.

### **Auto Setup**

s **Signal** > **Auto Setup**

Setzen Sie diese Einstellung zum automatischen Optimieren der Computerbildqualität auf **Ein**.

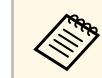

a Einstellung wird nur angezeigt, wenn die aktuelle Quelle Computer ist.

# **Signal-Menü <sup>82</sup>**

### <span id="page-81-0"></span>**Overscan**

#### s **Signal** > **Overscan**

Sie können das Bildformat des projizierten Bildes so ändern, dass die Kanten durch einen wählbaren Prozentsatz oder automatisch sichtbar werden.

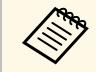

Die Einstellung wird nur angezeigt, wenn das Eingangssignal<br>Component ist Component ist.

### <span id="page-81-3"></span><span id="page-81-1"></span>**Ausblenden**

#### s **Signal** > **Ausblenden**

Sie können Bilder im angegebenen Bereich ausblenden.

Verwenden Sie zum Anpassen des Bereichs die Pfeiltasten am Bedienungsfeld oder an der Fernbedienung. Sie können das projizierte Bild in jeder Richtung bis zur Hälfte ausblenden (bis auf ein Pixel).

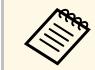

a Die Einstellung wird nur angezeigt, wenn die Einstellung **Inhaltswiedergabe** im **Einstellungen**-Menü des Projektors auf **Aus** eingestellt ist.

### <span id="page-81-2"></span>**Farbraum**

#### s **Signal** > **Farbraum**

Sie können den Farbraum, der die Farbinformationen des Eingangsbilds verarbeiten kann, umschalten.

Wählen Sie **Automatisch**, um einen passenden Farbraum für den AVI InfoFrame des Bildes anzuwenden.

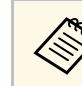

- 
- a Die Einstellung wird nur in folgenden Fällen angezeigt. Die aktuelle Quelle ist HDMI, HDBaseT, DVI-D oder SDI (EB‑PU2010B/EB‑PU2010W).
	- Für **Farbmodus** ist etwas anderes eingestellt als **BT.709** oder **DICOM SIM**.

### **Dynamischer Bereich**

#### s **Signal** > **Dynamischer Bereich**

Sie können den Videobereich entsprechend der Einstellung der Eingangsquelle festlegen.

Wählen Sie **Auto**, um den dynamischen Bereich des Eingangssignals automatisch zu identifizieren.

Das Ergebnis für Ihre ausgewählte Einstellung wird als **Signalstatus** angezeigt.

#### **Einstellung HDR10**

Sie können die PQ-Kurve des dynamischen Bereichs in der HDR PQ (Perceptual Quantizer)-Methode anpassen.

#### **Einstellung HLG**

Sie können die HLG-Kurve des dynamischen Bereichs in der HDR HLG (Hybrid Log Gamma)-Methode anpassen.

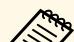

- Die Einstellung wird nur in folgenden Fällen angezeigt.
- Die aktuelle Quelle ist HDMI, HDBaseT oder SDI (EB‑PU2010B/EB‑PU2010W).
- Für **Farbmodus** ist etwas anderes eingestellt als **BT.709** oder **DICOM SIM**.
- Die **Einstellung HDR10** ist nur verfügbar, wenn **Signalstatus** auf **HDR10** gesetzt ist.
- Die **Einstellung HLG** ist nur verfügbar, wenn **Signalstatus** auf **HLG** gesetzt ist.

# **Signal-Menü <sup>83</sup>**

### <span id="page-82-0"></span>**Videobereich**

s **Signal** > **Erweitert** > **Videobereich**

Sie können den Videobereich entsprechend der Einstellung der Eingangsquelle vom HDMI-, DVI-D- oder HDBaseT-Port einstellen.

#### **Beschränkt (16-235)**

Für den Helligkeitsbereich 16 bis 235.

#### **Voll (0-255)**

Für den Helligkeitsbereich 0 bis 255.

### <span id="page-82-1"></span>**EDID**

#### s **Signal** > **Erweitert** > **EDID**

Selbst wenn Sie mehrere Anzeigegeräte mit verschiedenen Auflösungen konfigurieren, können Sie EDID zwischen den Anzeigegeräten vereinheitlichen, indem Sie dieselbe EDID als Standardanzeige festlegen und die EDID der aktuellen Quelle umschalten.

#### **Voreing. EDID**

Mit Voreinstellungswerten können Sie die **EDID**-Optionen gemeinsam einstellen.

Die folgenden Einstellungen werden als Voreinstellungen gespeichert.

- Auflösung
- Wiederholrate
- Farbtiefe

Sie können die Voreinstellungen gegebenenfalls ändern.

<span id="page-82-2"></span>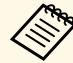

- Einstellung wird nur angezeigt, wenn die aktuelle Quelle HDMI,<br>HDBaseT oder DVLD ist HDBaseT oder DVI-D ist.
	- Wählen Sie **Reset**, um alle Einstellungswerte für EDID auf ihre Standardwerte zurückzusetzen.

### **Skalieren**

- s **Signal** > **Skalieren**
- s **Erweitert** > **Multi-Projektion** > **Skalieren**

Sie können das Bild in vertikaler als auch horizontaler Richtung vergrößern oder verkleinern. Wenn Sie ein Bild mit mehreren Projektoren projizieren, können Sie für jeden Projektor die Skalierung des Bildes einstellen.

#### **Skalieren**

Bei Einstellung von **Autom.** wird die Clip-Position automatisch entsprechend den Einstellungen für **Kantenüberblendung** und **Kacheln** eingestellt. Nach Auswahl von **Automatisch** können Sie eine manuelle Feinabstimmung vornehmen.

Wählen Sie **Manuell** zur manuellen Anpassung von Clipbereich und position.

#### **Skalierungsmodus**

Wählen Sie, wie die Vergrößerung geändert wird.

- **Bild zoomen**, um Bildposition und Bildformat beizubehalten.
- **Vollbild**, um das Bild entsprechend Bildposition und Bildformat anzupassen.

#### **Horizontal skalieren/Vertikal skalieren**

Sie können die Vergrößerung horizontal und vertikal in Schritten von 0,01 anpassen und das Bild vergrößern oder verkleinern. (Minimale Vergrößerung von 0,5 bis maximale Vergrößerung von 10.)

#### **Schnittanpassung**

Passen Sie Koordinaten und Größe jedes Bildes über die Pfeiltasten an, während Sie die Projektionsfläche betrachten.

#### **Schnittbereich**

Sie können den ausgewählten Schnittbereich anzeigen.

## **Reset (Signal-Menü)**

# **Signal-Menü <sup>84</sup>**

Sie können alle Einstellwerte im Menü **Signal** auf die Standardeinstellungen zurücksetzen, ausgenommen die folgenden:

• EDID

<span id="page-84-0"></span>Optionen im **Einstellung**-Menü ermöglichen Ihnen die Anpassung verschiedener Projektorfunktionen.

#### g **Relevante Links**

- • ["Geometriekorrektur"](#page-84-1) S.85
- • ["Split Screen"](#page-85-0) S.86
- • ["Lautstärke"](#page-86-0) S.87
- • ["HDMI-Link"](#page-86-1) S.87
- • ["Tastensperre"](#page-87-0) S.88
- • ["Objektivsperre"](#page-87-1) S.88
- • ["Lichtmodus"](#page-87-2) S.88
- • ["Helligkeitsstufe"](#page-87-3) S.88
- • ["Konstantmodus"](#page-87-4) S.88
- • ["Geschätzte Restzeit"](#page-88-0) S.89
- • ["Fernst.-Empfänger"](#page-89-0) S.90
- • ["USER-Taste"](#page-90-0) S.91
- • ["Testbild"](#page-90-1) S.91
- • ["Speicher"](#page-90-2) S.91
- • ["Inhaltswiedergabe"](#page-91-0) S.92
- • ["Reset \(Einstellungen-Menü\)"](#page-93-0) S.94

### <span id="page-84-1"></span>**Geometriekorrektur**

- s **Einstellung** > **Geometriekorrektur**
- s **Erweitert** > **Multi-Projektion** > **Geometriekorrektur**
- s **Erweitert** > **Multi-Projektion** > **Einfache Stapelung** > **Punktkorrektur**

Sie können die Bildform anpassen, bis sie rechteckig ist. Nach der Korrektur ist Ihr Bild etwas kleiner.

Sie können den verfügbaren Einstellungsbereich in den *Specifications* des Projektors prüfen.

#### **Aus**

Bricht die Geometriekorrektur vorübergehend ab. Selbst wenn **Aus** eingestellt ist, werden die Korrekturwerte gespeichert.

#### **H/V-Keystone**

Korrigiert die Verzerrung in horizontaler und vertikaler Richtung manuell und unabhängig voneinander. Wenn das Seitenverhältnis des Bildes nicht korrekt ist, stellen Sie die Bildbalance mit **Vert. Balance** und **Hor. Balance** ein.

Sie können sie nicht mit anderen Korrekturmethoden kombinieren.

#### **Quick Corner**

Korrigiert jede der vier Ecken des projizierten Bildes unabhängig.

#### **Gekrümmte Fläche**

Korrigiert die Ecken und Seiten eines auf eine gewölbte Fläche mit dem gleichen Radius projizierten Bildes.

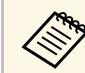

- Platzieren Sie den Projektor so, dass er lotrecht auf die Projektionsfläche gerichtet ist Projektionsfläche gerichtet ist.
	- Bewegen Sie die Objektivposition in die Ausgangsstellung.
	- Wenn umfangreiche Einstellungen durchgeführt werden, ist der Fokus anschließend möglicherweise nicht mehr einheitlich.
	- Wenn Sie die **Bildformat beibehalten**-Einstellung nach der Korrektur auf **Ein** setzen, werden die Korrekturen möglicherweise nicht übernommen. Setzen Sie die Korrekturen auf ihre Standardwerte zurück oder reduzieren Sie den Umfang der Korrekturen und versuchen Sie es erneut.
	- Wenn Sie die Standardlinie bei der Korrektur ändern, werden die vorhandenen Einstellungen zurückgesetzt.

#### **Über Eck**

Korrigiert die Ecken und Seiten eines auf eine gewölbte Fläche mit rechten Winkeln projizierten Bildes.

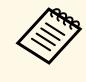

- Platzieren Sie den Projektor so, dass er lotrecht auf die<br>Projektionsfläche gerichtet ist. Projektionsfläche gerichtet ist.
	- Bewegen Sie die Objektivposition in die Ausgangsstellung.
	- Wenn umfangreiche Einstellungen durchgeführt werden, ist der Fokus anschließend möglicherweise nicht mehr einheitlich.
	- Wir empfehlen für die Einstellung der Bildform den Punkt zugrunde zu legen, der der Bildschirmmitte am nächsten liegt.

#### **Punktkorrektur**

Unterteilt das projizierte Bild durch ein Raster und korrigiert die Verzerrung durch beliebiges Verschieben des ausgewählten Schnittpunkts in Schritten von 0,5 Pixeln. Sie können die Punkte auf dem Raster zwischen 0,5 und 600 Pixeln in jeder beliebigen Richtung verschieben, auch außerhalb des Projektionsbereichs.

#### **Speicher**

Sie können die Form eines Bildes, das Sie angepasst haben, speichern und bei Bedarf laden.

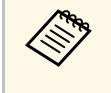

• Sie können den Bildschirm Geometriekorrektur auch mit der<br>[Geometry]-Taste am Bedienungsfeld oder an der Fernbedienung] öffnen.

> • Sie können den Bildschirm Speicher auch mit der [Memory]-Taste an der Fernbedienung öffnen.

### <span id="page-85-0"></span>**Split Screen**

#### s **Einstellung** > **Split Screen**

Sie können zwei Bilder von verschiedenen Bildquellen gleichzeitig projizieren.

#### **Bildschirmgröße**

Wählen Sie die Bildschirmgröße.

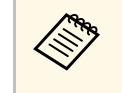

a Je nach Videoeingangssignal erscheinen die Bilder links und rechts möglicherweise nicht in derselben Größe, selbst wenn Sie **Gleich** wählen.

#### <span id="page-85-1"></span>**Quelle**

Wählen Sie die Eingangsquelle.

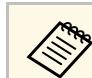

# Banden Kombinationen von Eingangsquellen können bei der Split Screen-Funktion nicht projiziert werden.

- Computer und LAN
- DVI-D und HDMI
- Eingangssignale mit einer horizontalen Auflösung über 1920 werden nicht unterstützt.

#### **Bildschirme tauschen**

Sie können die projizierten Bilder auf der rechten bzw. linken Seite vertauschen.

#### **Audioquelle**

Wählen Sie die Anzeige, von der Sie Ton hören möchten.

Wenn Sie **Automatisch** auswählen, wird Audio vom vergrößerten Bildschirm ausgegeben. Wenn die Bildschirmgrößen auf **Gleich** eingestellt sind, wird Audio vom Bildschirm auf der linken Seite ausgegeben.

- 
- a Während der Verwendung der Split-Screen-Funktion sind andere Projektorfunktionen möglicherweise nicht verfügbar und einige Einstellungen werden eventuell automatisch auf alle Bilder angewendet.
	- Sie können die Split-Screen-Projektion nicht durchführen, wenn die Einstellung **Inhaltswiedergabe** im **Einstellungen**-Menü des Projektors auf **Ein** gesetzt ist.
	- Sie können den Bildschirm Split Screen Setup auch mit der [Split]- Taste an der Fernbedienung öffnen.

#### g **Relevante Links**

• ["Beschränkungen bei der Split Screen-Projektion"](#page-85-1) S.86

#### **Beschränkungen bei der Split Screen-Projektion**

#### **Betriebseinschränkungen**

Das Folgende kann während der Split-Screen-Projektion nicht ausgeführt werden.

- Einstellung des Projektormenüs
- E-Zoom
- Umschalten des Seitenverhältnismodus (der Seitenverhältnismodus wird auf **Normal** gesetzt)
- <span id="page-86-1"></span>• Tätigkeiten, die das Drücken der [User]-Taste der Fernbedienung beinhalten.

#### **Bildbeschränkungen**

- Wenn Sie Anpassungen an Einstellungen wie **Helligkeit**, **Kontrast**, **Farbsättigung**, **Farbton** und **Schärfe** im Projektormenü **Bild** vornehmen, können Sie diese nur für das Bild links übernehmen. Auf das Bild rechts werden Standardeinstellungen angewendet. Einstellungen, die sich auf das gesamte projizierte Bild auswirken, wie etwa **Farbmodus** und **Farbtemperatur**, werden sowohl auf das linke als auch auf das rechte Bild angewendet.
- Auch wenn Sie Anpassungen an **Rauschunterdrückung** und **Deinterlacing** im Projektormenü **Bild** vornehmen, wird für das rechte Bild **Rauschunterdrückung** auf 0 und **Deinterlacing** auf **Aus** gesetzt.
- s **Bild** > **Bildoptimierung** > **Rauschunterdrückung**
- Selbst wenn Sie **Hintergrundanzeige** im Projektormenü **Erweitert** auf **Logo** einstellen, erscheint die blaue Anzeige, wenn kein Bildsignal anliegt.

### <span id="page-86-0"></span>**Lautstärke**

#### s **Einstellung** > **Lautstärke**

Sie können die Lautsprecher-Lautstärke regeln.

### **Vorsicht**

Beginnen Sie eine Präsentation nicht bei einer hohen Lautstärkeeinstellung. Plötzliche laute Geräusche können das Gehör schädigen.

Achten Sie vor dem Ausschalten des Geräts immer darauf, die Lautstärke zu verringern, damit Sie diese dann nach dem erneuten Einschalten schrittweise wieder erhöhen können.

### **HDMI-Link**

#### s **Einstellung** > **HDMI-Link**

Sie können die HDMI-Link-Optionen einstellen, die der Fernbedienung des Projektors die Steuerung der über HDMI verbundenen Geräte ermöglichen.

#### **Geräteanschlüsse**

Die mit den HDMI-Anschlüssen verbundenen Geräte werden aufgelistet.

#### **HDMI-Link**

Zum Aktivieren der HDMI-Link-Funktionen auf **Ein** setzen.

#### **Audio-Ausgangsgerät**

Sie können wählen, ob Ton von den internen Lautsprechern oder einem angeschlossenen Audio-/Videosystem ausgegeben werden soll.

#### **Einschalt-Link**

Sie können steuern, was bei Einschalten des Projektors oder des verbundenen Geräts geschieht.

- **Bidirektional**: Zum automatischen Einschalten des verbundenen Geräts beim Einschalten des Projektors und umgekehrt.
- **Gerät -> PJ**: Zum automatischen Einschalten des Projektors beim Einschalten des verbundenen Geräts.
- **PJ -> Gerät**: Zum automatischen Einschalten des verbundenen Geräts beim Einschalten des Projektors.

#### **Ausschalt-Link**

Sie können steuern, ob die verbundenen Geräte bei Ausschaltung des Projektors ebenfalls ausgeschaltet werden.

#### **Verbindungspuffer**

Sie können die Leistung verbundener Bedienungsvorgänge durch Änderung der Einstellungen verbessern, wenn die HDMI-Link-Funktion nicht richtig funktioniert.

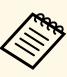

a Stellen Sie die **HDMI-Link**-Einstellung zuerst auf **Ein**, um die Optionen anzupassen.

### <span id="page-87-0"></span>**Tastensperre**

#### s **Einstellung** > **Sperreinstellung** > **Tastensperre**

Sie können die Sperrung der Projektortasten zur Sicherung des Projektors steuern.

#### **Vollsperre**

Alle Tasten gesperrt.

#### **Außer Ein/Aus**

Alle Tasten mit Ausnahme der [On]-Taste gesperrt.

#### **Aus**

Tasten nicht gesperrt.

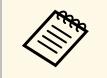

• Sie können die Sperrung der Projektortasten mit der Tastensperre auf dem Bedienungsfeld steuern. auf dem Bedienungsfeld steuern.

> • Heben Sie die Tastensperre auf, indem Sie die [Enter]-Taste am Bedienungsfeld etwa 7 Sekunden lang gedrückt halten. Eine Meldung erscheint und die Sperre wird aufgehoben.

### <span id="page-87-3"></span><span id="page-87-1"></span>**Objektivsperre**

s **Einstellung** > **Sperreinstellung** > **Objektivsperre**

Sie können die Funktion der [Lens Shift]-, [Zoom]- und [Focus]-Tasten an der Fernbedienung deaktivieren.

### <span id="page-87-2"></span>**Lichtmodus**

### s **Einstellung** > **Helligkeit-Einst.** > **Lichtmodus**

<span id="page-87-4"></span>Sie können die Helligkeit der Lichtquelle auswählen.

#### **Normal**

Maximale Helligkeit. Dadurch beträgt die Betriebszeit der Lichtquelle etwa 20.000 Stunden.

#### **Mittel**

85 % Helligkeit mit Lüftergeräuschen, die lauter sind als **Lautlos**. Dadurch beträgt die Betriebszeit der Lichtquelle etwa 20.000 Stunden.

#### **Lautlos**

70 % Helligkeit mit reduzierten Lüftergeräuschen. Dadurch beträgt die Betriebszeit der Lichtquelle etwa 20.000 Stunden.

#### **Erweitert**

70 % Helligkeit und verlängerte Lebensdauer der Lichtquelle. Dadurch beträgt die Betriebszeit der Lichtquelle etwa 30.000 Stunden.

#### **Personalisiert**

Sie können eine personalisierte Helligkeitsstufe wählen.

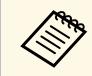

a Die Einstellung wird nur angezeigt, wenn **Konstantmodus** auf **Aus** eingestellt ist.

# **Helligkeitsstufe**

- s **Einstellung** > **Helligkeit-Einst.** > **Helligkeitsstufe**
- s **Erweitert** > **Multi-Projektion** > **Bildschirmabstimmung** > **Helligkeit-Einst.** > **Helligkeitsstufe**

Sie können die gewünschte **Personalisierte** Helligkeitsstufe wählen.

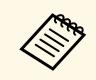

a Einstellung wird nur angezeigt, wenn **Lichtmodus** auf **Personalisiert** eingestellt ist.

### **Konstantmodus**

s **Einstellung** > **Helligkeit-Einst.** > **Konstantmodus**

Sie können die Helligkeit der Lichtquelle, die in der Einstellung **Helligkeitsstufe** eingestellt ist, beibehalten.

<span id="page-88-1"></span>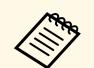

- a Einstellung wird nur angezeigt, wenn **Lichtmodus** auf **Personalisiert** eingestellt ist.
	- Wenn **Ein** gesetzt ist, können Sie die Einstellungen für **Lichtmodus** und **Helligkeitsstufe** nicht ändern.
	- Wenn **Aus** gesetzt ist, ändert sich die Einstellung für die **Helligkeitsstufe** entsprechend dem Status der Lichtquelle.

### <span id="page-88-0"></span>**Geschätzte Restzeit**

s **Einstellung** > **Helligkeit-Einst.** > **Geschätzte Restzeit**

Sie können prüfen, wie lange der Projektor den Konstantmodus aufrechterhalten kann.

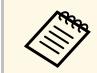

a Die Einstellung wird nur angezeigt, wenn **Konstantmodus** auf **Ein** eingestellt ist.

#### **<sup>»</sup> Relevante Links**

- • ["Betriebsstunden im Konstantmodus"](#page-88-1) S.89
- • ["Betriebszeit der Lichtquelle"](#page-89-1) S.90

#### **Betriebsstunden im Konstantmodus**

Wenn Sie **Konstantmodus** einschalten, wird die Anzahl Stunden, die der Projektor konstante Helligkeit beibehalten kann, als **Geschätzte Restzeit** angezeigt.

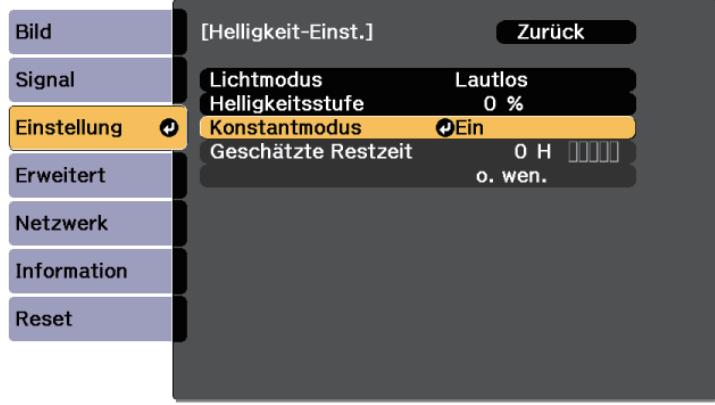

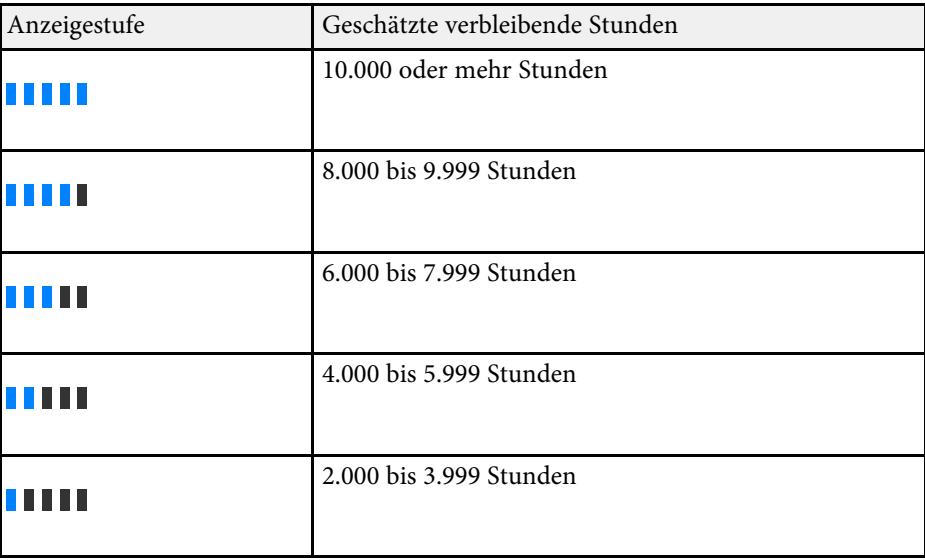

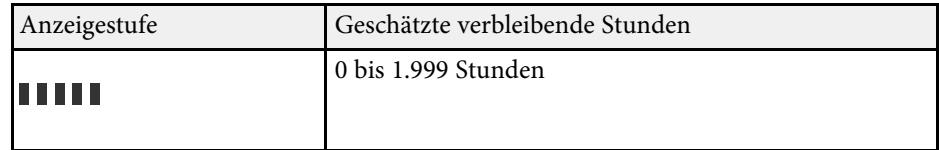

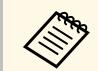

a Die Anzahl der bei **Geschätzte Restzeit** angezeigten Stunden ist nur ein Richtwert.

#### <span id="page-89-1"></span>**Betriebszeit der Lichtquelle**

Die Betriebszeit der Lichtquelle variiert je nach **Helligkeitsstufe**-Einstellung und in Abhängigkeit davon, ob **Konstantmodus** ein- oder ausgeschaltet ist.

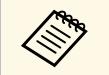

- Bie Betriebszeit der Lichtquelle variiert je nach<br>Umgebungsbedingungen und Nutzung.
	- Die hier aufgelisteten Stunden sind Näherungswerte und werden nicht garantiert.
	- Möglicherweise müssen Sie interne Teile vor Ablauf der geschätzten Betriebszeit der Lichtquelle ersetzen.
	- Falls **Konstantmodus** eingeschaltet ist und Sie die hier aufgelisteten Betriebsstunden überschritten haben, können Sie möglicherweise keine hohe **Helligkeitsstufe**-Einstellung auswählen.

#### **Konstantmodus aus**

<span id="page-89-0"></span>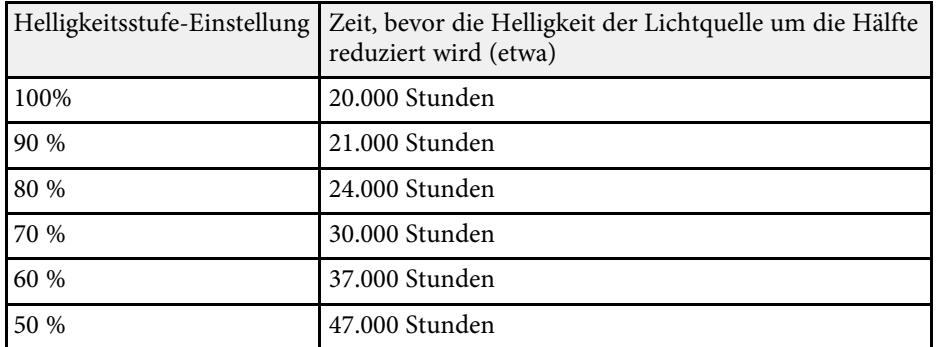

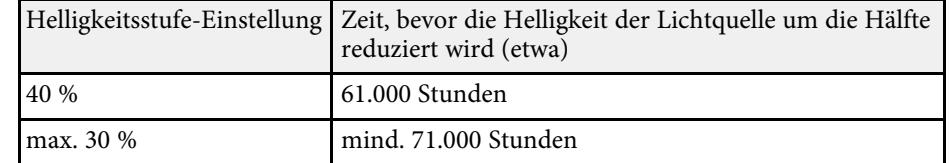

#### **Konstantmodus ein**

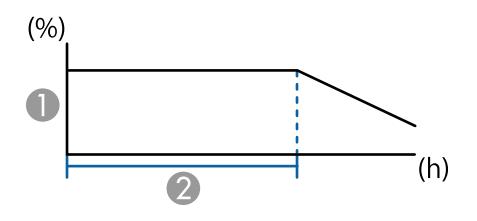

- AHelligkeitsstufe
- $\Omega$ Zeit, die der Projektor konstante Helligkeit beibehalten kann (etwa)

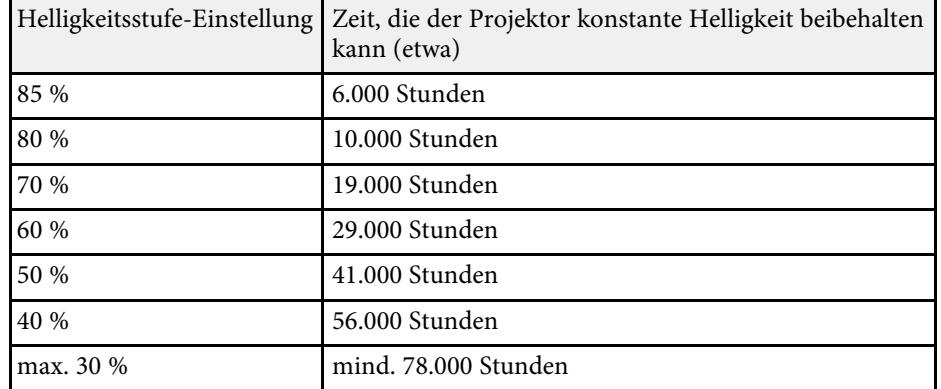

### **Fernst.-Empfänger**

s **Einstellung** > **Fernst.-Empfänger**

Wenn der stabile Betrieb Ihrer Fernbedienung durch Rauschen von anderen Geräten behindert wird, können Sie den Empfang von

Fernbedienungssignalen auf den ausgewählten Empfänger beschränken; mit **Aus** werden alle Empfänger ausgeschaltet.

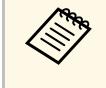

Sie können alle Fernbedienungsempfänger einschalten, indem Sie die<br>[Menu]-Taste an der Fernbedienung circa 15 Sekunden gedrückt halten.

### <span id="page-90-0"></span>**USER-Taste**

#### s **Einstellung** > **USER-Taste**

Sie können mit den [User]-Tasten an der Fernbedienung folgende Menüoptionen zum Zugreifen mit einem Tastendruck zuweisen.

- Lichtmodus
- Multi-Projektion
- Auflösung
- Bildschirmanzeige
- <span id="page-90-2"></span>• QR-Code anzeigen
- Bildoptimierung
- Frame Interpolation
- Verbindungsmenü
- Inhaltswiedergabe
- USB

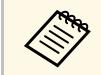

<span id="page-90-1"></span>**Testbild**

a Die Option **USB** wird nur angezeigt, wenn **Inhaltswiedergabe** auf **Ein** gesetzt ist.

Sie können ein Testbild anzeigen, das beim Fokussieren und Zoomen des Bildes sowie bei der Korrektur der Bildform hilft.

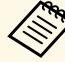

- Drücken Sie die [Page]-Taste, um das Testbild während der Anzeige eines Testbilds zu ändern eines Testbilds zu ändern.
	- Drücken Sie die [Esc]-Taste, um die Anzeige eines Testbildes abzubrechen.
	- Die Form des Testbilds wird durch die **Bildformat**-Einstellung ermittelt. Achten Sie darauf, das richtige Bildformat einzustellen, bevor Sie Anpassungen mit dem Testbild vornehmen.
		- s **Erweitert** > **Display** > **Bildschirm** > **Bildformat**
	- Um die Menüpositionen einzustellen, die nicht eingestellt werden können, während das Testbild angezeigt wird, oder um eine Feineinstellung des Bilds vorzunehmen, projizieren Sie ein Bild vom angeschlossenen Gerät.
	- Sie können ein Testbild auch mit der [Test Pattern]-Taste am Bedienungsfeld oder an der Fernbedienung öffnen.

### **Speicher**

#### s **Einstellung** > **Speicher**

Sie können angepasste Einstellungen speichern und dann gespeicherte Einstellungen wählen, wann immer Sie diese nutzen möchten.

#### **Speicher**

Sie können die folgenden Einstellungen speichern. Sie können bis zu 10 Speicher mit verschiedenem Namen anlegen.

- **Bild**-Menüeinstellungen
- **Skalieren** im **Signal**-Menü
- **Lichtmodus** und **Helligkeitsstufe** im Menü **Einstellungen**
- **Kantenüberblendung**, **Farbanpassung** und **Schwarzpegel** im **Erweitert**-Menü

s **Einstellung** > **Testbild**

#### **Objektivposition**

Sie können die Position des mit Objektivversatz, Zoom, Fokus und Verzerrung angepassten Objektivs speichern. Sie können bis zu 10 Speicher mit verschiedenem Namen anlegen.

#### <span id="page-91-0"></span>**Geometriekorrektur**

Sie können den Einstellwert der Geometriekorrektur speichern. Sie können bis zu 3 Speicher mit verschiedenem Namen anlegen.

Sie können für jeden Speichertyp folgende Optionen verwenden.

#### **Speicherabruf**

Sie können den gespeicherten Speicher laden. Die auf das aktuelle Bild angewendeten Einstellungen werden durch die Einstellungen im Speicher ersetzt.

#### **Speichereingabe**

Sie können Ihre aktuellen Einstellungen im Speicher speichern.

#### **Speicher löschen**

Sie können die Einstellungen des ausgewählten Speichers löschen.

#### **Speicher umbenennen**

Sie können den gespeicherten Speicher umbenennen.

#### **Speicher-Einstellungen zurücksetzen**

Sie können alle gespeicherten Speicher löschen.

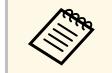

• Ein Speichername, der bereits verwendet wurde, wird durch eine<br>blaue Markierung angezeigt. Durch Speichern an einer bereits genutzten Speicherposition werden die dortigen Einstellungen durch Ihre aktuellen Einstellungen überschrieben.

- Die Objektivposition beim Laden eines Speichers stimmt möglicherweise nicht genau mit der Objektivposition beim Speichern des Speichers überein. Gibt es eine große Diskrepanz zur Objektivposition, kalibrieren Sie das Objektiv.
- Sie können den Bildschirm Speicher auch mit der [Memory]-Taste an der Fernbedienung öffnen.

### **Inhaltswiedergabe**

#### s **Einstellung** > **Inhaltswiedergabe** > **Inhaltswiedergabe**

Sie können mühelos Ihre digitale Beschilderung projizieren: auf einem externen Speichermedium abgelegte Wiedergabelisten mit Bildern und Filmen.

#### **Inhaltswiedergabe**

Zum Wiedergeben einer Wiedergabeliste auf **Ein** setzen.

#### **Überlagerungseffekt**

Sie können dem projizierten Bild Farb- und Formeffekte hinzufügen.

#### **USB-Betrachter**

Sie können eine auf dem USB-Flash-Laufwerk gespeicherte Wiedergabeliste auswählen und wiedergeben.

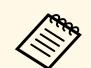

- a Sie können die Einstellung **Überlagerungseffekt** in folgenden Fällen nicht auswählen.
	- Wenn **Kantenüberblendung** im Projektormenü **Erweitert** auf **Ein** eingestellt ist.
	- Wenn USB die aktuelle Quelle ist und keine Wiedergabelisten abgespielt werden.
	- Wenn USB die aktuelle Quelle ist und ein Fehler des Typs "nicht beschreibbar" aufgetreten ist.
	- Sie können mit folgenden Methoden Wiedergabelisten erstellen.
	- Mit Epson Projector Content Manager auf Ihrem Computer. Sie können Epson Projector Content Manager von der folgenden Website herunterladen und installieren.

#### [epson.sn](http://epson.sn)

- Mit Epson Web Control und einem Internetbrowser.
- Mit Epson Creative Projection auf iOS-Geräten. Sie können Epson Creative Projection aus dem App Store herunterladen. Sämtliche Gebühren, die bei der Kommunikation mit dem App Store anfallen, sind vom Kunden zu tragen.
- Drücken Sie die [USB]-Taste auf der Fernbedienung, um die Wiedergabeliste zu projizieren. Falls ein Zeitplan zugewiesen ist, wird die Wiedergabeliste entsprechend dem Zeitplan wiedergegeben.
- Zudem können Sie zur Projektion Ihrer bevorzugten Wiedergabeliste die Taste [Num] und eine numerische Taste gedrückt halten. Sie können mit der Software, die Sie zum Erstellen der Wiedergabelisten genutzt haben, eine Schnelltaste an der Fernbedienung festlegen.

#### g **Relevante Links**

- • ["Erstellen von Wiedergabelisten mit Epson Web Control"](#page-92-0) S.93
- • ["Beschränkungen des Inhaltswiedergabe-Modus"](#page-93-1) S.94

#### <span id="page-92-0"></span>**Erstellen von Wiedergabelisten mit Epson Web Control**

Im Modus Inhaltswiedergabe können Sie mit Hilfe eines Webbrowsers Wiedergabelisten erstellen und auf einem USB-Flash-Laufwerk speichern, das in einem Netzwerk mit dem Projektor verbunden ist.

#### **Beachten**

Während der Erstellung einer Wiedergabeliste sollten Sie weder das USB-Flash-Laufwerk vom Projektor trennen noch den Netzstecker des Projektors ziehen. Auf dem USB-Flash-Laufwerk gespeicherte Daten könnten beschädigt werden.

a Stellen Sie sicher, dass sich der Projektor im Inhaltswiedergabe-Modus befindet.

- 
- b Stellen Sie sicher, dass Ihr Computer oder Gerät mit demselben Netzwerk verbunden ist wie der Projektor.
- 
- c Es muss ein USB-Flash-Laufwerk mit dem USB-A-Anschluss des Projektors verbunden sein.
- 
- Starten Sie Ihren Webbrowser an Ihrem Computer oder Gerät.
- e Rufen Sie den Bildschirm Epson Web Control auf, indem Sie die IP-Adresse des Projektors in die Adresszeile des Browsers eingeben. Schließen Sie eine IPv6-Adresse bei der Eingabe in [ und ] ein.
- 
- f Wählen Sie **USB-Speichergerät**.
- 
- g Wählen Sie **Neue Daten hochladen**.
- 

h Wählen Sie die Bilder oder Filme, die Sie zu der Wiedergabeliste hinzufügen möchten.

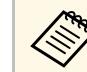

Sie können Dateien im Format .avi, .jpeg (.jpg), .png, .bmp oder<br>sif hochalden. .gif hochalden.

> Wenn Sie der Wiedergabeliste .mp4- oder .mov-Dateien hinzufügen möchten, verwenden Sie die Software Epson Projector Content Manager oder die App Epson Creative Projection.

Die ausgewählten Dateien werden auf das verbundene USB-Flash-Laufwerk kopiert.

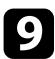

i Führen Sie eine der folgenden Anweisungen aus:

- Wählen Sie zum Hinzufügen zu einer existierenden Wiedergabeliste **Der Wiedergabeliste hinzufügen** und wählen Sie die Wiedergabeliste, zu der sie hinzugefügt werden sollen.
- Wählen Sie zum Erstellen einer neuen Wiedergabeliste zum Hinzufügen **Neue Wiedergabeliste erstellen**.

<span id="page-93-0"></span>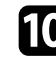

**10** Bearbeiten Sie die Wiedergabeliste.

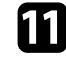

K Wenn Sie mit dem Bearbeiten der Wiedergabeliste fertig sind, wählen Sie **Fertigstellen**.

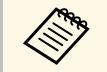

Beachten Sie den Abschnitt in dieser Anleitung, der sich mit den Optionen der Web-Steuerung befasst. Optionen der Web-Steuerung befasst.

- Sie können die Wiedergabeliste über den Bildschirm **Fernbedienung** oder **Wiedergabeliste** wiedergeben.
- Wenn Sie festlegen möchten, wann die Wiedergabeliste anfängt und endet, planen Sie Start und Ende der Wiedergabeliste mit der Software Epson Projector Content Manager.

#### g **Relevante Links**

• ["Epson Web Control"](#page-133-0) S.134

#### <span id="page-93-1"></span>**Beschränkungen des Inhaltswiedergabe-Modus**

#### **Betriebseinschränkungen**

Im Modus Inhaltswiedergabe sind folgende Bedienungsvorgänge nicht möglich.

- Ändern der Einstellung **Farbtemperatur** im **Bild**-Menü (bei Auswahl von **Warmes Weiß** oder **Kaltes Weiß** als **Farbfilter**)
- Split Screen
- Ausblenden
- Ändern der Einstellung **Hintergrundanzeige** im **Erweitert**-Menü
- Ändern der Einstellung **Bildschirm** im **Erweitert**-Menü
- Ändern der Einstellung **Prot.-Speicherziel** im **Erweitert**-Menü
- **Kantenüberblendung** mit **Effekte**-Funktion nutzen
- Automatische Erkennung des Eingangssignals

### **Reset (Einstellungen-Menü)**

s **Einstellung** > **Reset**

Sie können alle Werte im Menü **Einstellung** auf die Standardeinstellungen zurücksetzen, ausgenommen die folgenden:

- Audio-Ausgangsgerät
- Einschalt-Link
- Ausschalt-Link
- Verbindungspuffer
- USER-Taste

<span id="page-94-0"></span>Einstellungen im **Erweitert**-Menü ermöglichen Ihnen die Anpassung verschiedener Projektoreinrichtungsfunktionen.

#### g **Relevante Links**

- • ["Startbildschirm"](#page-94-1) S.95
- • ["Menüposition"](#page-94-2) S.95
- • ["Meldungsposition"](#page-95-0) S.96
- • ["Meldung"](#page-95-1) S.96
- • ["Hintergrundanzeige"](#page-95-2) S.96
- • ["Startbildschirm"](#page-95-3) S.96
- • ["Standby-Bestätigung"](#page-95-0) S.96
- • ["Luftrein.-filt.-Hinw"](#page-95-4) S.96
- • ["Bildschirm"](#page-95-5) S.96
- • ["Panelkalibrierung"](#page-96-0) S.97
- • ["Farbabgleich"](#page-96-1) S.97
- • ["OSD-Drehung"](#page-97-0) S.98
- • ["Benutzerlogo"](#page-97-1) S.98
- • ["Projektion"](#page-97-2) S.98
- • ["Direkt Einschalten"](#page-97-3) S.98
- <span id="page-94-1"></span>• ["Schlaf-Modus"](#page-98-0) S.99
- • ["Schlaf-Modus-Zeit"](#page-98-1) S.99
- • ["Höhenlagen-Modus"](#page-98-2) S.99
- • ["Auto-Quellensuche"](#page-98-3) S.99
- • ["Auto-Einschalten"](#page-98-4) S.99
- • ["Startquelle"](#page-98-5) S.99
- • ["Schnellstart"](#page-98-6) S.99
- • ["USB-Strom"](#page-99-0) S.100
- • ["A/V-Stummeinstellung"](#page-99-1) S.100
- • ["Piepston"](#page-99-2) S.100
- • ["Indikatoren"](#page-99-3) S.100
- • ["Prot.-Speicherziel"](#page-99-1) S.100
- • ["Batch-Setup-Bereich"](#page-99-4) S.100
- • ["AC-Spannungsüberw."](#page-100-0) S.101
- <span id="page-94-2"></span>• ["Objektivtyp"](#page-100-1) S.101
- • ["Datum & Zeit"](#page-100-2) S.101
- • ["Objektivkalibrierung"](#page-100-3) S.101
- • ["A/V-Einstellungen"](#page-100-4) S.101
- • ["Standby-Modus"](#page-101-0) S.102
- $\bullet$  ["HDBaseT](#page-101-1)" [S.102](#page-101-1)
- • ["Farbkalibrierung"](#page-101-2) S.102
- • ["Projektor ID"](#page-102-0) S.103
- • ["Gruppierung"](#page-102-1) S.103
- • ["Kacheln"](#page-102-2) S.103
- • ["Kantenüberblendung"](#page-103-0) S.104
- • ["Schwarzpegel"](#page-103-1) S.104
- • ["Reset \(Multi-Projektion-Menü\)"](#page-104-0) S.105
- • ["Bildschirmabstimmung"](#page-104-1) S.105
- • ["Farbanpassung"](#page-105-0) S.106
- • ["Einfache Stapelung"](#page-105-1) S.106
- • ["Planeinstellungen"](#page-106-0) S.107
- • ["Sprache"](#page-107-0) S.108
- • ["Reset \(Erweitert-Menü\)"](#page-107-1) S.108

### **Startbildschirm**

s **Erweitert** > **Startbildschirm**

Sie können die Einstellungen im Startbildschirm anpassen.

**Startbildsch.-AutoAnz.**

Setzen Sie die Option auf **Ein**, um den Startbildschirm automatisch anzuzeigen, wenn beim Einschalten des Projektors kein Eingangssignal anliegt.

**Angep. Funktion 1/Angep. Funktion 2**

Wählen Sie die Menüoptionen, die dem Startbildschirm zugewiesen werden sollen.

### **Menüposition**

s **Erweitert** > **Display** > **Menüposition**

Sie können die Position des auf der Projektionsfläche angezeigten Projektormenüs auswählen.

### <span id="page-95-0"></span>**Meldungsposition**

s **Erweitert** > **Display** > **Meldungsposition**

Sie können die Position der auf der Projektionsfläche angezeigten Meldungen auswählen.

### <span id="page-95-1"></span>**Meldung**

#### s **Erweitert** > **Display** > **Meldung**

<span id="page-95-4"></span>Sie können steuern, ob Meldungen auf der Projektionsfläche angezeigt werden.

### <span id="page-95-2"></span>**Hintergrundanzeige**

#### s **Erweitert** > **Display** > **Hintergrundanzeige**

<span id="page-95-5"></span>Sie können die Bildschirmfarbe oder das Logo einstellen, die/das angezeigt werden soll, wenn kein Signal anliegt.

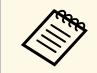

a Die Einstellung wird nur angezeigt, wenn **Inhaltswiedergabe** auf **Aus** gesetzt ist.

## <span id="page-95-3"></span>**Startbildschirm**

s **Erweitert** > **Display** > **Startbildschirm**

Sie können steuern, ob beim Starten des Projektors ein bestimmter Bildschirm erscheint.

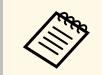

a Diese Funktion ist deaktiviert, wenn Sie den Projektor im **Schnellstart**-Modus einschalten.

### **Standby-Bestätigung**

#### s **Erweitert** > **Display** > **Standby-Bestätigung**

Sie können eine Bestätigungsmeldung anzeigen, indem Sie die [Standby]- Taste an der Fernbedienung drücken.

Wenn diese Option auf **Aus** gesetzt ist, können Sie den Projektor einfach durch einmaliges Drücken der [Standby]-Taste ausschalten.

### **Luftrein.-filt.-Hinw**

s **Erweitert** > **Display** > **Luftrein.-filt.-Hinw**

Sie können eine Meldung anzeigen, wenn eine Verstopfung im Luftfilter erkannt wird.

### **Bildschirm**

#### s **Erweitert** > **Display** > **Bildschirm**

Sie können das Seitenverhältnis und die Position des projizierten Bildes entsprechend der Art der verwendeten Projektionsfläche einstellen.

#### **Bildformat**

Legt das Seitenverhältnis der Anzeige so fest, dass das Bild auf die Projektionsfläche passt.

#### **Anzeigeposition**

Wenn sich bedingt durch die **Bildformat**-Einstellung Ränder zwischen Bildkante und dem Rahmen des projizierten Bildschirms befinden, können Sie die Position des Bildes horizontal und vertikal versetzen.

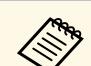

- 
- a Passen Sie bei Bedarf das Seitenverhältnis für das projizierte Bild an. Wenn sich die Einstellung **Bildformat** ändert, werden die **EDID**-Einstellungen automatisch angepasst.
	- Die Einstellungen werden nur angezeigt, wenn **Inhaltswiedergabe** auf **Aus** gesetzt ist.
	- Diese Einstellung ist nicht verfügbar, wenn Bilder von einem Computer über ein Netzwerk projiziert werden.
	- Die Einstellung **Bildformat** wird von der Message Broadcasting-Funktion in der Software Epson Projector Management nicht unterstützt.
	- Sie können die Anzeigeposition nicht anpassen, wenn Sie **Bildformat** auf das der Projektorauflösung entsprechende Seitenverhältnis einstellen.

### <span id="page-96-0"></span>**Panelkalibrierung**

#### s **Erweitert** > **Display** > **Panelkalibrierung**

Sie können die Panelkalibrierung verwenden, um die Farbkonvergenz (den Abgleich der roten und blauen Farben) im projizierten Bild anzupassen. Sie können die Pixel horizontal und vertikal in einem Bereich von ±3 Pixeln in Schritten von 0,125 Pixeln anpassen.

#### <span id="page-96-1"></span>**Panelkalibrierung**

Stellen Sie dies auf **Ein**, um fehlerhafte Farbabstimmungen im projizierten Bild zu korrigieren.

#### **Farbe wählen**

Wählen Sie die Farbe, die Sie anpassen möchten.

#### **Farbe des Musters**

Wählen Sie die Rasterfarbe, die während der Einstellungen angezeigt wird.

- **R/G/B** für die Anzeige der Rasterfarbe in Weiß.
- **R/G** für die Anzeige der Rasterfarbe in Gelb.
- **G/B** für die Anzeige der Rasterfarbe in Cyan.

#### Die verfügbare Farbe variiert je nach Einstellung bei **Farbe wählen**.

#### **Einstell. starten**

Startet den Panelkalibrierungsvorgang.

Das Bild kann während der Anpassung verzerrt erscheinen. Nach Abschluss der Anpassungen wird das Bild wieder hergestellt.

- **Gesamtes Fenster verschieben**, um eine grobe Einstellung des gesamten Fensters vorzunehmen.
- **Vier Ecken anpassen**, um die vier Ecken des Fensters genau einzustellen. Wenn Sie zusätzliche Einstellungen vornehmen möchten, wählen Sie **Kreuzungspunkt wählen und einstellen** für eine noch genauere Einstellung.

#### **Reset**

Sie können alle Einstellwerte im **Panelkalibrierung**-Menü auf ihre Standardeinstellungen zurücksetzen.

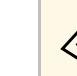

- Nach Durchführung der Kalibrierung kann sich die Bildqualität verschlechtern.
	- Bilder für Pixel, die über den Rand der projizierten Anzeige hinausgehen, werden nicht angezeigt.

### **Farbabgleich**

- s **Erweitert** > **Display** > **Farbabgleich**
- s **Erweitert** > **Multi-Projektion** > **Bildschirmabstimmung** > **Farbabgleich**

Mit der Funktion Farbabgleich können Sie die Farbton-Balance im projizierten Bild manuell anpassen.

#### **Farbabgleich**

Zur Einstellung der Farbtonbalance des ganzen Bildschirms auf **Ein** einstellen.

#### **Regelungsniveau**

Wählen Sie das Regelungsniveau, das Sie anpassen möchten.

Es gibt acht Regelungsstufen, von Weiß über Grau bis hin zu Schwarz. Stellen Sie jedes Niveau einzeln ein.

Stellen Sie **Alle** ein, um den Farbton für jede Farbe satzweise von Niveau 2 bis 8 einzustellen. (Sobald die Maximal- oder Minimalwerte für Rot, Blau oder Grün erreicht sind, sind keine weitere Anpassungen mehr möglich.)

#### **Einstell. starten**

Beginnt die Einstellungen für das ausgewählte Regelungsniveau.

Das Bild kann während der Anpassung verzerrt erscheinen. Nach Abschluss der Anpassungen wird das Bild wieder hergestellt.

Stellen Sie die äußeren Bereiche zuerst ein, und dann den gesamten Bildschirm.

#### **Reset**

Sie können alle Einstellwerte im **Farbabgleich**-Menü auf ihre Standardeinstellungen zurücksetzen.

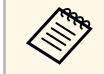

Auch nach dem Farbabgleich kann es sein, dass der Farbton nicht durchgehend gleich ist.

### <span id="page-97-2"></span><span id="page-97-0"></span>**OSD-Drehung**

s **Erweitert** > **Display** > **OSD-Drehung**

Sie können die Menüanzeige um 90° drehen.

### <span id="page-97-1"></span>**Benutzerlogo**

#### s **Erweitert** > **Benutzerlogo**

Sie können ein Bild auf dem Projektor speichern und anzeigen, sobald sich der Projektor einschaltet. Sie können das Bild auch anzeigen, wenn der Projektor kein Eingangssignal empfängt. Dieses Bild nennt sich Benutzerlogo.

<span id="page-97-3"></span>Sie können ein Foto, eine Grafik oder ein Firmenlogo als Benutzerlogo wählen; dies kann im Falle eines Diebstahls bei der Identifikation des Geräteeigentümers helfen. Sie können Änderungen am Benutzerlogo verhindern, indem Sie einen Kennwortschutz einrichten.

Zeigen Sie das Bild an, das Sie als Benutzerlogo projizieren möchten und wählen Sie dann diese Einstellung.

- **Eliment Schware Henn die Einstellung Benutzerlogoschutz** im Einstellungsmenü<br>**Kennwortschutz** auf Ein gesetzt ist, setzen Sie sie vor Speichern des Benutzerlogos auf **Aus**.
	- Wenn Sie die Menüeinstellungen von einem Projektor per Sammeleinrichtungsfunktion auf einen anderen Projektor kopieren, wird auch das Benutzerlogo kopiert. Tragen Sie keine Informationen ein, die Sie nicht zwischen mehreren Projektoren als Benutzerlogo teilen möchten.
	- Sie können HDCP-geschützten Druckinhalte nicht speichern.
	- Wenn **Inhaltswiedergabe** auf **Ein** gesetzt ist, können Sie das Nutzerlogo nur anzeigen, wenn der Projektor startet.
	- Einstellungen für Bildform und Bildanzeigebereich werden vorübergehend deaktiviert, wenn Sie **Benutzerlogo** auswählen.

### **Projektion**

#### s **Erweitert** > **Projektion**

Sie können festlegen, wie der Projektor zur Projektionsfläche ausgerichtet ist, damit das Bild entsprechend angezeigt wird.

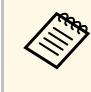

Sie können den Projektionsmodus ändern, um das Bild auf den Kopf<br>zu stellen, indem Sie die [A/V Mute]-Taste auf der Fernbedienung etwa 5 Sekunden lang gedrückt halten.

### **Direkt Einschalten**

s **Erweitert** > **Betrieb** > **Direkt Einschalten**

Zum Einschalten des Projektors durch Anschließen ohne Betätigung der Ein- /Austaste auf **Ein** setzen.

Bitte beachten Sie, dass der Projektor sich auch in Fällen wie etwa dem Wiedereinsetzen der Netzversorgung nach einem Stromausfall automatisch einschaltet.

### <span id="page-98-3"></span><span id="page-98-0"></span>**Schlaf-Modus**

#### s **Erweitert** > **Betrieb** > **Schlaf-Modus**

Zum automatischen Abschalten des Projektors nach einem Inaktivitätsintervall auf **Ein** setzen.

### <span id="page-98-4"></span><span id="page-98-1"></span>**Schlaf-Modus-Zeit**

#### s **Erweitert** > **Betrieb** > **Schlaf-Modus-Zeit**

Sie können die Zeit bis zur automatischen Abschaltung des Projektors auf einen Wert zwischen 1 und 30 Minuten einstellen.

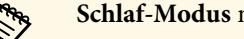

**Schlaf-Modus** muss eingeschaltet sein.

### <span id="page-98-5"></span><span id="page-98-2"></span>**Höhenlagen-Modus**

s **Erweitert** > **Betrieb** > **Höhenlagen-Modus**

Wenn der Projektor in Höhen eingesetzt wird, wo die Luft dünner ist, ist die normale Drehzahl der Lüfter für die Kühlung des Projektors nicht ausreichend.

<span id="page-98-6"></span>Stellen Sie **Ein** ein, um die Drehzahl der Lüfter auf Höhen über 1.500 m zu erhöhen.

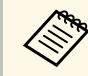

a Wenn **Ein** eingestellt ist, steigt die Betriebstemperatur des Projektors.

### **Auto-Quellensuche**

#### s **Erweitert** > **Betrieb** > **Auto-Quellensuche**

Stellen Sie diese Option auf **Ein**, um das Eingangssignal automatisch zu erkennen und Bilder zu projizieren, wenn kein Eingangssignal vorhanden ist.

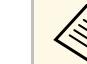

- a Die Einstellung wird nur angezeigt, wenn **Inhaltswiedergabe** auf **Aus** gesetzt ist.
- Diese Funktion ist deaktiviert, wenn Sie den Projektor im **Schnellstart**-Modus einschalten.

### **Auto-Einschalten**

s **Erweitert** > **Betrieb** > **Auto-Einschalten**

Stellen Sie **Computer** ein, um den Projektor automatisch einzuschalten, wenn er ein Eingangssignal von der Bildquelle erkennt.

### **Startquelle**

s **Erweitert** > **Betrieb** > **Startquelle**

Sie können die Bildquelle wählen, die Sie projizieren möchten, wenn der Projektor im Inhaltswiedergabe-Modus eingeschaltet wird.

### **Schnellstart**

#### s **Erweitert** > **Betrieb** > **Schnellstart**

Sie können die Dauer des Schnellstart-Modus festlegen. Der Projektor ruft diesen Modus auf, wenn er ausgeschaltet wird. Sie können die Projektion nach etwa 7 Sekunden durch Betätigung der Ein-/Austaste starten.

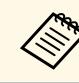

a Stellen Sie **A/V-Ausgang** zunächst auf **Bei Projektion** ein.

### <span id="page-99-2"></span><span id="page-99-0"></span>**USB-Strom**

#### s **Erweitert** > **Betrieb** > **USB-Strom**

Setzen Sie die Einstellung auf **Immer**, um die Stromversorgung des Streaming-Medienplayers fortzusetzen, wenn der Projektor keine Bilder projiziert. Dadurch lässt den Streaming-Medienplayer früher starten der seine Firmware-Aktualisierungen bei Bedarf automatisch über ein Netzwerk durchführen.

<span id="page-99-3"></span>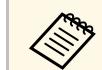

a Stellen Sie **A/V-Ausgang** zunächst auf **Bei Projektion** ein.

### <span id="page-99-1"></span>**A/V-Stummeinstellung**

#### s **Erweitert** > **Betrieb** > **A/V-Stummeinstellung**

Sie können die A/V Mute-Einstellungen anpassen.

#### **Einblenden**

Stellen Sie die Anzahl Sekunden für einen Einblendeffekt bei Anzeige eines Bildes ein.

#### **Ausblenden**

Stellen Sie die Anzahl Sekunden für einen Ausblendeffekt beim Ausblenden eines Bildes ein.

#### **Timer A/V Mute**

Schaltet den Projektor automatisch aus, wenn **A/V Stummschalten** aktiviert ist und 2 Stunden lang keine Aktivität erfolgt.

#### <span id="page-99-4"></span>**A/V-Stummsch. lösen**

Wählen Sie **A/V Stummschalten**, wenn Sie nur über die [A/V Mute]-Taste A/V Stummschalten ausschalten möchten oder wenn Sie einen Befehl für

A/V Stummschalten ausschalten senden möchten, oder **Beliebig**, wenn Sie es über eine beliebige Taste ausschalten möchten.

### **Piepston**

s **Erweitert** > **Betrieb** > **Erweitert** > **Piepston**

Sie können den Signalton, der beim Ein- oder Ausschalten des Projektors ausgegeben wird, steuern.

### **Indikatoren**

s **Erweitert** > **Betrieb** > **Erweitert** > **Indikatoren**

Setzen Sie die Einstellung auf **Aus**, damit sich die Anzeigeleuchten am Projektor abschalten, sofern kein Fehler und keine Warnung auftritt.

### **Prot.-Speicherziel**

s **Erweitert** > **Betrieb** > **Erweitert** > **Prot.-Speicherziel**

Sie können angeben, wo die Betriebsprotokolle des Projektors gespeichert werden sollen.

Wählen Sie **USB und int. Speicher**, um Protokolle als Textdateien (.log) auf einem USB-Flash-Laufwerk zu speichern, das am USB-A-Anschluss des Projektors angesteckt ist.

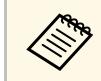

a Die Einstellung wird nur angezeigt, wenn **Inhaltswiedergabe** auf **Aus** gesetzt ist.

### **Batch-Setup-Bereich**

s **Erweitert** > **Betrieb** > **Erweitert** > **Batch-Setup-Bereich**

Sie können auswählen, welche Menüeinstellungen kopiert werden sollen.

#### <span id="page-100-2"></span>**Alle**

Wählen Sie dies, um alle Projektormenüeinstellungen über die Batch-Setup-Funktion zu kopieren.

#### **Beschränkt**

Wählen Sie dies, wenn Sie die **EDID**- und **Netzwerk**-Menüeinstellungen nicht kopieren möchten.

<span id="page-100-0"></span>**AC-Spannungsüberw.**

s **Erweitert** > **Betrieb** > **Erweitert** > **AC-Spannungsüberw.**

Schalten Sie dies auf **Ein**, um den Spannungszustand des Projektors zu überwachen und im Falle einer Warnung, Trennung oder eines Stromausfalls ein Protokoll zu erhalten.

Falls Sie den Projektor regulär durch Abschaltung der Steckdose ausschalten (Direktabschaltung), stellen Sie dies auf **Aus**.

<span id="page-100-3"></span>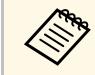

Sie können das Protokoll im Projektormenü Information einsehen.

s **Information** > **Spannungswarninfo**

# <span id="page-100-1"></span>**Objektivtyp**

s **Erweitert** > **Betrieb** > **Erweitert** > **Objektivtyp**

Wählen Sie die Modellnummer für die angebauten Objektive, wenn Sie folgende Objektive verwenden:

- ELPLS04
- ELPLU02/ELPLU03S/ELPLU04
- ELPLR04
- ELPLW04/ELPLW05/ELPLW06/ELPLW08
- ELPLM06/ELPLM07/ELPLM08/ELPLM09/ELPLM15/ELPLM10/ELPLM11
- <span id="page-100-4"></span>• ELPLL07/ELPLL08

### **Datum & Zeit**

#### s **Erweitert** > **Betrieb** > **Datum & Zeit**

Sie können die Systemuhrzeit- und -datumseinstellungen des Projektors anpassen.

#### **Sommerzeit-Einstellung**

Passen Sie die Sommerzeit-Einstellung für Ihre Region an.

#### **Internetzeit**

Schalten Sie diese Einstellung ein, um Datum und Uhrzeit automatisch über einen Internet-Zeitserver einstellen zu lassen.

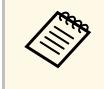

Wenn Sie **Zeitplanschutz** unter **Kennwortschutz** auf **Ein** setzen,<br>
können Sie Einstellungen für Uhrzeit und Datum nicht ändern. Setzen Sie **Zeitplanschutz** zunächst auf **Aus**.

# **Objektivkalibrierung**

#### s **Erweitert** > **Betrieb** > **Objektivkalibrierung**

Sie können Informationen über das gerade verwendete Objektiv anzeigen.

In der Regel dauert dies bis zu 100 Sekunden. Wenn die Kalibrierung abgeschlossen ist, kehrt das Objektiv in die gleiche Stellung zurück, in der es sich vor Beginn der Kalibrierung befand.

Folgende Objektive kehren in ihre Standardposition zurück.

- ELPLX01/01S
- ELPLX01W/01WS
- ELPLX02/02S
- ELPLX02W/02WS

# **A/V-Einstellungen**

s **Erweitert** > **A/V-Einstellungen**

Sie können angeben, dass Video und Ton an externe Geräte ausgegeben werden sollen, während sich der Projektor im Standby-Modus befindet.

Wählen Sie **Immer**, wenn Bild und Ton an externe Geräte ausgegeben werden sollen, während der Projektor nicht projiziert.

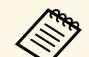

- a Nur verfügbar, wenn **Schnellstart** auf **Aus** eingestellt ist. Wenn **Immer** eingestellt wird, können Sie die Objektivposition in die Ausgangsstellung bewegen, selbst wenn sich der Projektor im Standby-Modus befindet.
	- Wenn **Immer** eingestellt wird, ist die Kommunikation vom HDBaseT-Anschluss aktiviert.

### <span id="page-101-2"></span><span id="page-101-0"></span>**Standby-Modus**

#### s **Erweitert** > **Standby-Modus**

Setzen Sie **Kommunikat. ein**, um den Projektor über ein Netzwerk zu überwachen und zu steuern.

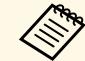

a Die Einstellung wird nur angezeigt, wenn **A/V-Ausgang** auf **Bei Projektion** eingestellt ist.

### <span id="page-101-1"></span>**HDBaseT**

#### s **Erweitert** > **HDBaseT**

Sie können die Kommunikationseinstellungen für Verbindungen zu einem HDBaseT-Sender oder -Switcher auswählen.

#### **Steuerung/Kommunik.**

Sie können die Kommunikation von den Ethernet- und seriellen Anschlüssen am HDBaseT-Sender oder -Schalter aktivieren oder deaktivieren; durch **Ein** schalten dieser Einstellung werden die LAN-, RS-232C- und Remote-Anschlüsse des Projektors deaktiviert.

#### **Extron XTP**

Stellen Sie die Option auf **Ein** ein, wenn Sie einen Extron-XTP-Sender oder -Switcher an den **HDBaseT**-Anschlüssen anschließen. Weitere Einzelheiten zum XTP-System finden Sie auf folgender Extron-Webseite.

<http://www.extron.com/>

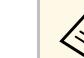

- a **Steuerung/Kommunik.** wird nur angezeigt, wenn **Extron XTP** auf **Aus** gesetzt ist.
- Wenn **Extron XTP** auf **Ein** gesetzt ist, laufen die Lüfter eventuell auch im Standby-Zustand. Dies ist keine Fehlfunktion.

### **Farbkalibrierung**

#### s **Erweitert** > **Farbkalibrierung**

Der Farbkalibrierungsvorgang korrigiert den im Laufe der Zeit nachlassenden Farbabgleich und die Helligkeit mit Bildern von der optionalen externen Kamera und stellt die Standard-Bildqualität wieder her.

#### **Farbkalibrierung**

Zum Aktivieren des Farbkalibrierungsvorgangs auf **Ein** setzen.

#### **Auto-Anpassung starten**

Startet die automatische Anpassung.

#### **Rückgängig**

Sie können die automatische Anpassung rückgängig machen.

#### **Wiederholen**

Wählen Sie dies nach der Auswahl von **Rückgängig**, um das Bild auf den Status nach der automatischen Anpassung zurückzusetzen.

#### **Farbabgleich**

Sie können die Farbtonbalance für das ganze Bild anpassen.

#### **Reset**

Sie können alle Einstellwerte im **Farbkalibrierung**-Menü auf ihre Standardeinstellungen zurücksetzen.

#### g **Relevante Links**

• ["Bedingungen für Farbkalibrierung"](#page-102-3) S.103

#### <span id="page-102-3"></span>**Bedingungen für Farbkalibrierung**

Sie können die Farbkalibrierungsfunktion unter folgenden Bedingungen benutzen:

- Die optionale externe Kamera ist an jedem Projektor installiert.
- Sie projizieren auf einen mattweißen Diffusionsbildschirm, der flach und ebenmäßig ist.
- Der Projektor ist so platziert, dass er lotrecht auf die Projektionsfläche gerichtet ist.
- Die optionale externe Kamera und das projizierte Bild werden durch nichts blockiert.
- Die Projektionsgröße beträgt ca. 80 bis 200 Zoll.

### <span id="page-102-1"></span><span id="page-102-0"></span>**Projektor ID**

#### s **Erweitert** > **Multi-Projektion** > **Projektor ID**

<span id="page-102-2"></span>Sie können für den Projektor eine bestimmte ID-Nummer festlegen, damit Sie Projektoren mit einer Fernbedienung individuell ansteuern können. Dies ist nützlich, wenn Sie mehrere Projektoren mit einer einzigen Fernbedienung steuern möchten.

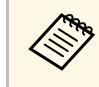

• Sie müssen die ID der Fernbedienung entsprechend der ID des<br>Projektors einstellen, damit Sie nur einen bestimmten Projektor betätigen können.

> Für die Einstellung der Fernbedienung stellen Sie den [ID]-Schalter der Fernbedienung auf **On**. Drücken Sie die [ID]-Taste an der Fernbedienung und dann innerhalb von 5 Sekunden auf die Zifferntaste, die der ID des Projektors entspricht. (Geben Sie eine ein- oder zweistellige Ziffer ein.)

- Wenn Sie die ID des Projektors nicht kennen drücken Sie während der Projektion die [ID]-Taste, um vorübergehend die ID des Projektors und die ID der Fernbedienung auf dem Bildschirm anzuzeigen.
- Sie können bis zu 30 IDs einrichten.

### **Gruppierung**

#### s **Erweitert** > **Multi-Projektion** > **Gruppierung**

Sie können eine Gruppe mit Projektoren erstellen, die Sie gemeinsam steuern können.

### **Kacheln**

#### s **Erweitert** > **Multi-Projektion** > **Kacheln**

Sie können mit der Kacheln-Funktion dasselbe Bild von bis zu 9 Projektoren projizieren und so ein großes Bild erzeugen.

#### **Kacheln**

Setzen Sie für eine automatische Konfiguration von Kacheln auf **Automatisch**.

Wenn Sie die optionale externe Kamera nicht installieren oder das automatische Kacheln der Bilder fehlschlägt, wählen Sie **Manuell** und legen Sie dann die Einstellungen für **Layout** und **Positionseinrichtung** individuell fest.

#### **Layout**

Wählen Sie die Anzahl Reihen und Spalten, die Sie einrichten möchten.

#### **Positionseinrichtung**

Wählen Sie die Position jedes projizierten Bildes wie folgt:

- **Reihenanordnung** zur Anordnung der Anzeigen von oben nach unten, beginnend bei 1 oben, in sequenzieller Reihenfolge.
- **Spaltenanordnung** zur Anordnung der Anzeigen von links nach rechts, beginnend bei A auf der linken Seite, in alphabetischer Reihenfolge.

#### **Standortinfo**

Sie können den Namen, die IP-Adresse und die ID des Projektors anzeigen, den Sie einrichten.

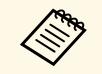

- **Automatisch** steht nur zur Verfügung, wenn die optionale externe<br>Kamera installiert ist Kamera installiert ist.
	- Stellen Sie sicher, dass die optionale externe Kamera nicht blockiert wird, während das automatische Kacheln durchgeführt wird.
	- Ändern Sie die Namen oder IP-Adressen der Projektoren nicht, andernfalls werden die Bilder nicht automatisch eingestellt.

### <span id="page-103-0"></span>**Kantenüberblendung**

#### s **Erweitert** > **Multi-Projektion** > **Kantenüberblendung**

<span id="page-103-1"></span>Sie können den Rand zwischen mehreren Bildern zur Erzeugung einer nahtlosen Anzeige verschwimmen lassen.

#### **Kantenüberblendung**

Zum Aktivieren der Kantenüberblendung-Funktion auf **Ein** setzen.

Wenn keine Bilder von mehreren Projektoren projiziert werden, wählen Sie **Aus**.

#### **Kante oben/Kante unten/Kante rechts/Kante links**

Wählen Sie an jedem Projektor die Kante, die Sie überblenden möchten.

• **Überblenden**, um die Kantenüberblendung-Funktion für die ausgewählte Kante einzuschalten. Auf den Überblendbereich wird Abstufung angewendet.

- **Blend.-Startpos.**, um den Punkt in Schritten von 1 Pixel einzustellen, wo die Kantenüberblendung beginnt. Die Position, wo die Überblendung beginnt, ist mit einer roten Linie gekennzeichnet.
- **Überblendbereich**, um die Breite des Überblendbereich in Schritten von 1 Pixel auszuwählen. Sie können bis zu 45 % der Projektorauflösung auswählen.
- **Überblendkurve**, um einen Gradienten für den schattierten Bereich an den Projektoren auszuwählen.

#### **Linienführung**

Setzen Sie diese Einstellung zur Anzeige einer Orientierungshilfe auf dem Überblendbereich auf **Ein**.

#### **Aus-/Einrichthilfe**

Setzen Sie diese Einstellung zur Anzeige eines Rasters auf dem Überblendbereich auf **Ein**.

#### **Führungsfarbe**

Wählen Sie eine Farbkombination für die Orientierungshilfe.

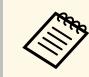

a Setzen Sie die Einstellung **Farbmodus** für alle Projektoren im Projektormenü **Bild** auf **Multi-Projektion**.

### **Schwarzpegel**

- s **Erweitert** > **Multi-Projektion** > **Schwarzpegel**
- s **Erweitert** > **Multi-Projektion** > **Bildschirmabstimmung** > **Schwarzpegel**

Sie können die Helligkeits- und Tonunterschiede in überlappenden Bildern einstellen.

#### **Farbjustage**

Sie können die Helligkeit und den Ton der Bereiche einstellen. Die Einstellbereiche werden basierend auf der Einstellung **Kantenüberblendung** angezeigt.

Wenn mehrere Bildschirme überlappen, stellen Sie die überlappenden Bereiche beginnend mit den hellsten Bereichen ein. Stellen Sie die nicht überlappenden Bereiche (dunkelste Teile) zuletzt ein.

#### **Bereichskorrektur**

Wenn der Ton für bestimmte Bereiche nicht übereinstimmt, können Sie ihn manuell einstellen.

#### **Reset**

Sie können alle Einstellwerte im **Schwarzpegel**-Menü auf ihre Standardeinstellungen zurücksetzen.

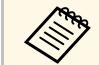

- Sie können **Schwarzpegel** nicht anpassen, wenn ein Testbild<br>angezeigt wird angezeigt wird.
	- Wenn der **Geometriekorrektur**-Wert sehr hoch ist, können Sie den **Schwarzpegel** möglicherweise nicht richtig anpassen.
	- Helligkeit und Farbton können sich in Bereichen, in denen die Bilder einander überlappen, sowie in anderen Bereichen nach dem Durchführen der **Schwarzpegel**-Anpassung unterscheiden.
	- Wenn Sie **Kantenüberblendung** ändern, wird **Schwarzpegel** auf seinen Standardwert zurückgesetzt.
	- Nur verfügbar, wenn mindestens eine der Einstellungen **Kante oben**, **Kante unten**, **Kante links** und **Kante rechts** im **Kantenüberblendung**-Menü auf **Ein** gesetzt ist.

### <span id="page-104-2"></span><span id="page-104-0"></span>**Reset (Multi-Projektion-Menü)**

s **Erweitert** > **Multi-Projektion** > **Reset**

Sie können alle Einstellwerte im **Multi-Projektion**-Menü auf ihre Standardeinstellungen zurücksetzen.

### <span id="page-104-1"></span>**Bildschirmabstimmung**

s **Erweitert** > **Multi-Projektion** > **Bildschirmabstimmung**

Sie können den Farbton, die Helligkeit, den Schwarzpegel und die Überblendkurve von mehreren Projektoren so einstellen, dass sie besser zueinander passen.

Wenn Ihre Projektoren in einem Netzwerk verbunden sind, werden die Helligkeit und der Farbton für mehrere Projektoren automatisch auf Basis des dunkelsten Projektors korrigiert.

Wenn Ihre Projektoren nicht in einem Netzwerk verbunden sind oder die automatische Abstimmung fehlgeschlagen ist, können Sie den Farbton und die Helligkeit von mehreren Projektoren manuell einstellen.

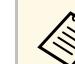

- Die automatische Einstellungsfunktion steht nur unter den folgenden Bedingungen zur Verfügung.
	- Wenn Sie die Position der einzelnen Bilder einstellen
	- Wenn **Farbkalibrierung** auf **Ein** gesetzt ist
- Sie können den Bildschirmabstimmungsvorgang nur dann rückgängig machen oder wiederholen, wenn **Lichtmodus** auf **Personalisiert** gesetzt ist.
- Der Zeitaufwand für die Bildschirmabstimmung variiert je nach Projektorlayout. In der Regel dauert sie 18 Minuten.

#### **<sup>»</sup> Relevante Links**

• ["Bedingungen für Bildschirmabstimmung"](#page-104-2) S.105

#### **Bedingungen für Bildschirmabstimmung**

Sie können die Bildschirmabstimmungsfunktion unter folgenden Bedingungen benutzen:

- Alle Projektoren sind das gleiche Modell und die optionale externe Kamera ist an jedem Projektor installiert.
- Sie projizieren auf einen mattweißen Diffusionsbildschirm, der flach und ebenmäßig ist.
- Der Projektor ist so platziert, dass er lotrecht auf die Projektionsfläche gerichtet ist.
- Die optionale externe Kamera und das projizierte Bild werden durch nichts blockiert.
- Mehr als 20 Minuten sind nach dem Einschalten des Projektors verstrichen.
- Die einzustellenden Projektoren sind in einer Gruppe zusammengefasst.
- Die projizierten Bilder überlappen nicht und haben keine Abstände zueinander, und sie erzeugen nach dem Tiling ein lotrechtes Bild.
- <span id="page-105-1"></span>• Die Projektionsgröße beträgt ca. 80 bis 200 Zoll.
- Alle Projektoren sind mit dem gleichen Netzwerk verbunden und projizieren Bilder mit identischer Auflösung.
- Die Blend Range Setting ist auf einen Wert zwischen 15 und 45 % eingestellt.
- **Projektion** im Projektormenü **Erweitert** ist bei allen Projektoren auf **Front** oder **Front/Decke** eingestellt.

### <span id="page-105-0"></span>**Farbanpassung**

s **Erweitert** > **Multi-Projektion** > **Bildschirmabstimmung** > **Farbanpassung**

Sie können den Farbton und die Helligkeit für den Farbton von weiß bis schwarz einstellen. Bei der Farbanpassung wird die Hälfte des Überlappungsbereichs schwarz angezeigt, damit Sie den Bildrand einfach überprüfen können.

#### **Regelungsniveau**

Wählen Sie das Regelungsniveau, das Sie anpassen möchten.

Es gibt acht Regelungsstufen, von Weiß über Grau bis hin zu Schwarz. Stellen Sie jedes Niveau einzeln ein.

Stellen Sie **Alle** ein, um den Farbton für jede Farbe satzweise von Niveau 2 bis 8 einzustellen. (Sobald die Maximal- oder Minimalwerte für Rot, Blau oder Grün erreicht sind, sind keine weitere Anpassungen mehr möglich.)

#### **Rot/Grün/Blau**

Sie können den Ton der einzelnen Farben anpassen.

#### **Helligkeit**

Sie können die Bildhelligkeit anpassen.

### **Einfache Stapelung**

#### s **Erweitert** > **Multi-Projektion** > **Einfache Stapelung**

Sie können durch Überlappung der Bilder von mehreren Projektoren schnell und einfach ein helles projiziertes Bild erzeugen.

#### **Punktkorrektur**

Unterteilt das projizierte Bild durch ein Raster und korrigiert die Verzerrung durch beliebiges Verschieben des ausgewählten Schnittpunkts in Schritten von 0,5 Pixeln. Sie können die Punkte auf dem Raster zwischen 0,5 und 600 Pixeln in jeder beliebigen Richtung verschieben, auch außerhalb des Projektionsbereichs.

#### **Auto-Anpassung starten**

Mit der Camera Assist-Funktion können Sie das projizierte Bild automatisch justieren.

Der Projektor, für den Sie diese Funktion durchführen, wird automatisch ein Master-Projektor und die Einstellung erfolgt auf Basis der Position und Form des Projektorbildes.

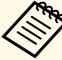

- 
- Verbinden Sie zwei Projektoren mit einem LAN-Kabel.<br>• Achten Sie darauf, vor der Justierung folgende Schritte auszuführen:
	- Setzen Sie die **DHCP**-Einstellung im Projektormenü **Netzwerk** für beide Projektoren auf **Ein**.
		- s **Netzwerk** > **Zur Netzwerkkonfiguration** > **Wired LAN** > **IP-Einstellungen**
	- Justieren Sie die Bildposition, Form und Fokus am Master-Projektor. Wenn Sie die Bildform des Master-Projektors einstellen, wählen Sie **Punktkorrektur** und **Quick Corner** für die Korrektur der Form.
	- Der Zeitaufwand für einfache Stapelung variiert je nach Projektorlayout. In der Regel dauert sie 4 Minuten.

#### g **Relevante Links**

• ["Bedingungen für einfache Stapelung"](#page-106-1) S.107

#### <span id="page-106-1"></span>**Bedingungen für einfache Stapelung**

Sie können die Einfache Stapelung-Funktion unter folgenden Bedingungen benutzen:

- Alle Projektoren sind das gleiche Modell und die optionale externe Kamera ist an jedem Projektor installiert.
- Warten Sie nach dem Einschalten der beiden Projektoren 2 Minuten, ehe Sie den einfachen Stapelungsvorgang starten.
- Sie projizieren auf einen mattweißen Diffusionsbildschirm, der flach und ebenmäßig ist.
- Der Projektor ist so platziert, dass er lotrecht auf die Projektionsfläche gerichtet ist.
- Die optionale externe Kamera und das projizierte Bild werden durch nichts blockiert.
- Die Projektionsgröße liegt innerhalb des folgenden Bereichs entsprechend der Helligkeit der Lichtquelle (Bildschirmintensität 40 Lux oder weniger).
- Bis zu 9,9 Klm: 50 bis 200 Zoll
- 10 Klm: 60 bis 300 Zoll
- Alle Projektoren projizieren Bilder mit gleicher Auflösung.
- Das Beleuchtungsintensitätsverhältnis auf der Bildschirmoberfläche bei der Projektion auf einen vollständig weißen Bildschirm und bei Projektion auf einen vollständig schwarzen Bildschirm beträgt 8:1 oder mehr.
- **Projektion** im Projektormenü **Erweitert** ist bei allen Projektoren auf **Front** oder **Front/Decke** eingestellt.

### <span id="page-106-0"></span>**Planeinstellungen**

- s **Erweitert** > **Planeinstellungen**
- <span id="page-106-2"></span>s **Erweitert** > **Multi-Projektion** > **Bildschirmabstimmung** > **Planeinstellungen**

Sie können verschiedene Projektoraufgaben zeitlich planen.

#### **Planeinstellungen**

Wählen Sie **Neu hinzufügen**, um Ereignisse zu planen. Wählen Sie zum Speichern Ihrer Ereignisse **Installation vollständig** und dann **Ja**.

- **Ereignis-Einstellung**, um die Ereignisdetails auszuwählen, die Sie durchführen möchten. Wählen Sie **Nicht geändert** für Elemente, die nicht geändert werden sollen, wenn das Ereignis eintritt.
- **Datum- / Zeit-Einstellung**, um Datum und Zeit zur Ausführung des Ereignisses auszuwählen. Sie können Ereignisse bis zu 4 Wochen in die Zukunft planen.

#### **Zeitplan zurücksetzen**

Sie können alle geplanten Ereignisse löschen. Um Ereignisse vollständig zu löschen, müssen Sie **Installation vollständig** wählen und dann **Ja**.

#### **Installation vollständig**

Speichert Ihre Änderungen im Menü **Planeinstellungen**.

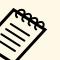

- 
- a Im Menü **Zeitplan** können Sie bis zu 30 Ereignisse planen. Im Menü **Erweiterter Zeitplan** können Sie nur ein Ereignis für **Farbkalibrierung** oder **Bildschirmabstimmung** planen.
	- Die Lichtkalibrierungsereignisse starten jedoch nicht, wenn der Projektor kontinuierlich länger als 24 Stunden benutzt wird oder regulär durch Abschaltung der Steckdose abgeschaltet wird. Stellen Sie die folgenden Ereignisse ein:
		- Einschalten des Projektors 20 Minuten vor Durchführung einer Lichtkalibrierung.
		- Regelmäßige Durchführung einer Lichtkalibrierung.

#### **<sup>»</sup> Relevante Links**

• ["Zeitplanstatussymbole"](#page-106-2) S.107

#### **Zeitplanstatussymbole**

Die Symbole im Kalender werden in der folgenden Tabelle erläutert.

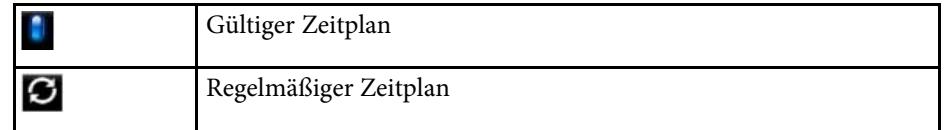

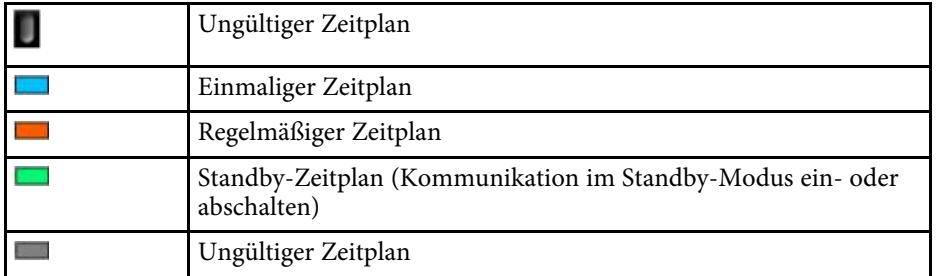

### <span id="page-107-0"></span>**Sprache**

#### s **Erweitert** > **Sprache**

Sie können die Sprache von Projektormenü und Anzeigemeldungen auswählen.

### <span id="page-107-1"></span>**Reset (Erweitert-Menü)**

#### s **Erweitert** > **Reset**

Sie können alle Werte im Menü **Erweitert** auf die Standardeinstellungen zurücksetzen, ausgenommen die folgenden:

- Punktkorrektur (im Menü Einfache Stapelung)
- Bildschirm
- Projektion
- Höhenlagen-Modus
- Auto-Quellensuche
- USB-Strom
- A/V-Stummsch. lösen
- Objektivtyp
- A/V-Einstellungen
- Standby-Modus
- HDBaseT
- Projektor ID
- Sprache

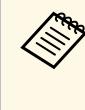

Wenn Sie **Benutzerlogoschutz** am Bildschirm **Kennwortschutz** auf **Ein** einstellen, können Sie folgende Einstellungen in Bezug auf die Anzeige des Benutzerlogos nicht ändern. Setzen Sie **Benutzerlogoschutz** zuerst auf **Aus**.

- Hintergrundanzeige
- Startbildschirm
Einstellungen im **Netzwerk**-Menü ermöglichen Ihnen die Anzeige von Netzwerkinformationen und die Einrichtung des Projektors zur Steuerung über ein Netzwerk.

Wenn Sie **Netzwerkschutz** unter **Kennwortschutz** auf **Ein** setzen, können Sie die Netzwerkeinstellungen nicht ändern. Halten Sie die [Freeze]-Taste mindestens 5 Sekunden lang gedrückt, um die **Netzwerkschutz**-Einstellung auszuschalten.

#### g **Relevante Links**

- • ["WLAN-Leistung"](#page-108-0) S.109
- • ["Netzwerkinfo W-LAN"](#page-108-1) S.109
- • ["Netzwerkinfo Wired LAN"](#page-109-0) S.110
- • ["QR-Code anzeigen"](#page-109-1) S.110
- • ["Fernkamerazugriff"](#page-109-2) S.110
- • ["Projektorname"](#page-109-3) S.110
- "PILink-Passwort" S.110
- • ["Kennwort zu Remote"](#page-109-4) S.110
- • ["Kennwrt zu Web-Strg."](#page-109-5) S.110
- • ["Moderatorkennwort"](#page-110-0) S 111
- • ["Projektor-Kennwort"](#page-110-1) S.111
- • ["Suchwortanzeige"](#page-110-2) S.111
- <span id="page-108-0"></span>• ["LAN-Info anzeigen"](#page-110-3) S.111
- • ["Verbindungsmodus"](#page-110-4) S.111
- • ["Access-Point suchen"](#page-110-5) S.111
- • ["SSID](#page-111-0)" **S**.112
- • ["Sicherheit"](#page-111-1) S.112
- • ["Passwort"](#page-111-2) S.112
- • ["EAP-Einstellung"](#page-112-0) S.113
- • ["Kanal"](#page-112-1) S.113
- • ["IP-Einstellungen"](#page-113-0) S.114
- • ["SSID-Anzeige"](#page-113-1) S.114
- • ["Anzeige IP-Adresse"](#page-113-2) S.114
- • ["IPv6-Einstellungen"](#page-113-3) S.114
- • ["Mail-Meldung"](#page-114-0) S.115
- <span id="page-108-1"></span>• ["SMTP Server"](#page-114-1) S.115
- • ["Portnummer"](#page-114-2) S.115
- • ["Von"](#page-114-3) S.115
- • ["Adresse 1 einst./Adresse 2 einst./Adresse 3 einst."](#page-114-4) S.115
- • ["SNMP](#page-115-0)" S 116
- • ["Trap IP Adresse 1/Trap IP Adresse 2"](#page-115-1) S.116
- • ["Community-Name"](#page-115-2) S.116
- "PILink-Nachricht" S 116
- • ["Benachr. IP-Adr."](#page-115-4) S.116
- • ["Befehlskommunikation"](#page-115-5) S.116
- • ["Sicheres HTTP"](#page-116-0) S.117
- • ["Web-Server-Zertifikat"](#page-116-1) S.117
- • ["Web API-Einst."](#page-116-2) S.117
- • ["Prioritätsgateway"](#page-116-3) S.117
- $\bullet$  "PILink" [S.117](#page-116-4)
- • ["AMX Device Discovery"](#page-116-5) S.117
- • ["Crestron Connected"](#page-116-6) S.117
- $\bullet$  ["Art-Net](#page-117-0)" [S.118](#page-117-0)
- • ["Message Broadcasting"](#page-117-1) S.118
- • ["Reset \(Netzwerk-Menü\)"](#page-117-2) S.118

## **WLAN-Leistung**

s **Netzwerk** > **WLAN-Leistung**

Sie können Ihre WLAN-Einstellungen konfigurieren.

Setzen Sie diese Option zur Projektion von Bildern über ein WLAN auf **WLAN ein**. Soll die Verbindung nicht per WLAN erfolgen, setzen Sie die Option auf **Aus**, um einen nicht autorisierten Zugriff zu verhindern.

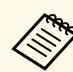

a Um den Projektor über ein Drahtlosnetzwerksystem mit dem Computer zu verbinden, installieren Sie das optionale WLAN-Modul.

## **Netzwerkinfo - W-LAN**

s **Netzwerk** > **Netzwerkinfo - W-LAN**

Sie können WLAN-Netzwerkstatus und -details anzeigen.

## <span id="page-109-0"></span>**Netzwerkinfo - Wired LAN**

#### s **Netzwerk** > **Netzwerkinfo - Wired LAN**

Sie können Status und Details des Kabelnetzwerks anzeigen.

## <span id="page-109-1"></span>**QR-Code anzeigen**

#### s **Netzwerk** > **QR-Code anzeigen**

<span id="page-109-4"></span>Sie können einen QR-Code zur Verbindung mit iOS- oder Android-Geräten über die App Epson iProjection anzeigen.

### <span id="page-109-2"></span>**Fernkamerazugriff**

#### s **Netzwerk** > **Fernkamerazugriff**

Mit Epson Web Control können Sie das von der optionalen externen Kamera aufgenommene Bild anzeigen.

#### **Fernkamerazugriff**

Zum Aktivieren der Fernkamerazugriff-Funktion auf **Ein** setzen.

#### **Kennwort**

Dies ist nützlich für den Zugriff auf den Projektor über das Netzwerk. (Standardmäßig ist kein Kennwort festgelegt.)

Geben Sie ein Kennwort ein (bis zu 32 alphanumerische Zeichen). (Verwenden Sie nicht die Zeichen \* : und keine Leerzeichen)

### <span id="page-109-5"></span><span id="page-109-3"></span>**Projektorname**

#### s **Netzwerk** > **Zur Netzwerkkonfiguration** > **Grund** > **Projektorname**

Dies ist nützlich für die Identifikation des Projektors über das Netzwerk.

Geben Sie einen Name ein (bis zu 16 alphanumerische Zeichen). (Verwenden Sie nicht die Zeichen "  $*$  + , / : ; < = > ?  $\lceil \ \rangle$  | ` | und keine Leerzeichen.)

### **PJLink-Passwort**

#### s **Netzwerk** > **Zur Netzwerkkonfiguration** > **Grund** > **PJLink-Passwort**

Dies ist nützlich für die Steuerung des Projektors mit dem PJLink-Protokoll.

Geben Sie ein Kennwort ein (bis zu 32 alphanumerische Zeichen). (Verwenden Sie keine Leerzeichen und andere Symbole als @.)

### **Kennwort zu Remote**

#### s **Netzwerk** > **Zur Netzwerkkonfiguration** > **Grund** > **Kennwort zu Remote**

Dies ist nützlich für den Zugriff auf den Projektor über Web Remote. (Benutzername lautet **EPSONREMOTE**; das Standardkennwort ist die Seriennummer des Projektors.)

Geben Sie ein Kennwort ein (bis zu 32 alphanumerische Zeichen). (Verwenden Sie nicht die Zeichen \* : und keine Leerzeichen)

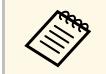

a Die Einstellung wird nur angezeigt, wenn **Inhaltswiedergabe** auf **Aus** gesetzt ist.

## **Kennwrt zu Web-Strg.**

#### s **Netzwerk** > **Zur Netzwerkkonfiguration** > **Grund** > **Kennwrt zu Web-Strg.**

Dies ist nützlich für den Zugriff auf den Projektor über das Netzwerk. (Benutzername lautet **EPSONWEB**; das Standardkennwort ist die Seriennummer des Projektors.)

Geben Sie ein Kennwort ein (bis zu 32 alphanumerische Zeichen). (Verwenden Sie nicht die Zeichen \* : und keine Leerzeichen)

## <span id="page-110-0"></span>**Moderatorkennwort**

#### s **Netzwerk** > **Zur Netzwerkkonfiguration** > **Grund** > **Moderatorkennwort**

Dies ist zum Zugreifen auf den Projektor als Moderator mittels Epson iProjection nützlich. (Standardmäßig ist kein Kennwort festgelegt.)

Geben Sie ein vierstelliges Kennwort ein.

## <span id="page-110-4"></span><span id="page-110-1"></span>**Projektor-Kennwort**

#### s **Netzwerk** > **Zur Netzwerkkonfiguration** > **Grund** > **Projektor-Kennwort**

Sie können ein Sicherheitskennwort aktivieren und damit verhindern, dass jemand, der sich nicht im selben Raum befindet, auf den Projektor zugreift.

Damit Sie auf den Projektor zugreifen und den aktuellen Inhalt freigeben können, müssen Sie einen zufällig generierten Schlüssel von einem Computer per Epson iProjection eingeben.

## <span id="page-110-2"></span>**Suchwortanzeige**

#### s **Netzwerk** > **Zur Netzwerkkonfiguration** > **Grund** > **Suchwortanzeige**

Sie können festlegen, ob bei Zugriff auf den Projektor mittels Epson iProjection ein Projektor-Kennwort am projizierten Bild angezeigt werden soll.

<span id="page-110-5"></span>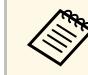

a Verfügbar, wenn **Projektor-Kennwort** auf **Ein** eingestellt ist.

#### Sie können das Anzeigeformat für die Netzwerkinformationen des Projektors auswählen.

Durch einfaches Lesen des QR-Codes mit Epson iProjection können Sie das Mobilgerät über ein Netzwerk mit dem Projektor verbinden. Der Standardwert ist **Text & QR-Code**.

## **Verbindungsmodus**

#### s **Netzwerk** > **Zur Netzwerkkonfiguration** > **Wireless LAN** > **Verbindungsmodus**

Sie können die Art der Drahtlosverbindung wählen.

#### **AdHoc**

Sie können sich mit mehreren Smartphones, Tablets oder Computern direkt mittels Drahtloskommunikation verbinden.

Wenn Sie diesen Verbindungsmodus wählen, agiert der Projektor als einfacher Zugangspunkt. (Sie sollten die Anzahl Geräte zur Wahrung der Projektionsleistung auf sechs oder weniger beschränken.)

#### **Infrastruktur**

Sie können sich mit mehreren Smartphones, Tablets oder Computern über einen WLAN-Zugangspunkt verbinden. Die Verbindung wird im Infrastrukturmodus hergestellt.

## **Access-Point suchen**

#### s **Netzwerk** > **Zur Netzwerkkonfiguration** > **Wireless LAN** > **Access-Point suchen**

Sie können im Infrastruktur-Verbindungsmodus nach verfügbaren WLAN-Zugangspunkten suchen. Je nach Zugriffspunkteinstellungen werden diese gegebenenfalls nicht in der Liste angezeigt.

## <span id="page-110-3"></span>**LAN-Info anzeigen**

s **Netzwerk** > **Zur Netzwerkkonfiguration** > **Grund** > **LAN-Info anzeigen**

## **Netzwerk-Menü <sup>112</sup>**

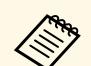

- Für bereits eingestellte Zugangspunkte erscheint eine blaue<br>Markierung Markierung.
	- Für abgesicherte Zugangspunkte erscheint ein Schlosssymbol. Wenn Sie einen Zugangspunkt wählen, der nicht abgesichert ist, wird das **Wireless LAN**-Menü angezeigt. Wenn Sie einen Zugangspunkt wählen, der abgesichert ist, wird das **Sicherheit**-Menü angezeigt. Wählen Sie den Sicherheitstyp entsprechend den Sicherheitseinstellungen für den Zugangspunkt.

## <span id="page-111-0"></span>**SSID**

#### s **Netzwerk** > **Zur Netzwerkkonfiguration** > **Wireless LAN** > **SSID**

Sie können die SSID (Netzwerkname) des WLAN-Systems festlegen, zu der der Projektor eine Verbindung herstellt.

## <span id="page-111-1"></span>**Sicherheit**

#### s **Netzwerk** > **Zur Netzwerkkonfiguration** > **Wireless LAN** > **Sicherheit**

Sie können die Sicherheit für Ihren Projektor zur Nutzung in einem Drahtlosnetzwerk einrichten.

#### **Offen**

Keine Sicherheitseinstellungen.

#### **WPA2-PSK**

Kommunikation wird mit WPA2-Sicherheit durchgeführt. Verwendet zur Verschlüsselung AES. Geben Sie bei der Herstellung einer Verbindung vom Computer zum Projektor den als Passwort eingestellten Wert ein.

#### <span id="page-111-2"></span>**WPA3-PSK**

Stellt eine Verbindung im WPA3-Personal-Modus her. Kommunikation wird mit WPA3-Sicherheit durchgeführt. Verwendet zur Verschlüsselung AES. Geben Sie bei der Herstellung einer Verbindung vom Computer zum Projektor den als Passwort eingestellten Wert ein.

#### **WPA2/WPA3-PSK**

Stellt eine Verbindung im WPA2/WPA3-Personal-Modus her. Die Verschlüsselungsmethode wird automatisch entsprechend den Zugriffspunkteinstellungen ausgewählt. Stellen Sie das gleiche Passwort wie für den Zugriffspunkt ein.

#### **WPA3-EAP**

Stellt eine Verbindung im WPA3-Enterprise-Modus her. Die Verschlüsselungsmethode wird automatisch entsprechend den Zugriffspunkteinstellungen ausgewählt.

#### **WPA2/WPA3-EAP**

Stellt eine Verbindung im WPA2/WPA3-Enterprise-Modus her. Die Verschlüsselungsmethode wird automatisch entsprechend den Zugriffspunkteinstellungen ausgewählt.

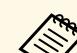

- 
- a WPA2-PSK ist nur für AdHoc-Verbindungsmodus verfügbar. WPA3-PSK, WPA2/WPA3-PSK, WPA3-EAP und WPA2/WPA3- EAP sind nur für Infrastruktur-Verbindungsmodus verfügbar.
	- Wenn die **Mail-Meldung** auf **Aus** gesetzt ist, können Sie keine Sicherheit einstellen.
	- WPA ist ein Verschlüsselungsstandard, der die Sicherheit von WLAN-Netzwerken steigert. Der Projektor unterstützt die Verschlüsselungsmethoden TKIP und AES. WPA beinhaltet auch Benutzerauthentifizierungsfunktionen. WPA-Authentifizierung bietet zwei Methoden: Einsatz eines Authentifizierungsservers oder Authentifizierung zwischen einem Computer und einem Zugangspunkt ohne Server. Dieser Projektor unterstützt letztere Methode, ohne einen Server.
	- Befolgen Sie bei der Sicherheitseinrichtung die Anweisungen vom Administrator des Netzwerksystems, mit dem Sie sich verbinden möchten.

### **Passwort**

s **Netzwerk** > **Zur Netzwerkkonfiguration** > **Wireless LAN** > **Passwort**

Bei **WPA2-PSK**-, **WPA3-PSK**- und **WPA2/WPA3-PSK**-Sicherheit geben Sie das im Netzwerk verwendete Passwort ein. Sie können verschiedene

## **Netzwerk-Menü <sup>113</sup>**

Passwörter mit einer Länge zwischen 8 und 63 alphanumerischen Zeichen eingeben.

Wurde das Passwort eingegeben und mit der [Enter]-Taste bestätigt, wird der Wert übernommen und durch ein Sternchen angezeigt (\*).

Wir empfehlen, das Passwort aus Sicherheitsgründen regelmäßig zu ändern. Bei Initialisierung der Netzwerkeinstellungen wird es auf das ursprüngliche Kennwort zurückgesetzt.

- 
- Sie können bis zu 32 Zeichen im Projektormenü eingeben.<br>Verwenden Sie zur Eingabe von mehr als 32 Zeichen Ihren Webbrowser.
	- Wenn **Verbindungsmodus** auf **AdHoc** gesetzt ist, wird das ursprüngliche Passwort eingestellt.

## <span id="page-112-0"></span>**EAP-Einstellung**

s **Netzwerk** > **Zur Netzwerkkonfiguration** > **Wireless LAN** > **EAP-Einstellung**

Sie können die EAP-Einstellungen für **WPA3-EAP**- und **WPA2/WPA3-EAP**-Sicherheit festlegen.

#### **EAP-Typ**

Wählen Sie das Protokoll zur Authentifizierung.

#### **PEAP**

Häufig auf Windows-Servern verwendetes Authentifizierungsprotokoll.

#### **PEAP-TLS**

Auf Windows-Servern verwendetes Authentifizierungsprotokoll. Wählen Sie dieses bei Verwendung eines Client-Zertifikats.

#### **EAP-TLS**

Häufig zur Verwendung eines Client-Zertifikats verwendetes Authentifizierungsprotokoll.

#### <span id="page-112-1"></span>**EAP-FAST**

Wählen Sie diese Option aus, wenn diese Authentifizierungsprotokolle verwendet werden.

#### **Benutzername**

Geben Sie einen Benutzernamen für den Netzwerk ein (bis zu 64 alphanumerische Zeichen). Zur Einbeziehung eines Domainnamens fügen Sie diesen vor dem Backslash und Benutzernamen ein (domain\benutzername).

Beim Importieren eines Client-Zertifikats wird der Name, auf den das Zertifikat ausgestellt wurde, automatisch eingestellt.

#### **Kennwort**

Geben Sie ein Kennwort für die Authentifizierung ein (bis zu 64 alphanumerische Zeichen). Nachdem Sie das Kennwort eingegeben und **Fertigstellen** ausgewählt haben, wird das Kennwort als Sternchen (\*) angezeigt.

#### **Client-Zertifikat**

Importieren Sie das Client-Zertifikat.

#### **Serverzertifikat prüfen**

Sie können das Serverzertifikat prüfen, wenn ein CA-Zertifikat eingerichtet wurde.

#### **CA-Lizenz**

Importiert das CA-Zertifikat.

#### **Radius-Servername**

Geben Sie den Namen des zu prüfenden Servers ein (bis zu 32 alphanumerische Zeichen).

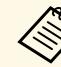

- Sie können bis zu 32 alphanumerische Zeichen im Projektormenü<br>eingeben. Verwenden Sie zur Eingabe von mehr als 32 Zeichen Ihren Webbrowser.
	- **Kennwort** wird nur angezeigt, wenn **EAP-Typ** auf **PEAP** oder **EAP-FAST** eingestellt ist.
	- **Client-Zertifikat** wird nur angezeigt, wenn **EAP-Typ** auf **PEAP-TLS** oder **EAP-TLS** eingestellt ist.

#### **Kanal**

s **Netzwerk** > **Zur Netzwerkkonfiguration** > **Wireless LAN** > **Kanal**

Legen Sie das bei Verbindungen im AdHoc-Verbindungsmodus verwendete Frequenzband (Kanal) fest.

<span id="page-113-2"></span>Im Falle von Interferenzen mit anderen Signalen verwenden Sie einen anderen Kanal.

## <span id="page-113-0"></span>**IP-Einstellungen**

s **Netzwerk** > **Zur Netzwerkkonfiguration** > **Wireless LAN** > **IP-Einstellungen**

<span id="page-113-3"></span>s **Netzwerk** > **Zur Netzwerkkonfiguration** > **Wired LAN** > **IP-Einstellungen**

Stellen Sie **DHCP** auf **Ein**, wenn Ihr Netzwerk Adressen automatisch zuweist.

Setzen Sie die Option auf **Aus**, wenn Sie **IP-Adresse**, **Subnet-Maske** und **Gateway-Adresse** des Netzwerks manuell eingeben möchten (0 bis 255 je Adressfeld).

Diese Adressen dürfen nicht verwendet werden:

- Für die IP-Adresse: 0.0.0.0, 127.x.x.x, 192.0.2.x oder 224.0.0.0 bis 255.255.255.255
- Für die Subnet-Maske: 255.255.255.255 oder 0.0.0.0 bis 254.255.255.255
- Für die Gateway-Adresse: 0.0.0.0, 127.x.x.x oder 224.0.0.0 bis 255.255.255.255

(wobei x für eine beliebige Zahl zwischen 0 und 255 steht)

### <span id="page-113-1"></span>**SSID-Anzeige**

#### s **Netzwerk** > **Zur Netzwerkkonfiguration** > **Wireless LAN** > **SSID-Anzeige**

Sie können wählen, ob die SSID am Netzwerk-Standby- und Startbildschirm angezeigt werden soll.

### **Anzeige IP-Adresse**

s **Netzwerk** > **Zur Netzwerkkonfiguration** > **Wireless LAN** > **Anzeige IP-Adress**

Sie können wählen, ob die IP-Adresse am Netzwerk-Standby- und Startbildschirm angezeigt werden soll.

## **IPv6-Einstellungen**

s **Netzwerk** > **Zur Netzwerkkonfiguration** > **Wireless LAN** > **IPv6- Einstellungen**

#### s **Netzwerk** > **Zur Netzwerkkonfiguration** > **Wired LAN** > **IPv6- Einstellungen**

Sie können IPv6-Einstellungen auswählen, wenn Sie den Projektor über IPv6 mit dem Netzwerk verbinden.

#### **IPv6**

Setzen Sie die Option auf **Ein**, um den Projektor per IPv6 mit dem Netzwerk zu verbinden.

Bei Verwendung von IPv6 wird immer eine lokale Linkadresse eingerichtet. Diese ist zusammengesetzt aus der aus fe80:: erzeugten Schnittstellen-ID und der MAC-Adresse des Projektors.

IPv6 wird zur Überwachung und Steuerung des Projektors über ein Netzwerks mittels Epson Web Control und PJLink unterstützt.

#### **Auto-Konfiguration**

Setzen Sie diese Option auf **Ein**, wenn Adressen automatisch entsprechend dem Router-Advertisement zugewiesen werden sollen.

Diese Adresse setzt sich wie unten gezeigt zusammen.

#### **Stateless-Adresse (0 bis 6)**

Automatisch erstellt durch Kombination des Präfix, das vom RA (Router Advertisement) bezogen wurde, und der Schnittstellen-ID, die aus der MAC-Adresse des Projektors erzeugt wurde.

#### **Stateful-Adresse (0 bis 1)**

Unter Verwendung von DHCPv6 automatisch vom DHCP-Server erzeugt.

#### <span id="page-114-1"></span>**Temporäre Adresse nutzen**

Setzen Sie die Option auf **Ein**, wenn Sie eine temporäre IPv6-Adresse nutzen möchten.

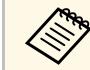

Sie können die IPv6-Adresse manuell im Menü **Erweitert** in Epson<br>Web Control einstellen Web Control einstellen.

## <span id="page-114-2"></span><span id="page-114-0"></span>**Mail-Meldung**

s **Netzwerk** > **Zur Netzwerkkonfiguration** > **Meldung** > **Mail-Meldung**

Stellen Sie diese Option auf **Ein**, um bei Problemen oder Warnungmeldungen im Zusammenhang mit einem Projektor eine E-Mail an voreingestellte Adressen zu versenden.

#### **<sup>»</sup> Relevante Links**

<span id="page-114-3"></span>• ["Netzwerkprojektor - eMail-Warnmeldungen"](#page-114-5) S.115

#### <span id="page-114-5"></span>**Netzwerkprojektor - eMail-Warnmeldungen**

Wenn ein Problem mit einem Projektor im Netzwerk vorliegt und Sie den Empfang von eMail-Warnmeldungen aktiviert haben, erhalten Sie eine eMail mit folgenden Informationen:

- Die unter **Von** eingerichtete eMail-Adresse ist der Mail-Absender
- **Epson Projector** in der Betreffzeile
- Name des Projektors, bei dem ein Problem vorliegt
- IP-Adresse des betroffenen Projektors
- <span id="page-114-4"></span>• Detaillierte Informationen zum Problem

## **SMTP Server**

#### s **Netzwerk** > **Zur Netzwerkkonfiguration** > **Meldung** > **SMTP Server**

Geben Sie die IP-Adresse für den SMTP-Server des Projektors ein (0 bis 255 je Adressfeld).

Verwenden Sie folgende Adressen nicht: 127.x.x.x, 192.0.2.x oder 224.0.0.0 bis 255.255.255.255 (wobei x eine Ziffer von 0 bis 255 ist).

### **Portnummer**

#### s **Netzwerk** > **Zur Netzwerkkonfiguration** > **Meldung** > **Portnummer**

Geben Sie bei der Portnummer des SMTP-Servers einen Wert von 1 bis 65535 ein (Standard ist 25).

### **Von**

#### s **Netzwerk** > **Zur Netzwerkkonfiguration** > **Meldung** > **Von**

Geben Sie die E-Mail-Adresse des Senders ein (bis zu 64 alphanumerische Zeichen). (Verwenden Sie nicht die Zeichen " ( ), : ; < > [  $\overline{\setminus}$ ] und keine Leerzeichen)

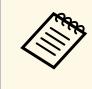

Sie können bis zu 32 alphanumerische Zeichen im Projektormenü<br>eingeben. Verwenden Sie zur Eingabe von mehr als 32 Zeichen Ihren Webbrowser.

## **Adresse 1 einst./Adresse 2 einst./Adresse 3 einst.**

- s **Netzwerk** > **Zur Netzwerkkonfiguration** > **Meldung** > **Adresse 1 einst.**
- s **Netzwerk** > **Zur Netzwerkkonfiguration** > **Meldung** > **Adresse 2 einst.**
- s **Netzwerk** > **Zur Netzwerkkonfiguration** > **Meldung** > **Adresse 3 einst.**

Geben Sie die E-Mail-Adresse ein, um Nachrichten mit einer Länge von bis zu 64 alphanumerischen Zeichen zu erhalten. (Verwenden Sie nicht die Zeichen " ( ), $\frac{1}{2}$ ;  $\langle \rangle$   $\langle \rangle$  | und keine Leerzeichen.) Und geben Sie an, welche Warnungen Sie erhalten möchten.

<span id="page-115-3"></span>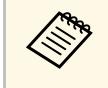

Sie können bis zu 32 alphanumerische Zeichen im Projektormenü<br>eingeben. Verwenden Sie zur Eingabe von mehr als 32 Zeichen Ihren Webbrowser.

## <span id="page-115-0"></span>**SNMP**

s **Netzwerk** > **Zur Netzwerkkonfiguration** > **Meldung** > **SNMP**

<span id="page-115-4"></span>Stellen Sie diese Option auf **Ein**, um den Projektor mithilfe von SNMP zu überwachen. Zum Überwachen des Projektors muss das Programm "SNMP Manager" auf Ihrem Computer installiert sein. SNMP sollte durch einen Netzwerkadministrator angewendet werden.

## <span id="page-115-1"></span>**Trap IP Adresse 1/Trap IP Adresse 2**

- s **Netzwerk** > **Zur Netzwerkkonfiguration** > **Meldung** > **Trap IP Adresse 1**
- <span id="page-115-5"></span>s **Netzwerk** > **Zur Netzwerkkonfiguration** > **Meldung** > **Trap IP Adresse 2**

Geben Sie bis zu zwei IP-Adressen (0 bis 255 je Adressfeld) zum Empfang von SNMP-Benachrichtigungen an.

Verwenden Sie folgende Adressen nicht: 127.x.x.x oder 224.0.0.0 bis 255.255.255.255 (wobei x eine Ziffer von 0 bis 255 ist).

### <span id="page-115-2"></span>**Community-Name**

s **Netzwerk** > **Zur Netzwerkkonfiguration** > **Meldung** > **Community-Name**

Geben Sie den SNMP-Community-Namen ein (bis zu 32 alphanumerische Zeichen). (Verwenden Sie keine Leerzeichen und andere Symbole als @.)

## **PJLink-Nachricht**

s **Netzwerk** > **Zur Netzwerkkonfiguration** > **Meldung** > **PJLink-Nachricht**

Setzen Sie dies auf **Ein**, um die PJLink-Nachrichtenfunktion zu aktivieren, wenn die PJLink-Einstellung aktiviert ist.

## **Benachr. IP-Adr.**

s **Netzwerk** > **Zur Netzwerkkonfiguration** > **Meldung** > **Benachr. IP-Adr.**

Geben Sie die IP-Adresse zum Empfangen des Projektorbetriebsstatus ein, wenn die Funktion PJLink-Nachricht aktiviert ist. Geben Sie die Adressen mit 0 bis 255 je Adressfeld ein.

Verwenden Sie folgende Adressen nicht: 127.x.x.x oder 224.0.0.0 bis 255.255.255.255 (wobei x eine Ziffer von 0 bis 255 ist).

## **Befehlskommunikation**

#### s **Netzwerk** > **Zur Netzwerkkonfiguration** > **Sonstige** > **Befehlskommunikation**

Sie können die Authentifizierungsmethode für die Befehlskommunikation auswählen.

#### **Geschützt**

Wählen Sie dies für eine Digest-Authentifizierung mit **Kennwrt zu Web-Strg.** Aus. Sie müssen die neuste Version der Software Epson Projector Manager installieren.

#### **Kompatibel**

Wählen Sie dies für die Durchführung einer reinen Textauthentifizierung mit dem Monitor-Passwort (bis zu 16 alphanumerische Zeichen).

## **Netzwerk-Menü <sup>117</sup>**

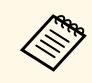

Wählen Sie **Kompatibel** für die Überwachung von Projektoren mit<br>
einem Switcher und einer Systemsteuerung oder mit Epson Projector Management Ver. 5.30 oder früher.

## <span id="page-116-0"></span>**Sicheres HTTP**

s **Netzwerk** > **Zur Netzwerkkonfiguration** > **Sonstige** > **Sicheres HTTP**

<span id="page-116-3"></span>Zur Erhöhung der Sicherheit erfolgt die Kommunikation zwischen dem Projektor und Computer bei der Web-Steuerung verschlüsselt. Für Sicherheitseinstellungen über die Web-Steuerung empfehlen wir, hier **Ein** einzustellen.

## <span id="page-116-4"></span><span id="page-116-1"></span>**Web-Server-Zertifikat**

s **Netzwerk** > **Zur Netzwerkkonfiguration** > **Sonstige** > **Web-Server-Zertifikat**

Importiert das Webserver-Zertifikat für sicheres HTTP.

## <span id="page-116-5"></span><span id="page-116-2"></span>**Web API-Einst.**

#### s **Netzwerk** > **Zur Netzwerkkonfiguration** > **Sonstige** > **Web API-Einst.**

Bei Verwendung von Web API-Kommunikation können Sie die Web API-Einstellungen auswählen.

#### **Web API**

Zum Aktivieren der Web API-Funktion auf **Ein** setzen.

#### <span id="page-116-6"></span>**Authentifizierung**

Sie können die Sicherheit für Ihren Projektor zur Nutzung in Web API-Kommunikationen einrichten.

#### **Open**

Keine Sicherheitseinstellungen.

#### **Digest**

Die Kommunikation wird mit API-Authentifizierung (Digest Authentication) durchgeführt.

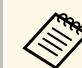

a Einzelheiten finden Sie unter *Web API Specifications for Projectors*.

## **Prioritätsgateway**

s **Netzwerk** > **Zur Netzwerkkonfiguration** > **Sonstige** > **Prioritätsgateway** Sie können das priorisierte Gateway festlegen.

## **PJLink**

s **Netzwerk** > **Zur Netzwerkkonfiguration** > **Sonstige** > **PJLink** Stellen Sie diese Option auf **Ein**, um den Projektor mithilfe von PJLink zu überwachen.

## **AMX Device Discovery**

#### s **Netzwerk** > **Zur Netzwerkkonfiguration** > **Sonstige** > **AMX Device Discovery**

Setzen Sie diese Einstellung auf **Ein**, wenn der Projektor über AMX Device Discovery erkannt werden soll.

## **Crestron Connected**

s **Netzwerk** > **Zur Netzwerkkonfiguration** > **Sonstige** > **Crestron Connected**

## **Netzwerk-Menü <sup>118</sup>**

Setzen Sie diese Funktion nur auf **Ein**, wenn der Projektor über ein Netzwerk mit Hilfe von Crestron Connected überwacht oder gesteuert wird.

Starten Sie den Projektor neu, um Ihre Änderungen zu aktivieren.

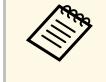

Bei Deaktivierung von Crestron Connected wird die Epson Message<br>Broadcasting-Funktion in der Software Epson Projector Management deaktiviert.

## <span id="page-117-2"></span><span id="page-117-0"></span>**Art-Net**

#### s **Netzwerk** > **Zur Netzwerkkonfiguration** > **Sonstige** > **Art-Net**

Setzen Sie diese Option auf **Ein**, wenn Sie den Projektor mittels Art-Net steuern möchten.

#### **Net**

Geben Sie eine Nummer für das Net des Projektors mit 0 bis 127 ein (Standard ist 0).

#### **Sub-Net**

Geben Sie eine Nummer für das Sub-Net des Projektors mit 0 bis 15 ein (Standard ist 0).

#### **Universe**

Geben Sie eine Nummer für das Universe des Projektors mit 0 bis 15 ein (Standard ist 0).

#### **Startkanal**

Geben Sie von 1 bis 500 (Standard ist 1) den Startkanal ein, der Art-Net abwickelt.

#### **Kanalinformationen**

Sie können die Kanalinformationen anzeigen.

## <span id="page-117-1"></span>**Message Broadcasting**

s **Netzwerk** > **Zur Netzwerkkonfiguration** > **Sonstige** > **Message Broadcasting**

Setzen Sie die Option zum Empfangen der von Epson Projector Management gesendeten Nachricht auf **Ein**. Einzelheiten finden Sie in der *Bedienungsanleitung zu Epson Projector Management*.

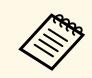

a Die Einstellung wird nur angezeigt, wenn **Crestron Connected** auf **Aus** gesetzt ist.

## **Reset (Netzwerk-Menü)**

#### s **Netzwerk** > **Zur Netzwerkkonfiguration** > **Reset**

Sie können alle Einstellwerte im **Netzwerk**-Menü auf ihre Standardeinstellungen zurücksetzen.

## **Info-Menü <sup>119</sup>**

Sie können Informationen über den Projektor sowie die Version anzeigen, indem Sie das **Information**-Menü aufrufen. Sie können jedoch keine Einstellungen im Menü ändern.

#### g **Relevante Links**

- • ["Projektorinfo"](#page-118-0) S.119
- $\bullet$  ["Licht-Info"](#page-119-0) S 120
- • ["Version"](#page-119-1) S.120
- • ["Statusinfo"](#page-120-0) S.121
- • ["Spannungswarninfo"](#page-120-1) S.121
- • ["Info Temp.-Warnung"](#page-120-0) S.121
- • ["Ein/Aus-Verlauf"](#page-120-2) S.121

## <span id="page-118-0"></span>**Projektorinfo**

#### s **Information** > **Projektorinfo**

Sie können die Projektorinformationen anzeigen.

#### **Gesamtbetriebszeit**

Zeigt die Anzahl Betriebsstunden des Projektors.

#### **Betriebsstunden**

Zeigt die Anzahl Betriebsstunden seit der Einschaltung des Projektors.

Die akkumulierte Nutzungsdauer wird in den ersten 10 Stunden mit "0H" angezeigt. Sobald 10 Stunden überschritten werden, wird die Nutzungsdauer als "10H" und "11H" in Einheiten zu einer Stunde angezeigt.

#### <span id="page-118-1"></span>**Quelle**

Zeigt den Namen des Anschlusses, mit dem die aktuelle Eingangsquelle verbunden ist.

#### **Eingangssignal**

Zeigt die Eingangssignaleinstellung der aktuellen Eingangsquelle.

#### **Auflösung**

Zeigt die Auflösung der aktuellen Eingangsquelle.

#### **Wiederholrate**

Zeigt die Wiederholrate der aktuellen Eingangsquelle.

#### **Sync-Info**

Zeigt Informationen über Videosignale, die für einen Servicetechniker hilfreich sein könnten.

#### **Farbformat**

Zeigt das Farbformat der aktuellen Eingangsquelle.

#### **Status**

Zeigt Informationen über Projektorprobleme, die für einen Servicetechniker hilfreich sein könnten.

#### **Seriennummer**

Zeigt die Seriennummer des Projektors an.

#### **Objektivtyp**

Zeigt die Modellnummer des installierten Objektivs an.

#### **Event ID**

Zeigt die Ereignisidentifikationsnummer, die einem jeweiligen Netzwerkproblem entspricht; beachten Sie die Liste von Ereignisidentifikationscodes.

#### **HDBaseT-Signalstärke**

Zeigt die Signalstärke des HDBaseT-Senders an; falls die Informationen gelb angezeigt werden, reicht die Signalstärke nicht aus.

#### **<sup>»</sup> Relevante Links**

• ["Liste mit Ereignisidentifikationscodes"](#page-118-1) S.119

#### **Liste mit Ereignisidentifikationscodes**

Falls die **Event ID**-Option im **Projektorinfo**-Menü eine Codenummer anzeigt, können Sie in dieser Liste mit Ereignisidentifikationscodes die Lösung für das dem Code zugehörige Projektorproblem finden.

Falls Sie das Problem nicht beheben können, wenden Sie sich an Ihren Netzwerkadministrator oder Epson.

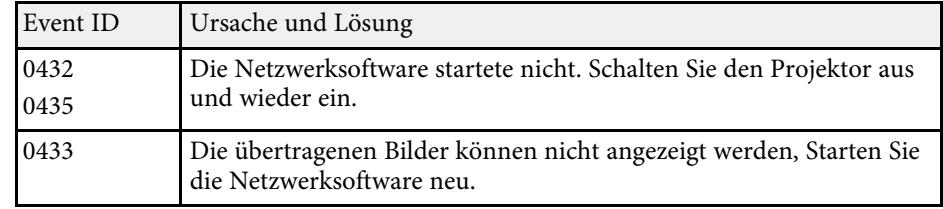

<span id="page-119-1"></span><span id="page-119-0"></span>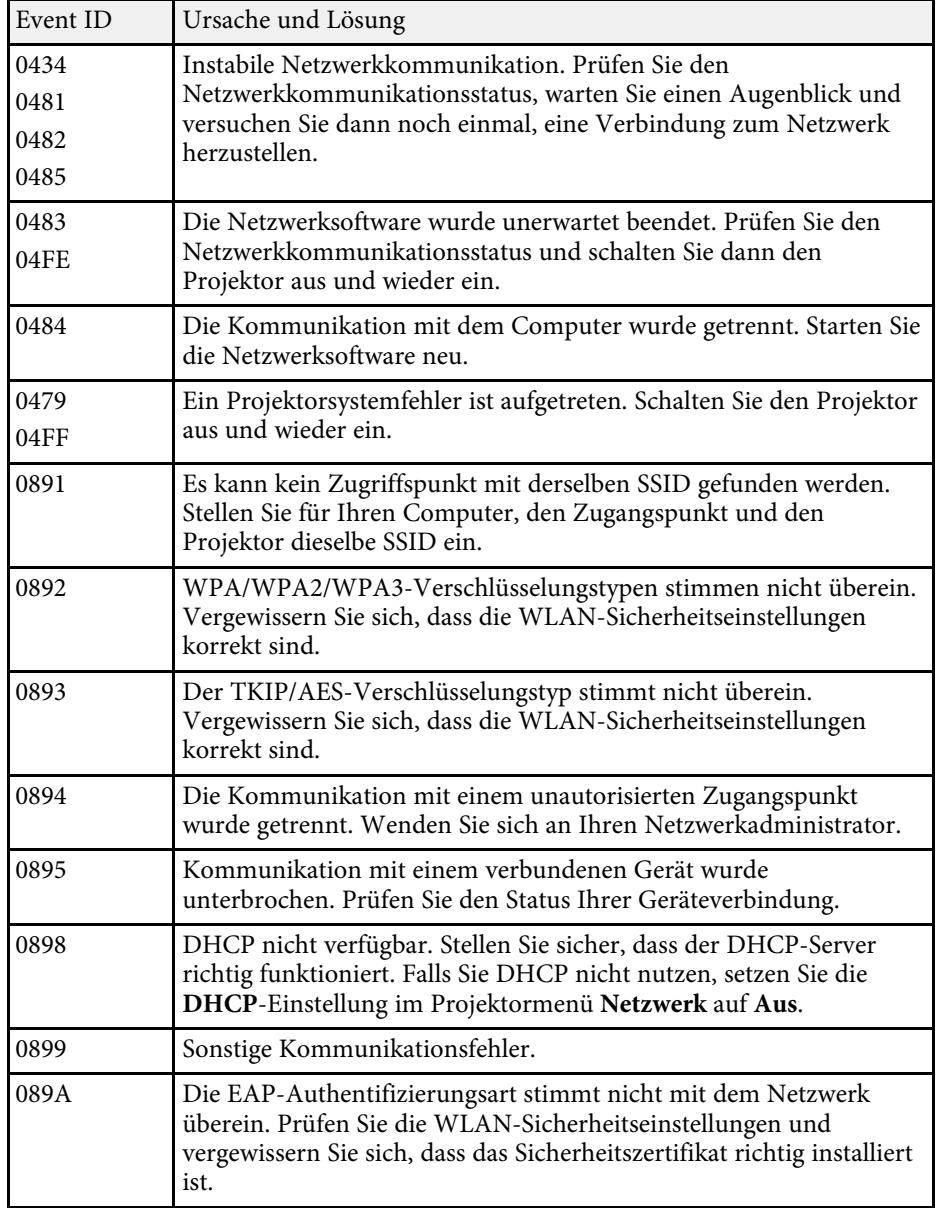

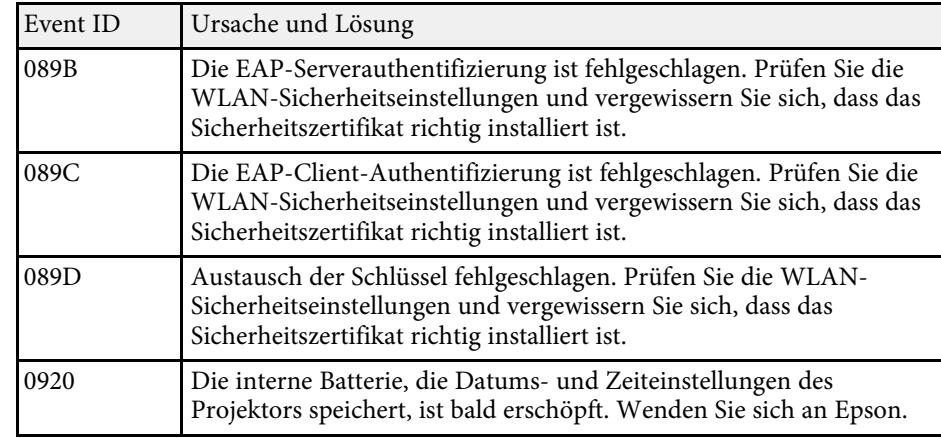

## **Licht-Info**

#### s **Information** > **Licht-Info**

Sie können die Lichtquelleninformationen des Projektors anzeigen.

#### **Licht-Stunden**

Zeigt die Anzahl Betriebsstunden für jede **Lichtmodus**-Einstellung des Projektors.

#### **Geschätzte Restzeit**

Falls die **Konstantmodus**-Einstellung aktiviert ist, wird angezeigt, wie viele Stunden der Projektor die konstante Helligkeit aufrechterhalten kann.

s **Einstellung** > **Helligkeit-Einst.** > **Konstantmodus**

## **Version**

#### s **Information** > **Version**

Sie können die Firmwareinformationen des Projektors anzeigen.

## **Info-Menü <sup>121</sup>**

## <span id="page-120-0"></span>**Statusinfo**

s **Information** > **Statusinfo**

Sie können die grundlegenden Statusinformationen des Projektors anzeigen. Jede Kategorie enthält die folgenden Informationen.

**Status Information** Der Betriebsstatus des Projektors.

**Source** Informationen zum Eingangssignal.

<span id="page-120-2"></span>**Signal Information** Informationen zum digitalen Eingangssignal.

#### **Network Wired** Kabel-LAN-Einstellungen.

**Network Wireless**

WLAN-Einstellungen.

#### **Maintenance**

Betriebszeit für Projektor und Lichtquelle.

**Version** Die Firmware-Version des Projektors

## g **Relevante Links**

• ["Projektorstatus-Anzeigemeldungen"](#page-161-0) S.162

## <span id="page-120-1"></span>**Spannungswarninfo**

s **Information** > **Spannungswarninfo**

Sie können verschiedene Spannungswarnungen anzeigen.

Wenn Sie bei Anzeige einer Warnung oder eines Fehlers **Detail** auswählen, können Sie die detaillierten Protokolle für die Zeitpunkte unmittelbar vor und nach dem Auftreten des Fehlers einsehen.

## **Info Temp.-Warnung**

#### s **Information** > **Info Temp.-Warnung**

Sie können verschiedene Warnungen wegen zu hoher Temperatur anzeigen.

Wenn Sie bei Anzeige einer Warnung oder eines Fehlers **Detail** auswählen, können Sie die detaillierten Protokolle für die Zeitpunkte unmittelbar vor und nach dem Auftreten des Fehlers einsehen.

## **Ein/Aus-Verlauf**

#### s **Information** > **Ein/Aus-Verlauf**

Sie können die Ein-/Ausschaltprotokolle anzeigen.

Einstellungen im Menü **Reset** ermöglichen Ihnen die Rücksetzung bestimmter Projektoreinstellungen auf ihre Standardwerte.

#### <span id="page-121-2"></span>g **Relevante Links**

- • ["Alle Speicher rücks."](#page-121-0) S.122
- • ["Aktualisierungsmodus"](#page-121-1) S.122
- • ["Lichtkalibrierung"](#page-121-2) S.122
- • ["NFC-Einstellungen"](#page-122-0) S.123
- • ["Reset total"](#page-122-1)  $S$  123
- • ["Reset \(Werksstandard\)"](#page-122-2) S.123

## <span id="page-121-0"></span>**Alle Speicher rücks.**

s **Reset** > **Alle Speicher rücks.**

Sie können alle Inhalte aus **Speicher**, **Objektivposition** und **Geometriekorrektur** löschen.

## <span id="page-121-1"></span>**Aktualisierungsmodus**

#### s **Reset** > **Aktualisierungsmodus**

Der Aktualisierungsmodus entfernt projizierte Nachbilder und schaltet den Projektor nach einem angegebenen Zeitraum ab.

#### **Timer**

Legen Sie fest, wie lange der Projektor das Aktualisierungsbild anzeigt.

#### **Meldung**

Setzen Sie diese Einstellung auf **Ein**, wenn eine Meldung angezeigt werden soll, die Sie darüber informiert, dass sich der Projektor im Aktualisierungsmodus befindet.

#### **Start**

Startet den Aktualisierungsmodus zur Entfernung projizierter Nachbilder und zur Abschaltung des Projektors nach einem angegebenen Zeitraum. Drücken Sie zum Abbrechen dieses Vorgangs eine beliebige Taste an der Fernbedienung.

## **Lichtkalibrierung**

#### s **Reset** > **Lichtkalibrierung**

Die Lichtkalibrierung optimiert den Farbabgleich des aktuell projizierten Bildes.

#### **Jetzt ausführen**

Startet die Lichtkalibrierung, damit der Farbabgleich des aktuell projizierten Bildes optimiert wird. Möglicherweise können Sie die Kalibrierung nicht starten, wenn die Umgebungstemperatur des Projektors außerhalb des unterstützten Bereichs liegt. (Warten Sie nach Einschalten des Projektors für optimale Ergebnisse 30 Minuten, bevor Sie die Kalibrierung starten.)

**Lichtkalibrierung** startet unter folgenden Bedingungen nicht.

- Wenn der Projektor nicht länger als 20 Minuten durchgehend benutzt wurde.
- Falls die Umgebungstemperatur zu stark ansteigt und die Helligkeit automatisch verringert wurde.
- Wenn Sie die folgenden Funktionen verwenden und die Helligkeit der Lichtquelle auf einen bestimmten Pegel oder darunter absinkt.
- Dynamischer Kontrast
- Lichtausgabesteuerung
- A/V Stummschalten
- Innerhalb von 10 Minuten nach Einschaltung des Projektors.
- Wenn **Helligkeit-Einst.** auf 30 % oder weniger eingestellt ist.

#### **Regelmäßig ausführen**

Zur regelmäßigen Durchführung der Lichtkalibrierung alle 100 Betriebsstunden auf **Ein** setzen.

Wenn **Aus** eingestellt ist, um das projizierte Bild, das mit Multi-Projektion eingestellt wurde, beizubehalten, führen Sie mit **Jetzt ausführen** eine Kalibrierung durch oder stellen Sie für das **Lichtkalibrierung**-Ereignis im **Planeinstellungen**-Bildschirm eine regelmäßige Durchführung ein.

#### **Planeinstellungen**

Zeigt den **Planeinstellungen**-Bildschirm an. Stellen Sie für ein **Lichtkalibrierung**-Ereignis eine regelmäßige Durchführung ein.

#### **Zuletzt ausgeführt**

Zeigt Datum und Uhrzeit der letzten Lichtkalibrierung.

## <span id="page-122-0"></span>**NFC-Einstellungen**

#### s **Reset** > **NFC-Einstellungen**

Sie können das Scannen der Projektoreinstellungen verhindern.

#### **NFC-Schreibschutz**

Verhindert, dass jemand die Projektoreinstellungen scannen kann.

#### <span id="page-122-2"></span>**NFC-Schreibkennwort**

Richten Sie zum Scannen der Projektoreinstellungen ein Kennwort ein (bis zu 32 alphanumerische Zeichen).

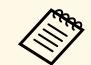

a Wenn Sie kein **NFC-Schreibkennwort** einstellen, wird **NFC-Schreibschutz** automatisch aktiviert, wenn Sie den Projektor einschalten. Wenn Sie die Informationen des Projektors mithilfe des NFC-Tags am Projektor scannen möchten, setzen Sie die Einstellung für das **NFC-Schreibkennwort** auf **Aus**.

## <span id="page-122-1"></span>**Reset total**

**s** Reset > Reset total

Sie können nahezu alle Projektoreinstellungen auf ihre Standardwerte zurücksetzen.

Sie können die folgenden Einstellungen nicht zurücksetzen:

- Speicher
- Startbildschirm \*
- Panelkalibrierung
- Farbabgleich
- Benutzerlogo \*
- Datum & Zeit
- Farbanpassung
- Sprache
- Netzwerk-Menüelemente
- NFC-Einstellungen

\* Nur, wenn Sie die Einstellung **Benutzerlogoschutz** im Projektormenü **Kennwortschutz** auf **Ein** einstellen.

### **Reset (Werksstandard)**

#### s **Reset** > **Reset (Werksstandard)**

Sie können die Einstellungswerte auf die von Ihnen eingestellten Werte oder auf die werkseitigen Standardwerte zurücksetzen.

#### **All. rücks. (Nutzerstd.)**

Sie können die von Ihnen eingestellten Werte im Menü **Nutzerstd.-Einst.** anwenden.

#### **Reset (Werksstandard)**

Sie können alle Projektoreinstellungen auf ihre werkseitigen Standardwerte zurücksetzen.

Sie können die folgenden Einstellungen nicht zurücksetzen:

- Licht-Info
- Betriebsstunden
- Kennwortschutz
- Kennwort
- Planeinstellungen \*
- \* Nur wenn Sie **Zeitplanschutz** im Bildschirm **Kennwortschutz** auf **Ein** setzen.

#### **Nutzerstd.-Einst.**

Sie können den Standardwert definieren, der für die Durchführung der **All. rücks. (Nutzerstd.)**-Funktionen verwendet wird.

Sie können die Werte für folgende Einstellungen festlegen:

• Farbmodus

## **Reset-Menü <sup>124</sup>**

- Lichtmodus
- Helligkeitsstufe
- Konstantmodus
- Meldung
- Standby-Bestätigung
- Timer A/V Mute
- A/V-Stummsch. lösen
- Piepston
- A/V-Einstellungen
- Standby-Modus
- Schlaf-Modus
- Sprache
- WLAN-Leistung
- DHCP (im Menü Wired LAN)
- Befehlskommunikation

#### **Kennworteinstellung**

Sie können ein Kennwort einstellen, wenn Sie die Einstellungswerte auf die Nutzer-Standardeinstellung oder auf die werkseitigen Standardwerte zurücksetzen. Die Voreinstellung für das Kennwort lautet "0000". Ändern Sie diese in Ihr eigenes Kennwort um.

# **Anpassen der Projektorfunktionen**

Befolgen Sie die Anweisungen in diesen Abschnitten zur Nutzung der Einstellfunktionen Ihres Projektors.

#### g **Relevante Links**

- • ["Multi-Projektion-Funktionen"](#page-125-0) S.126
- • ["Nutzung einer externen Kamera"](#page-130-0) S.131

<span id="page-125-0"></span>Sie können das projizierte Bild von mehreren Projektoren zu einem hellen Bild oder einem großen nahtlosen Bild kombinieren.

<span id="page-125-2"></span>Mit der automatischen Einstellungsfunktion, die die optionale externe Kamera und die Software Epson Project Professional Tool verwendet, können Sie einen praktisch einstellungsfreien Betrieb vornehmen.

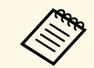

Sie können die Software Epson Projector Professional Tool sowie das<br>zugehörige Handbuch von der folgenden Website herunterladen. [epson.sn](http://epson.sn)

#### g **Relevante Links**

- • ["Übersicht über die Vorgehensweise"](#page-125-1) S.126
- • ["Vorbereitung"](#page-125-2) S.126
- • ["Bildzusammensetzung"](#page-127-0) S.128
- • ["Einstellung von Farben"](#page-128-0) S.129

## <span id="page-125-3"></span><span id="page-125-1"></span>**Übersicht über die Vorgehensweise**

In diesem Abschnitt wird die empfohlene Vorgehensweise für die Verwendung der optionalen externen Kamera und der Software Epson Projector Professional Tool beschrieben.

#### **Vorbereitung**

- Initialisierung von Projektoren
- Zuweisung eines Master-Projektors
- Kalibrierung von Projektoren
- Installation von Projektoren
- Grobeinstellungen an den Bildern
- Verbindung von Projektoren mit einem Netzwerk

#### **Bildzusammensetzung**

- Kacheln
- Stapeln

#### **Einstellung von Farben**

## **Vorbereitung**

In diesem Abschnitt wird beschrieben, wie Sie grundlegende Einstellungen vor der Installation des Projektors vornehmen und durch eine geeignete Vorbereitung des Projektors den späteren Betrieb vereinfachen.

Sie können bis zu 15 Projektoren einrichten und deren Bilder zu einem großen Bild zusammensetzen (Tiling) oder bis zu 6 Projektoren einrichten und deren Bilder zu einem hellen Bild überlappen (Stacking).

#### g **Relevante Links**

- • ["Initialisierung von Projektoren"](#page-125-3) S.126
- • ["Zuweisung eines Master-Projektors"](#page-126-0) S.127
- • ["Kalibrierung von Projektoren"](#page-126-1) S.127
- • ["Installation von Projektoren"](#page-126-2) S.127
- • ["Grobeinstellungen an den Bildern"](#page-126-3) S.127
- • ["Verbindung von Projektoren mit einem Netzwerk"](#page-127-1) S.128

#### **Initialisierung von Projektoren**

Sie müssen die unterschiedlichen Einstellungen der einzelnen Projektoren korrigieren.

Führen Sie an allen Projektoren folgende Vorgänge durch:

- Setzen Sie die Projektoreinstellungen auf ihre Standardwerte zurück.
	- **s** Reset > Reset total
- Setzen Sie die Werte im **Farbabgleich**-Menü auf ihre Standardeinstellungen zurück.
	- s **Erweitert** > **Display** > **Farbabgleich** > **Reset**
- Setzen Sie die Werte im **Panelkalibrierung**-Menü auf ihre Standardeinstellungen zurück.
	- s **Erweitert** > **Display** > **Panelkalibrierung** > **Reset**
- Stellen Sie das **Regelungsniveau** im **Farbanpassung**-Menü auf **Alle** und wählen Sie **0** für **Rot**, **Grün** und **Blau**.

s **Erweitert** > **Multi-Projektion** > **Bildschirmabstimmung** > **Farbanpassung**

## **Multi-Projektion-Funktionen <sup>127</sup>**

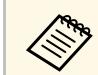

a Wir empfehlen Ihnen, den **Schlaf-Modus** im Menü **Erweitert** des Projektors auf **Aus** zu setzen, wenn die Initialisierung vollständig ist.

#### g **Relevante Links**

• ["Schlaf-Modus"](#page-98-0) S.99

#### <span id="page-126-0"></span>**Zuweisung eines Master-Projektors**

Wählen Sie einen Projektor aus, der als Grundlage für Ihre Einstellungen fungiert.

<span id="page-126-2"></span>Zeigen Sie Testbilder von allen Projektoren an und wählen Sie eines mit einer geringeren Farbungleichmäßigkeit als der des Master-Projektors.

<span id="page-126-3"></span>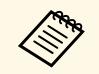

• Sie können das Testbild anzeigen, indem Sie die Testbild-Taste am<br>Bedienungsfeld oder auf der Fernbedienung drücken. Bedienungsfeld oder auf der Fernbedienung drücken.

- Wir empfehlen die Anzeige folgender Testbilder: **Vert. graue Balken**, **Hor. graue Balken** und **Weiß**
- Bei Verwendung der Fernbedienung empfehlen wir, dem Master-Projektor und der Fernbedienung dieselbe ID zuzuweisen, um das Steuerungsziel einzugrenzen.
- g **Relevante Links**
- • ["Projektor ID"](#page-102-0) S.103

#### <span id="page-126-1"></span>**Kalibrierung von Projektoren**

Justieren Sie Änderungen, die im Laufe der Zeit durch die wiederholte Benutzung des Projektors entstehen.

Führen Sie an allen Projektoren folgende Vorgänge durch:

- Führen Sie eine Lichtkalibrierung durch.
	- s **Reset** > **Lichtkalibrierung**
- Führen Sie eine Farbkalibrierung durch.
- s **Erweitert** > **Farbkalibrierung**

Stellen Sie im Projektormenü **Bild** für den **Farbmodus Multi-Projektion** ein, um den Einstellungsbereich zu erweitern.

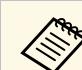

- a Wenn Sie die optionale externe Kamera nicht installieren oder die Farbkalibrierung fehlschlägt, führen Sie einen **Farbabgleich** durch.
	- Wenn Sie **Regelmäßig ausführen** im Menü **Lichtkalibrierung Ein**, kann sich die in Multi-Projektion eingestellte Farbe ändern. Grund ist die automatische Kalibrierung.
	- Sie können den **Farbmodus** des Projektors auch mit der [Color Mode]-Taste auf der Fernbedienung ändern.

#### **Installation von Projektoren**

Installieren Sie alle Projektoren an passenden Positionen.

Wenn Sie den Master-Projektor in der Mitte installieren, können Sie die Farben leicht kalibrieren, weil jegliche Ungleichmäßigkeiten in der Mitte der Projektionsfläche reduziert werden.

#### **Grobeinstellungen an den Bildern**

Führen Sie an allen Projektoren folgende Vorgänge durch, um die Position und die Form von rechteckig projizierten Bildern zu justieren.

Die Anzeige des Testbilds vereinfacht die Anpassung der Projektionsposition und der Form.

- Stellen Sie für die Projektionsposition den Ort, den Winkel und den Objektivversatz ein.
- Stellen Sie für die Projektionsgröße den Ort und das Zoomverhältnis ein.
- Für die Fokussierung des Bildes stellen Sie den Fokus ein.

## **Multi-Projektion-Funktionen <sup>128</sup>**

- 
- Die projizierten Bilder sind unmittelbar nach dem Einschalten des<br>Projektors nicht stabil. Wir empfehlen eine Kalibrierung des Projektors mindestens 20 Minuten nach Beginn der Projektion.
	- Wir empfehlen die Anzeige folgender Testbilder: **Vert. graue Balken**, **Hor. graue Balken** und **Weiß**
	- Bei Anpassung der Bildhöhe mit vertikalem Objektivversatz nehmen Sie die Anpassung durch Verschieben des Bildes von unten nach oben vor.

Wenn Sie die Justierung beenden und das projizierte Bild unten ist, kann sich das projizierte Bild in einer niedrigen Position befinden.

- Aus folgenden Gründen wird von einer Geometriekorrektur abgeraten:
- Die Bildqualität kann sich verschlechtern.
- Wenn der Korrekturwert zu hoch ist, kann die Bildkalibrierung erschwert werden.

#### <span id="page-127-2"></span>g **Relevante Links**

- • ["Objektivversatz"](#page-59-0) S.60
- • ["Zoom"](#page-59-1) **S.60**
- • ["Fokus"](#page-62-0) **S.63**

#### <span id="page-127-1"></span>**Verbindung von Projektoren mit einem Netzwerk**

Verbinden Sie alle Projektoren über LAN-Kabel mit dem Netzwerk.

Überprüfen Sie bei der Herstellung einer Verbindung, dass alle Projektoren ihre eigene zugewiesene IP-Adresse erhalten haben.

#### g **Relevante Links**

• ["Verbindung über Kabelnetzwerk"](#page-40-0) S.41

## <span id="page-127-0"></span>**Bildzusammensetzung**

Sie können von mehreren Projektoren ein helles zusammengesetztes Bild und ein großes Bild erzeugen.

Wählen Sie vor dem Zusammensetzen von Bildern die folgenden Einstellungen in der Software Epson Projector Professional Tool aus.

- Erstellen Sie auf dem Register **Layout/Monitoring** eine Gruppe von Projektoren.
- Geben Sie mit **Tiling and Stacking Settings** im Bildschirm **Edit Group** die Position der einzelnen Projektoren an.

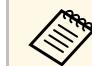

a Wenn die Software Epson Projector Professional Tool nicht verfügbar ist, erstellen Sie im Projektormenü eine Gruppe.

s **Erweitert** > **Multi-Projektion** > **Gruppierung**

#### **<sup>»</sup> Relevante Links**

- • ["Kacheln"](#page-127-2) S.128
- • ["Stapeln"](#page-128-1) S.129
- • ["Gruppierung"](#page-102-1) S.103

#### **Kacheln**

Sie können ein großes Bild von bis zu 15 Projektoren erzeugen.

Öffnen Sie den **Geometry Correction Assist - Tiling Function**-Assistenten in der Software Epson Projector Professional.

s **Setting** > **Camera Assist** > **Geometry Correction Assist** > **Tiling** > **Start**

Führen Sie nach Beendigung des Assistenten gegebenenfalls folgende Vorgänge durch:

- **Bildschirmabstimmung**, um den Unterschied zwischen Farbton und Helligkeit der einzelnen projizierten Bilder zu korrigieren.
- **Punktkorrektur**, um die Lücken zwischen den Positionen des projizierten Bildes anzupassen.
- **Skalieren**, um Teile des Bildes zuzuschneiden oder zu skalieren.

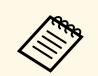

- **•** Der Zeitaufwand für die automatische Konfiguration von Tiling<br>variiert je nach Layout und Anzahl der Projektoren. In der Regel dauert sie 8 Minuten.
	- Der Zeitaufwand für die Bildschirmabstimmung variiert je nach Layout und Anzahl der Projektoren. In der Regel dauert sie 18 Minuten.
	- Wenn Sie die optionale externe Kamera nicht installiert haben oder die Software Epson Projector Professional Tool nicht verfügbar ist, wählen Sie die folgenden Einstellungen für **Multi-Projection** im Projektormenü **Erweitert**:
	- Kacheln
	- Kantenüberblendung
	- Bildschirmabstimmung
	- Helligkeit-Einst.
	- Farbanpassung
	- Schwarzpegel
	- Sie können bis zu 9 Projektoren im Projektormenü einrichten.

#### g **Relevante Links**

- • ["Punktkorrektur"](#page-61-0) S.62
- • ["Helligkeit-Einst."](#page-63-0) S.64
- $\cdot$  ["Kacheln"](#page-102-2) S.103
- • ["Skalieren"](#page-82-0) S.83
- • ["Kantenüberblendung"](#page-103-0) S.104
- • ["Bildschirmabstimmung"](#page-104-0) S.105
- • ["Farbanpassung"](#page-105-0) S.106
- • ["Schwarzpegel"](#page-103-1) S.104

#### <span id="page-128-1"></span>**Stapeln**

<span id="page-128-0"></span>Sie können ein helles Bild erzeugen, indem Sie die Bilder von bis zu 6 Projektoren überlagern.

Öffnen Sie den **Geometry Correction Assist - Stacking Function**-Assistenten in der Software Epson Projector Professional.

s **Setting** > **Camera Assist** > **Geometry Correction Assist** > **Stacking** > **Start**

Wenn die Pixel der projizierten Bilder nach Beendigung des Assistenten Lücken aufweisen, justieren Sie **Punktkorrektur** setting manuell.

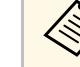

- **•** Der Zeitaufwand für die automatische Konfiguration von Stacking<br>variiert je nach Layout und Anzahl der Projektoren. In der Regel dauert sie 9 Minuten.
	- Wenn die Software Epson Projector Professional Tool nicht verfügbar ist, starten Sie die automatische Einstellung am Master-Projektor mit dem Projektormenü. Sie können bis zu 2 Projektoren im Projektormenü einrichten.
		- s **Erweitert** > **Multi-Projektion** > **Einfache Stapelung** > **Auto-Anpassung starten**
	- Wenn Sie die optionale externe Kamera nicht installiert haben, nehmen Sie folgende Einstellungen manuell vor:
		- Fokus
		- Zoom
	- Objektivversatz
	- Geometriekorrektur

#### **<sup>»</sup> Relevante Links**

- • ["Punktkorrektur"](#page-61-0) S.62
- • ["Objektivversatz"](#page-59-0) S.60
- • ["Zoom"](#page-59-1) S.60
- • ["Fokus"](#page-62-0) S.63
- • ["Bedingungen für einfache Stapelung"](#page-106-0) S.107
- • ["Einfache Stapelung"](#page-105-1) S.106
- • ["Geometriekorrektur"](#page-84-0) S.85

## **Einstellung von Farben**

Überprüfen Sie die einzelnen Farbtöne mit Testbildern von allen Projektoren.

Für die Einstellung des Farbtons gehen Sie wie folgt vor:

- Passen Sie Schattierung, Sättigung und Helligkeit für individuelle Bildfarben an.
- s **Bild** > **Erweitert** > **RGBCMY**
- Passen Sie den allgemeinen Farbton des Bildes an.
	- s **Bild** > **Weißabgleich**

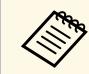

a Wir empfehlen die Anzeige folgender Testbilder: **Vert. graue Balken** , **Hor. graue Balken** und **Weiß**

<span id="page-130-0"></span>Mit der optionalen externen Kamera können Sie erweiterte Funktionen wie die Camera Assist-Funktion und Fernkamerazugriff nutzen.

Die erweiterten Funktionen reduzieren Zeit und Aufwand für die Justierung des Bildes.

Mit der optionalen externen Kamera werden folgende Vorgänge, die normalerweise für allgemeine Kameralösungen erforderlich sind, überflüssig:

• Vorbereitung wie etwa Sicherung des Installationsortes und Einstellung des Sichtwinkels.

Da die optionale externe Kamera auf dem Projektor oder auf dem Objektiv montiert wird, ist ein Stativ unnötig und die Installation beansprucht keinen Platz. Auch müssen Fokus, Winkel und Belichtung nicht eingestellt werden.

• Aktivierung

Die Software Epson Projector Professional Tool und Epson Web Control ermöglichen Ihnen die Nutzung der erweiterten Funktionen.

Sie können die Software Epson Projector Professional Tool sowie das Handbuch von der folgenden Website herunterladen.

[epson.sn](http://epson.sn)

#### g **Relevante Links**

- • ["Camera Assist-Funktion"](#page-130-1) S.131
- • ["Multi-Projektion-Funktionen"](#page-125-0) S.126
- • ["Optionen zur Web-Steuerung"](#page-137-0) S.138

## <span id="page-130-1"></span>**Camera Assist-Funktion**

Mit der optionalen externen Kamera können Sie das Bild automatisch justieren.

Folgende Camera Assist-Funktionen stehen für Ihren Projektor zur Verfügung:

• **Geometry Correction Assist - Tiling Function** (mit der Software Epson Projector Professional Tool)

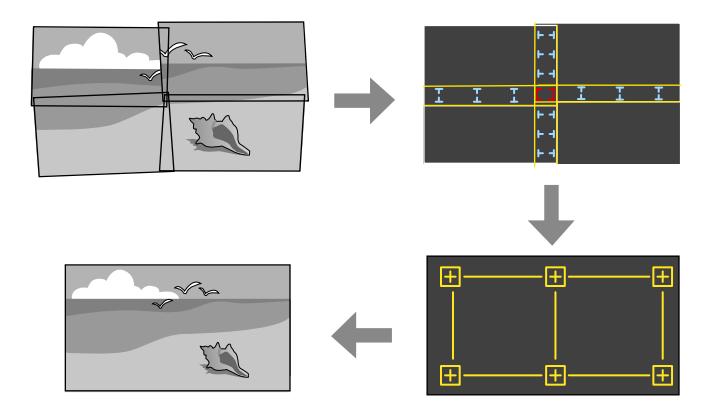

Sie können bei Projektion auf einer flachen Leinwand schnell und einfach ein nahtloses Bild von mehreren Projektoren erstellen.

Wenn Sie die entsprechende Einstellung für **Kantenüberblendung** wählen und die ungefähre Größe und Position Ihres Bildes einstellen, kombinieren die Projektoren diese Bilder automatisch und korrigieren die Bildform.

• **Geometry Correction Assist - Stacking Function** (mit der Software Epson Projector Professional Tool)/**Einfache Stapelung**

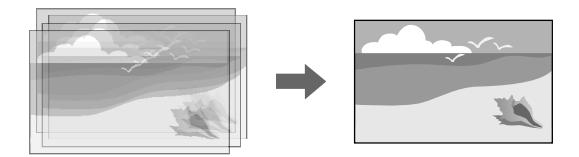

Sie können durch Überlappung der Bilder von mehreren Projektoren schnell und einfach ein helles Bild erzeugen.

Wenn Sie die ungefähre Größe und Position Ihres Bildes einstellen, überlappen die Projektoren diese Bilder automatisch zu einem Bild. Wenn Sie keinen Zugang zu der Software Epson Projector Professional Tool haben, können Sie mit dem Menü **Einfache Stapelung** im Projektormenü schnell und einfach ein helles Bild erzeugen.

#### s **Erweitert** > **Multi-Projektion** > **Einfache Stapelung**

• **Bildschirmabstimmung**

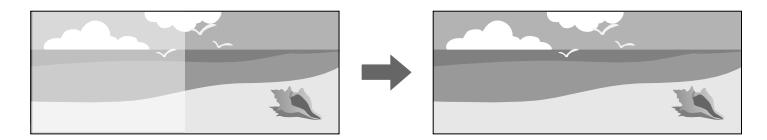

Sie können die Qualität von kombinierten Bildern optimieren, indem Sie den Farbton und die Helligkeit der einzelnen Projektoren aneinander anpassen.

#### • **Farbkalibrierung**

Wenn der Farbton des Bildschirms im Laufe der Jahre sich verschlechtert, können Sie den Farbton der gesamten Anzeige auf Basis der Standard-Farbeinstellungen automatisch anpassen.

#### g **Relevante Links**

- • ["Einfache Stapelung"](#page-105-1) S.106
- • ["Farbanpassung"](#page-105-0) S.106
- • ["Farbkalibrierung"](#page-101-0) S.102

# **Überwachung und Steuerung des Projektors**

Befolgen Sie die Anweisungen in diesen Abschnitten zur Überwachung und Steuerung des Projektors über ein Netzwerk.

#### g **Relevante Links**

- • ["Optionen für die Überwachung und Steuerung des Projektors"](#page-133-0) S.134
- • ["Zugriff auf einen vernetzten Projektor über einen Webbrowser"](#page-136-0) S.137

<span id="page-133-0"></span>Es gibt verschiedene Möglichkeiten, den Projektor über ein Netzwerk zu überwachen und zu steuern.

#### g **Relevante Links**

- • ["Epson Projector Management"](#page-133-1) S.134
- • ["Epson Web Control"](#page-133-2) S.134
- $\bullet$  ["SNMP](#page-133-3)" S 134
- • ["ESC/VP21-Befehle"](#page-134-0) S.135
- • ["ESC/VP.net-Befehle"](#page-134-1) S.135
- "PILink" [S.135](#page-134-0)
- • ["Art-Net](#page-135-0)" [S.136](#page-135-0)
- • ["Crestron Connected-Unterstützung"](#page-135-1) S.136
- $\bullet$  ["Web API"](#page-135-2)  $\text{S}$  136

## <span id="page-133-1"></span>**Epson Projector Management**

Mit der Software Epson Projector Management (nur Windows) können Sie Ihren Projektor über das Netzwerk überwachen und steuern. Anweisungen finden Sie in der *Bedienungsanleitung zu Epson Projector Management*.

Epson Projector Management steht auf folgender Website als Download zur Verfügung.

#### [epson.sn](http://epson.sn)

<span id="page-133-3"></span>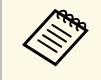

Das Authentifizierungsverfahren für die Registrierung von Projektoren ist je nachdem, welche Version der Software Epson Projector ist je nachdem, welche Version der Software Epson Projector Management Sie verwenden, unterschiedlich. Für optimale Ergebnisse empfehlen wir, die neuste Version der Software Epson Projector Management zu verwenden.

## <span id="page-133-2"></span>**Epson Web Control**

Sobald Sie Ihren Projektor mit Ihrem Netzwerk verbunden haben, können Sie über einen kompatiblen Webbrowser die Projektoreinstellungen wählen und

die Projektion steuern. Dies ermöglicht Ihnen den externen Zugriff auf Ihren Projektor.

Im Inhaltswiedergabe-Modus können Sie auch Wiedergabelisten bearbeiten.

- - Sie können folgende Webbrowser nutzen. • Internet Explorer 11 oder aktueller (Windows)
		- Microsoft Edge (Windows)
	- Safari (Mac, iOS)
	- Chrome (Android)
	- Stellen Sie bei Verwendung des Webbrowsers keine Verbindung über einen Proxyserver her. Über einen Webbrowser können Sie sämtliche Projektormenüeinstellungen wählen und alle Projektorfunktionen steuern.
	- Wenn Sie den **Standby-Modus** auf **Kommunikat. ein** einstellen, können Sie über einen Webbrowser Einstellungen am Projektor wählen und die Projektion steuern, selbst wenn er sich im Standby-Modus befindet (bzw. ausgeschaltet ist).
		- s **Erweitert** > **Standby-Modus**

#### g **Relevante Links**

• ["Zugriff auf einen vernetzten Projektor über einen Webbrowser"](#page-136-0) S.137

## **SNMP**

Netzwerkadministratoren können zur Überwachung der Projektoren SNMP- (Simple Network Management Protocol) Software auf Netzwerkcomputern installieren. Falls Ihr Netzwerk diese Software nutzt, können Sie den Projektor zur SNMP-Überwachung einrichten.

#### s **Netzwerk** > **Zur Netzwerkkonfiguration** > **Meldung** > **SNMP**

- 
- Dieser Projektor unterstützt SNMP-Agent Version 1 (SNMPv1).
- Sie können mit SNMP im AdHoc-Verbindungsmodus keine Projektoren überwachen.

## <span id="page-134-0"></span>**ESC/VP21-Befehle**

Mithilfe von ESC/VP21 kann der Projektor über ein externes Gerät gesteuert werden.

Wenn der Einschaltbefehl gesendet wird, schaltet sich der Projektor ein und geht in den Aufwärm-Modus. Hat sich der Projektor eingeschaltet, wird ein Doppelpunkt  $\ldots$ " (3 Ah) angezeigt.

Wird ein Befehl empfangen, führt der Projektor diesen Befehl aus und zeigt ":" an. Anschließend erwartet er den nächsten Befehl.

Wird das Ausführen eines Befehls mit einem Fehler abgebrochen, wird eine Fehlermeldung angezeigt und ":" wird ausgegeben.

Sie können die verfügbaren Befehle und Kabellayouts in den *Specifications* des Projektors prüfen.

## <span id="page-134-1"></span>**ESC/VP.net-Befehle**

Sie können den Projektor mit ESC/VP.net-Befehlen überwachen.

Wenn die Einstellung **Befehlskommunikation** auf **Geschützt** gesetzt ist, können Sie den Projektor mit Version 2.0 über **Kennwrt zu Web-Strg.** Verbinden.

Wenn die Einstellung **Befehlskommunikation** auf **Kompatibel** gesetzt ist, können Sie den Projektor mit Version 2.0 oder 1.0 verbinden. Verwenden Sie für Version 1.0 **Monitor-Passwort**. Sie können **Monitor-Passwort** in Epson Web Control einstellen.

#### s **Netzwerk** > **Zur Netzwerkkonfiguration** > **Sonstige** > **Befehlskommunikation**

Sie können die verfügbaren Befehle und Portnummern in den *Specifications* des Projektors prüfen.

## **PJLink**

PJLink wurde durch die JBMIA (Japan Business Machine and Information System Industries Association) als Standardprotokoll zur Steuerung von netzwerkkompatiblen Projektoren entwickelt und ist Teil ihrer Anstrengungen zur Standardisierung der Steuerungsprotokolle von Projektoren.

Dieser Projektor erfüllt den PJLink Class2-Standard, entwickelt von der JBMIA.

Die für die PJLink-Suchfunktion verwendete Portnummer ist 4352 (UDP).

Bevor Sie PJLink verwenden können, müssen Sie die Netzwerkeinstellungen vornehmen.

- s **Netzwerk** > **Zur Netzwerkkonfiguration** > **Grund** > **PJLink-Passwort**
- s **Netzwerk** > **Zur Netzwerkkonfiguration** > **Meldung** > **PJLink-Nachricht**
- s **Netzwerk** > **Zur Netzwerkkonfiguration** > **Sonstige** > **PJLink**

Er akzeptiert alle Befehle außer den folgenden nach PJLink Class2 definierten, und die Kompatibilität wurde durch die Anpassbarkeitsprüfung für den PJLink-Standard bestätigt.

Nicht-kompatible Befehle:

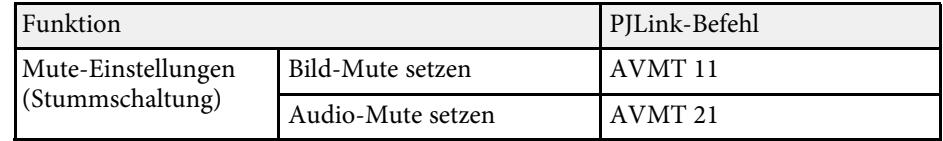

#### <http://pjlink.jbmia.or.jp/english/>

Sie können die zusätzlichen Informationen zur PJLink-Unterstützung in den *Specifications* des Projektors prüfen.

## <span id="page-135-0"></span>**Art-Net**

Art-Net ist ein auf dem TCP/IP-Protokoll basierendes Ethernet-Kommunikationsprotokoll. Sie können den Projektor über einen DMX-Controller oder ein Anwendungssystem steuern.

Sie können die zur Steuerung des Projektors verwendeten Kanaldefinitionen in den *Specifications* des Projektors prüfen.

## <span id="page-135-2"></span><span id="page-135-1"></span>**Crestron Connected-Unterstützung**

Wenn Sie das Netzwerküberwachungs- und Steuerungssystem Crestron Connected verwenden, können Sie Ihren Projektor für die Nutzung im System einrichten. Crestron Connected ermöglicht Ihnen die Steuerung und Überwachung Ihres Projektors über einen Webbrowser.

Sie können das Crestron Connected-Bedienfenster aus Epson Web Control öffnen. Sie müssen Crestron Connected im Projektormenü **Netzwerk** aktivieren, ehe Sie Crestron Connected benutzen können.

s **Netzwerk** > **Zur Netzwerkkonfiguration** > **Sonstige** > **Crestron Connected**

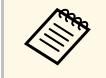

- Sie können die Message-Broadcasting-Funktion in Epson Projector<br>Management nicht nutzen, wenn Sie Crestron Connected Management nicht nutzen, wenn Sie Crestron Connected verwenden.
	- Wenn Sie die **Standby-Modus**-Einstellung auf **Kommunikat. ein** einstellen, können Sie den Projektor selbst dann steuern, wenn sich der Projektor im Standby-Modus (abgeschaltet) befindet.
		- s **Erweitert** > **Standby-Modus**

Weitere Informationen zu Crestron Connected finden Sie auf der Crestron-Website.

<https://www.crestron.com/products/line/crestron-connected>

Zur Überwachung von Geräten im System können Sie die von Crestron bereitgestellten Programme Crestron RoomView Express oder Crestron Fusion verwenden. Sie können mit dem Support kommunizieren und

Notfallmeldungen versenden. Weitere Informationen dazu finden Sie auf der folgenden Website:

<http://www.crestron.com/getroomview>

## **Web API**

Sie können den Projektor über Web-API bedienen. Einzelheiten finden Sie unter *Web API Specifications for Projectors*.

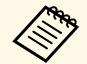

- Sie können Web-API-Kommunikation über API-Authentifizierung authentifizieren (Digest-Authentifizierung).
	- Der Nutzername für API-Authentifizierung lautet **EPSONWEB**; verwenden Sie das für **Kennwrt zu Web-Strg.** festgelegte Kennwort.

<span id="page-136-0"></span>Sobald Sie Ihren Projektor mit Ihrem Netzwerk verbunden haben, können Sie über einen kompatiblen Webbrowser die Projektoreinstellungen wählen und die Projektion steuern. Dies ermöglicht Ihnen den externen Zugriff auf Ihren Projektor.

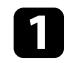

**a** Stellen Sie sicher, dass der Projektor eingeschaltet ist.

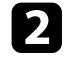

b Stellen Sie sicher, dass Ihr Computer oder Gerät mit demselben Netzwerk verbunden ist wie der Projektor.

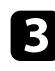

Starten Sie Ihren Webbrowser an dem Computer oder Gerät.

d Rufen Sie den Bildschirm **Epson Web Control** auf, indem Sie die IP-Adresse des Projektors in die Adresszeile des Browsers eingeben. Schließen Sie eine IPv6-Adresse bei der Eingabe in [ und ] ein.

Der Bildschirm **Epson Web Control** erscheint.

• Im Normalmodus

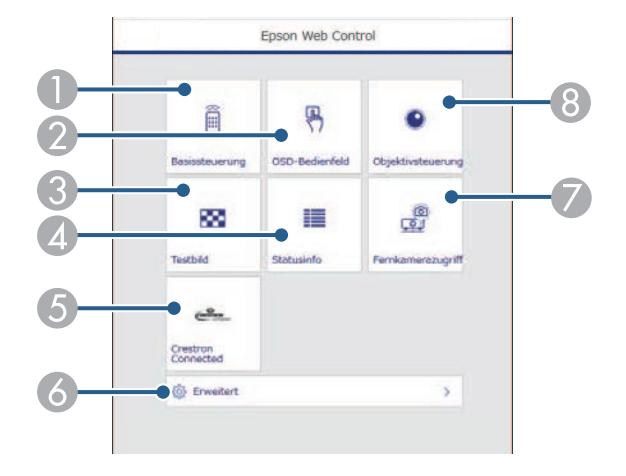

- A Steuert den Projektor extern.
- $\bullet$  Bedient die Menüeinstellungen des Projektors mit Ihrem Finger oder einer Maus.
- CAnzeige eines Testbilds.
- **A** Zeigt den Status des Projektors an.
- E Öffnet das Crestron Connected-Bedienfenster. Nur verfügbar, wenn Sie das Crestron Connected-System einstellen.
- G Öffnet detaillierte Projektoreinstellungen.
- $\bullet$ Erfasst das an einem externen Ort angezeigte Bild.
- **B** Betätigt das Projektorobjektiv.
- Im Inhaltswiedergabe-Modus

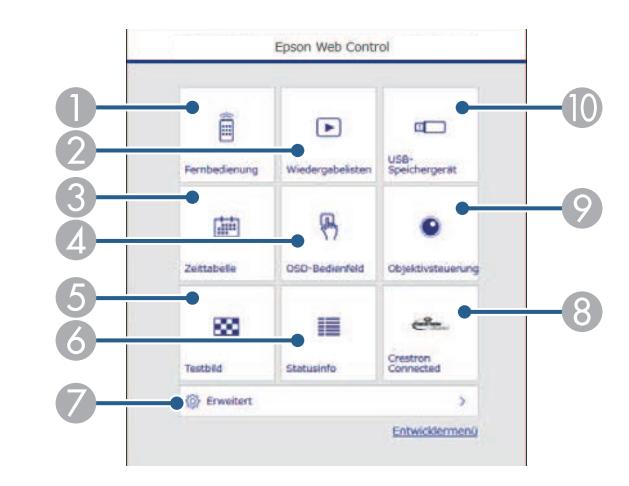

- **O** Steuert den Projektor extern.
- $\bullet$  Wählt die Wiedergabeliste für die Wiedergabe aus und ermöglicht das Erstellen oder Bearbeiten von Wiedergabelisten.
- $\mathbf{C}$ Öffnet die **Zeittabelle**-Anzeige.
- $\overline{A}$  Bedient die Menüeinstellungen des Projektors mit Ihrem Finger oder einer Maus.
- EAnzeige eines Testbilds.
- G) Zeigt den Status des Projektors an.
- GÖffnet detaillierte Projektoreinstellungen.
- $\Omega$  Öffnet das Crestron Connected-Bedienfenster. Nur verfügbar, wenn Sie das Crestron Connected-System einstellen.
- <sup>9</sup> Betätigt das Projektorobjektiv.
- $\bigcirc$  Registriert oder löscht die Daten für eine Wiedergabeliste auf dem USB-Flash-Laufwerk.
- Wählen Sie die Option entsprechend der Projektorfunktion, die Sie steuern möchten.
	- Möglicherweise müssen Sie sich zum Zugreifen auf einige der<br>Optionen am Bildschirm Enson Web Control anmelden, Falls Optionen am Bildschirm **Epson Web Control** anmelden. Falls ein Anmeldefenster erscheint, geben Sie Benutzernamen und Kennwort ein.
		- Bei Zugriff auf die Option **Basissteuerung** lautet der Benutzername **EPSONREMOTE** und das Standardkennwort ist die Seriennummer des Projektors.
		- Beim Zugriff auf andere Optionen lautet der Benutzername **EPSONWEB** und das Standardkennwort ist die Seriennummer des Projektors.
		- Sie können das Kennwort im Projektormenü **Netzwerk** ändern.

s **Netzwerk** > **Zur Netzwerkkonfiguration** > **Grund** > **Kennwort zu Remote**

s **Netzwerk** > **Zur Netzwerkkonfiguration** > **Grund** > **Kennwrt zu Web-Strg.**

#### g **Relevante Links**

• ["Optionen zur Web-Steuerung"](#page-137-0) S.138

## <span id="page-137-0"></span>**Optionen zur Web-Steuerung**

#### **Basissteuerung (nur im Normalmodus)**

Mit den Optionen auf dem Bildschirm **Basissteuerung** können Sie die Eingangsquelle wählen und den Projektor steuern.

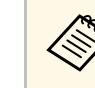

- Falls ein Anmeldefenster erscheint, geben Sie Benutzernamen und Kennwort ein. (Der Benutzername lautet **EPSONREMOTE** und das Standardkennwort ist die Seriennummer des Projektors.)
- Sie können das Kennwort im Projektormenü **Netzwerk** ändern. s **Netzwerk** > **Zur Netzwerkkonfiguration** > **Grund** > **Kennwort zu Remote**

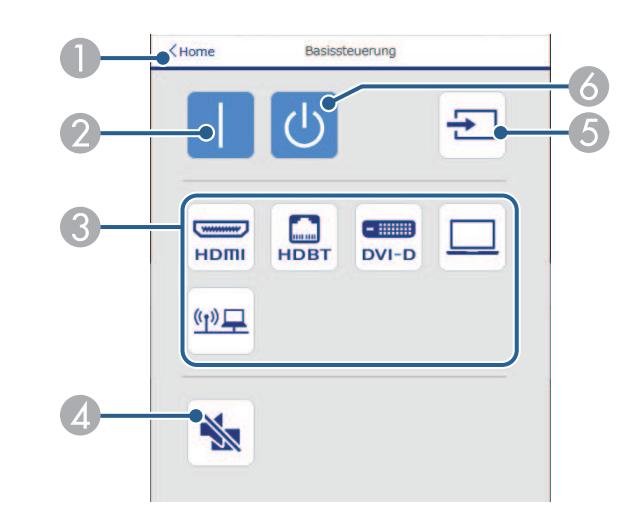

- ARückkehr zum Bildschirm **Epson Web Control**.
- $\bullet$ Schaltet den Projektor ein.
- C Wählt die Eingangsquelle aus. (Die verfügbaren Quellen können je nach Projektormodell variieren.)
- 4 Schaltet Bild und Ton vorübergehend ein oder aus.
- EErkennt das Eingangssignal automatisch.
- F Schaltet den Projektor aus.

#### **OSD-Bedienfeld**

Die Optionen auf dem Bildschirm **OSD-Bedienfeld** ermöglichen Ihnen das Aufrufen der Einstellungsmenüs des Projektors und die Auswahl, indem Sie Ihren Finger oder Ihre Maus auf dem Feld bewegen.

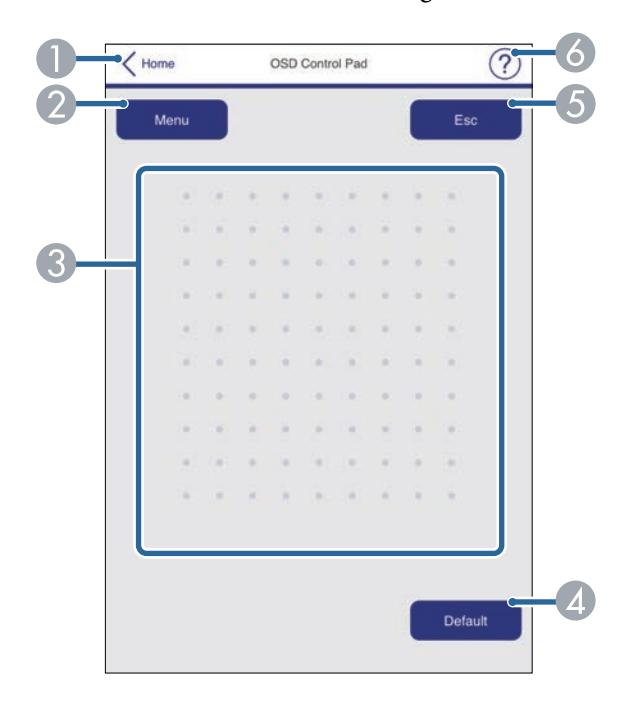

- **O** Rückkehr zum Bildschirm **Epson Web Control**.
- $\bullet$ Zeigt die Einstellungsmenüs des Projektors.
- $\bullet$ Navigieren Sie mit Ihrem Finger oder Ihrer Maus durch die Menüs.
- $\Omega$ Setzt die ausgewählte Einstellung auf ihren Standardwert zurück.
- ERückkehr zum vorherigen Menü.
- $\bullet$ Zeigt Hilfethemen.

#### **Objektivsteuerung**

Mit den Optionen auf dem Bildschirm **Objektivsteuerung** können Sie das Objektiv des Projektors steuern.

#### **Fokus / Verzerrung-Bildschirm**

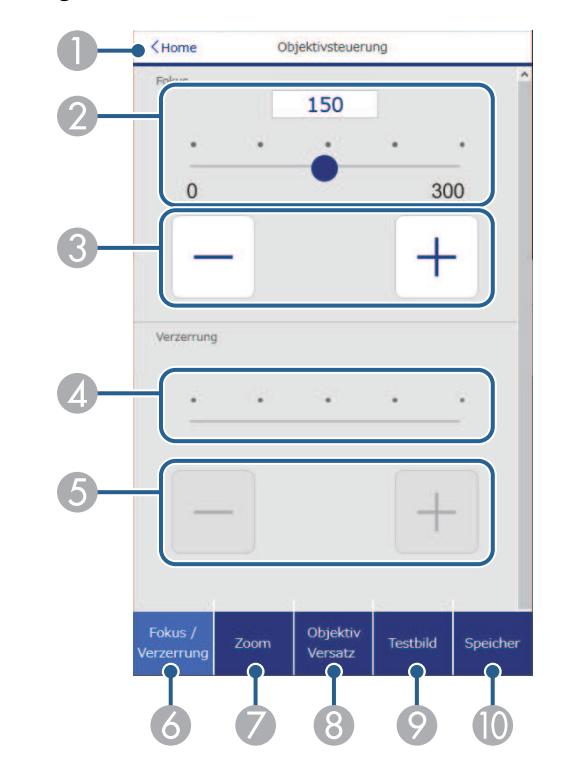

- ARückkehr zum Bildschirm **Epson Web Control**.
- $\mathcal{P}$ Schieberegler für Fokuseinstellung.
- $\Omega$ Einstellungstasten für Fokus.
- **Q** Schieberegler für Verzerrungseinstellung.
- ETasten für Verzerrungseinstellung.
- F Zeigt den **Fokus**/**Verzerrung**-Bildschirm an.

- $\bullet$ Zeigt den **Zoom**-Bildschirm an.
- 8 Zeigt den **Objektivversatz**-Bildschirm an.
- $\bullet$ Zeigt den **Testbild**-Bildschirm an.
- $\circledR$ Zeigt den **Speicher**-Bildschirm an.

#### **Zoom-Bildschirm**

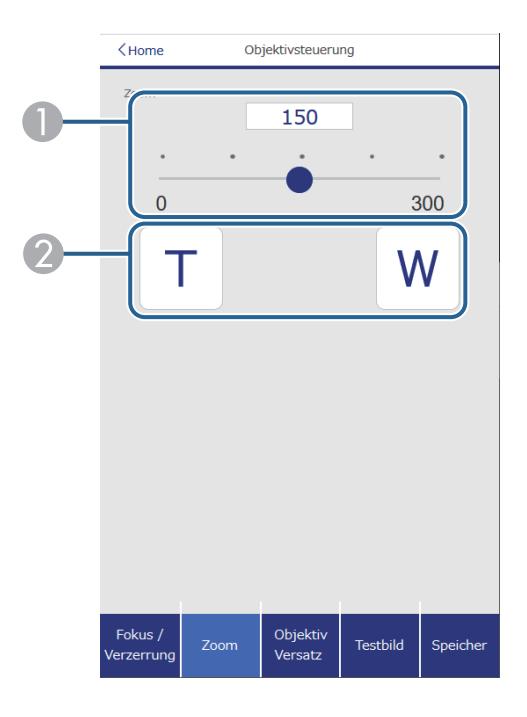

- **O** Schieberegler für Zoomeinstellung.
- $\bullet$ Einstellungstasten für Zoom.

#### **Objektivversatz-Bildschirm**

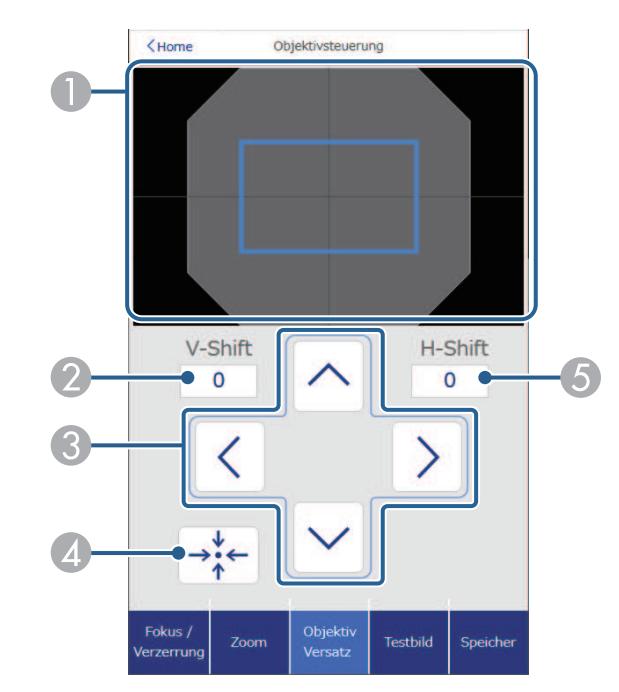

- **O**  Das blaue Rechteck zeigt die aktuelle Bildposition an, das rote Rechteck zeigt die neue Bildposition an.
- B Zeigt die vertikale Bildposition an; wählen Sie diese Option aus, um den Wert zu ändern.
- CBewegt das Bild nach oben, unten, links oder rechts.
- 4 Bewegt das Objektiv in die Ausgangsstellung.
- E Zeigt die horizontale Bildposition an; wählen Sie diese Option aus, um den Wert zu ändern.

#### **Testbild-Bildschirm**

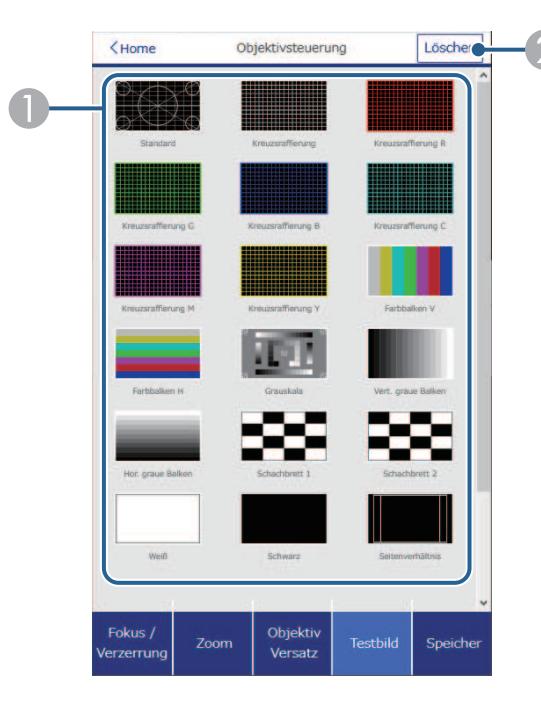

- **O** Zeigt verfügbare Testbilder; zum Projizieren eines Testbildes wählen.
- $\bullet$ Schaltet die Testbildanzeige aus.

#### **Speicher-Bildschirm**

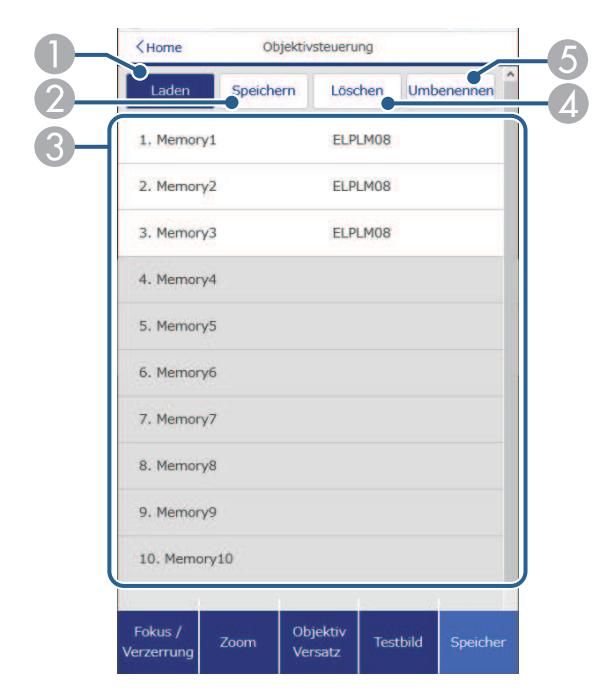

- **O** Überschreibt Ihre aktuellen Einstellungen mit gespeicherten Einstellungen.
- 2 Speichert Ihre aktuellen Einstellungen im Speicher.
- CZeigt eine Liste des Speicherinhalts an.
- 4 Löscht den Inhalt eines Speichers.
- E Benennt den Inhalt eines Speichers um.

#### **Statusinfo**

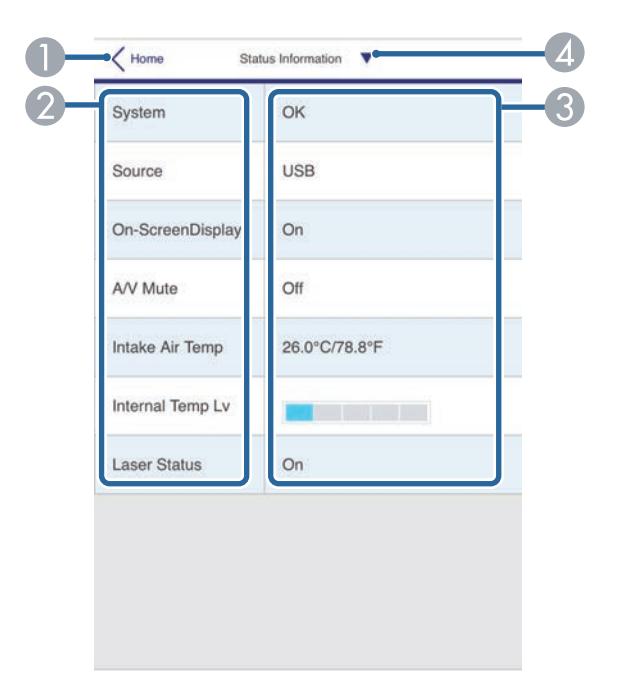

- **O** Rückkehr zum Bildschirm **Epson Web Control**.
- $\boldsymbol{2}$ Zeigt eine Liste überwachter Einstellungen.
- CZeigt den Einstellungsstatus.
- **A** Zur Anzeige verschiedener Statusinformationen wählen.

#### **Fernkamerazugriff (nur im Normalmodus)**

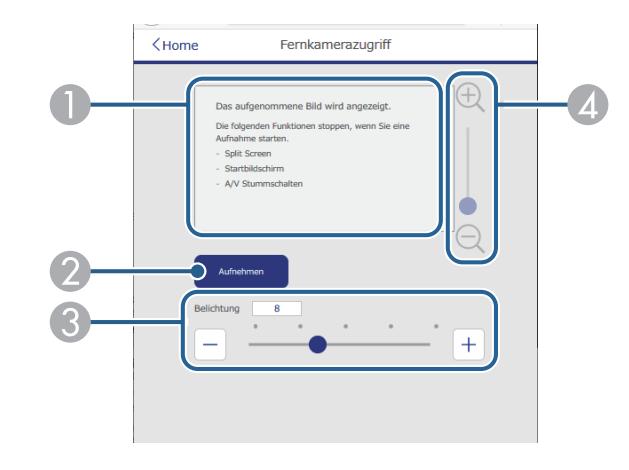

- AZeigt das Bild an, das Sie mit der **Aufnehmen**-Taste aufgenommen haben.
- $\bullet$  Nimmt ein Bild des mit der Kamera an der Vorderseite des Projektors projizierten Bildes auf.
- $\bullet$ Stellt die Bildbelichtung ein.
- D Vergrößert oder verkleinert das von Ihnen erfasste Bild.

#### **Erweitert**

Auf dem Bildschirm **Erweitert** können Sie die Einstellungen des Projektors auswählen.

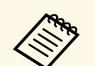

Wenn das standardmäßige **Kennwrt zu Web-Strg.** eingestellt ist,<br>erscheint zur Änderung des Kennwortes eine Einblendung, bevor Sie den Bildschirm **Erweitert** sehen können. Befolgen Sie die Bildschirmanweisungen zur Änderung des Kennwortes.

> Wir raten dringend, das Kennwort regelmäßig zu ändern, damit niemand unautorisiert auf Ihren Projektor zugreift.

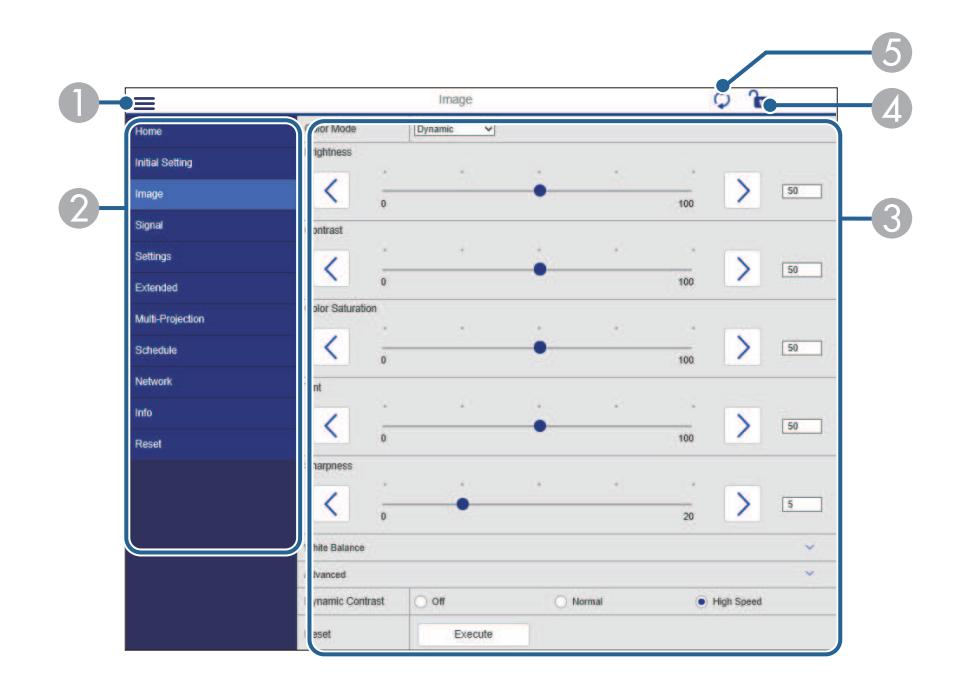

- ABlendet die Menüs ein.
- $\bullet$ Zeigt den von Ihnen gewählten Menünamen.
- C Legt die Projektoreinstellungen fest. (Die verfügbaren Einstellungen können je nach Projektormodell variieren.)
- $\bigcirc$ Aktiviert/deaktiviert die Sperrung der Projektoreinstellungen.
- $\bullet$ Aktualisiert die Projektoreinstellungen.

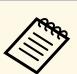

Sie können folgende Einstellungen nicht über Epson Web Control andern ändern.

- **Personalisierte** Einstellung für **Gamma**
- **EDID**
- **HDMI-Link**
- **USER-Taste**
- **Inhaltswiedergabe**
- **Einfache Stapelung**
- **Meldungsposition**
- **Benutzerlogo**
- **Objektivtyp**
- **Objektivkalibrierung**
- **Sprache**
- **WLAN-Diagnose**
- **Access-Point suchen**
- **Crestron Connected**
- **Event ID**
- **HDBaseT-Signalstärke**
- **Antennenpegel**

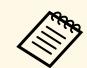

Sie können folgende Einstellungen nur mit Epson Web Control wählen. wählen.

- Monitor-Passwort (bis zu 16 alphanumerische Zeichen) (nur wenn Befehlskommunikation auf Kompatibel gesetzt ist)
- IPv6-Einstellungen (manuell)
- HTTP-Port (die zur Web-Steuerung verwendete Portnummer ist 80 (Standard), 843, 3620, 3621, 3625, 3629, 4352, 4649, 5357, 10000, 10001, 41794)

#### **Remote (nur im Inhaltswiedergabe-Modus)**

Mit den Optionen auf dem Bildschirm **Remote** können Sie die Eingangsquelle wählen, den Projektor steuern und das Projizieren von Wiedergabelisten starten.

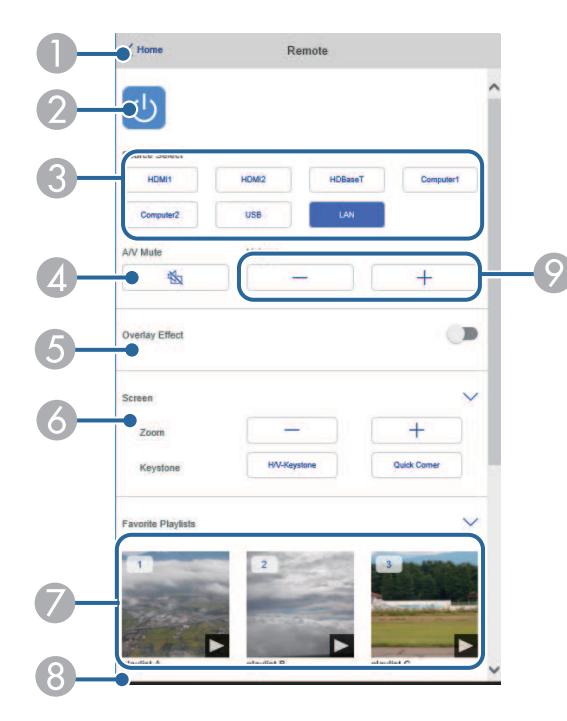

- **O** Rückkehr zum Bildschirm **Epson Web Control**.
- $\bullet$ Schaltet den Projektor ein oder aus.
- C Wählt die Eingangsquelle aus. (Die verfügbaren Quellen können je nach Projektormodell variieren.)
- 4 Schaltet Bild und Ton vorübergehend ein oder aus.

E Die Option **Überlagerungseffekt** wird angezeigt, wenn die aktuelle Quelle nicht USB ist.

Schaltet **Überlagerungseffekt** ein oder aus, um eine Wiedergabeliste mit Farbund Formeffekten zu versehen.

Bei Aktivierung wird der Bildschirm **Effekte** angezeigt. Sie können einer Wiedergabeliste vordefinierte Farb- und Formeffektfilter hinzufügen. Sie können auch einen benutzerdefinierten Effekt erstellen.

- $\overline{6}$ Legt die Bildschirmeinstellungen fest.
- G Zeigt Ihre bevorzugten Wiedergabelisten. Wählen Sie eine Wiedergabeliste, um die Projektion zu starten.
- **8** Zeigt Informationen der projizierten Wiedergabeliste.

Die Symbole geben die Einstellungen der Wiedergabeliste an.

- $\ell$ : Überlagerungseffekte wurden angewandt
- : Wiederholte Wiedergabe wurde angewandt
- : Dauer der Wiedergabeliste

Wählen Sie den Pfeil unten rechts, um den folgenden Bildschirm auszuwählen.

 $\bullet$ Zur Anpassung der Lautsprecherlautstärke.
**Während der Projektion der Wiedergabeliste angezeigter Bildschirm (nur im Inhaltswiedergabe-Modus)**

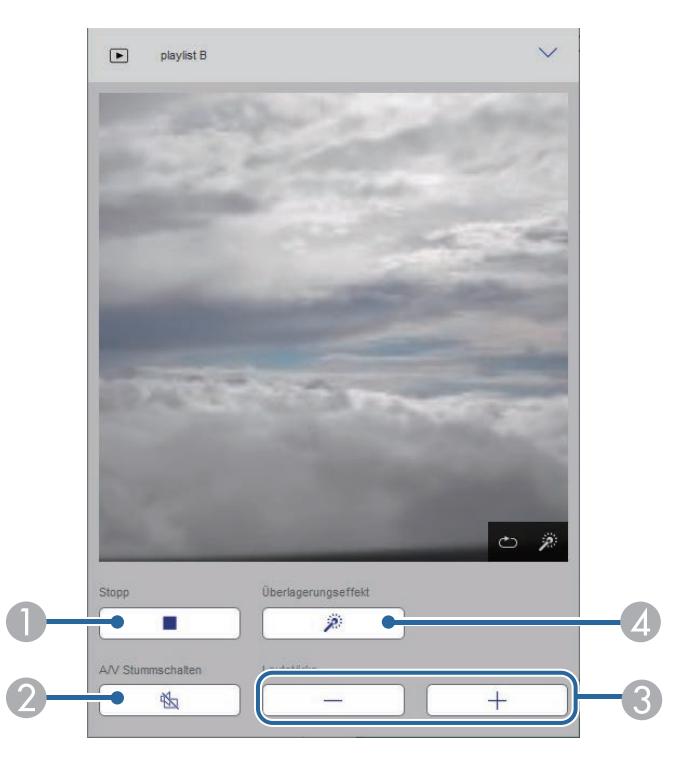

- $\bullet$ Hält die Projektion an.
- $\bullet$  Schaltet Bild und Ton vorübergehend ein oder aus. Allerdings laufen Audio und Video weiter; Sie können daher die Projektion nicht an der Stelle der Aktivierung dieser Funktion wieder aufnehmen.
- $\bullet$ Zur Anpassung der Lautsprecherlautstärke.
- $\bullet$  Öffnet den Bildschirm **Effekte**. Sie können voreingestellte Effekte auswählen oder Helligkeits-, Farb- und Formeffektfilter einzeln auswählen.

#### **Wiedergabeliste (nur im Inhaltswiedergabe-Modus)**

Mit den Optionen auf dem Bildschirm **Wiedergabeliste** können Sie die Wiedergabeliste aus der Liste auswählen, die Sie wiedergeben möchten, und Wiedergabelisten erstellen oder bearbeiten.

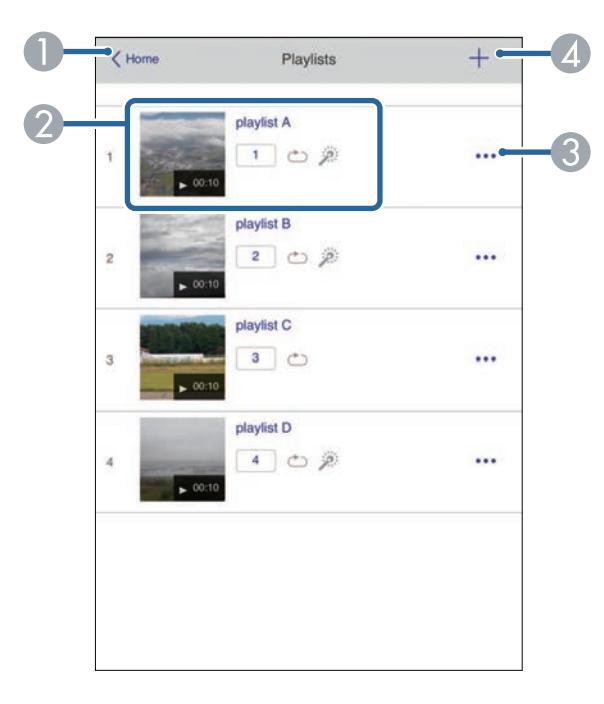

- A Rückkehr zum Bildschirm **Epson Web Control**.
- $\Omega$  Startet die Projektion der Wiedergabeliste.
	- Die Symbole geben die Einstellungen der Wiedergabeliste an.
	- : Die Ihren bevorzugten Wiedergabelisten zugewiesene Nummer
	- : Wiederholte Wiedergabe wurde angewandt
	- : Überlagerungseffekte wurden angewandt
- $\odot$  Öffnet das Menü, in dem Sie Wiedergabelisten bearbeiten, kopieren, in den Favoriten registrieren oder löschen können.

Bei Auswahl von **Bearbeiten** oder **Duplizieren** wird der Bildschirm zum Bearbeiten einer Wiedergabeliste angezeigt.

**CA**  Öffnet den Bildschirm zum Erstellen einer Wiedergabeliste, in dem Sie eine neue Wiedergabeliste erstellen können.

#### **Bildschirm zum Erstellen oder Bearbeiten einer Wiedergabeliste bearbeiten (nur im Inhaltswiedergabe-Modus)**

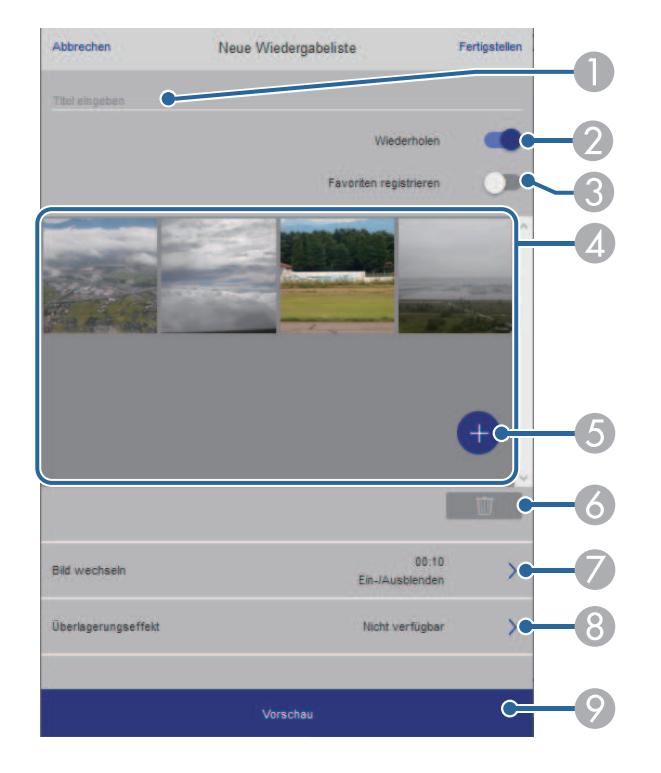

- **O** Der Name der Wiedergabeliste wird bearbeitet.
- $\bullet$ Legt fest, ob die wiederholte Wiedergabe aktiviert werden soll.
- $\bullet$ Registriert die Wiedergabeliste als Favorit.

Durch Registrieren von Favoriten können Sie die Wiedergabe der bevorzugten Wiedergabelisten rasch über den Bildschirm **Remote** oder die Fernbedienung starten.

**A**  Zeigt die Bilder oder Filme an, die der Wiedergabeliste hinzugefügt wurden. Die Wiedergabeliste gibt die Bilder oder Filme in dieser Reihenfolge wieder.

- EFügt der Wiedergabeliste Bilder oder Filme hinzu.
- G Löscht Bilder oder Filme aus der Liste.
- GÖffnet den Bildschirm **Bild wechseln**.

Sie können das Zeitintervall bis zum Wechseln zur nächsten Bilddatei festlegen. Sie können auch einen Übergangseffekt wählen.

 $\Omega$ Öffnet den Bildschirm **Effekte**.

> Sie können einer Wiedergabeliste vordefinierte Farb- und Formeffektfilter hinzufügen. Sie können auch einen benutzerdefinierten Effekt erstellen.

I Zeigt eine Vorschau der Wiedergabeliste.

#### **USB-Speichergerät (nur im Inhaltswiedergabe-Modus)**

Mit den Optionen auf dem Bildschirm **USB-Speichergerät** können Sie Daten für eine Wiedergabeliste auf das USB-Flash-Laufwerk hochladen oder Daten vom USB-Flash-Laufwerk löschen.

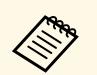

Sie können Dateien im Format .avi, .jpeg (.jpg), .png, .bmp oder .gif<br>hochalden hochalden.

> Wenn Sie der Wiedergabeliste .mp4- und .mov-Dateien hinzufügen möchten, verwenden Sie die Software Epson Projector Content Manager oder die App Epson Creative Projection.

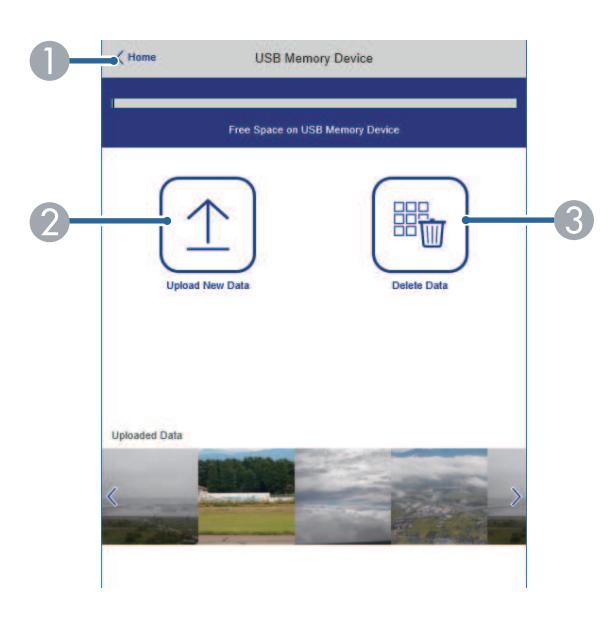

- **O** Rückkehr zum Bildschirm **Epson Web Control**.
- $\Omega$  Kopiert Bilder oder Filme, die Sie zu Wiedergabelisten hinzufügen möchten, auf ein USB-Flash-Laufwerk.
- C Löscht Bilder oder Filme auf dem USB-Flash-Laufwerk.

#### **Zeittabelle (nur im Inhaltswiedergabe-Modus)**

Mit den Optionen auf dem Bildschirm **Zeittabelle** können Sie die festgelegten Zeittabellenfunktionen aktivieren oder deaktivieren.

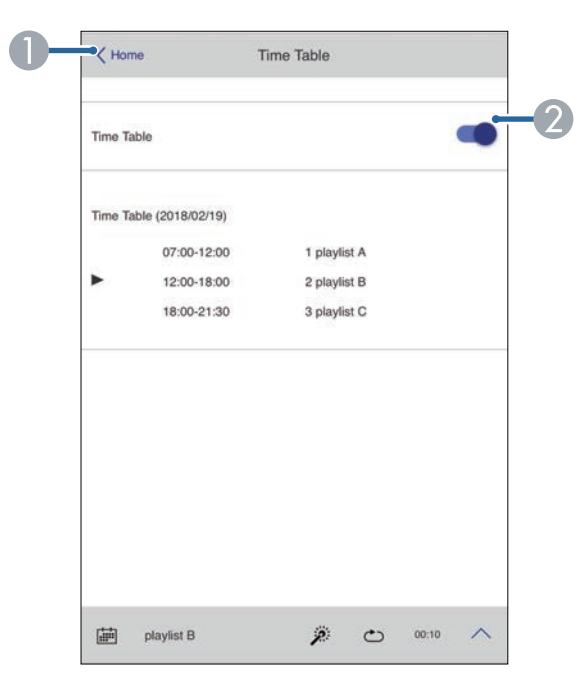

- ARückkehr zum Bildschirm **Epson Web Control**.
- BSchaltet die Zeittabelle ein oder aus.

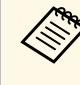

Sie können über die Zeittabelle-Funktion in der Software Epson<br>Projector Content Manager angeben, wann eine jeweilige Wiedergabeliste startet und endet.

> Einzelheiten finden Sie in der *Bedienungsanleitung für Epson Projector Content Manager*.

## **Wartung des Projektors**

Befolgen Sie die Anweisungen in diesen Abschnitten zur Wartung Ihres Projektors.

### g **Relevante Links**

- • ["Wartung des Projektors"](#page-148-0) S.149
- • ["Reinigen des Objektivs"](#page-149-0) S.150
- • ["Reinigung des Projektorgehäuses"](#page-150-0) S.151
- • ["Wartung von Luftfilter und Belüftungsöffnungen"](#page-151-0) S.152

<span id="page-148-0"></span>Möglicherweise müssen Sie das Projektorobjektiv regelmäßig reinigen; reinigen Sie außerdem Luftfilter und Belüftungsöffnungen, damit der Projektor nicht aufgrund blockierter Belüftung überhitzt.

Die einzigen Teile, die Sie ersetzen dürfen, sind der Luftfilter, die Fernbedienungsbatterien und das Objektiv. Falls andere Teile ersetzt werden müssen, wenden Sie sich an Epson oder einen autorisierten Epson-Dienstleister.

### **Warnung**

Bevor Sie einen Teil des Projektors reinigen, schalten Sie ihn ab und ziehen das Netzkabel. Öffnen Sie niemals Abdeckungen am Projektor, sofern nicht spezifisch in dieser Anleitung erklärt. Gefährliche elektrische Spannung im Projektor kann schwere Verletzungen verursachen.

<span id="page-149-0"></span>Reinigen Sie das Projektorobjektiv regelmäßig oder wann immer Sie Staub oder Schlieren auf der Oberfläche bemerken.

- Entfernen Sie Staub und Schlieren, indem Sie das Objektiv vorsichtig mit einem Reinigungstuch abwischen. Wenn das Objektiv stark verschmutzt ist, verwenden Sie einen Staubsauger oder ein Luftgebläse, um Staub und Schlieren zu entfernen, und wischen Sie das Objektiv danach ab.
- Entfernen Sie hartnäckigen Schmutz, indem Sie ein weiches, flusenfreies Tuch mit Objektivreiniger anfeuchten und das Objektiv abwischen. Sprühen Sie Flüssigkeiten nicht direkt auf das Objektiv.

### **Warnung**

Verwenden Sie keinen Objektivreiniger, der entflammbare Gase enthält. Die vom Projektor erzeugte Hitze kann einen Brand verursachen.

#### **Beachten**

- Wischen Sie nicht unmittelbar nach dem Ausschalten der Lichtquelle über das Objektiv, andernfalls kann das Objektiv beschädigt werden.
- Reinigen Sie das Objektiv nicht mit Glasreiniger oder aggressiven Materialien und setzen Sie das Objektiv keinen Stößen aus; andernfalls kann es beschädigt werden. Verwenden Sie keine Druckluftdosen; Gase können brennbare Reste hinterlassen.

### **Reinigung des Projektorgehäuses <sup>151</sup>**

<span id="page-150-0"></span>Schalten Sie den Projektor vor der Reinigung des Projektorgehäuses ab und ziehen Sie das Netzkabel.

- Verwenden Sie zum Entfernen von Staub und Schmutz ein weiches, trockenes, flusenfreies Tuch.
- Hartnäckigen Schmutz entfernen Sie mit einem weichen, mit Wasser und milder Seife angefeuchteten Tuch. Sprühen Sie Flüssigkeiten nicht direkt auf den Projektor.

#### **Beachten**

Verwenden Sie zur Reinigung des Projektorgehäuses kein Wachs, Alkohol, Benzin, Farbverdünner oder andere Chemikalien. Diese können das Gehäuse beschädigen. Verwenden Sie keine Druckluftdosen; Gase können brennbare Reste hinterlassen.

<span id="page-151-0"></span>Zur Pflege Ihres Projektors ist regelmäßige Filterwartung wichtig. Reinigen Sie den Luftfilter, wenn Sie per Meldung darüber informiert werden, dass die Temperatur im Inneren des Projektors hoch ist. Es wird empfohlen, diese Teile mindestens alle 20.000 Stunden zu reinigen. Reinigen Sie sie häufiger, wenn der Projektor in einer ungewöhnlich staubigen Umgebung eingesetzt wird. (Davon ausgehend, dass der Projektor in einer Atmosphäre mit luftgetragenen Partikeln von weniger als 0,04 mg/m3 verwendet wird.)

#### **Beachten**

Falls keine regelmäßige Wartung durchgeführt wird, informiert Sie Ihr Epson-Projektor darüber, dass die Temperatur im Inneren des Projektors einen hohen Wert erreicht hat. Warten Sie mit der Pflege Ihres Projektorfilters nicht, bis diese Warnung erscheint, da sich die Lebensdauer des Projektors verringern kann, wenn er über längere Zeit hohen Temperaturen ausgesetzt sind.

### g **Relevante Links**

- • ["Reinigung der Luftfilter und Zuluftöffnungen"](#page-151-1) S.152
- • ["Austausch des Luftfilters"](#page-153-0) S.154

### <span id="page-151-1"></span>**Reinigung der Luftfilter und Zuluftöffnungen**

Sie müssen die Luftfilter im Projektor in folgenden Situationen reinigen:

- Filter oder Belüftungsöffnungen werden staubig.
- Sie werden durch eine Meldung zur Reinigung aufgefordert.
- Die Filteranzeige des Projektors blinkt orange.

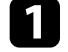

Schalten Sie den Projektor aus und ziehen Sie das Netzkabel.

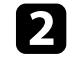

b Entfernen Sie den Staub sorgfältig mit einem Staubsauger oder einer Bürste.

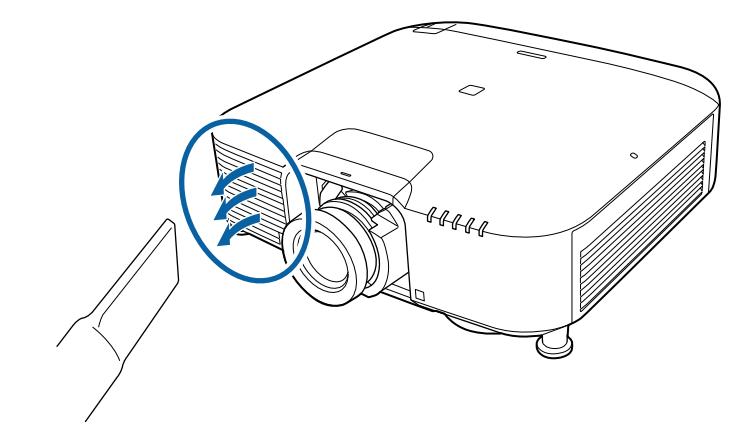

Lösen Sie die Schrauben und entfernen Sie die Luftfilterabdeckung wie in der Abbildung gezeigt (sie ist festgebunden).

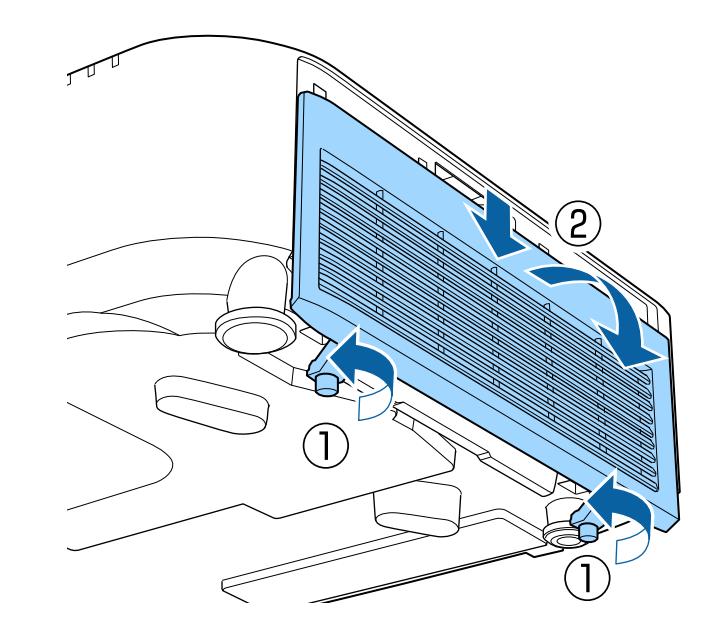

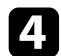

d Ziehen Sie den Luftfilter aus dem Projektor.

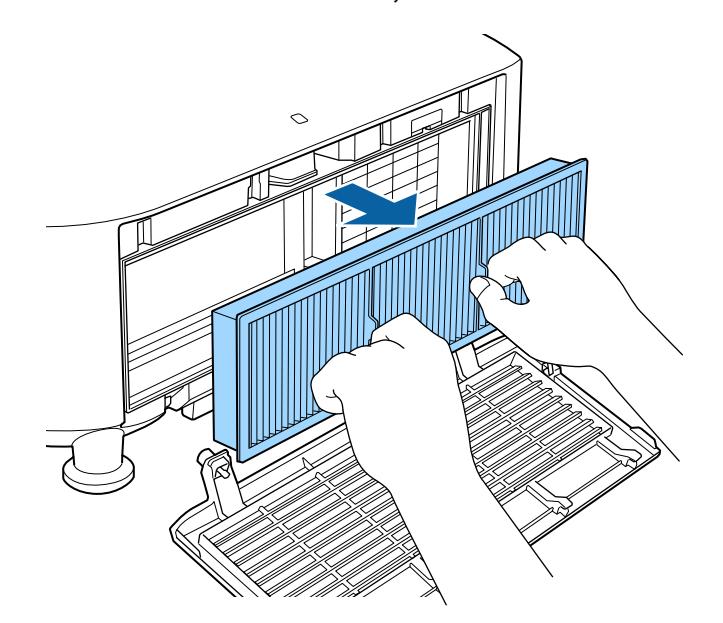

e Klopfen Sie 4- bis 5-mal auf beide Seiten des Luftfilters, damit sich übermäßiger Staub löst.

#### **Beachten**

Wenden Sie beim Ausklopfen des Luftfilters keine übermäßige Gewalt an; andernfalls könnte er beschädigt und dadurch unbrauchbar werden.

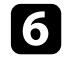

f Beseitigen Sie restlichen Staub an der Vorderseite des Luftfilters (die Seite mit den Riegeln) mit einem Staubsauger.

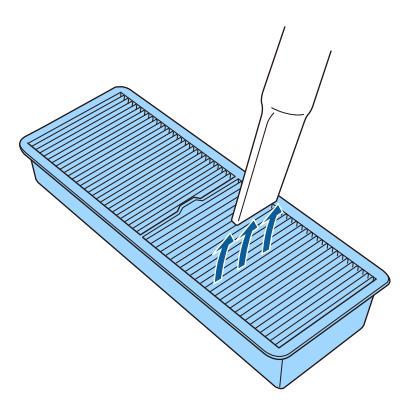

### **Beachten**

- Spülen Sie den Luftfilter nicht in Wasser ab; verwenden Sie zur Reinigung keine Reinigungs- oder Lösungsmittel.
- Verwenden Sie keine Druckluftdosen. Die Gase können brennbare Reste hinterlassen bzw. Staub und Schmutz in die optischen Komponenten oder andere empfindliche Bereiche des Projektors drücken.

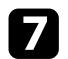

Platzieren Sie den Luftfilter wie abgebildet im Projektor. **h Ersetzen Sie die Luftfilterabdeckung wie abgebildet und ziehen Sie die** 

<span id="page-153-0"></span>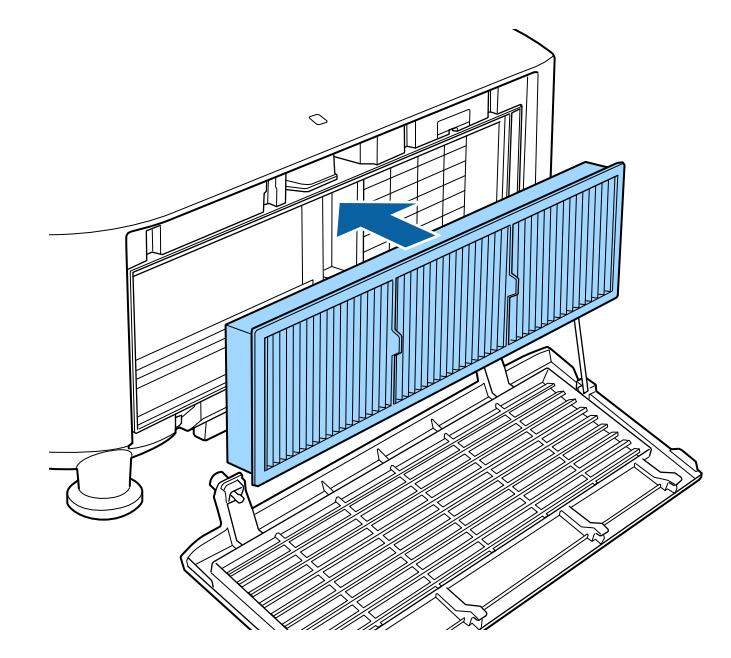

Schrauben fest.

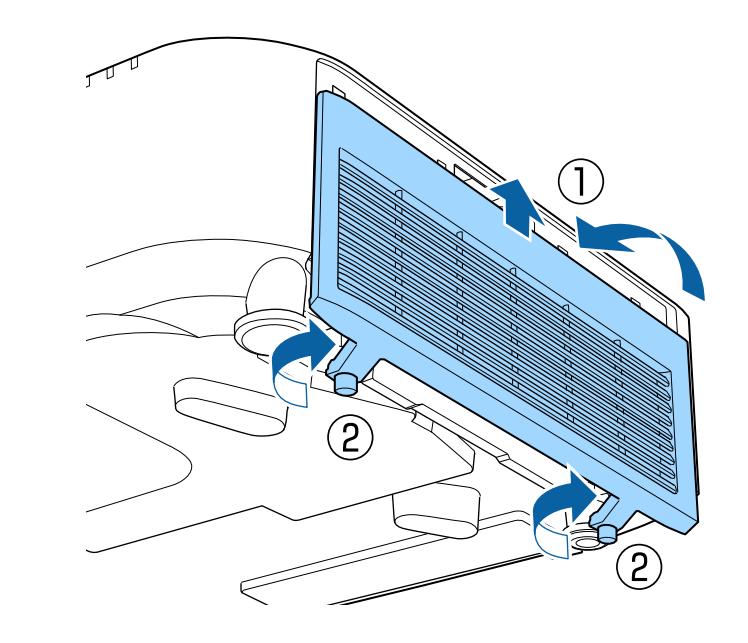

### **Austausch des Luftfilters**

Sie müssen den Luftfilter in folgenden Situationen ersetzen:

- Nach Reinigung des Luftfilters erscheint eine Meldung, die Sie zum Reinigen oder Ersetzen des Filters auffordert.
- Der Luftfilter ist beschädigt.

Sie können den Luftfilter ersetzen, während der Projektor an der Decke montiert oder auf einem Tisch aufgestellt ist.

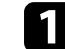

Schalten Sie den Projektor aus und ziehen Sie das Netzkabel.

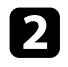

1. Lösen Sie die Schrauben und entfernen Sie die Luftfilterabdeckung wie ander Abbildung gezeigt (sie ist festgebunden).

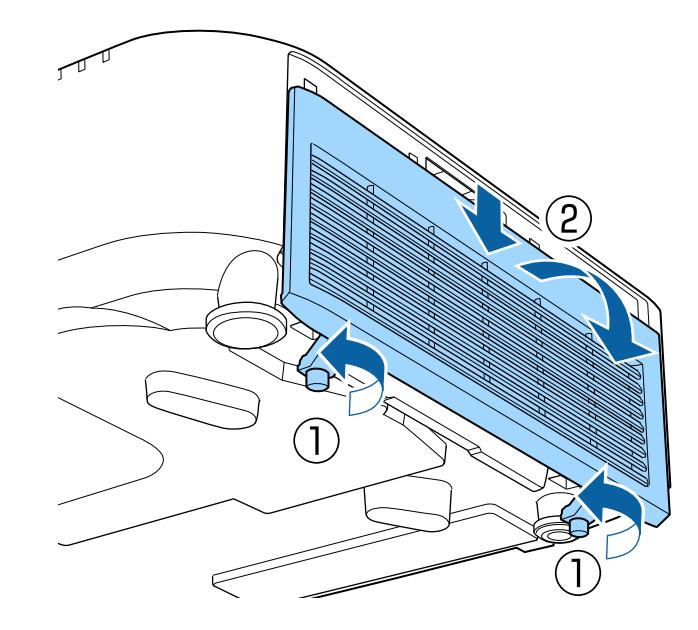

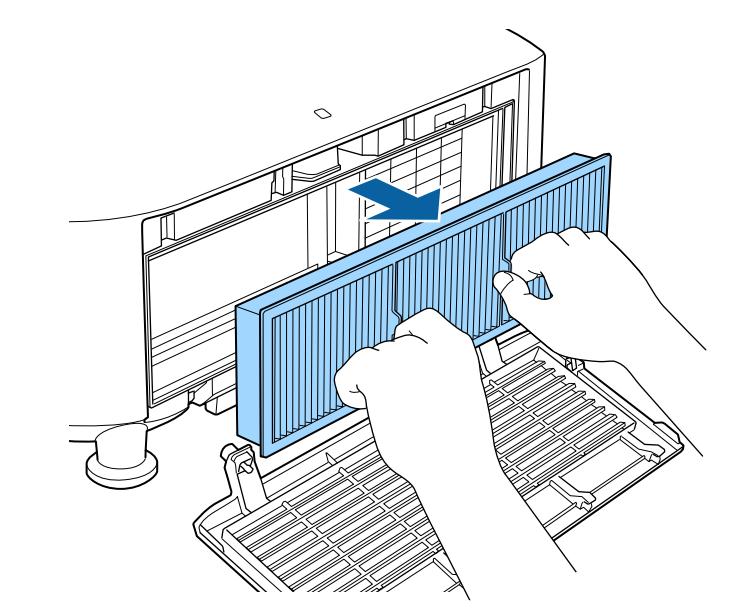

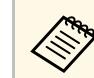

Entsorgen Sie benutzte Luftfilter entsprechend den örtlichen<br>Richtlinien. Richtlinien.

- Filterrahmen: Polypropylen
- Filter: Polypropylen

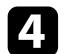

d Platzieren Sie den neuen Luftfilter wie abgebildet im Projektor.<br>
S Ersetzen Sie die Luftfilterabdeckung wie abgebildet und ziehen Sie die

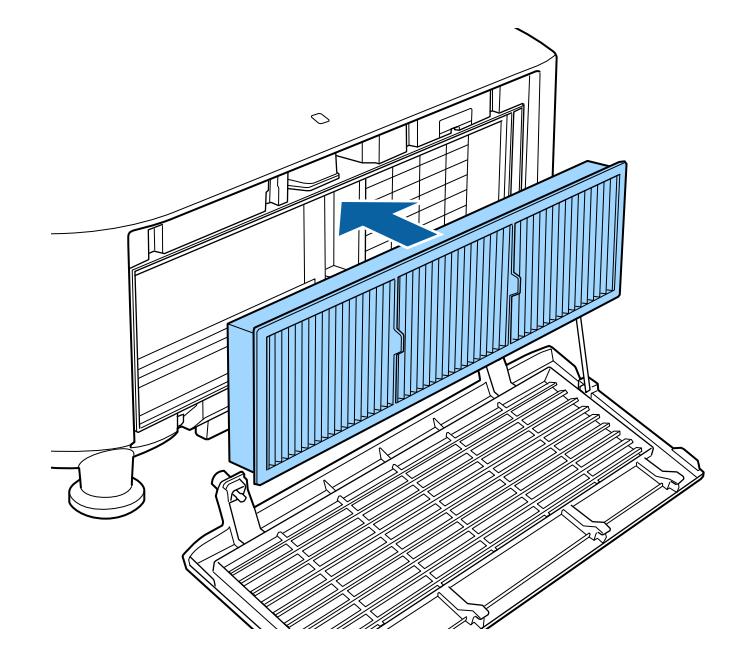

Schrauben fest.

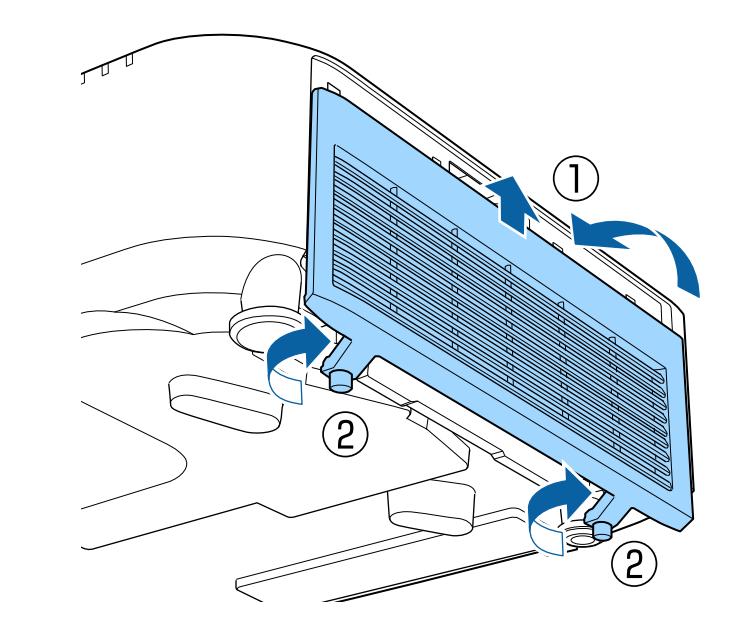

## **Problemlösung**

Prüfen Sie die Lösungsvorschläge in diesen Abschnitten, falls Probleme mit der Benutzung des Projektors auftreten.

### g **Relevante Links**

- • ["Projektionsprobleme"](#page-157-0) S.158
- • ["Status der Projektoranzeige"](#page-158-0) S.159
- • ["Projektorstatus-Anzeigemeldungen"](#page-161-0) S.162
- • ["Probleme mit Bild oder Ton lösen"](#page-166-0) S.167
- • ["Probleme mit der Steuerung von Projektor oder Fernbedienung lösen"](#page-172-0) S.173
- • ["Lösungen zu Problemen im Inhaltswiedergabe-Modus"](#page-174-0) S.175
- • ["Lösung von Netzwerkproblemen"](#page-175-0) S.176

## **Projektionsprobleme <sup>158</sup>**

<span id="page-157-0"></span>Falls der Projektor nicht richtig funktioniert, schalten Sie ihn aus, ziehen Sie den Netzstecker, schließen Sie ihn wieder an und schalten Sie das Gerät ein.

Falls dies das Problem nicht löst, prüfen Sie Folgendes:

- Möglicherweise weisen die Anzeigen am Projektor auf das Problem hin.
- Die Hilfe-Option im Startbildschirm kann im Betrieb des Projektors Informationen über allgemeine Probleme anzeigen.
- Die Lösungsansätze in dieser Anleitung können Ihnen bei der Behebung vieler Probleme helfen.

Falls keine der vorgeschlagenen Lösungen hilft, wenden Sie sich für technischen Support an Epson.

<span id="page-158-0"></span>Die Anzeigen am Projektor zeigen den Projektorstatus und informieren Sie, wenn ein Problem auftritt. Prüfen Sie Status und Farbe der Anzeigen; beachten Sie dann zur Lösungsfindung die folgende Tabelle.

- Falls die Anzeigen ein nicht in der nachstehenden Tabelle<br>aufgelistetes Muster zeigen, schalten Sie den Projektor aus, ziehen Sie das Netzkabel und wenden Sie sich an Epson.
	- Wenn die **Indikatoren**-Einstellung im Projektormenü **Erweitert** auf **Aus** eingestellt ist, sind unter normalen Projektionsbedingungen alle Anzeigen aus.
		- s **Erweitert** > **Betrieb** > **Erweitert** > **Indikatoren**

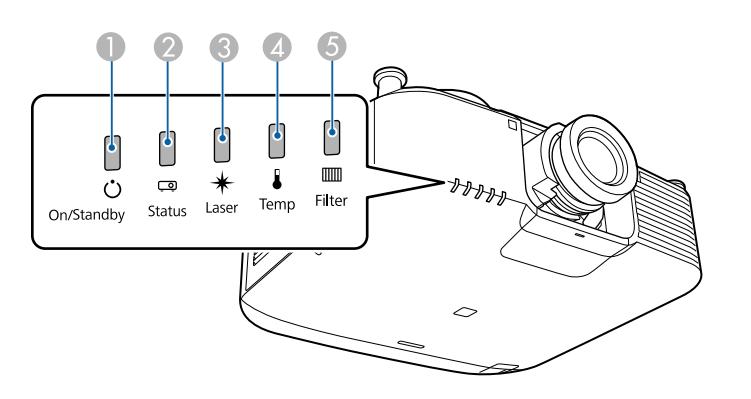

- **O** Power-Anzeige
- $\boldsymbol{\Omega}$ Statusanzeige
- $\bullet$ Laser-Anzeige
- 4 Temperaturanzeige
- **6** Filteranzeige

#### **Projektorstatus**

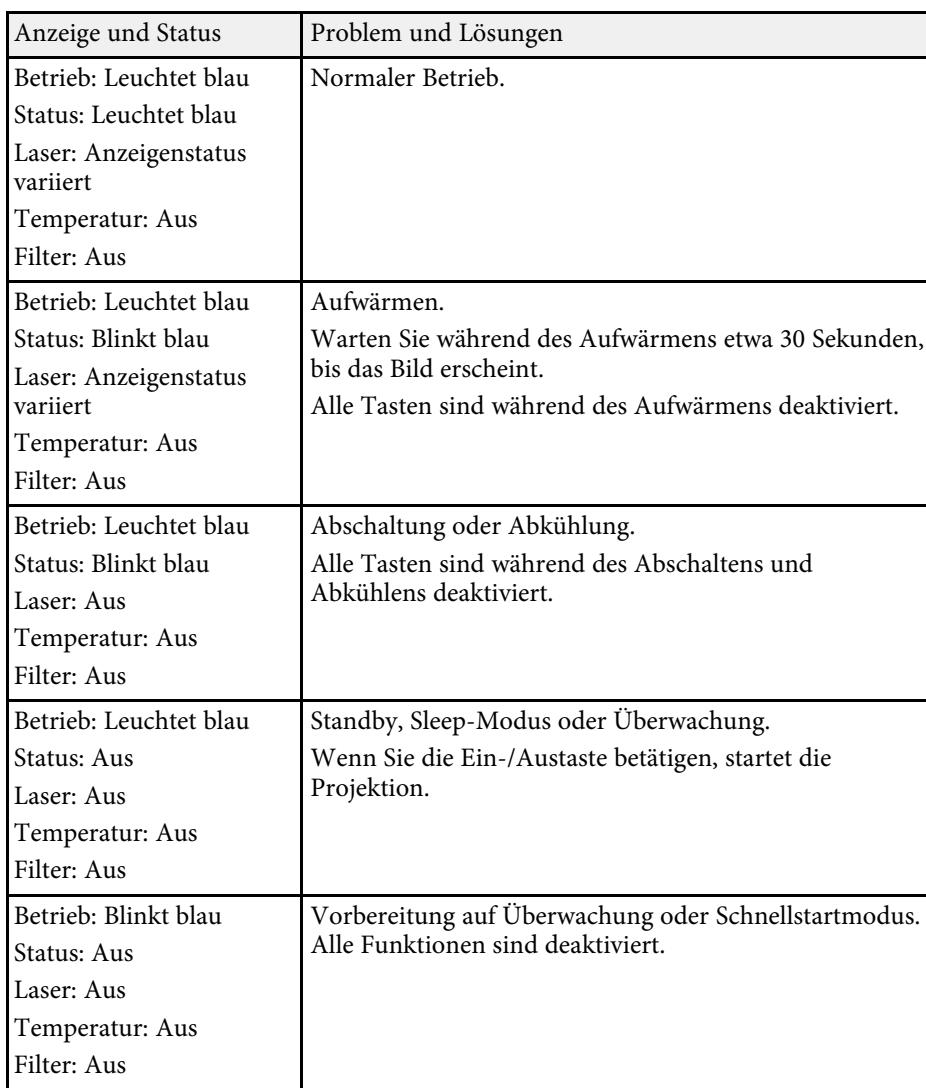

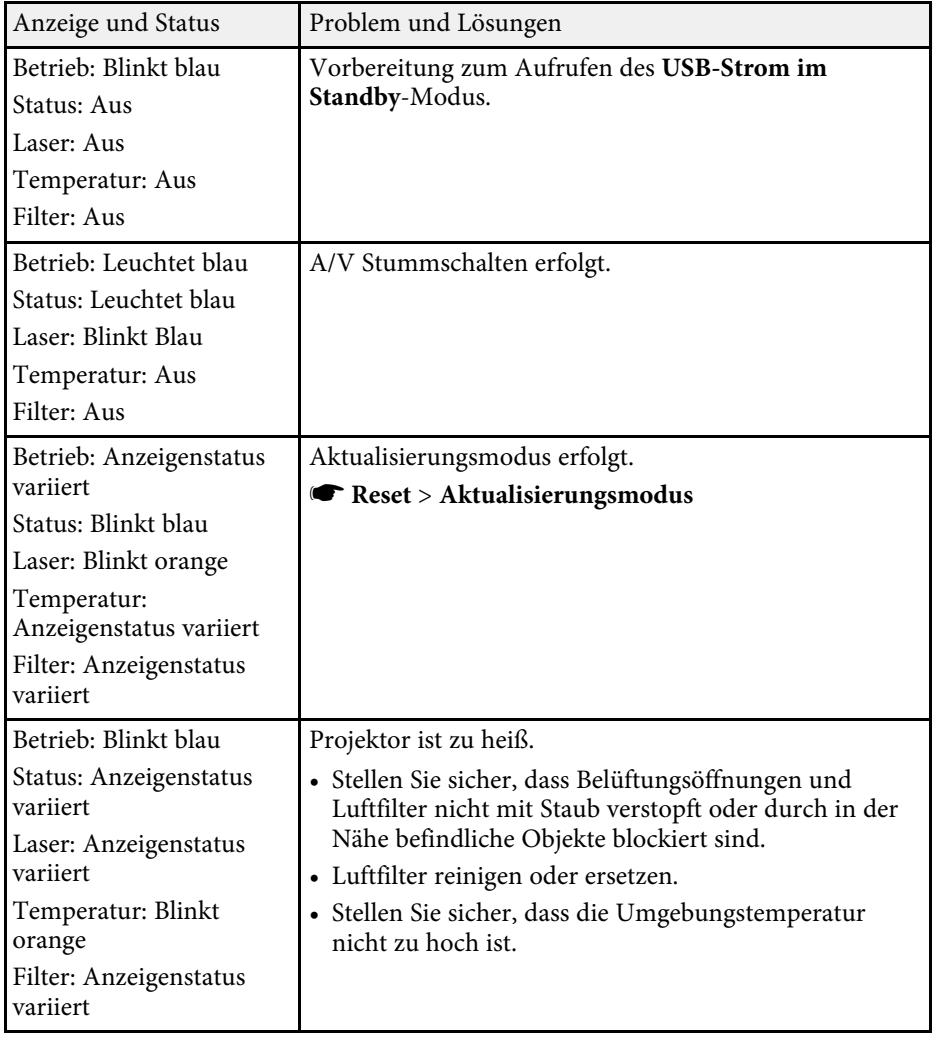

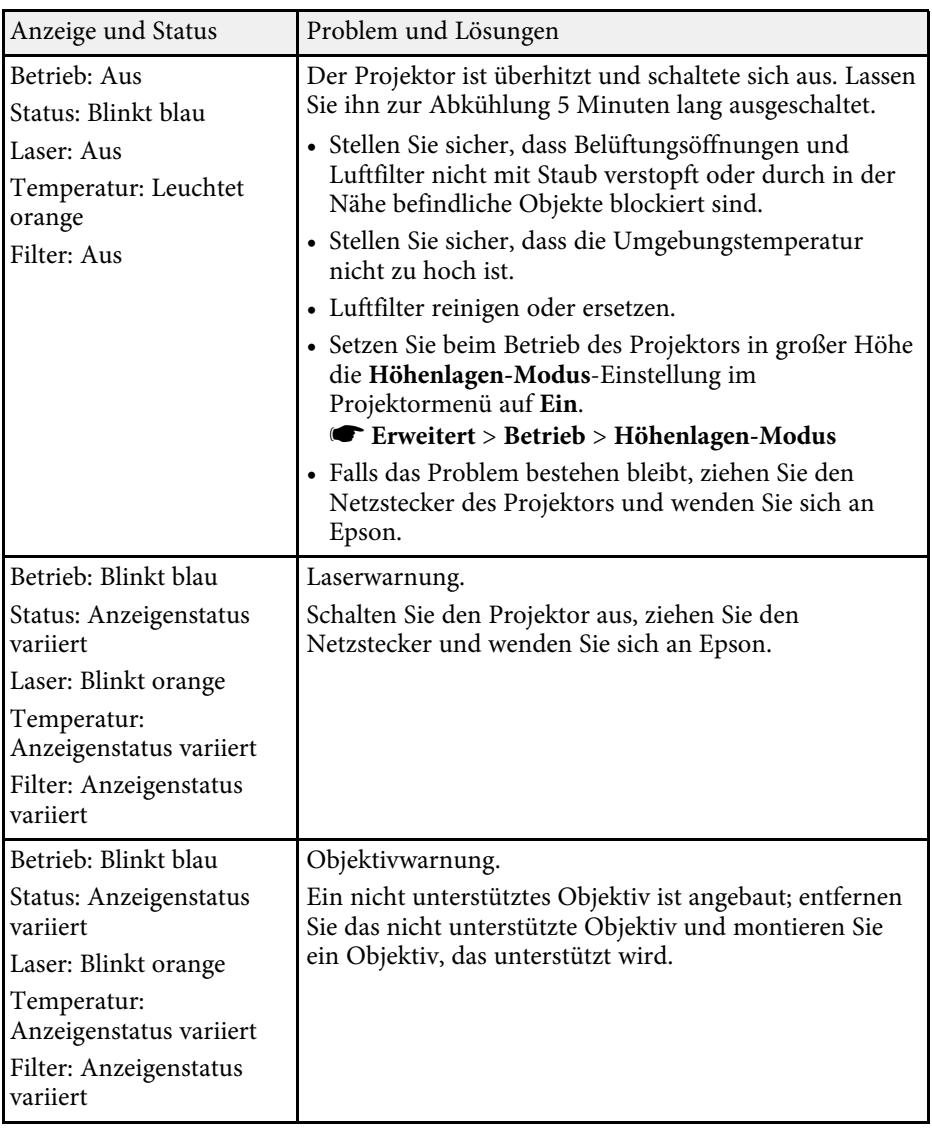

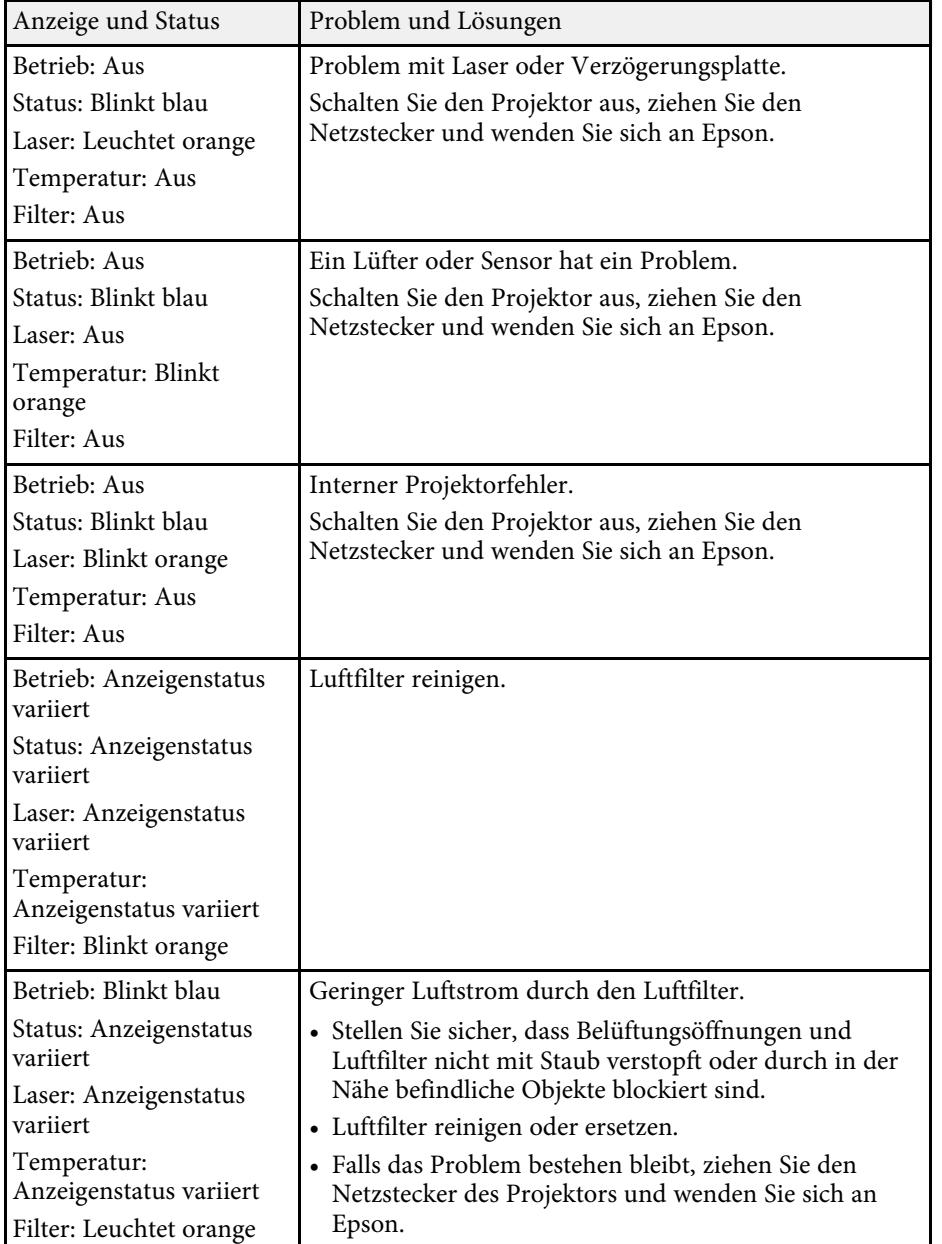

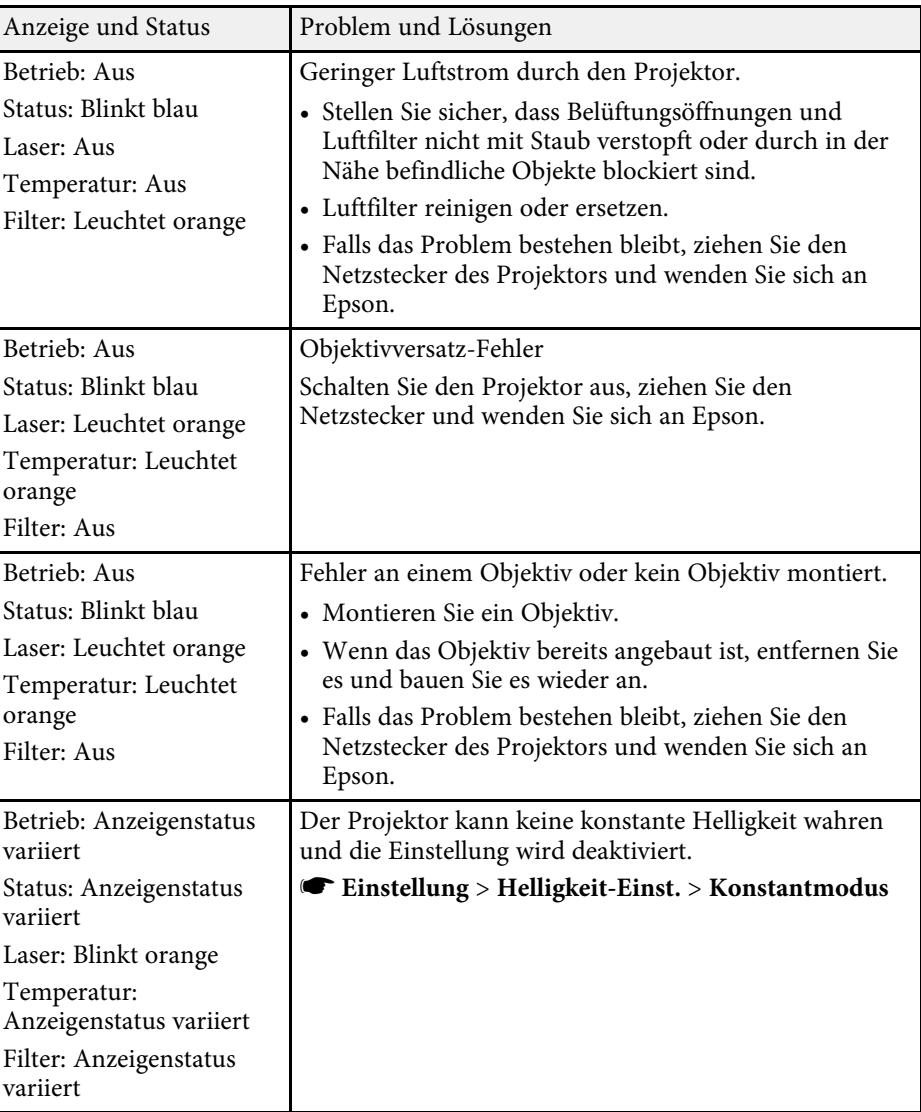

<span id="page-161-0"></span>Sie können den Status des Projektors überwachen und Fehlerinformationen über das Projektormenü **Information** einsehen.

### s **Information** > **Statusinfo**

Kategorien zur Statusanzeige ermöglichen Ihnen das Prüfen von Informationen zum Projektor und seinem Betrieb.

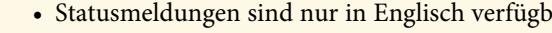

a • Statusmeldungen sind nur in Englisch verfügbar. • Die angezeigten Elemente variieren je nach Ihrem Projektormodell, dem Bildsignal und der Bildquelle.

### **Status Information**-Kategorie

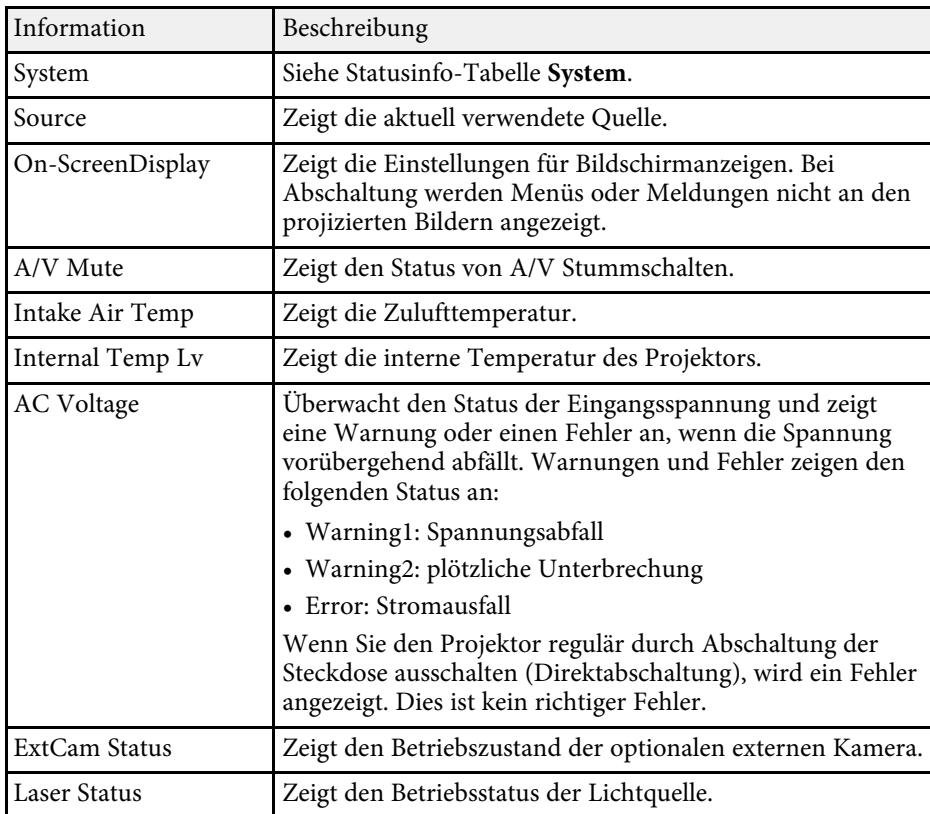

#### **Source**-Kategorie

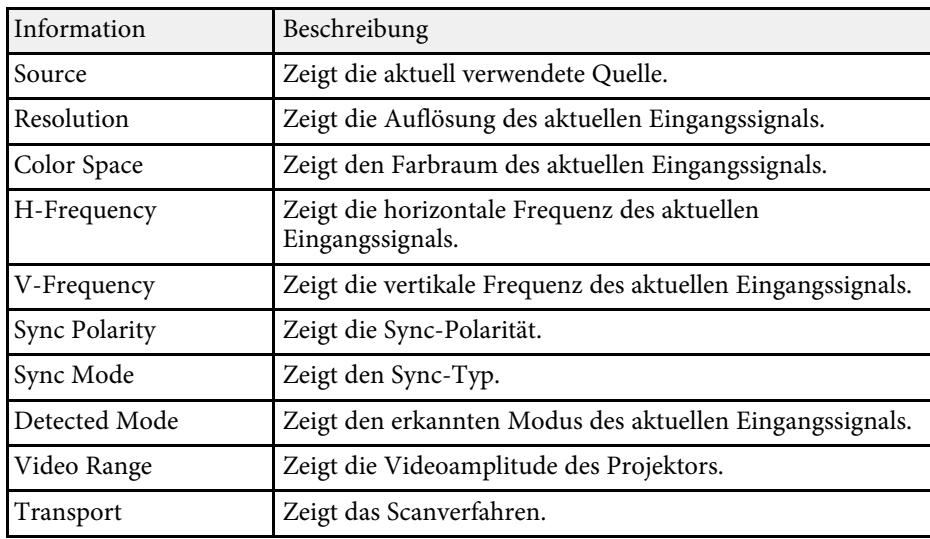

#### **Signal Information**-Kategorie

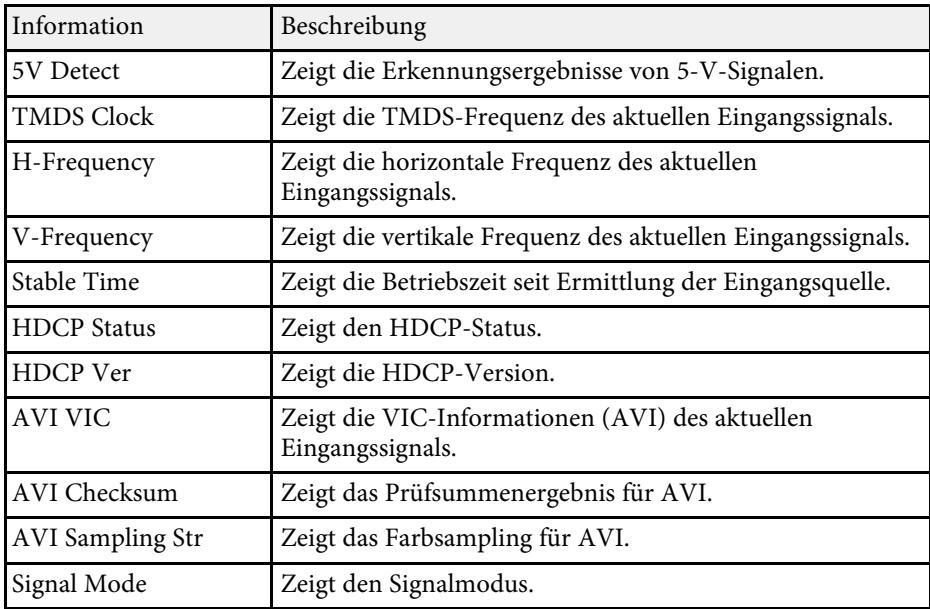

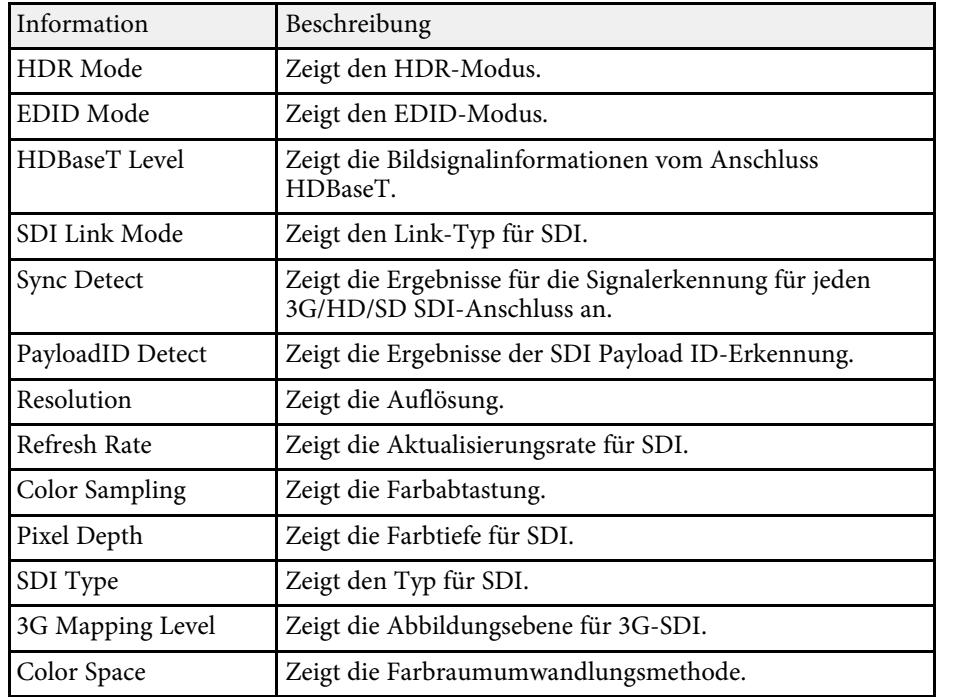

### **Network Wired**-Kategorie

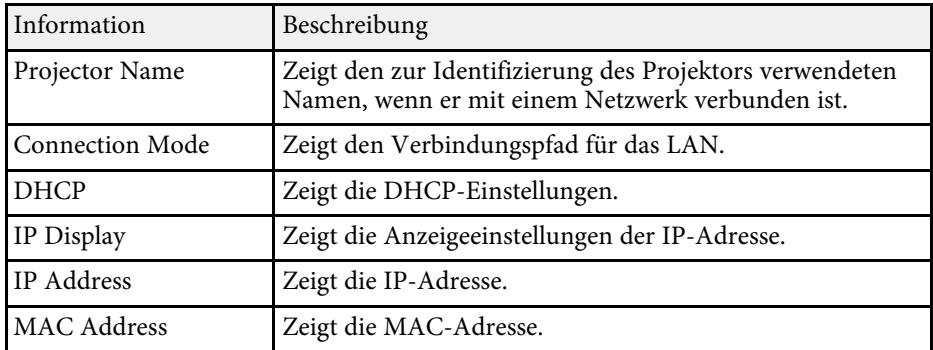

Information Beschreibung Projector Name Zeigt den zur Identifizierung des Projektors verwendeten Namen, wenn er mit einem Netzwerk verbunden ist. Connection Mode Zeigt den Verbindungsmodus zur Verbindung des Projektors und eines Computers über ein WLAN. SSID Display Zeigt die SSID-Anzeigeeinstellungen. SSID Zeigt die SSID. DHCP Zeigt die DHCP-Einstellungen. IP Display Zeigt die Anzeigeeinstellungen der IP-Adresse. IP Address Zeigt die IP-Adresse. MAC Address Zeigt die MAC-Adresse. Security Zeigt die Sicherheitseinstellungen. Antenna Level Zeigt den Empfangsstatus für WLAN.

#### **Maintenance**-Kategorie

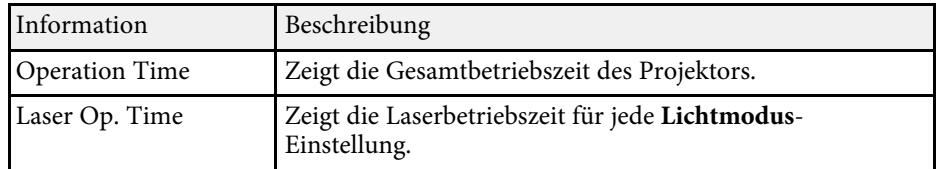

#### **Version**-Kategorie

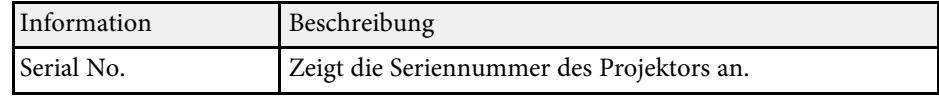

**Network Wireless**-Kategorie

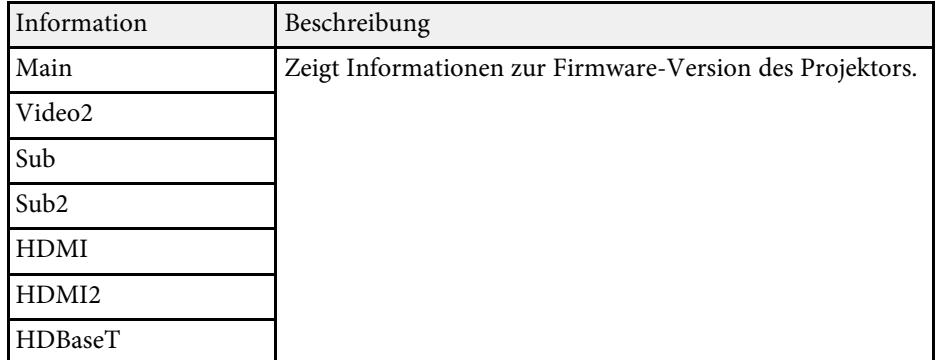

### **System**-Statusinfo

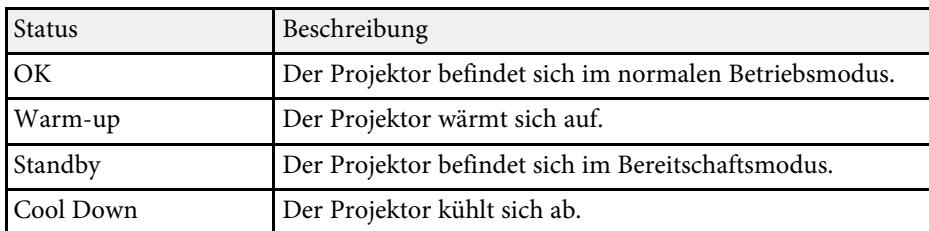

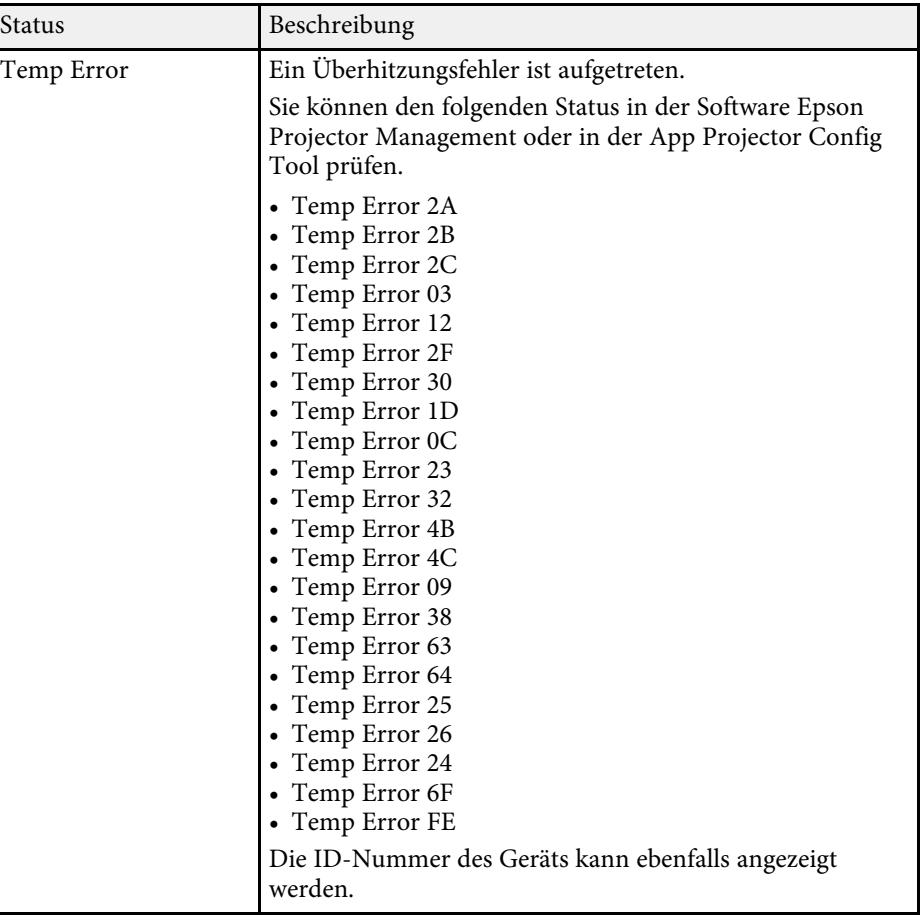

## **Projektorstatus-Anzeigemeldungen <sup>165</sup>**

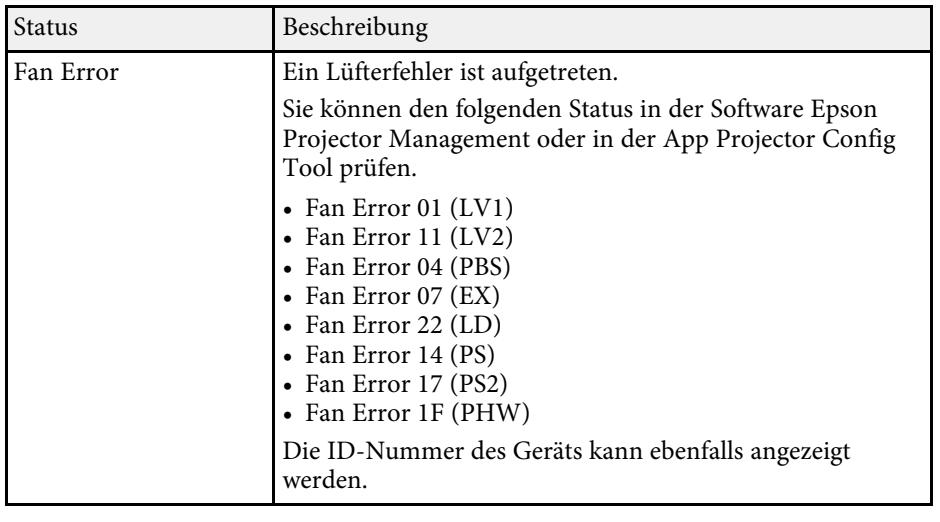

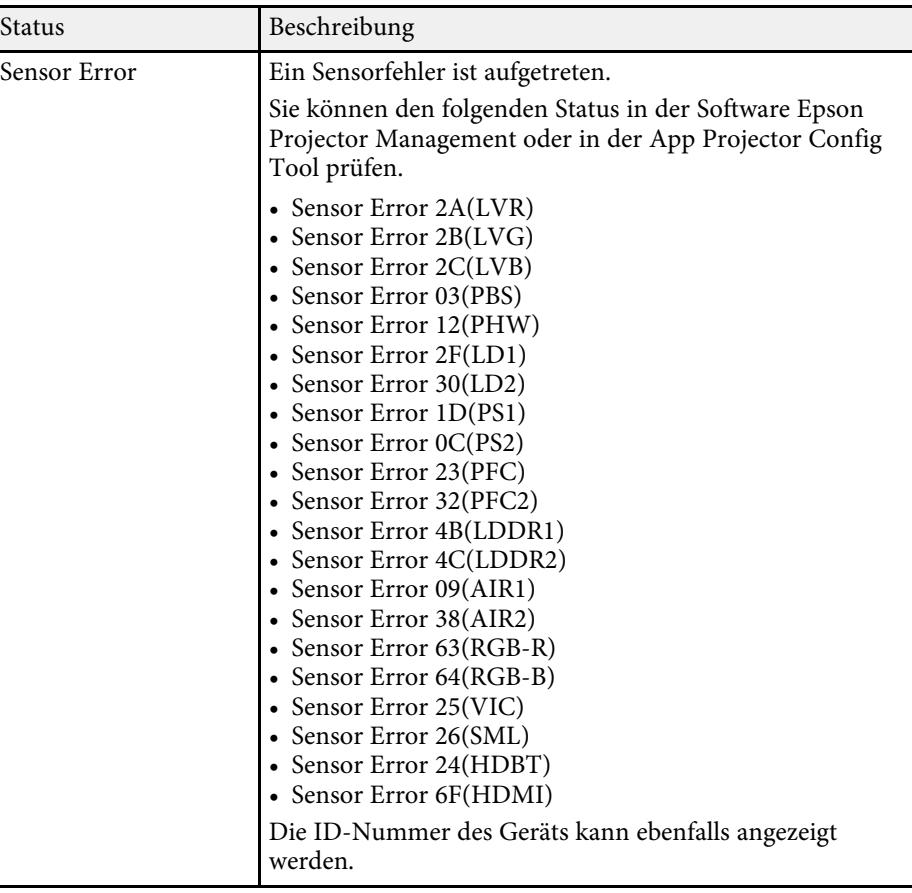

# **Projektorstatus-Anzeigemeldungen <sup>166</sup>**

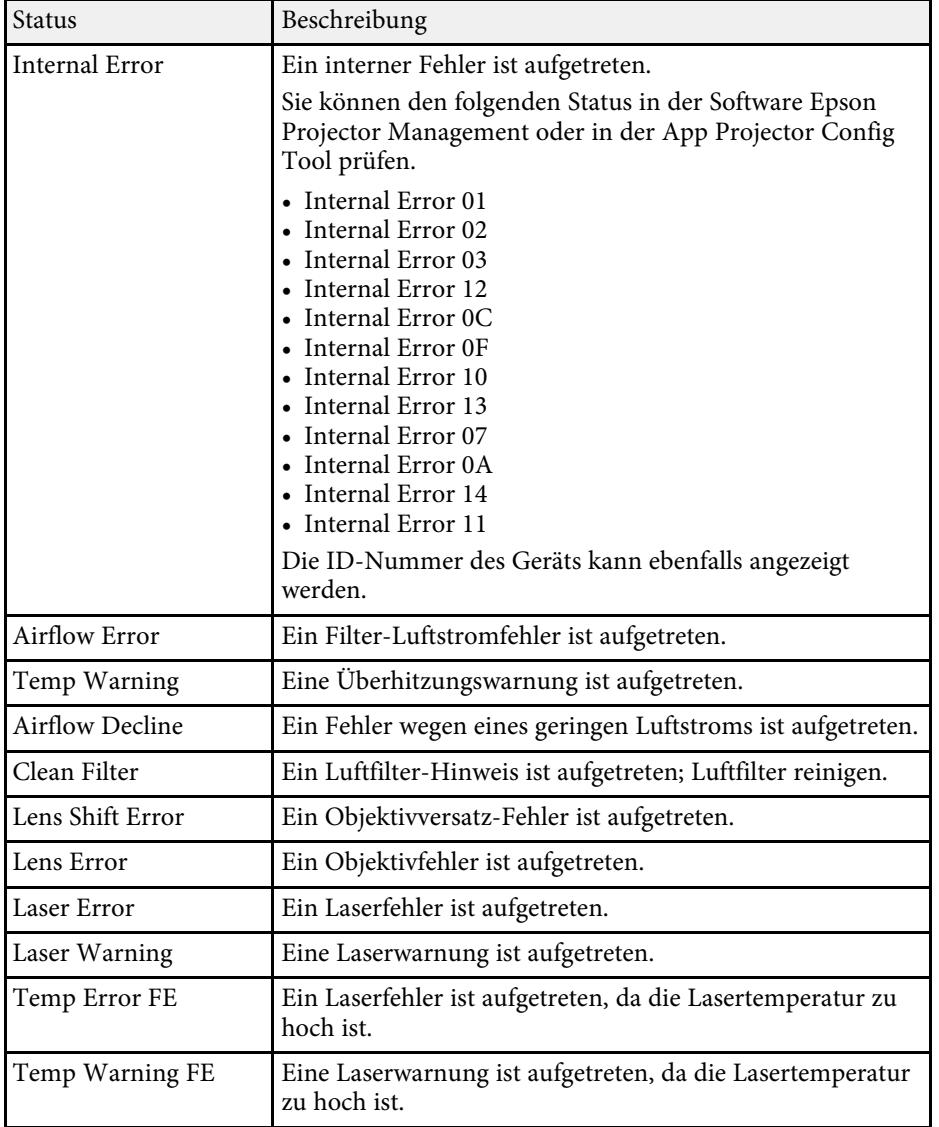

<span id="page-166-0"></span>Prüfen Sie die Lösungsansätze in diesen Abschnitten, wenn Sie Probleme mit projizierten Bildern oder Ton haben.

### g **Relevante Links**

- • ["Lösungen, wenn kein Bild erscheint"](#page-166-1) S.167
- • ["Lösungen, wenn die "Kein Signal"-Meldung erscheint"](#page-166-2) S.167
- • ["Lösungen, wenn die "Nicht verfügbar"-Meldung erscheint"](#page-167-0) S.168
- • ["Lösungen, wenn ein Bild nur teilweise angezeigt wird"](#page-167-1) S.168
- • ["Lösungen, wenn das Bild nicht rechteckig ist"](#page-168-0) S.169
- • ["Lösungen, wenn das Bild rauscht"](#page-168-1) S.169
- • ["Lösungen, wenn das Bild verschwommen ist"](#page-169-0) S.170
- • ["Lösungen, wenn Bildhelligkeit oder Farben nicht stimmen"](#page-169-1) S.170
- • ["Lösungen, wenn automatische Einstellungen nicht korrekt angewendet](#page-170-0) [werden"](#page-170-0) S.171
- • ["Lösungen, wenn einfache Stapelung nicht korrekt angewendet wird"](#page-170-1) S.171
- • ["Lösungen, wenn ein Nachbild im projizierten Bild zurückbleibt"](#page-171-0) S.172
- • ["Lösungen bei Tonproblemen"](#page-171-1) S.172

### <span id="page-166-1"></span>**Lösungen, wenn kein Bild erscheint**

Versuchen Sie folgende Lösungsansätze, falls kein Bild erscheint:

- <span id="page-166-2"></span>• Drücken Sie die [A/V Mute]-Taste an der Fernbedienung und prüfen Sie, ob das Bild vorübergehend ausgeschaltet wurde.
- Stellen Sie sicher, dass alle erforderlichen Kabel sicher angeschlossen sind und die Stromversorgung für Projektor und verbundene Videoquellen eingeschaltet ist.
- Drücken Sie zum Aufwecken aus dem Standby-Modus oder Sleep-Modus die Ein-/Austaste des Projektors. Prüfen Sie auch, ob sich der verbundene Computer im Sleep-Modus befindet oder einen leeren Bildschirmschoner anzeigt.
- Wenn der Projektor auf Betätigung der Bedienfeldtasten nicht reagiert, sind die Tasten möglicherweise aus Sicherheitsgründen gesperrt. Geben Sie die Tasten über die **Tastensperre**-Option frei oder nutzen Sie die Fernbedienung zum Einschalten des Projektors.
- s **Einstellung** > **Sperreinstellung** > **Tastensperre**
- Wenn der Projektor nicht auf das Drücken einer der Tasten am Projektor reagiert, ist unter Umständen ein interner Fehler im Projektor aufgetreten. Wenden Sie sich an Epson.
- Stellen Sie die **Helligkeit** im **Bild**-Menü des Projektors ein.
- Passen Sie die Helligkeit der Projektorlichtquelle an.
	- s **Einstellung** > **Helligkeit-Einst.**
- Stellen Sie sicher, dass **Meldung** im Projektormenü **Erweitert** auf **Ein** eingestellt ist.
	- s **Erweitert** > **Display** > **Meldung**
- Der Projektor kann möglicherweise keine urheberrechtlich geschützten Videos projizieren, die Sie an einem Computer wiedergeben. Weitere Einzelheiten entnehmen Sie bitte der mit dem Computer mitgelieferten Anleitung.
- Reduzieren Sie bei mit dem Windows Media Center projizierten Bildern die Bildschirmgröße vom Vollbildmodus.
- Schalten Sie bei von Applikationen mit Windows DirectX projizierten Bildern die DirectX-Funktionen ab.

### Lösungen, wenn die "Kein Signal"-Meldung erscheint

Falls die "Kein Signal"-Meldung erscheint, versuchen Sie es mit folgenden Lösungsvorschlägen:

- Drücken Sie die [Search]-Taste (Fernbedienung) oder [Source Search]-Taste (Bedienfeld) auf dem Bedienungsfeld oder auf der Fernbedienung, bis Sie das Bild von der gewünschten Quelle sehen.
- Schalten Sie den verbundenen Computer oder die Videoquelle ein und drücken Sie erforderlichenfalls die Wiedergabetaste zum Starten Ihrer Präsentation.
- Überprüfen Sie, ob alle erforderlichen Kabel richtig angeschlossen sind.
- Falls Sie von einem Notebook-PC projizieren, stellen Sie sicher, dass dieser auf die Anzeige an einem externen Monitor eingestellt ist.
- Schalten Sie den Projektor und den verbundenen Computer bzw. die Videoquelle bei Bedarf aus und wieder ein.

• Falls Sie von einer HDMI-Quelle projizieren, ersetzen Sie das HDMI-Kabel durch ein kürzeres.

### g **Relevante Links**

- <span id="page-167-0"></span>• ["Anzeige von einem Windows-Laptop"](#page-167-2) S.168
- • ["Anzeige von einem Mac-Notebook"](#page-167-3) S.168

#### <span id="page-167-2"></span>**Anzeige von einem Windows-Laptop**

Falls bei Projektion von einem Laptop die Meldung "Kein Signal" angezeigt wird, müssen Sie den Windows-Laptop auf die Anzeige an einem externen Monitor einstellen.

<span id="page-167-1"></span>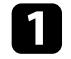

a Halten Sie die Windows-Taste gedrückt und drücken Sie gleichzeitig die Taste **P** auf Ihrer Tastatur; klicken Sie dann auf **Duplizieren**.

**b** Wenn von Notebook und Projektor nicht dasselbe Bild angezeigt wird, prüfen Sie das Windows **Anzeige**-Dienstprogramm und stellen Sie sicher, dass der externe Monitoranschluss aktiviert und der erweiterte Desktop-Modus deaktiviert ist.

**C** Prüfen Sie bei Bedarf Ihre Grafikkarteneinstellungen und stellen Sie die Mehrfachanzeigeoption auf **Spiegeln** oder **Duplizieren** ein.

### <span id="page-167-3"></span>**Anzeige von einem Mac-Notebook**

Falls bei Projektion von einem Mac-Notebook die Meldung "Kein Signal" angezeigt wird, müssen Sie das Notebook auf gespiegelte Anzeige einstellen. (Einzelheiten finden Sie in der Anleitung zu Ihrem Notebook.)

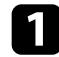

a Öffnen Sie die **Systemeinstellungen** und wählen Sie **Monitore**.

b Wählen Sie die **Display**- oder **Farb-LCD**-Option.

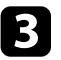

c Klicken Sie auf **Anordnen** oder das **Anordnen**-Register.

d Wählen Sie **Monitor spiegeln**.

### Lösungen, wenn die "Nicht verfügbar"-Meldung **erscheint**

Falls die "Nicht verfügbar"-Meldung erscheint, versuchen Sie es mit folgenden Lösungsvorschlägen:

• Vergewissern Sie sich, dass die Anzeigeauflösung des Computers die Auflösungs- und Frequenzbeschränkungen des Projektors nicht übersteigt. Bei Bedarf wählen Sie eine andere Anzeigeauflösung für Ihren Computer.

### **Lösungen, wenn ein Bild nur teilweise angezeigt wird**

Versuchen Sie folgende Lösungsansätze, falls ein Computerbild nur teilweise angezeigt wird:

- Falls Sie über ein VGA-Computerkabel von einem Computer projizieren, können Sie mit der [Auto]-Taste auf der Fernbedienung das Bildsignal optimieren.
- Stellen Sie sicher, dass Sie die richtige **Bildformat**-Einstellung für die von Ihnen verwendete Projektionsfläche gewählt haben.
	- s **Erweitert** > **Display** > **Bildschirm** > **Bildformat**

Passen Sie die Position des Bildes an, falls Ränder zwischen dem Bildrand und dem Rahmen der Projektionsfläche vorhanden sind.

- s **Erweitert** > **Display** > **Bildschirm** > **Anzeigeposition**
- Stellen Sie sicher, dass **Skalieren** im Projektormenü **Signal** ausgeschaltet ist.
- Versuchen Sie, die Bildposition über die **Position**-Einstellung im **Signal**-Menü des Projektors anzupassen.
- Drücken Sie zur Auswahl eines anderen Bildseitenverhältnisses die [Aspect]-Taste an der Fernbedienung.
- Ändern Sie die **Auflösung**-Einstellung im **Signal**-Menü des Projektors entsprechend dem Signal des angeschlossenen Geräts.
- Ändern Sie die **Ausblenden**-Einstellung im Projektormenü **Signal** so, dass das Bild wie erwartet angezeigt wird.
- Falls Sie das Bild über die [E-Zoom]-Tasten vergrößert oder verkleinert haben, drücken Sie die [Esc]-Taste, bis der Projektor zu einer vollständigen Anzeige zurückkehrt.
- Prüfen Sie die Anzeigeeinstellungen Ihres Computers zum Deaktivieren der Dualanzeige und stellen Sie die Auflösung auf einen Wert innerhalb der Projektorbeschränkungen ein.
- <span id="page-168-1"></span>• Prüfen Sie die Ihren Präsentationsdateien zugewiesene Auflösung darauf, ob die Dateien für eine andere Auflösung erstellt wurden.
- Stellen Sie bei Projektion im Inhaltswiedergabe-Modus sicher, geeignete **Überlagerungseffekt**-Einstellungen zu verwenden.
- s **Einstellung** > **Inhaltswiedergabe** > **Überlagerungseffekt**
- Stellen Sie sicher, dass Sie die richtige **Projektion**-Einstellung im Projektormenü **Erweitert** gewählt haben.

### <span id="page-168-0"></span>**Lösungen, wenn das Bild nicht rechteckig ist**

Falls das projizierte Bild nicht gleichmäßig rechteckig ist, versuchen Sie Folgendes:

- Stellen Sie den Projektor nach Möglichkeit direkt vor der Mitte der Projektionsfläche auf, sodass er frontal auf die Fläche zeigt.
- Drücken Sie zur Einstellung der Bildform die [Geometry]-Taste am Bedienungsfeld oder an der Fernbedienung.
- Passen Sie die **H/V-Keystone**-Einstellung zur Korrektur der Bildform an.
	- s **Einstellung** > **Geometriekorrektur** > **H/V-Keystone**
- Passen Sie die **Quick Corner**-Einstellung zur Korrektur der Bildform an.
	- s **Einstellung** > **Geometriekorrektur** > **Quick Corner**
- Stellen Sie die **Gekrümmte Fläche** ein, um die Ecken und Seiten eines auf eine gewölbte Fläche mit dem gleichen Radius projizierten Bildes zu korrigieren.
- s **Einstellung** > **Geometriekorrektur** > **Über Eck**
- Stellen Sie die **Über Eck**-Einstellung ein, um die Ecken und Seiten eines auf eine gewölbte Fläche mit rechten Winkeln projizierten Bildes zu korrigieren.
	- s **Einstellung** > **Geometriekorrektur** > **Gekrümmte Fläche**
- Passen Sie **Punktkorrektur** an, um eine leichte Verzerrung, die teilweise auftritt, zu korrigieren.
	- s **Einstellung** > **Geometriekorrektur** > **Punktkorrektur**

### **Lösungen, wenn das Bild rauscht**

Falls das projizierte Bild Störungen aufweist (rauscht), versuchen Sie es mit folgenden Lösungsansätzen:

- Prüfen Sie die Kabel, über die Ihr Computer oder Ihre Videoquelle mit dem Projektor verbunden ist. Sie sollten:
- Zur Vermeidung von Störungen vom Netzkabel separiert sein
- An beiden Enden sicher angeschlossen sein
- Nicht an ein Verlängerungskabel angeschlossen sein
- Prüfen Sie, ob die Einstellungen im **Signal**-Menü des Projektors mit der Videoquelle übereinstimmen.
- Stellen Sie die **Bildoptimierung** im Projektormenü **Bild** ein.
	- s **Bild** > **Bildoptimierung** > **Rauschunterdrückung**
	- s **Bild** > **Bildoptimierung** > **MPEG-Rauschunterdr.**
	- s **Bild** > **Bildoptimierung** > **Deinterlacing**
- Stellen Sie **Auflösung** im Projektormenü **Signal** auf **Automatisch** ein.
- Wählen Sie Computerauflösung und Wiederholrate, die mit dem Projektor kompatibel sind.
- Falls Sie über ein VGA-Computerkabel von einem Computer projizieren, können Sie mit der [Auto]-Taste auf der Fernbedienung die **Tracking**- und **Sync.**-Einstellungen automatisch anpassen. Falls die Bilder nicht richtig angepasst werden, stellen Sie **Tracking** und **Sync.** im **Signal**-Menü des Projektors manuell ein.
- Falls Sie die Bildform über die Projektorbedienelemente angepasst haben, versuchen Sie, zur Steigerung der Bildqualität die **Schärfe**-Einstellung im **Bild**-Menü des Projektors zu verringern.
- Falls Sie ein Verlängerungsnetzkabel angeschlossen haben, prüfen Sie, ob dieses die Signalstörungen verursacht, indem Sie versuchsweise ohne diese Kabel projizieren.
- Stellen Sie sicher, dass Sie die richtige **Videobereich** oder **EDID**-Einstellung im **Signal**-Menü des Projektors gewählt haben, sofern für Ihre Bildquelle verfügbar.
	- s **Signal** > **Erweitert** > **Videobereich**
	- s **Signal** > **Erweitert** > **EDID**

### <span id="page-169-1"></span><span id="page-169-0"></span>**Lösungen, wenn das Bild verschwommen ist**

Falls das projizierte Bild verschwommen ist, versuchen Sie Folgendes:

- Passen Sie den Bildfokus an.
- Stellen Sie den Projektor nah genug an die Projektionsfläche.
- Stellen Sie den Projektor so auf, dass der Trapezkorrekturanpassungswinkel nicht so breit ist, dass das Bild verzerrt dargestellt wird.
- Reinigen Sie das Projektorobjektiv.

Sie können vermeiden, dass sich Kondensation am Objektiv bildet,<br>nachdem Sie den Projektor von einem kalten an einen warmen Ort gebracht haben, indem Sie den Projektor vor der Benutzung auf Zimmertemperatur aufwärmen lassen.

- Passen Sie zur Verbesserung der Bildqualität die **Schärfe**-Einstellung im **Bild**-Menü des Projektors an.
- Falls Sie über ein VGA-Computerkabel von einem Computer projizieren, können Sie mit der [Auto]-Taste auf der Fernbedienung die **Tracking**- und **Sync.**-Einstellungen automatisch anpassen. Falls Streifen oder eine generelle Verschwommenheit bleiben, zeigen Sie ein gleichmäßiges Muster auf der Projektionsfläche an und passen Sie die Einstellungen **Tracking** und **Sync.** im **Signal**-Menü des Projektors manuell an.
- Falls Sie von einem Computer projizieren, nutzen Sie eine geringere Auflösung oder wählen Sie eine Auflösung, die mit der nativen Auflösung des Projektors übereinstimmt.

### **Lösungen, wenn Bildhelligkeit oder Farben nicht stimmen**

Falls das projizierte Bild zu dunkel oder hell ist bzw. die Farben nicht stimmen, versuchen Sie es mit folgenden Lösungsansätzen:

- Drücken Sie zum Testen verschiedener Farbmodi für Bild und Umgebung die [Color Mode]-Taste an der Fernbedienung.
- Prüfen Sie die Einstellungen Ihrer Videoquelle.
- Passen Sie die verfügbaren Einstellungen im **Bild**-Menü des Projektors für die aktuelle Eingangsquelle an, darunter **Helligkeit**, **Kontrast**, **Farbton** und **Farbsättigung**.
- Stellen Sie sicher, dass Sie die richtige **Videobereich** oder **EDID**-Einstellung im **Signal**-Menü des Projektors gewählt haben, sofern für Ihre Bildquelle verfügbar.
	- s **Signal** > **Erweitert** > **Videobereich**
	- s **Signal** > **Erweitert** > **EDID**
- Stellen Sie sicher, dass Sie die richtige **RGBCMY**-Einstellung im Projektormenü **Bild** gewählt haben.
	- s **Bild** > **Erweitert** > **RGBCMY**
- Vergewissern Sie sich, dass alle Kabel richtig mit dem Projektor und Ihrem Videogerät verbunden sind. Falls Sie lange Kabel angeschlossen haben, versuchen Sie es mit kürzeren Kabeln.
- Stellen Sie sicher, dass **Helligkeit-Einst.** richtig eingestellt ist.
	- s **Einstellung** > **Helligkeit-Einst.**
- Stellen Sie den Projektor nah genug an die Projektionsfläche.
- Stellen Sie bei Verwendung mehrerer Projektoren sicher, dass **Lichtkalibrierung** im **Rücksetzen**-Menü an allen Projektoren richtig eingestellt ist. Falls die Lichtkalibrierung nur an einigen Projektoren durchgeführt wird, könnten Weißabgleich und Helligkeitsstufe des projizierten Bilds zwischen den Projektoren variieren.

### **Probleme mit Bild oder Ton lösen <sup>171</sup>**

### **Lösungen, wenn automatische Einstellungen nicht korrekt angewendet werden**

<span id="page-170-0"></span>Probieren Sie bei Problemen mit der korrekten Anwendung von automatischen Einstellungen folgende Lösungen:

- Warten Sie nach dem Einschalten des Projektors unbedingt mindestens 20 Minuten, ehe Sie automatische Einstellungen vornehmen. So kann sich die Temperatur des Projektors stabilisieren.
- Prüfen Sie, ob der Kamerabereich sauber ist.
- Vergewissern Sie sich, dass das Kabel der optionalen externen Kamera fest am Projektor angesteckt ist.
- Die optionale externe Kamera könnte defekt sein. Wenden Sie sich an Epson.
- <span id="page-170-1"></span>• Abhängig vom angebauten Objektiv sind keine automatischen Einstellungen verfügbar. Automatische Einstellungen sind für folgende Objektive nicht verfügbar: ELPLR04, ELPLL07, ELPLL08.
- Wenn Sie von einer analogen Eingangsquelle projizieren, können Änderungen der Bildfarbe und -helligkeit dazu führen, dass automatische Einstellungen nicht richtig angewendet werden.
- Stellen Sie sicher, dass die Projektionsumgebung nicht von einem leistungsfähigen Strahler oder einer starken natürlichen Lichtquelle beschienen wird, die die automatischen Einstellungen stören könnte.
- Prüfen Sie, dass Ihre Einstellungen für Bildkorrektur und Bildüberblendung innerhalb angemessener Grenzen liegen. Bei sehr großen Projektionswinkeln versuchen Sie, die **Geometriekorrektur**-Einstellung auszuschalten oder den Projektionswinkel zu reduzieren. Stellen Sie bei Verwendung der **Kantenüberblendung**-Einstellung sicher, dass die Überblendbreite zwischen 15 und 43 % liegt.
- Wenn während der automatischen Einstellungen eine Fehlermeldung erscheint, prüfen Sie die Fehlercodes in der Nachricht. Während des Screen Matching:
- 0101: Messwertfehler
- 0102: Messfehler
- 0103: Fehler beim Umschalten der Kamera
- 0104/0105: Nicht übereinstimmendes Modell
- 0108: Kamerafehler
- Während der Farbanpassung:
- 0201: Messwertfehler
- 0202: Messfehler
- 0203: Fehler beim Umschalten der Kamera
- 0208: Kamerafehler
- Weitere Details erfahren Sie von Epson.

### **Lösungen, wenn einfache Stapelung nicht korrekt angewendet wird**

Probieren Sie bei Problemen mit der korrekten Anwendung von einfacher Stapelung folgende Lösungen:

- Stellen Sie sicher, dass die Projektoren korrekt aufgestellt und mit einem LAN-Kabel verbunden sind.
- Stellen Sie sicher, dass die optionale externe Kamera korrekt installiert ist und das Kabel fest am Projektor angesteckt ist.
- Die optionale externe Kamera könnte defekt sein. Wenden Sie sich an Epson.
- Abhängig vom angebauten Objektiv ist einfache Stapelung nicht verfügbar. Einfache Stapelung ist für folgende Objektive nicht verfügbar: ELPLL07, ELPLL08.
- Stellen Sie sicher, dass die Projektionsumgebung nicht von einem leistungsfähigen Strahler oder einer starken natürlichen Lichtquelle beschienen wird, die die einfache Stapelung Einstellungen stören könnte.
- Ändern Sie die Projektionsgröße.
- Wenn während der einfachen Stapelung eine Fehlermeldung erscheint, prüfen Sie die Fehlercodes in der Nachricht.
	- 0302: Messfehler
	- 0306: Geometriekorrektur-Fehler
	- 0308: Kommunikationsfehler

Weitere Details erfahren Sie von Epson.

### g **Relevante Links**

• ["Bedingungen für einfache Stapelung"](#page-106-0) S.107

### **Lösungen, wenn ein Nachbild im projizierten Bild zurückbleibt**

<span id="page-171-0"></span>Wenn ein Nachbild im projizierten Bild erscheint, entfernen Sie dieses über die **Aktualisierungsmodus**-Funktion. Wählen Sie **Aktualisierungsmodus** > **Start** im **Reset**-Menü des Projektors.

### <span id="page-171-1"></span>**Lösungen bei Tonproblemen**

Falls kein Ton oder Ton bei sehr geringer oder hoher Lautstärke ausgegeben wird, versuchen Sie folgende Lösungsansätze:

- Passen Sie die Lautstärkeeinstellungen des Projektors an.
- Drücken Sie zum Fortsetzen von Bild und Ton die [A/V Mute]-Taste an der Fernbedienung, falls sie vorübergehend gestoppt wurden.
- Prüfen Sie an Computer oder Videoquelle, ob die Lautstärke hoch und die Audioausgabe auf die richtige Quelle eingestellt ist.
- Prüfen Sie die Audiokabelanschlüsse zwischen Projektor und Videoquelle.
- Stellen Sie sicher, dass alle angeschlossenen Kabel mit "Kein Widerstand" gekennzeichnet sind.
- Falls Sie eine angeschlossene Audioquelle nutzen möchten, wenn der Projektor abgeschaltet ist, stellen Sie die **Standby-Modus**-Option auf **Kommunikat. ein** ein und stellen Sie sicher, dass die **A/V-Einstellungen**-Optionen im **Erweitert**-Menü des Projektors richtig eingestellt sind.
- Wählen Sie diese Einstellungen in den Projektormenüs, wenn Sie Ton von einer verbundenen Audioquelle ausgeben möchten, während der Projektor nicht projiziert.
- Schalten Sie **Schnellstart** im Menü **Erweitert** aus.
- s **Erweitert** > **Betrieb** > **Schnellstart**
- Stellen Sie **A/V-Ausgang** im Menü **Erweitert** auf **Immer** ein.
	- s **Erweitert** > **A/V-Einstellungen** > **A/V-Ausgang**
- Falls Sie keinen Ton von einer HDMI-Quelle hören, stellen Sie das angeschlossene Gerät auf PCM-Ausgabe ein.
- Wenn Sie den Projektor über ein HDMI-Kabel mit einem Mac verbinden, stellen Sie bitte sicher, dass Ihr Mac Ton über den HDMI-Anschluss unterstützt. Falls nicht, müssen Sie ein Audiokabel anschließen.
- Falls die Lautstärke für den Computer auf das Minimum und die Lautstärke des Projektors auf das Maximum eingestellt ist, wird der Ton gemischt. Erhöhen Sie die Lautstärke des Computers und verringern Sie die Lautstärke des Projektors. (Wenn Sie Epson iProjection (Windows/Mac) nutzen.)

<span id="page-172-0"></span>Prüfen Sie die Lösungsansätze in diesen Abschnitten, wenn Probleme mit der Steuerung von Projektor oder Fernbedienung auftreten.

### g **Relevante Links**

- • ["Lösungen bei Problemen mit Projektorbetrieb und Abschaltung"](#page-172-1) S.173
- • ["Lösungen bei Problemen mit der Fernbedienung"](#page-172-2) S.173
- • ["Lösungen bei Kennwortproblemen"](#page-173-0) S.174
- • ["Lösung, wenn die Meldung "Die Batterie zum Halten der Uhrzeit ist](#page-173-1) [schwach." erscheint"](#page-173-1) S.174

### **Lösungen bei Problemen mit Projektorbetrieb und Abschaltung**

<span id="page-172-2"></span><span id="page-172-1"></span>Falls sich der Projektor bei Betätigung der Ein-/Austaste nicht ein- oder unerwartet abschaltet, versuchen Sie es mit folgenden Lösungsansätzen:

- Stellen Sie sicher, dass das Netzkabel richtig mit dem Projektor und einer funktionierenden Steckdose verbunden ist.
- Falls die Ein-/Austaste an der Fernbedienung den Projektor nicht einschaltet, prüfen Sie deren Batterien und stellen Sie sicher, dass mindestens einer der Fernbedienungsempfänger in der **Fernst.-Empfänger**-Option im Projektormenü **Einstellung** verfügbar ist.
- Möglicherweise sind die Projektortasten aus Sicherheitsgründen gesperrt. Geben Sie die Tasten über die **Tastensperre**-Option frei oder nutzen Sie die Fernbedienung zum Einschalten des Projektors.
- Falls sich die Projektorlichtquelle unerwartet abschaltet, ist sie möglicherweise nach einer bestimmten Zeit der Inaktivität in den Sleep-Modus eingetreten. Führen Sie eine beliebige Bedienung durch, um den Projektor zu reaktivieren. Schalten Sie den Schlaf-Modus aus, indem Sie **Schlaf-Modus** auf **Aus** setzen.
- s **Erweitert** > **Betrieb** > **Schlaf-Modus**
- Falls sich die Projektorlichtquelle unerwartet abschaltet, ist möglicherweise die Funktion Timer A/V Mute aktiviert. Wählen Sie zum Abschalten von Timer A/V Mute bei **Timer A/V Mute** die Einstellung **Aus**.
- s **Erweitert** > **Betrieb** > **A/V-Stummeinstellung** > **Timer A/V Mute**
- Falls sich die Projektorlichtquelle abschaltet, die Statusanzeige blinkt und die Temperaturanzeige leuchtet, ist der Projektor überhitzt und hat sich abgeschaltet.
- Die Lüfter laufen je nach Projektoreinstellungen möglicherweise im Bereitschaftsmodus. Und wenn der Projektor aus dem Bereitschaftsmodus aufwacht, verursachen die Lüfter möglicherweise ein unerwartetes Geräusch. Dies ist keine Fehlfunktion.
- Möglicherweise ist das Netzkabel defekt. Trennen Sie das Kabel und wenden Sie sich an Epson.

### **Lösungen bei Problemen mit der Fernbedienung**

Falls der Projektor nicht auf Befehle der Fernbedienung reagiert, versuchen Sie es mit folgenden Lösungsansätzen:

- Prüfen Sie, ob die Fernbedienungsbatterien richtig installiert sind und Strom liefern. Ersetzen Sie die Batterien bei Bedarf.
- Vergewissern Sie sich, dass Sie die Fernbedienung innerhalb von Empfangswinkel und -reichweite des Projektors verwenden.
- Stellen Sie sicher, dass sich der Projektor nicht im Aufwärm- oder Abschaltzustand befindet.
- Prüfen Sie, ob eine Taste an der Fernbedienung klemmt und damit einen Eintritt in den Sleep-Modus auslöst. Lösen Sie die Taste zum Reaktivieren der Fernbedienung.
- Intensives fluoreszierendes Licht, direktes Sonnenlicht sowie Signale von Infrarotgeräten können die Fernbedienungsempfänger des Projektors stören. Dunkeln Sie die Lampen ab oder bewegen Sie den Projektor von der Sonne bzw. störenden Geräten fort.
- Vergewissern Sie sich, dass in der Einstellung **Fernst.-Empfänger** im **Einstellung**-Menü des Projektors mindestens ein Fernsteuer-Empfänger verfügbar ist.
- Wenn Sie die Tastensperre der Fernbedienung aktiviert haben, halten Sie die [Home]-Taste etwa 5 Sekunden lang gedrückt, um sie auszuschalten.
- Falls Sie dem Projektor eine ID-Nummer zugewiesen haben, um mehrere Projektoren mit der Fernbedienung zu steuern, müssen Sie unter Umständen die ID-Einstellung überprüfen oder ändern.
- Setzen Sie den Fernbedienungs-[ID]-Schalter auf **Off**. Sie können alle Projektoren unabhängig von der Projektor-ID-Einstellung bedienen.
- Stellen Sie sicher, dass das optionale Fernbedienungskabel nicht am Remotesanschluss des Projektors angeschlossen ist. Wenn Sie das Kabel am Anschluss angesteckt lassen, kann die Fernbedienung den Projektor nicht steuern.
- Stellen Sie sicher, dass die **Steuerung/Kommunik.** oder **Extron XTP**-Einstellung im Menü **Erweitert** auf **Aus** gesetzt ist, wenn Sie den optionalen Kabelsatz für die Fernbedienung verwenden.
- s **Erweitert** > **HDBaseT** > **Steuerung/Kommunik.**
- s **Erweitert** > **HDBaseT** > **Extron XTP**
- <span id="page-173-1"></span>• Falls Sie die Fernbedienung verlieren, können Sie bei Epson eine neue bestellen.

### <span id="page-173-0"></span>**Lösungen bei Kennwortproblemen**

Falls Sie das Kennwort nicht eingeben können oder vergessen haben, versuchen Sie es mit folgenden Lösungsansätzen:

- Möglicherweise haben Sie den Kennwortschutz aktiviert, ohne ein Kennwort einzurichten. Versuchen Sie, mit der Fernbedienung **0000** einzugeben.
- Falls Sie zu oft ein falsches Kennwort eingegeben haben und eine Meldung mit Anfragecode sehen, notieren Sie den Code und kontaktieren Sie Epson. Stellen Sie den Anfragecode und einen Nachweis über die Eigentümerschaft bereit, damit Ihnen bei der Freigabe des Projektors geholfen wird.
- Wenn Sie ein Kennwort für Epson Web Control festgelegt und Nutzerkennung oder Kennwort vergessen haben, versuchen Sie, Folgendes einzugeben:
- Nutzerkennung: **EPSONWEB**
- Standardkennwort: die Seriennummer des Projektors
- Wenn Sie ein Fernbedienungskennwort (in Epson Web Control) festgelegt und Nutzerkennung oder Kennwort vergessen haben, versuchen Sie, Folgendes einzugeben:
- Nutzerkennung: **EPSONREMOTE**
- Standardkennwort: die Seriennummer des Projektors
- Wenn Sie die Fernbedienung verlieren, können Sie kein Kennwort eingeben. Bestellen Sie bei Epson eine neue.

### Lösung, wenn die Meldung "Die Batterie zum Halten **der Uhrzeit ist schwach." erscheint**

Wenden Sie sich an Epson, wenn die Meldung "Die Batterie zum Halten der Uhrzeit ist schwach." erscheint.

<span id="page-174-0"></span>Falls Sie eine Wiedergabeliste nicht wiedergeben können, versuchen Sie folgende Lösungen:

- Stellen Sie sicher, dass **Inhaltswiedergabe** auf **Ein** eingestellt ist.
	- s **Einstellung** > **Inhaltswiedergabe** > **Inhaltswiedergabe**
- Vergewissern Sie sich, dass das USB-Flash-Laufwerk eine Wiedergabeliste enthält.
- Stellen Sie sicher, dass das USB-Flash-Laufwerk richtig mit dem Projektor verbunden ist. Verwenden Sie keinen Mehrfachkartenleser oder USB-Hub zur Erweiterung eines USB-Anschlusses.
- Falls das USB-Flash-Laufwerk partitioniert ist, können Sie Wiedergabelisten möglicherweise nicht wiedergeben. Löschen Sie alle Partitionen, bevor Sie die Wiedergabelisten auf dem USB-Flash-Laufwerk speichern.
- Geben Sie eine Wiedergabeliste nicht zwischen Projektoren mit einer unterschiedlichen Auflösung frei. Über **Überlagerungseffekt** hinzugefügte Farb- und Formeffekte werden möglicherweise nicht richtig wiedergegeben.
- s **Einstellung** > **Inhaltswiedergabe** > **Überlagerungseffekt**

<span id="page-175-0"></span>Prüfen Sie die Lösungsvorschläge in diesen Abschnitten, falls Probleme mit der Benutzung des Projektors in einem Netzwerk auftreten.

### g **Relevante Links**

- • ["Lösungen, wenn die kabellose Authentifizierung fehlschlägt"](#page-175-1) S.176
- • ["Lösungen, wenn Sie nicht über das Internet auf den Projektor zugreifen](#page-175-2) [können"](#page-175-2) S.176
- • ["Lösungen, wenn keine Netzwerkalarm-eMails ankommen"](#page-175-3) S.176
- • ["Lösungen, wenn das Bild während der Netzwerkprojektion Statik enthält"](#page-176-0) [S.177](#page-176-0)
- • ["Lösungen, wenn Sie den Projektor über ein Netzwerk nicht überwachen](#page-176-1) [oder steuern können"](#page-176-1) S.177

### **Lösungen, wenn die kabellose Authentifizierung fehlschlägt**

<span id="page-175-1"></span>Falls Sie Probleme bei der Authentifizierung haben, versuchen Sie es mit folgenden Lösungsansätzen:

- Falls die Authentifizierung trotz korrekter WLAN-Einstellungen fehlschlägt, müssen Sie möglicherweise die **Datum & Zeit**-Einstellungen aktualisieren.
- s **Erweitert** > **Betrieb** > **Datum & Zeit**
- Prüfen Sie die **Sicherheit**-Einstellungen im Projektormenü **Netzwerk**.
	- s **Netzwerk** > **Zur Netzwerkkonfiguration** > **Wireless LAN**
- Falls die Sicherheit des Zugangspunkts WPA3-EAP ist, ändern Sie die Einstellung des Zugangspunkts in WPA2/WPA3-EAP.

### <span id="page-175-3"></span>**Lösungen, wenn Sie nicht über das Internet auf den Projektor zugreifen können**

<span id="page-175-2"></span>Wenn Sie nicht über einen Webbrowser auf den Projektor zugreifen können, stellen Sie sicher, dass Kennung und Kennwort stimmen.

• Geben Sie als Benutzerkennung **EPSONWEB** ein. (Die Benutzerkennung kann nicht geändert werden.)

- Geben Sie beim Kennwort das im **Netzwerk**-Menü des Projektors eingerichtete Kennwort ein. Das Standardkennwort ist die Seriennummer des Projektors.
- Stellen Sie sicher, dass Sie auf das Netzwerk zugreifen können, in dem sich der Projektor befindet.
- Falls der verwendete Webbrowser über einen Proxyserver verbunden ist, kann der Bildschirm **Epson Web Control** nicht angezeigt werden. Nehmen Sie Einstellungen für eine Verbindung ohne Einsatz eines Proxyservers vor.
- Wenn Sie im Bereitschaftsmodus die **Standby-Modus**-Einstellung im Projektormenü auf **Kommunikat. ein** einstellen, achten Sie darauf, dass das Netzwerkgerät eingeschaltet ist. Schalten Sie erst das Netzwerkgerät und dann den Projektor ein.
	- s **Erweitert** > **Standby-Modus**

Und stellen Sie eine Verbindung zu einem kabelgebundenen LAN oder einem WLAN her, indem Sie **Verbindungsmodus** auf **Erweitert** einstellen.

s **Netzwerk** > **Zur Netzwerkkonfiguration** > **Wireless LAN** > **Verbindungsmodus**

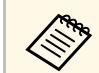

a Bei Benutzerkennung und Kennwort wird zwischen Groß- und Kleinschreibung unterschieden.

### **Lösungen, wenn keine Netzwerkalarm-eMails ankommen**

Falls Sie über das Netzwerk nicht per eMail über Probleme mit einem Projektor informiert werden, versuchen Sie folgende Lösungsansätze:

- Stellen Sie sicher, dass der Projektor eingeschaltet und richtig mit dem Netzwerk verbunden ist. (Falls ein Fehler den Projektor abschaltet, kann die eMail nicht versendet werden.)
- Vergewissern Sie sich, dass Sie die eMail-Alarmeinstellungen des Projektors unter **Meldung** im Netzwerk-Menü des Projektors oder in der Netzwerksoftware richtig eingerichtet haben.

• Stellen Sie die **Standby-Modus**-Option auf **Kommunikat. ein**, damit die Netzwerksoftware den Projektor im Standby-Modus überwachen kann.

### s **Erweitert** > **Standby-Modus**

Und stellen Sie eine Verbindung zu einem kabelgebundenen LAN oder einem WLAN her, indem Sie **Verbindungsmodus** auf **Erweitert** einstellen.

s **Netzwerk** > **Zur Netzwerkkonfiguration** > **Wireless LAN** > **Verbindungsmodus**

### **Lösungen, wenn das Bild während der Netzwerkprojektion Statik enthält**

<span id="page-176-0"></span>Falls das projizierte Bild während der Netzwerkprojektion Statik aufweist, versuchen Sie es mit folgenden Lösungsansätzen:

- Prüfen Sie auf Hindernisse zwischen Zugangspunkt, Computer, Mobilgerät und Projektor und ändern Sie ihre Positionen zur Verbesserung der Kommunikation.
- Stellen Sie sicher, dass Zugangspunkt, Computer, Mobilgerät und Projektor nicht zu weit voneinander entfernt sind. Bringen Sie sie näher zueinander und versuchen Sie dann noch einmal, eine Verbindung herzustellen.
- Prüfen Sie auf Störungen von anderen Geräten, wie Bluetooth-Geräten oder Mikrowellenherden. Entfernen Sie die Störquelle oder erweitern Sie Ihre Drahtlosbandbreite.
- Verringern Sie die Anzahl verbundener Geräte, falls die Verbindungsgeschwindigkeit nachlässt.

### **Lösungen, wenn Sie den Projektor über ein Netzwerk nicht überwachen oder steuern können**

<span id="page-176-1"></span>Wenn Sie den Projektor mit Befehlskommunikation und ESC/VP.net nicht überwachen und steuern können, setzen Sie die **Befehlskommunikation**-Einstellung auf **Kompatibel**.

s **Netzwerk** > **Zur Netzwerkkonfiguration** > **Sonstige** > **Befehlskommunikation**

## **Anhang**

Prüfen Sie diese Abschnitte auf technische Daten und wichtige Hinweise über Ihr Produkt.

### g **Relevante Links**

- • ["Optionales Zubehör und Ersatzteile"](#page-178-0) S.179
- • ["Leinwandgröße und Projektionsabstand"](#page-180-0) S.181
- • ["Technische Daten des Projektors"](#page-189-0) S.190
- • ["Unterstützte Funktionen und Merkmale für Epson Projector Content Manager"](#page-192-0) S.193
- • ["Liste der Sicherheitssymbole und -anweisungen"](#page-193-0) S.194
- • ["Informationen zur Lasersicherheit"](#page-195-0) S.196
- • ["Gefahrenabstand nach IEC62471-5"](#page-197-0) S.198
- • ["Hinweise"](#page-198-0) S.199

### **Optionales Zubehör und Ersatzteile <sup>179</sup>**

<span id="page-178-0"></span>Folgende Sonderzubehörartikel und Ersatzteile sind erhältlich. Kaufen Sie diese Produkte bitte nach Bedarf.

Stand der folgenden Liste mit Sonderzubehör und Ersatzteilen: April 2021.

Die Verfügbarkeit kann je nach Land, in dem das Gerät gekauft wurde, unterschiedlich sein.

### g **Relevante Links**

- • ["Objektiv"](#page-178-1) S.179
- • ["Kabel"](#page-178-2) S.179
- • ["Halterungen"](#page-179-0) S.180
- • ["Externe Geräte"](#page-179-1) S.180
- • ["Ersatzteile"](#page-179-0) S.180
- • ["Für Drahtlosverbindung"](#page-179-2) S.180

### <span id="page-178-1"></span>**Objektiv**

#### **ELPLX01/01S \* ELPLX01W/01WS \* ELPLX02/02S \*\* ELPLX02W/02WS \*\*** Ultra Short-Throw-Zoom-Objektiv.

#### **ELPLU02**

<span id="page-178-2"></span>**ELPLU03S ELPLU04**

Short-Throw-Zoom-Objektiv.

#### **ELPLW04**

**ELPLW05 ELPLW06 ELPLW08**

Wide-Throw-Zoom-Objektiv.

#### **ELPLM07 ELPLM08 \* ELPLM09 ELPLM10 ELPLM11 ELPLM15**

**ELPLM06**

Middle-Throw-Zoom-Objektiv.

#### **ELPLL07**

**ELPLL08**

Long-Throw-Zoom-Objektiv.

#### **ELPLR04**

Rückprojektions-Weitwinkelobjektiv.

#### **ELPLS04**

Standard-Zoom-Objektiv.

#### \* Nur bei

EB‑PU1008B/EB‑PU1008W/EB‑PU1007B/EB‑PU1007W/EB‑PU1006W verfügbar.

\*\* Nur bei EB‑PU2010B/EB‑PU2010W verfügbar.

### **Kabel**

**Computerkabel ELPKC02 (1,8 m - 15-polig/Mini-D-Sub auf 15 polig/Mini-D-Sub) Computerkabel ELPKC09 (3 m - 15-polig/Mini-D-Sub auf 15-polig/Mini-D-Sub) Computerkabel ELPKC10 (20 m - 15-polig/Mini-D-Sub auf 15-polig/Mini-D-Sub)** Zum Verbinden mit dem Computeranschluss.

### **Fernbedienungskabelset ELPKC28**

Zum Verbinden mehrerer Projektoren, die die interaktive Funktion unterstützen

### <span id="page-179-0"></span>**Halterungen**

**Deckenhalterung ELPMB67** Zur Befestigung des Projektors an der Decke.

#### **Niedrige Deckenhalterung ELPMB47** Zur Befestigung des Projektors an einer niedrigen Decke.

**Hohe Deckenhalterung ELPMB48** Zur Befestigung des Projektors an einer hohen Decke.

### <span id="page-179-2"></span>**Aufhängungsadapter (450 mm) ELPFP15**

Zur Befestigung des Projektors an einer hohen Decke.

### **Polarisator ELPPL01**

Für die Stapelung von zwei Projektoren und die Projektion von 3D-Bildern.

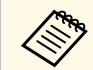

Für die Deckenbefestigung des Projektors sind spezielle Fachkenntnisse<br>erforderlich. Wenden Sie sich an Epson. erforderlich. Wenden Sie sich an Epson.

### <span id="page-179-1"></span>**Externe Geräte**

#### **Dokumentenkamera ELPDC21**

Zur Projektion von Buchvorlagen, Overheadfolien oder Dias.

#### **HDBaseT-Sender ELPHD01**

Beim Versenden eines HDMI-Signals über eine weite Strecke. (HDCP 2.2 wird nicht unterstützt)

### **Android TV™ -Gerät ELPAP12**

Verwenden Sie diesen Streaming-Medienplayer zum Ansehen von Online-Inhalten.

#### **Externer Luftfilter ELPAF63**

Bringen Sie diesen außen am Projektor an, wenn der Projektor in einer staubigen Umgebung eingesetzt wird.

#### **Externe Kamera ELPEC01**

Montieren Sie diese für die Nutzung der erweiterten Funktionen wie Camera Assist-Funktion.

### **Ersatzteile**

#### **Luftfilter ELPAF46**

Zur Verwendung für den Austausch eines verbrauchten Luftfilters.

### **Für Drahtlosverbindung**

#### **WLAN-Modul ELPAP11**

Zum Projizieren von Bildern von einem Computer via Drahtloskommunikation.

### **Drahtlos-Präsentationssystem ELPWP20**

Bei direkter Verbindung mit Windows/Mac-Systemen und kabelloser Projektion von Bildern nutzen. Beinhaltet zwei Wireless-Sender (ELPWT01) und eine Basiseinheit (ELPBU01).

#### **Drahtlos-Sender ELPWT01**

Zusätzlicher Drahtlos-Sender für Drahtlos-Präsentationssystem.
Bestimmen Sie anhand der Tabellen in diesen Abschnitten, wie groß der Abstand zwischen Projektor und Projektionsfläche basierend auf der Größe des projizierten Bilds sein soll.

#### g **Relevante Links**

• ["Projektionsabstand"](#page-180-0) S.181

# <span id="page-180-0"></span>**Projektionsabstand**

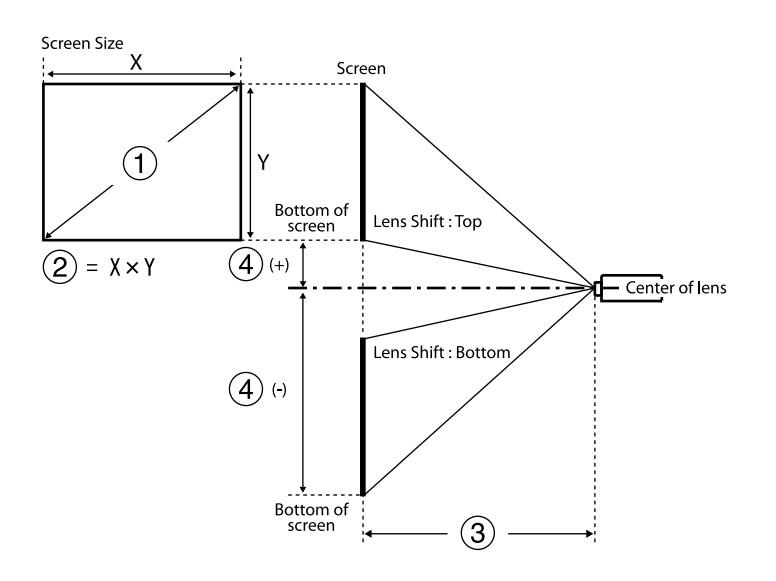

- $\bullet$ Leinwandgröße (Zoll)
- $\boldsymbol{Q}$ Leinwandgröße (Breite × Höhe) (cm)
- CProjektionsabstand (Minimum: Weitwinkel bis Maximum: Tele) (cm)
- 4 Entfernung von der Mitte des Objektivs bis zum unteren Leinwandrand (cm)

#### **EB**‑**PU2010B/EB**‑**PU2010W:**

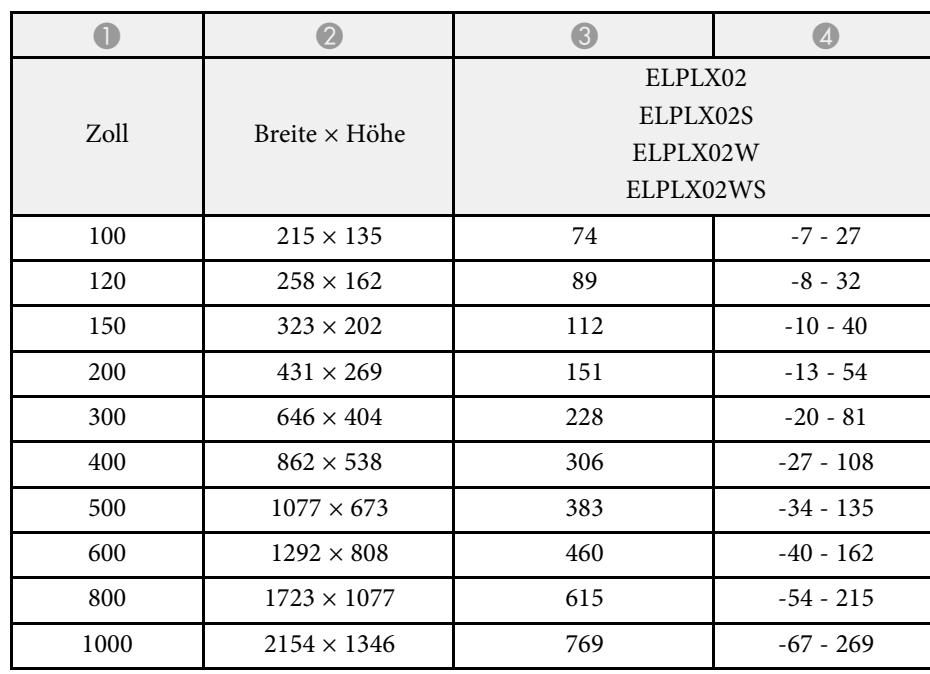

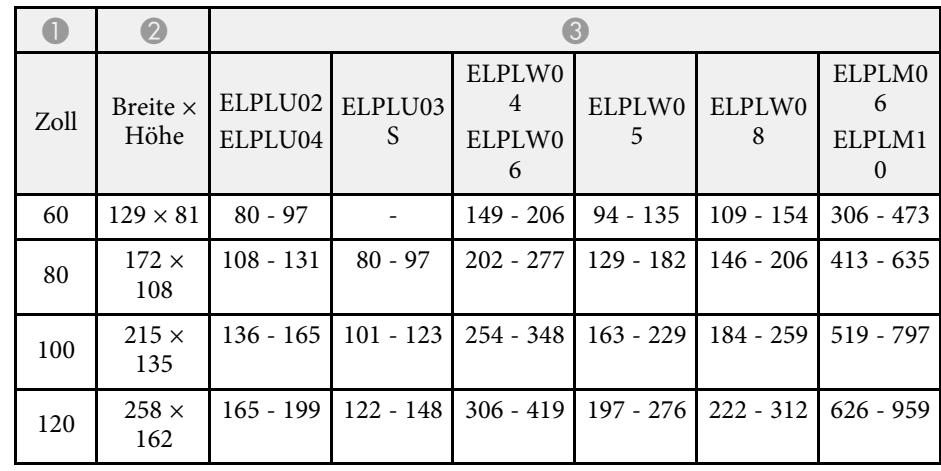

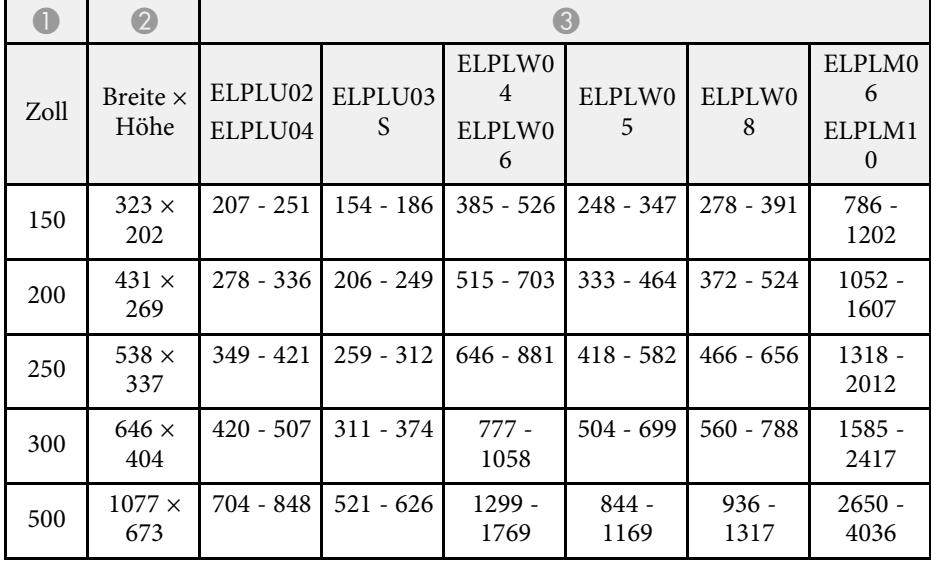

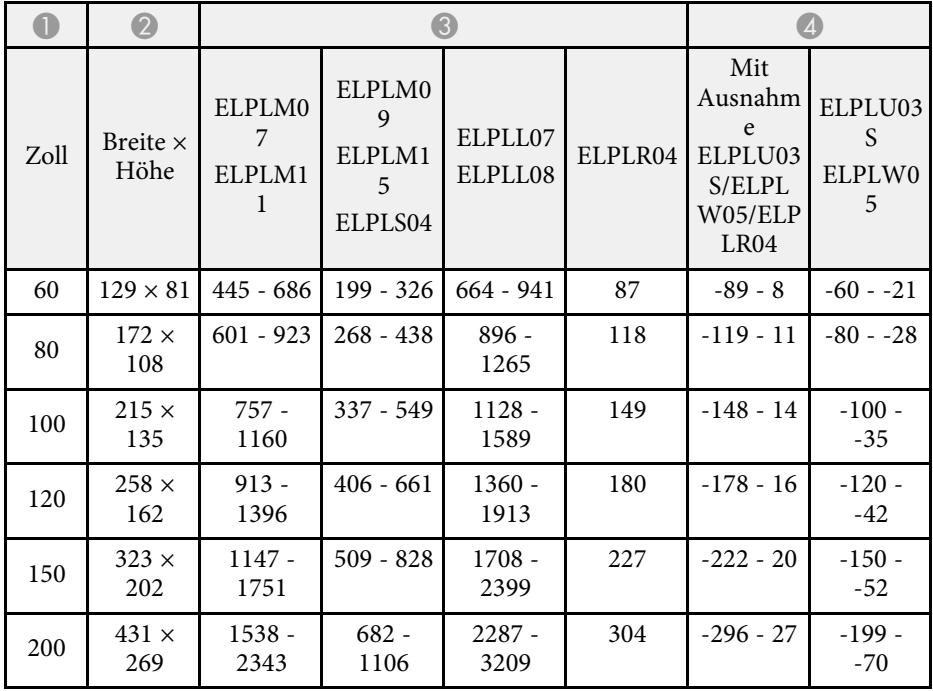

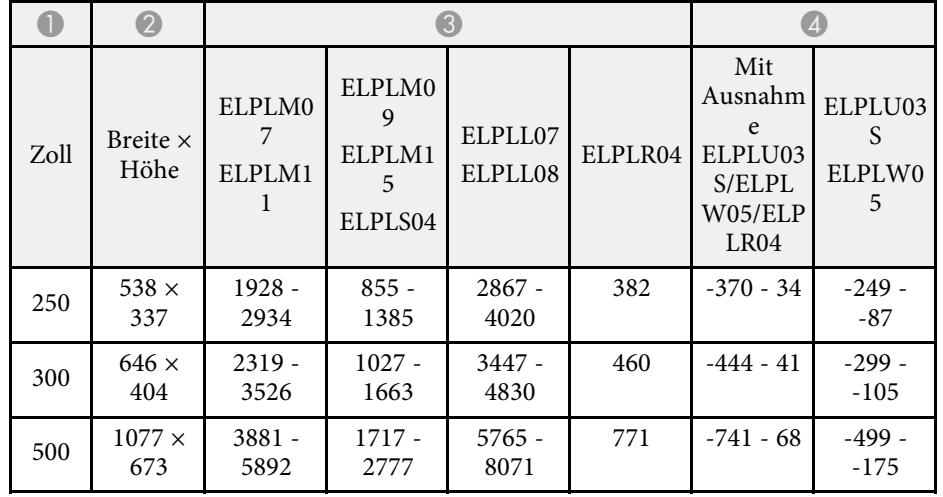

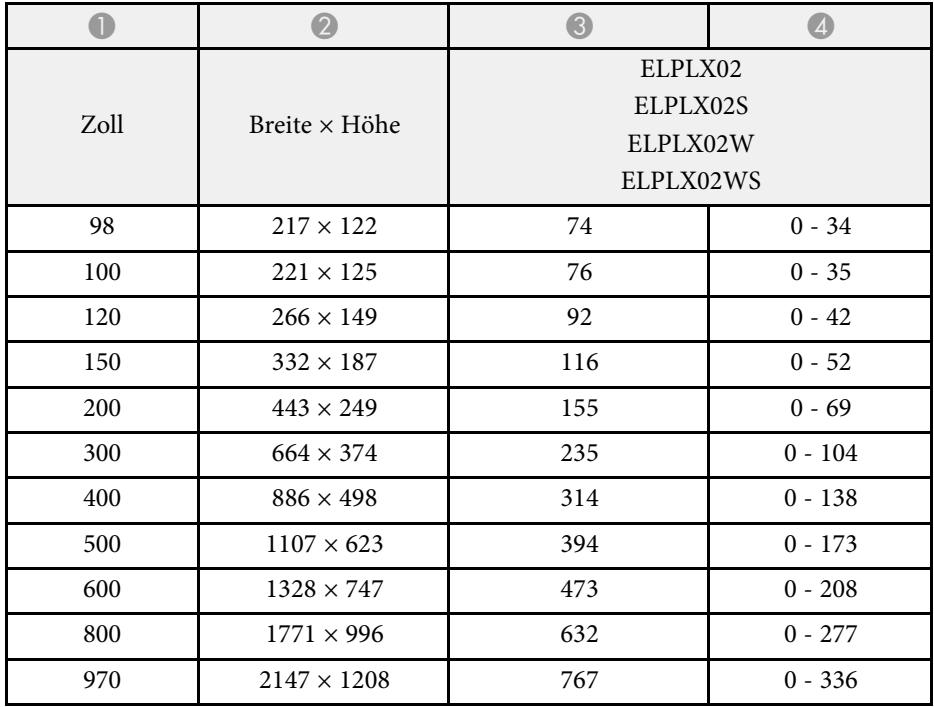

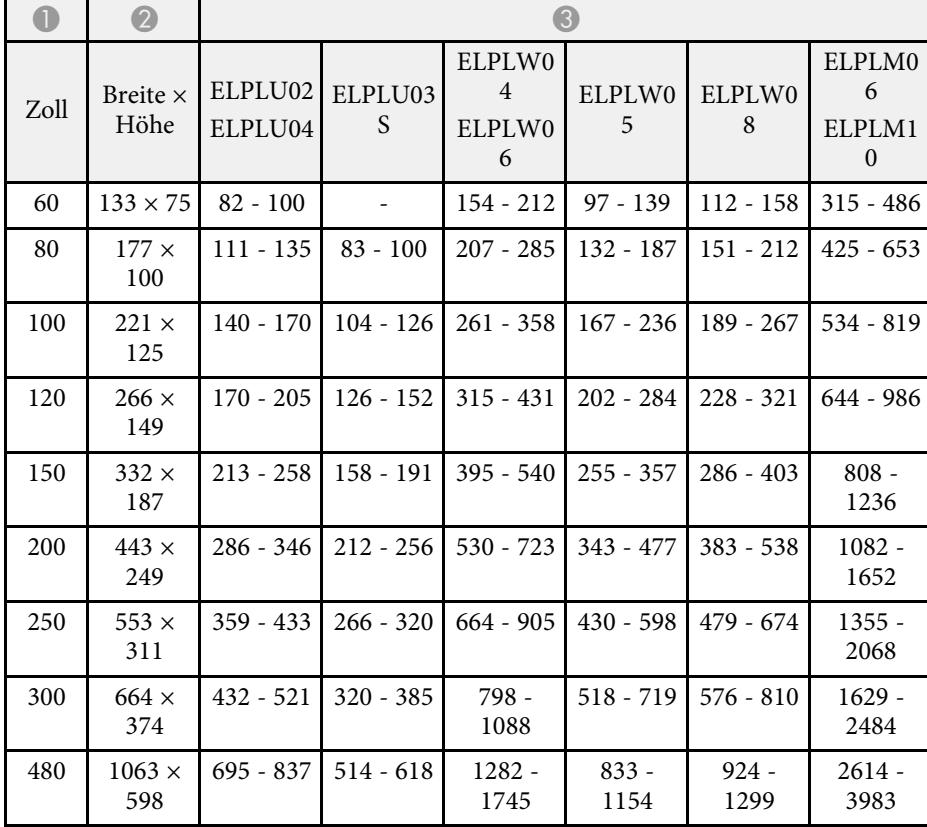

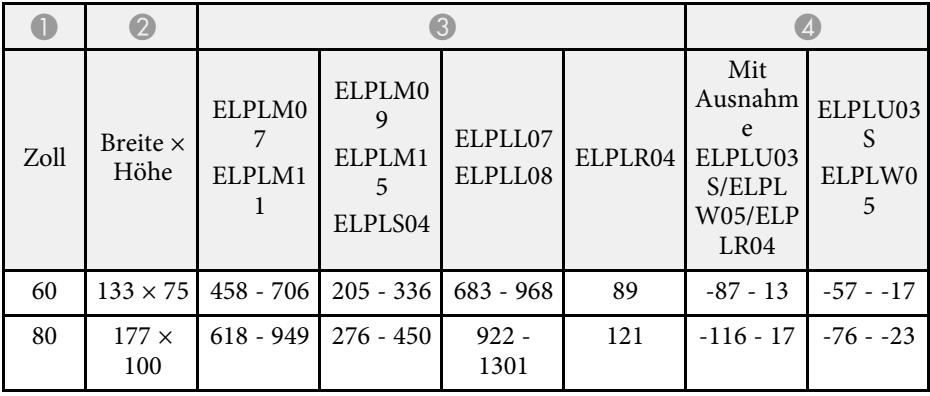

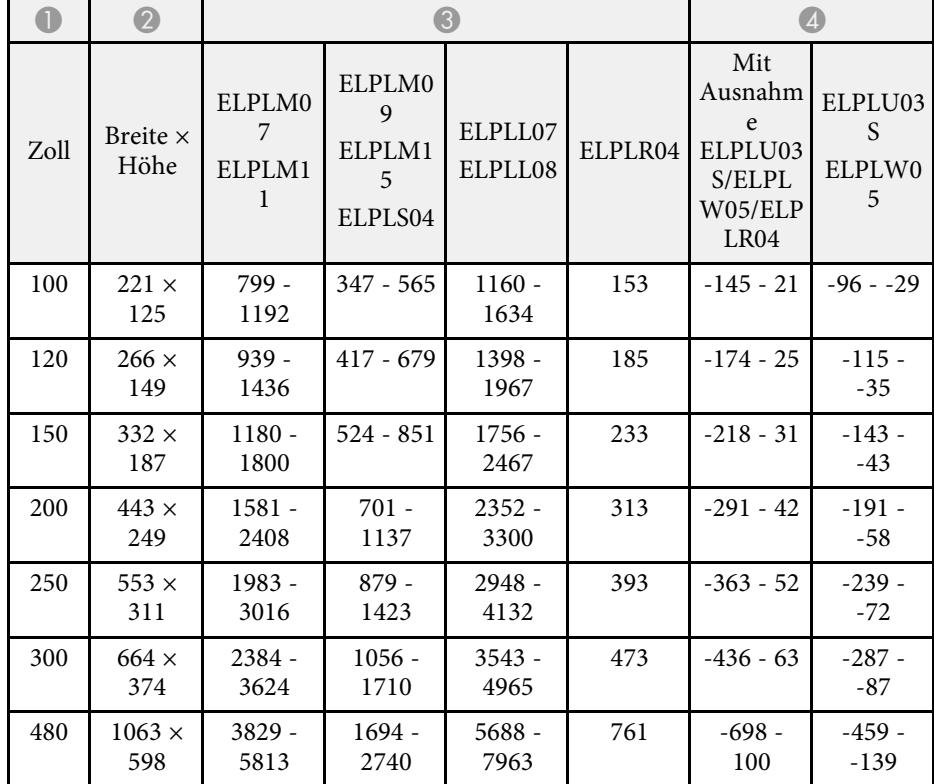

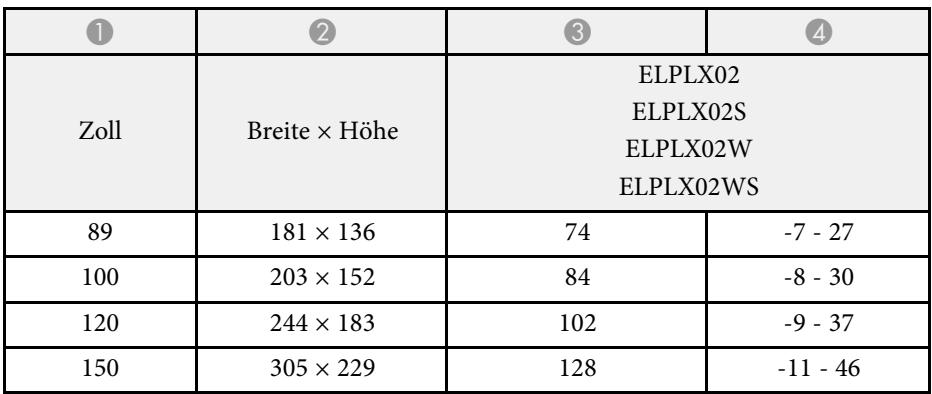

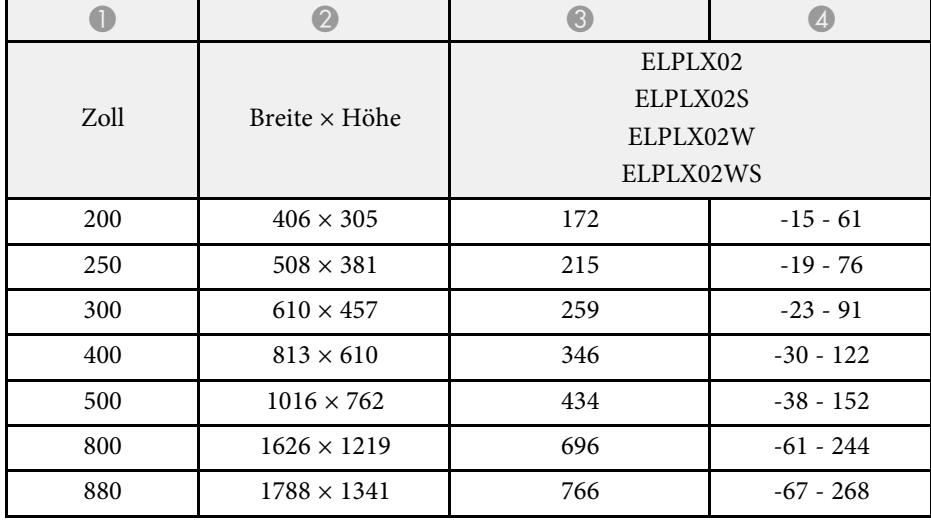

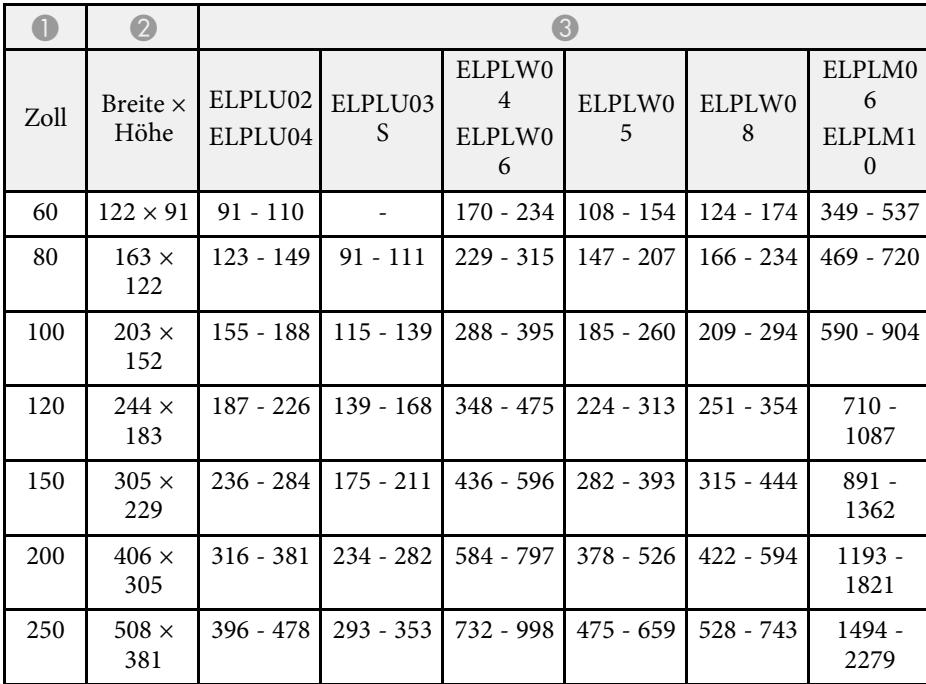

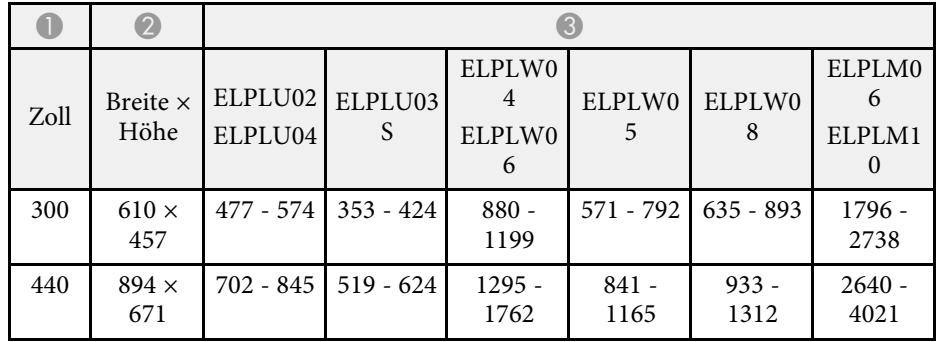

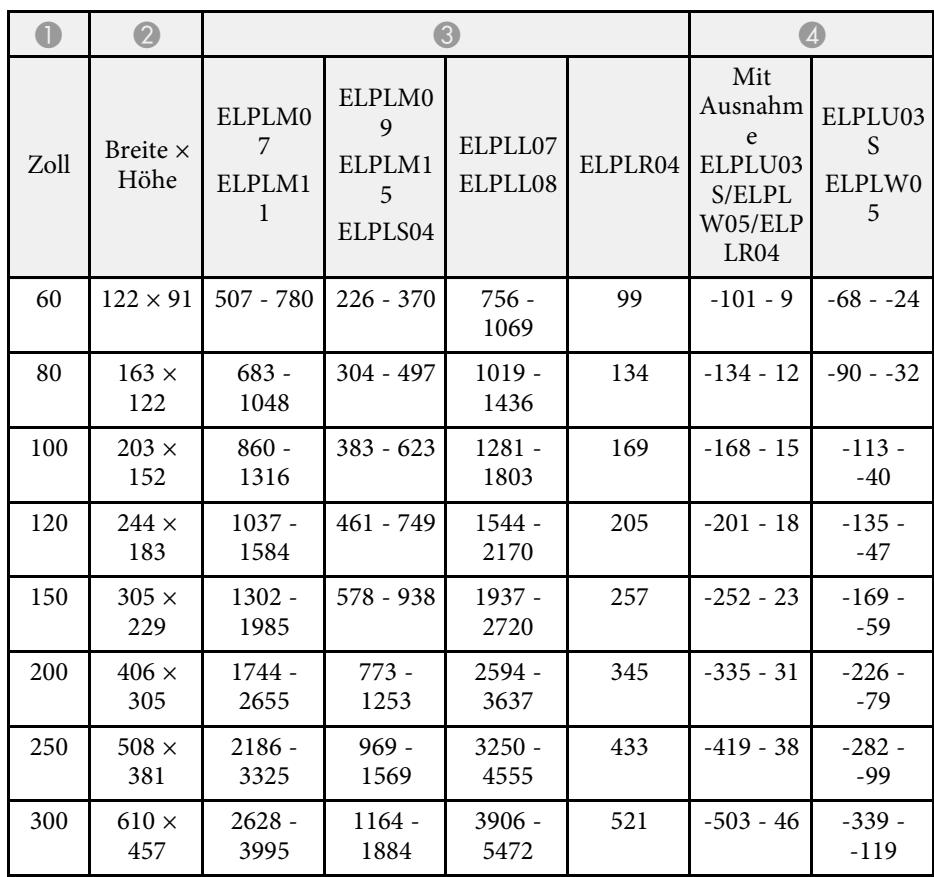

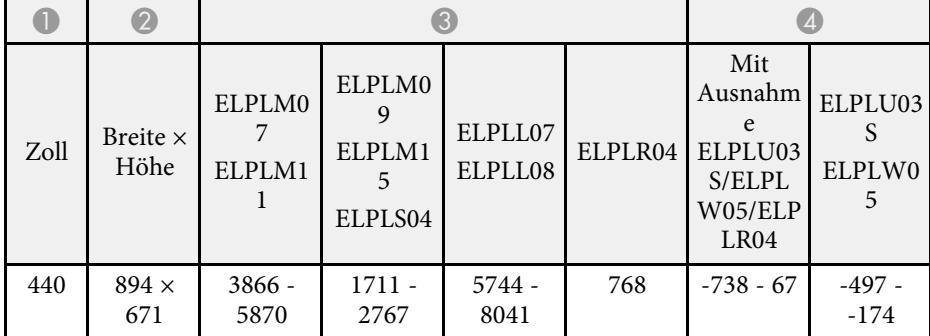

#### **EB**‑**PU1008B/EB**‑**PU1008W/EB**‑**PU1007B/EB**‑**PU1007W/EB**‑**PU1006W:**

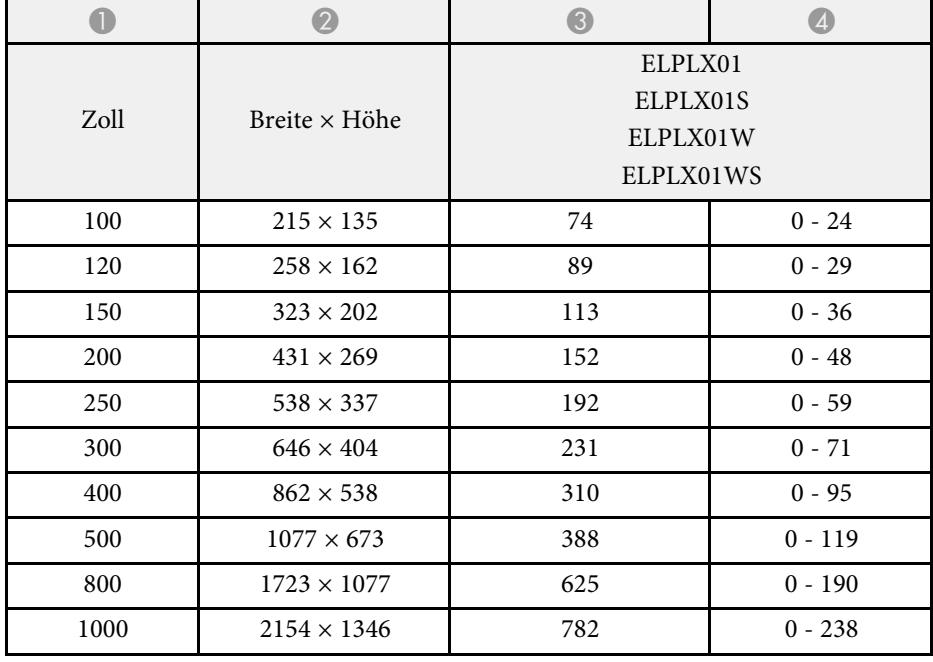

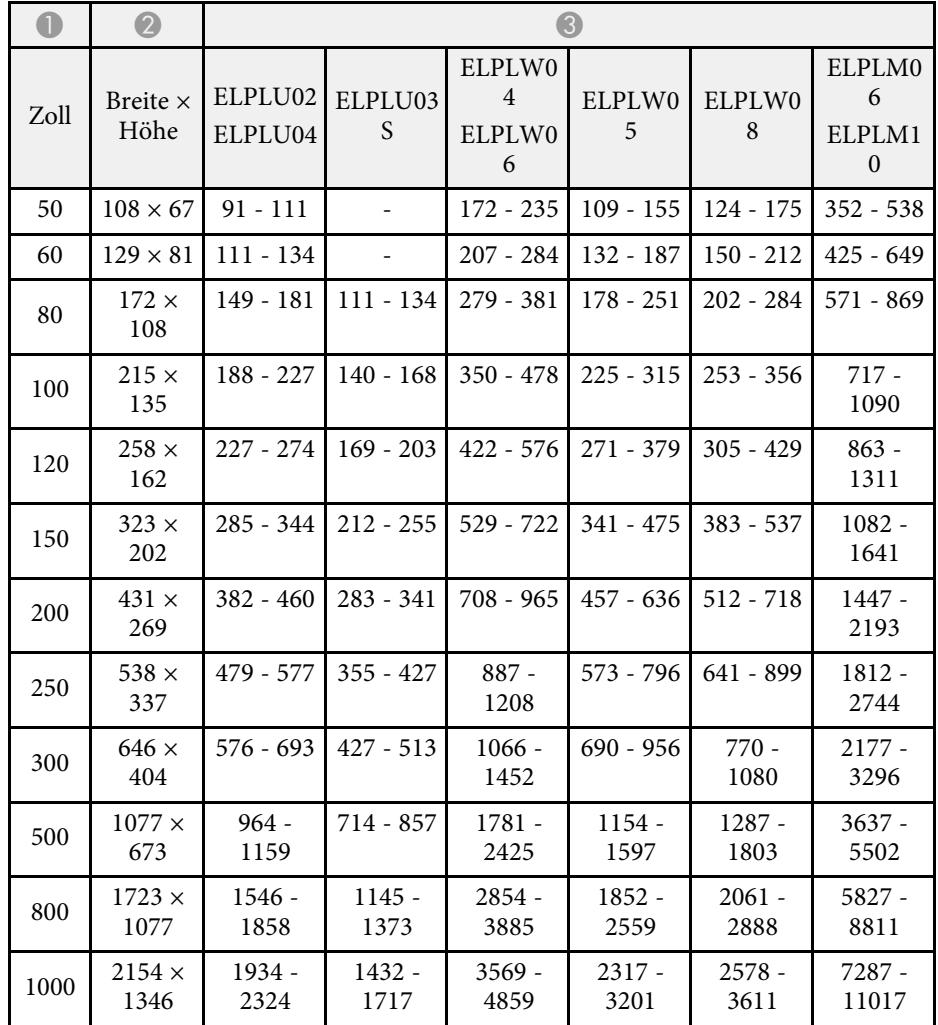

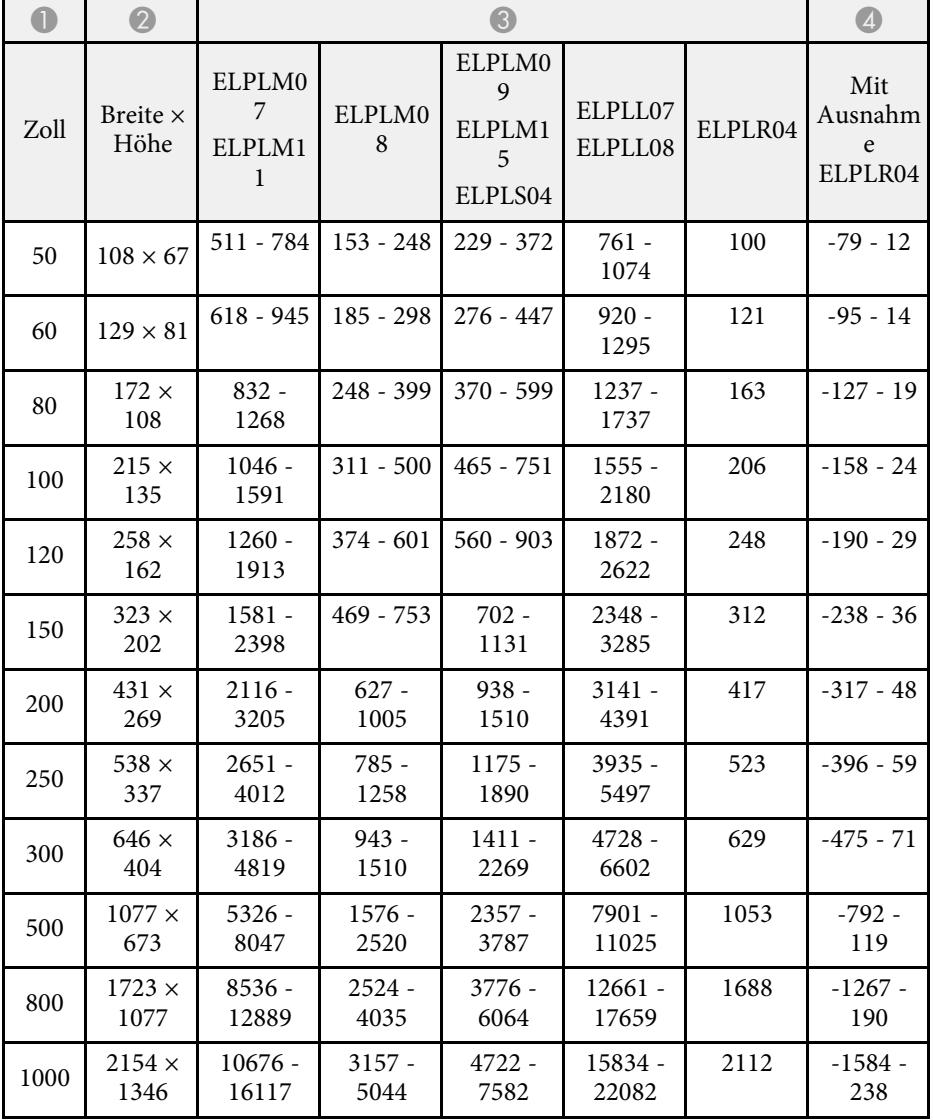

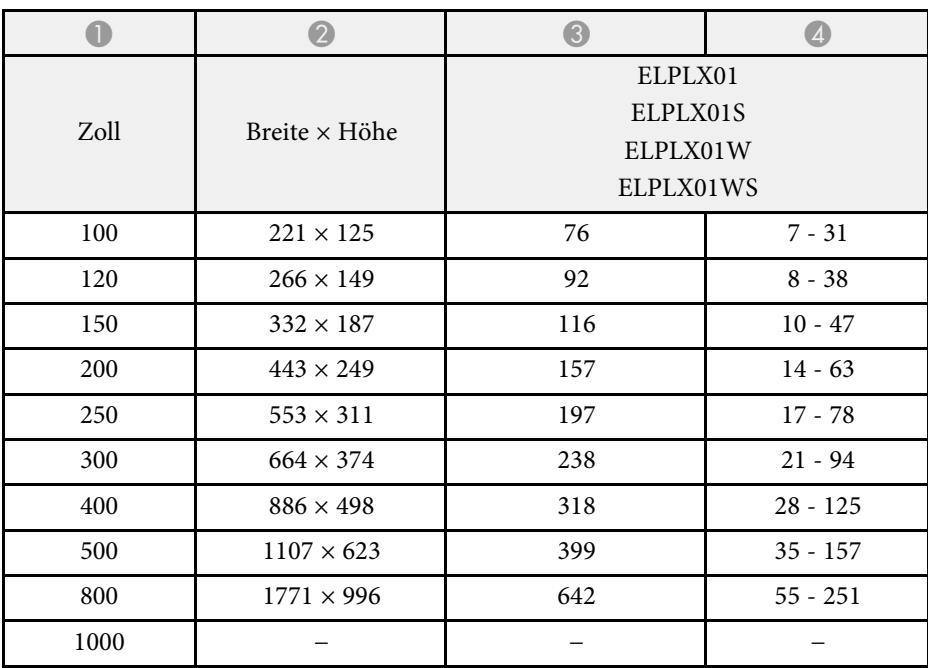

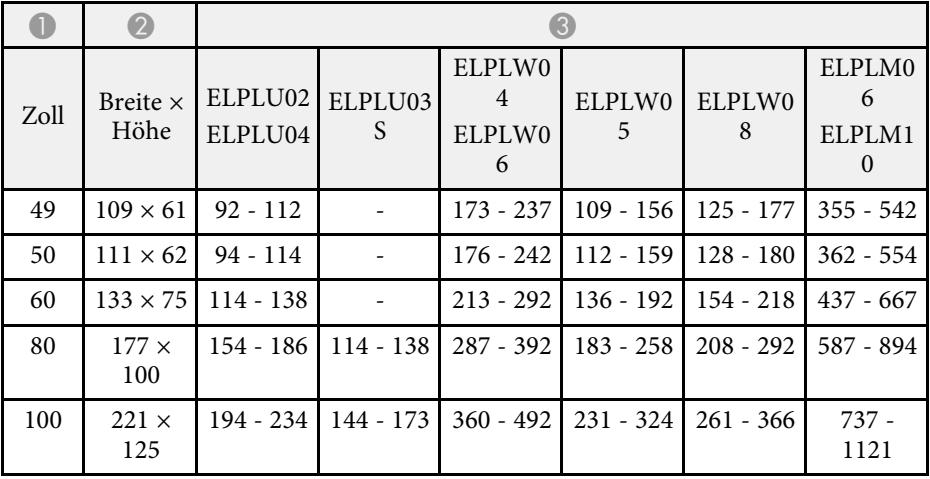

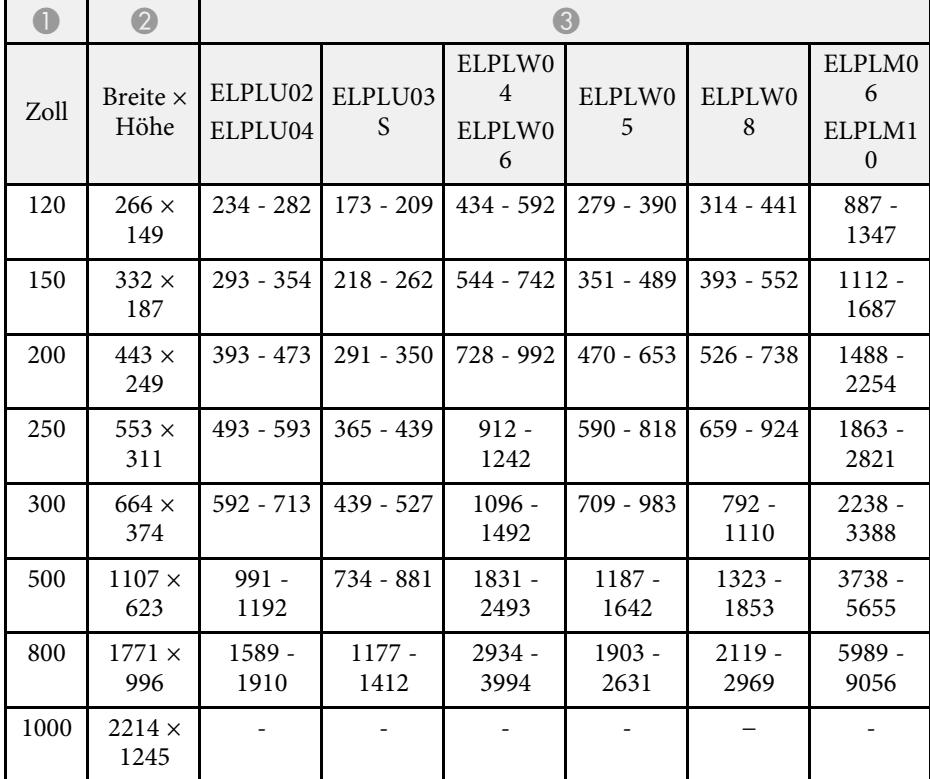

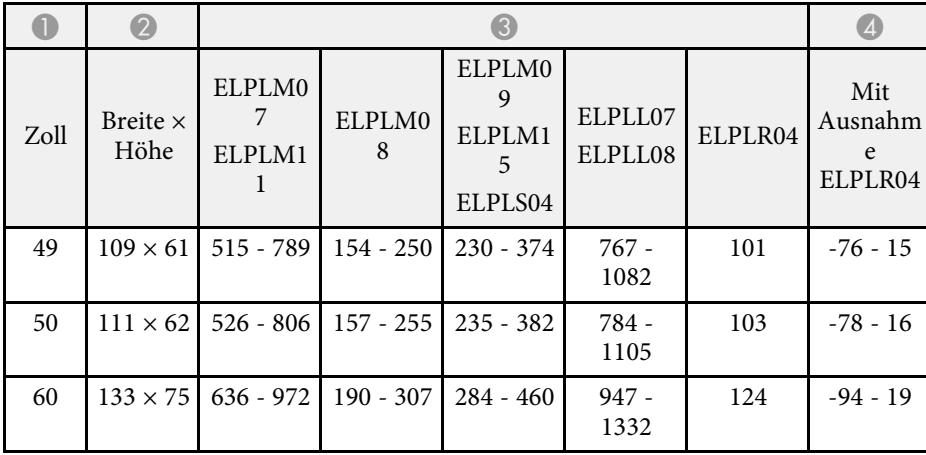

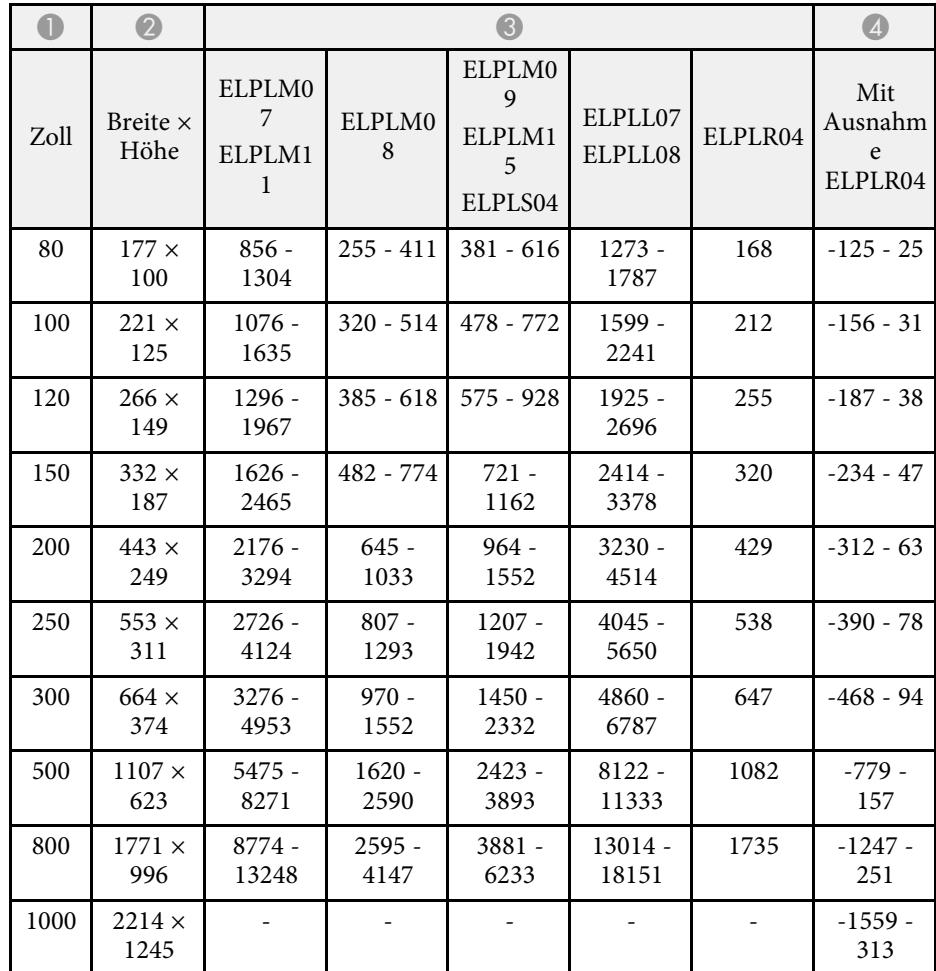

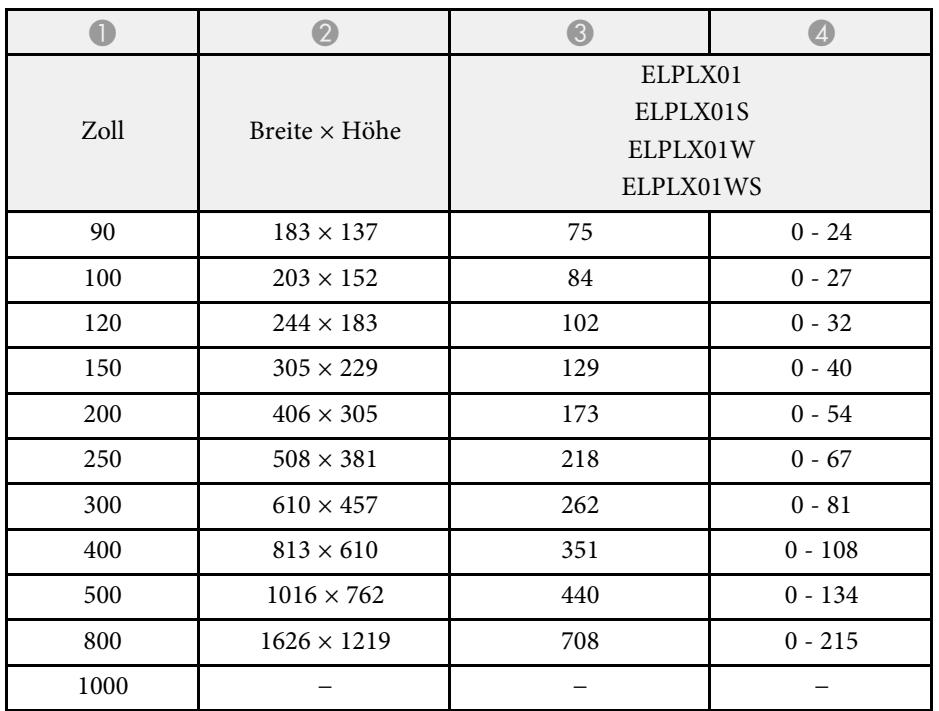

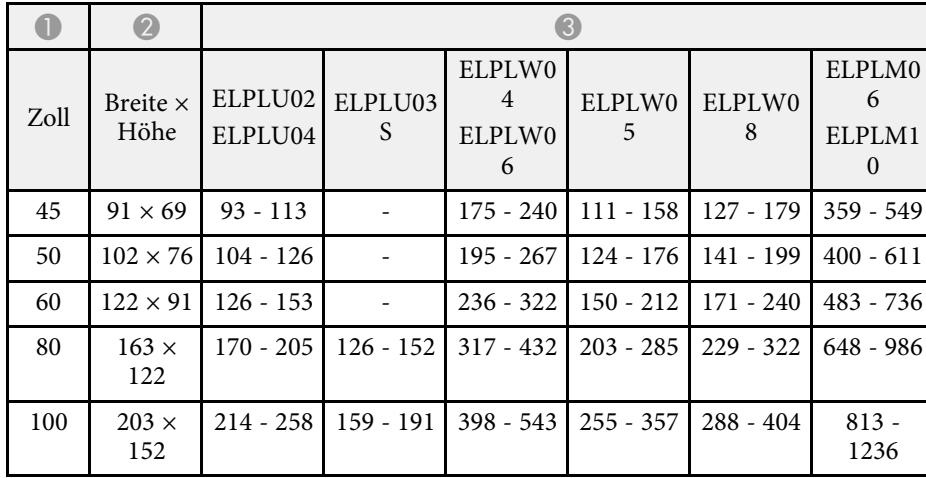

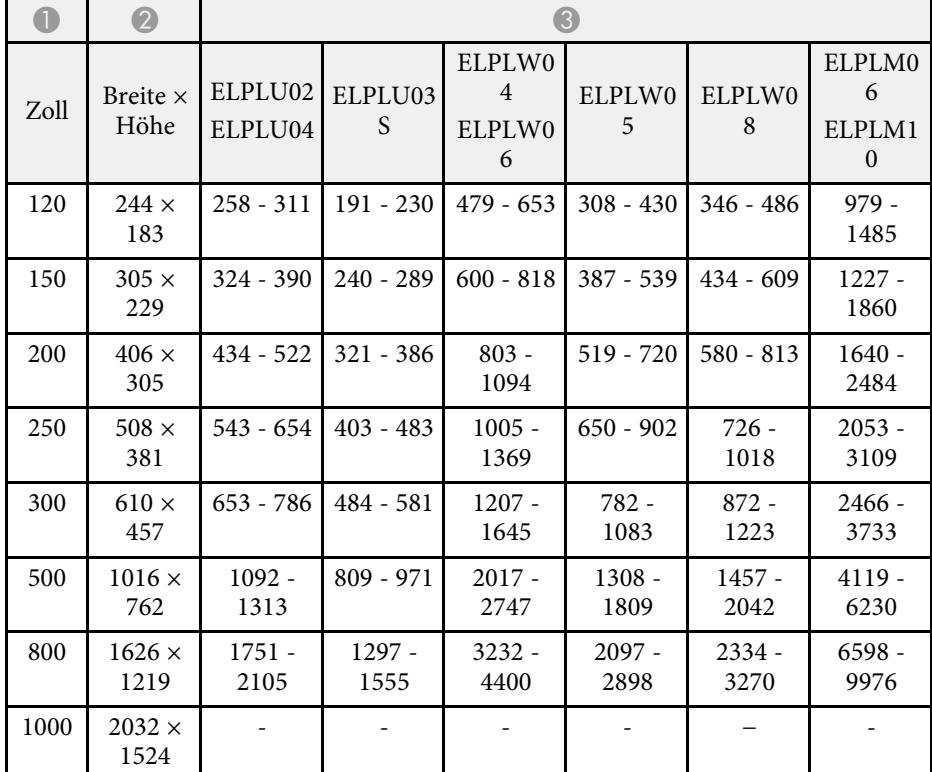

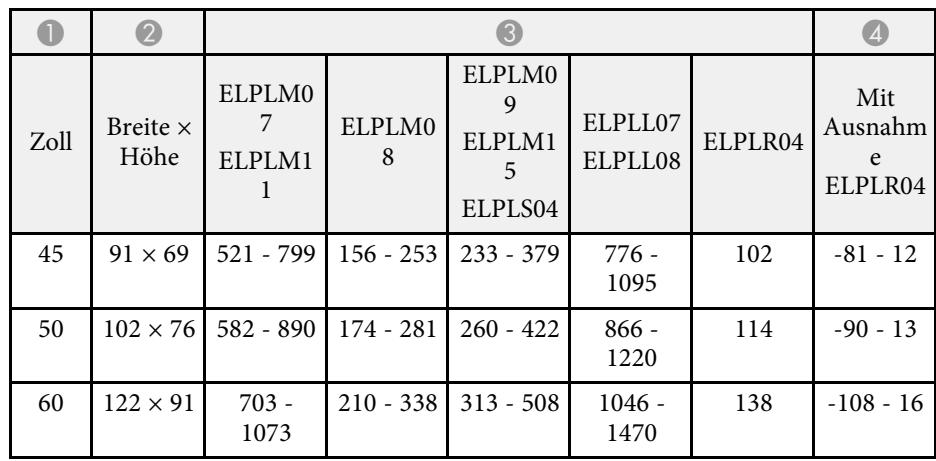

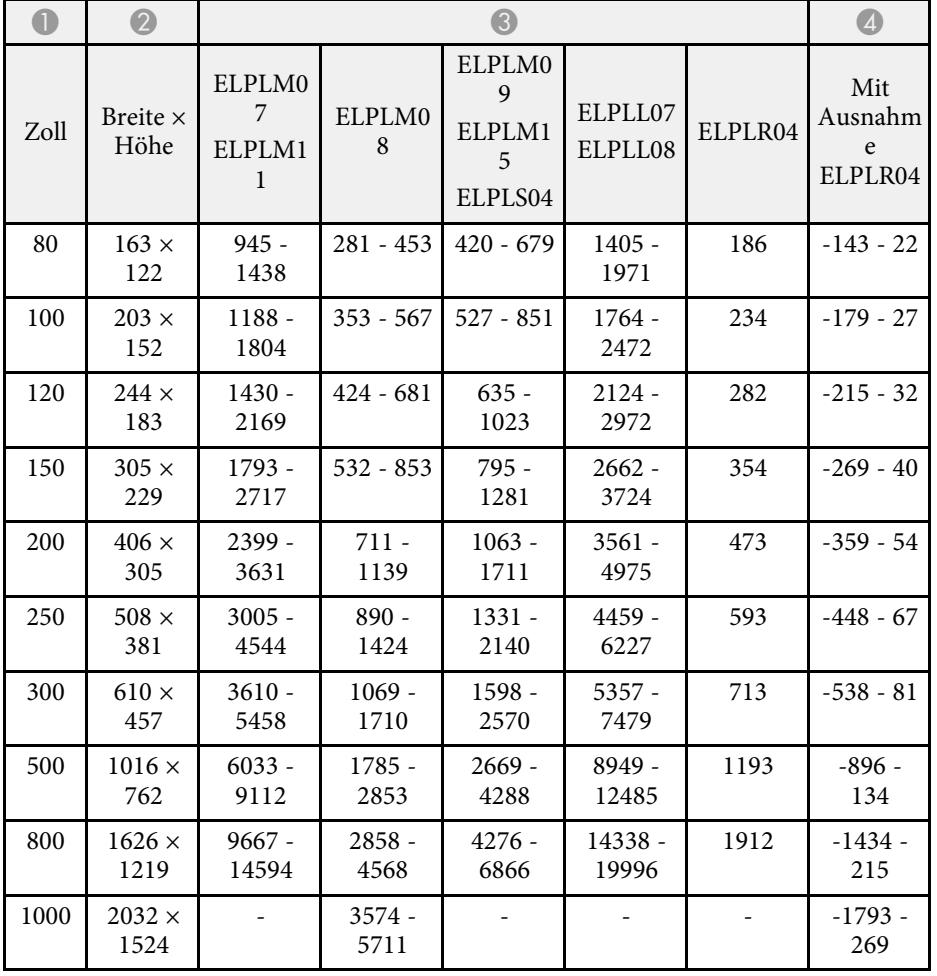

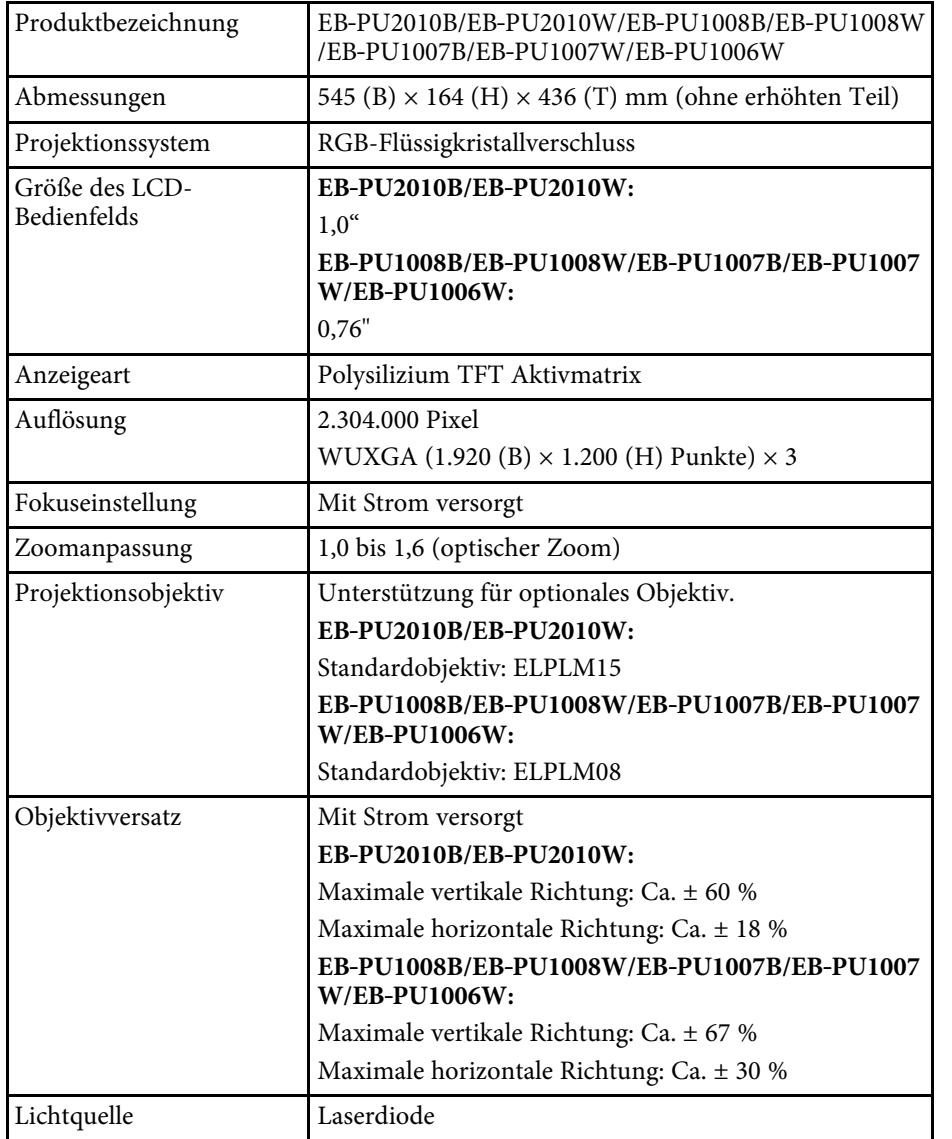

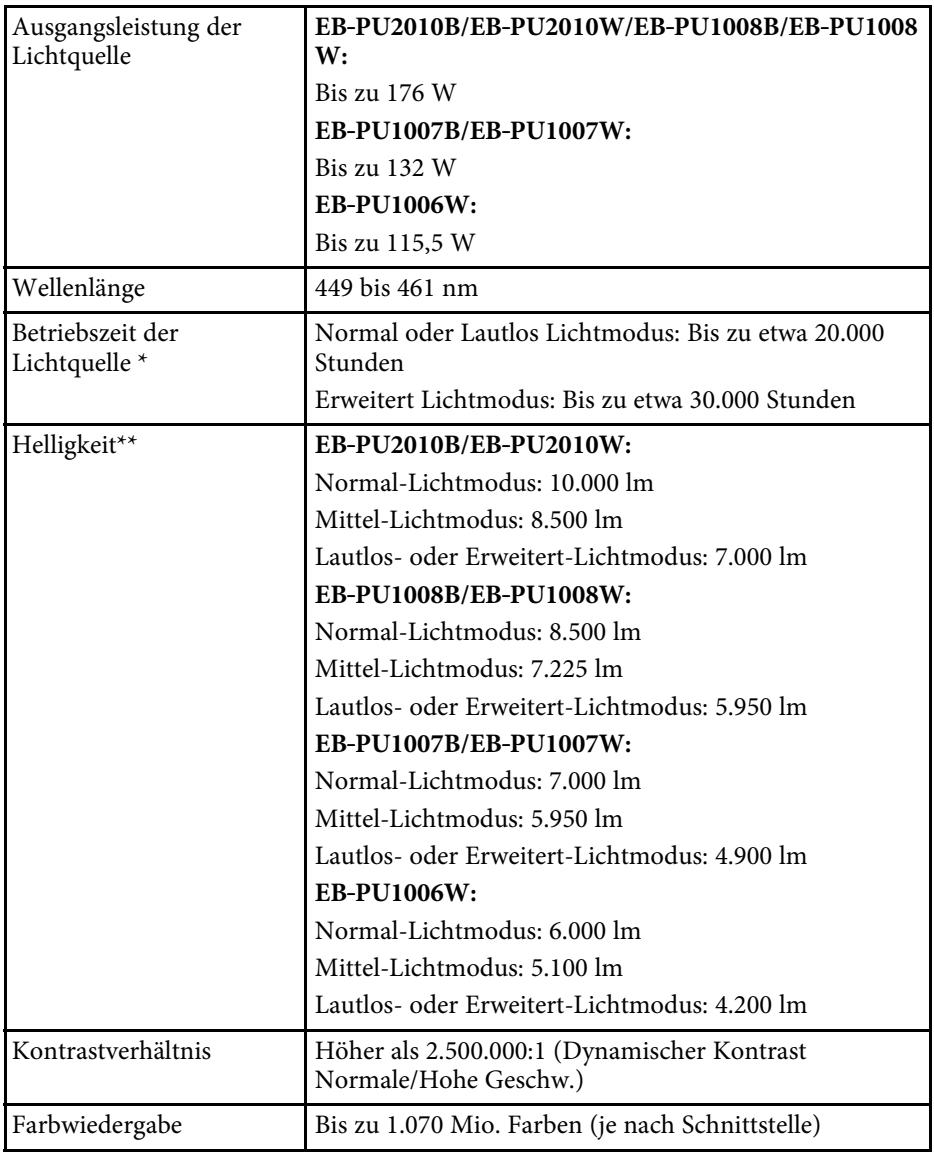

# **Technische Daten des Projektors <sup>191</sup>**

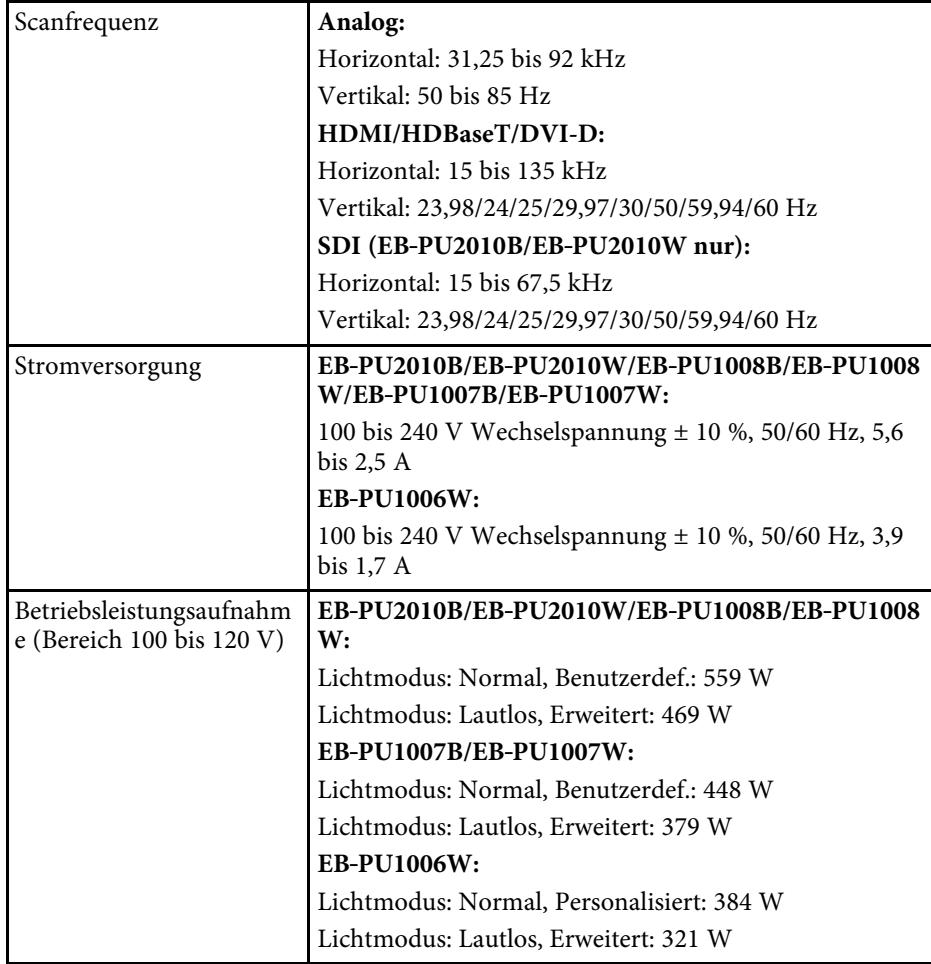

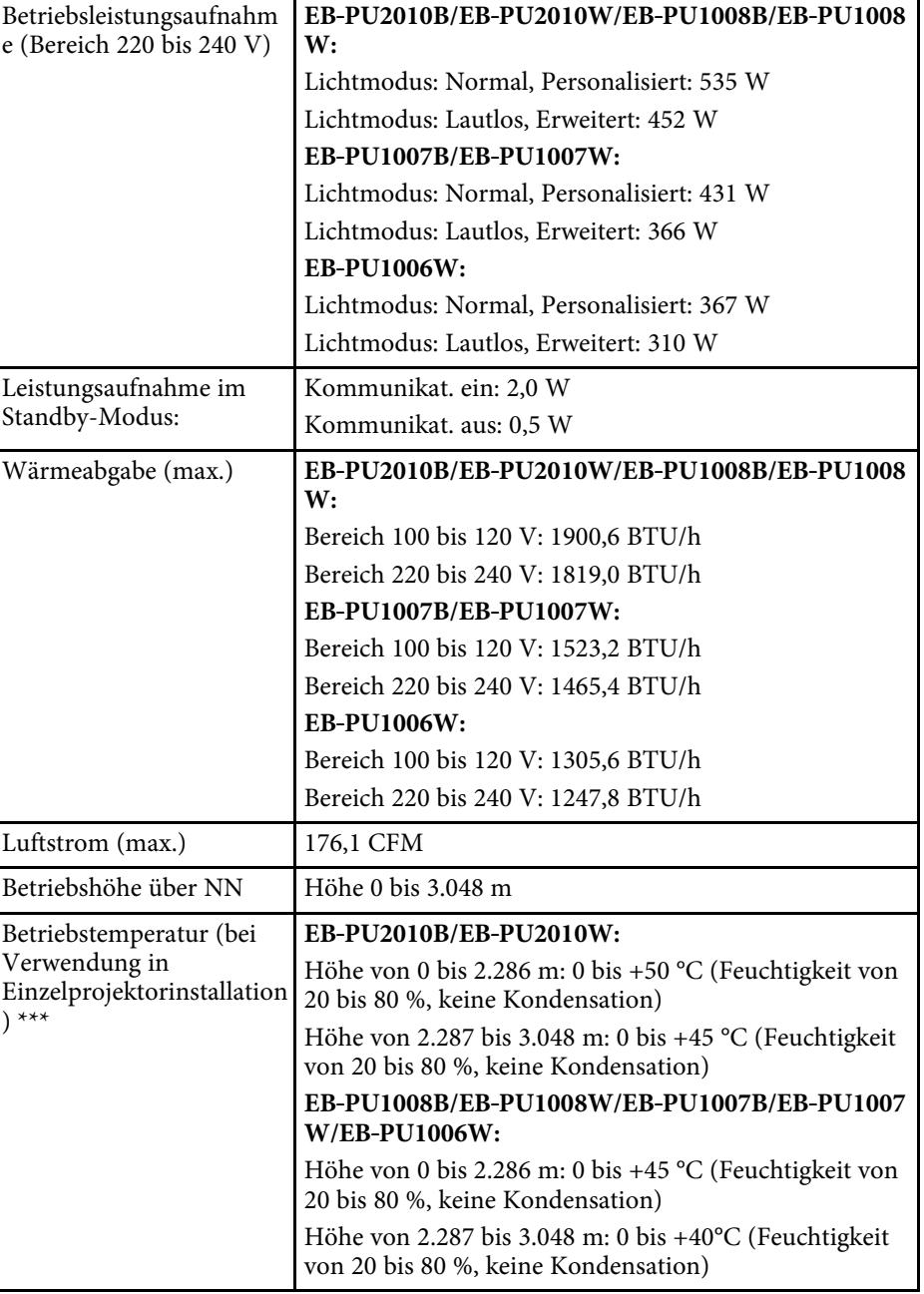

# **Technische Daten des Projektors <sup>192</sup>**

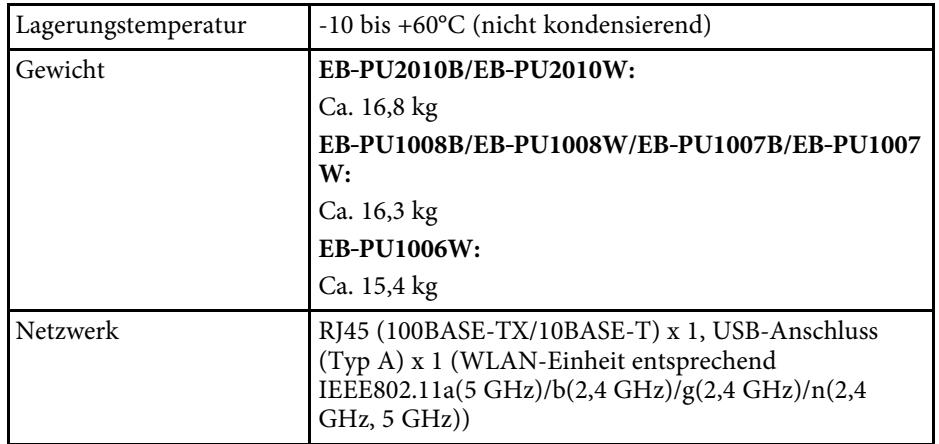

\* Geschätzte Zeit, bis die Helligkeit der Lichtquelle auf die Hälfte ihres Originalwerts absinkt. (Wir gehen davon aus, dass der Projektor in einer Umgebung mit luftgetragenen Partikeln von max. 0,04 mg/m<sup>3</sup> verwendet wird. Dies ist nur ein ungefährer Richtwert, der sich je nach Nutzung und Umgebung des Projektors ändern kann.)

\*\*Diese Spezifikationen gelten, wenn das Standardobjektiv angebaut ist.

\*\*\* Lichtquellenhelligkeit lässt automatisch nach, wenn die

Umgebungstemperatur zu hoch wird. (Ca. 35 °C bei einer Höhe von 0 bis 2.286 m und ca. 30 °C bei einer Höhe von 2.287 bis 3.048 m; dies kann jedoch je nach Umgebung variieren.)

Ihr Projektor unterstützt die folgenden Funktionen und Optionen der Epson Projector Content Manager-Software.

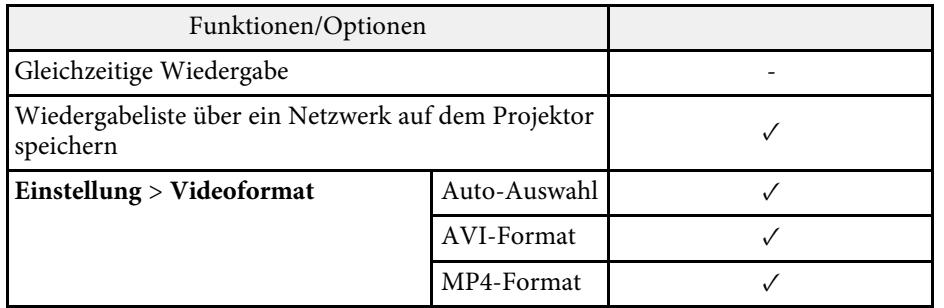

In der folgenden Tabelle ist die Bedeutung der einzelnen am Gerät angebrachten Sicherheitssymbole aufgeführt.

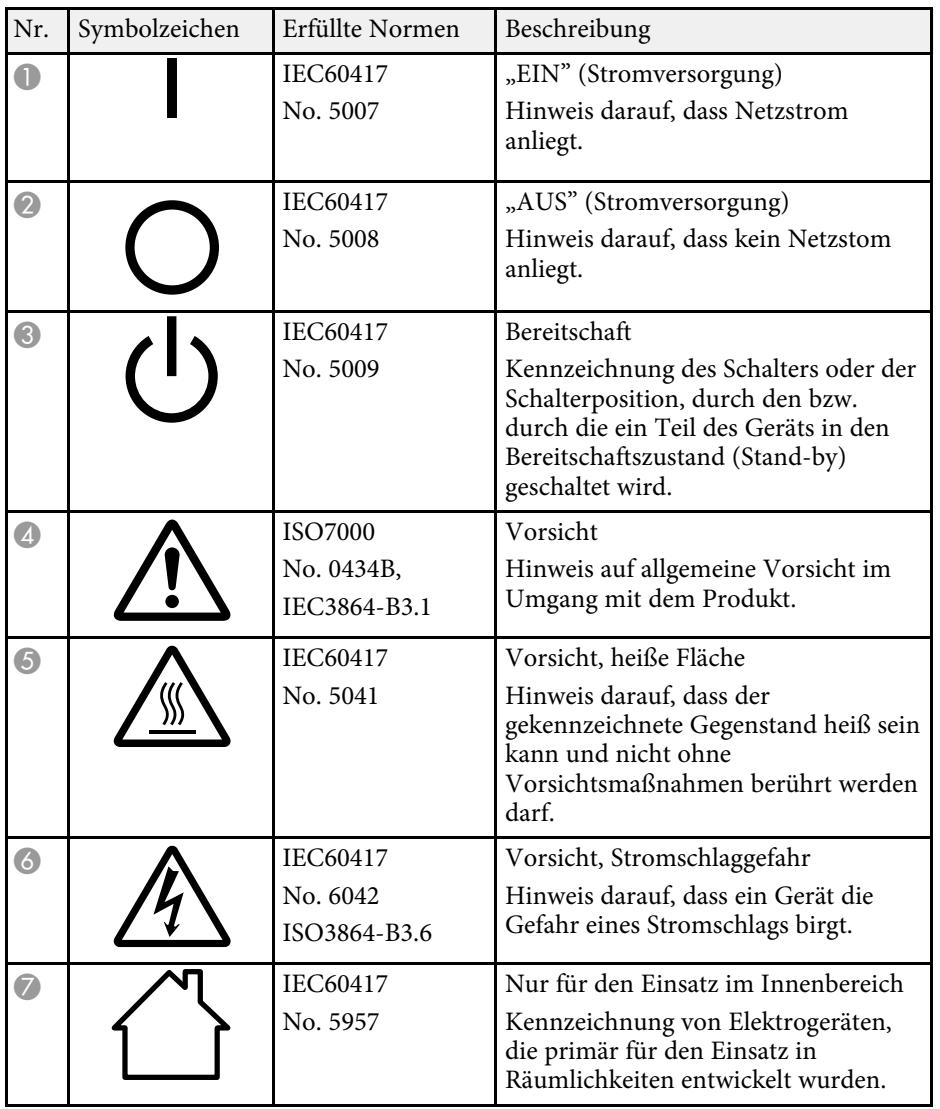

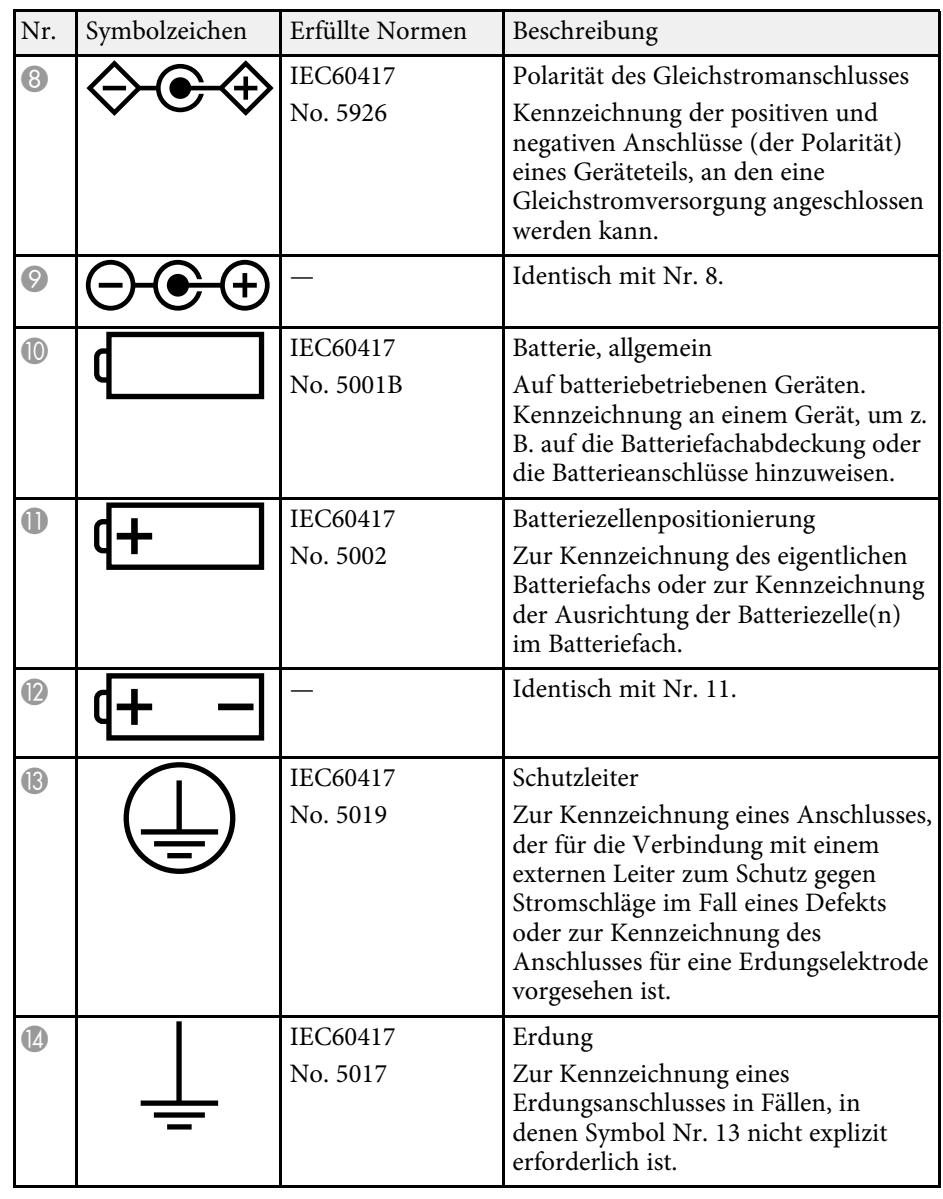

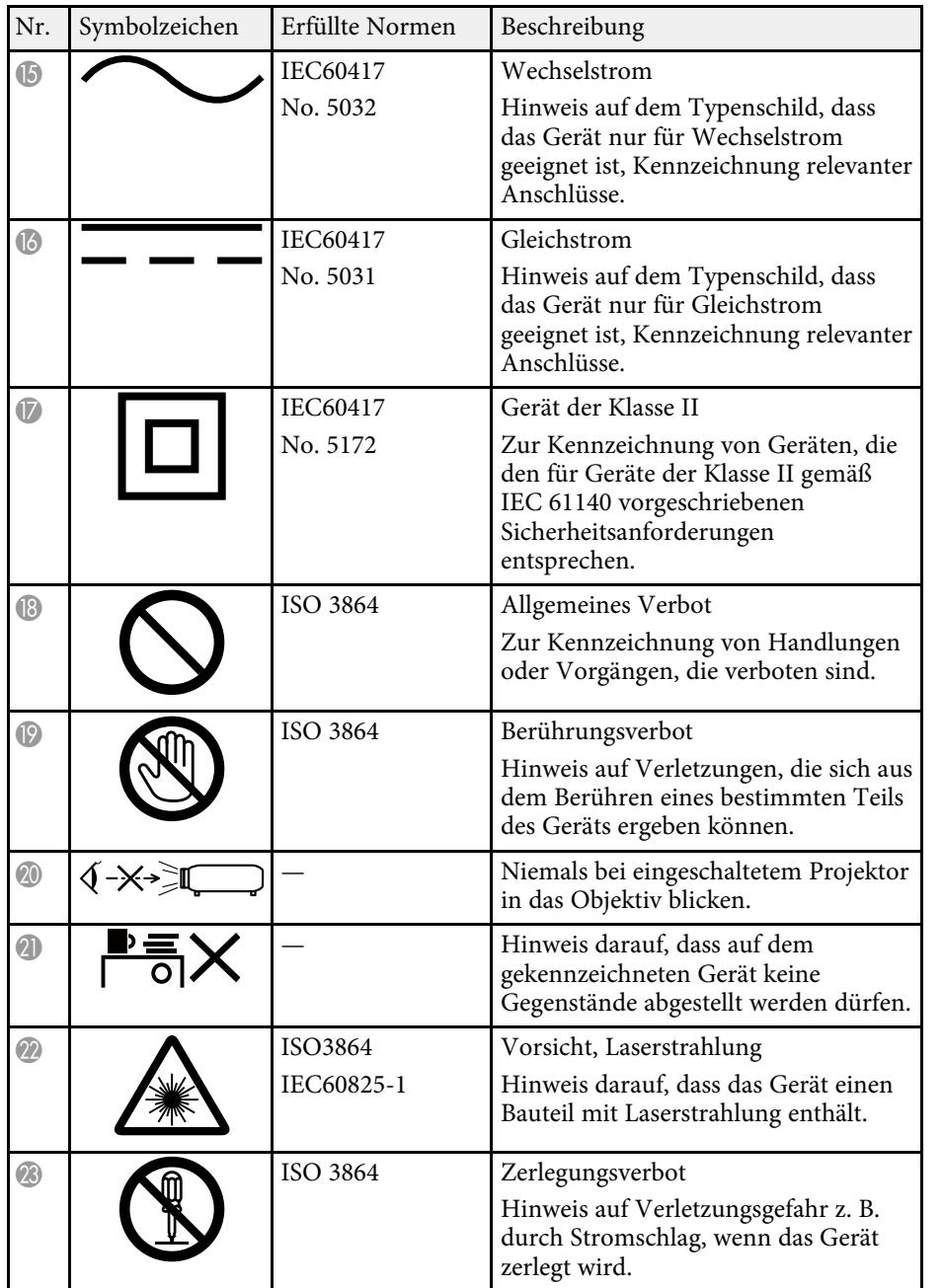

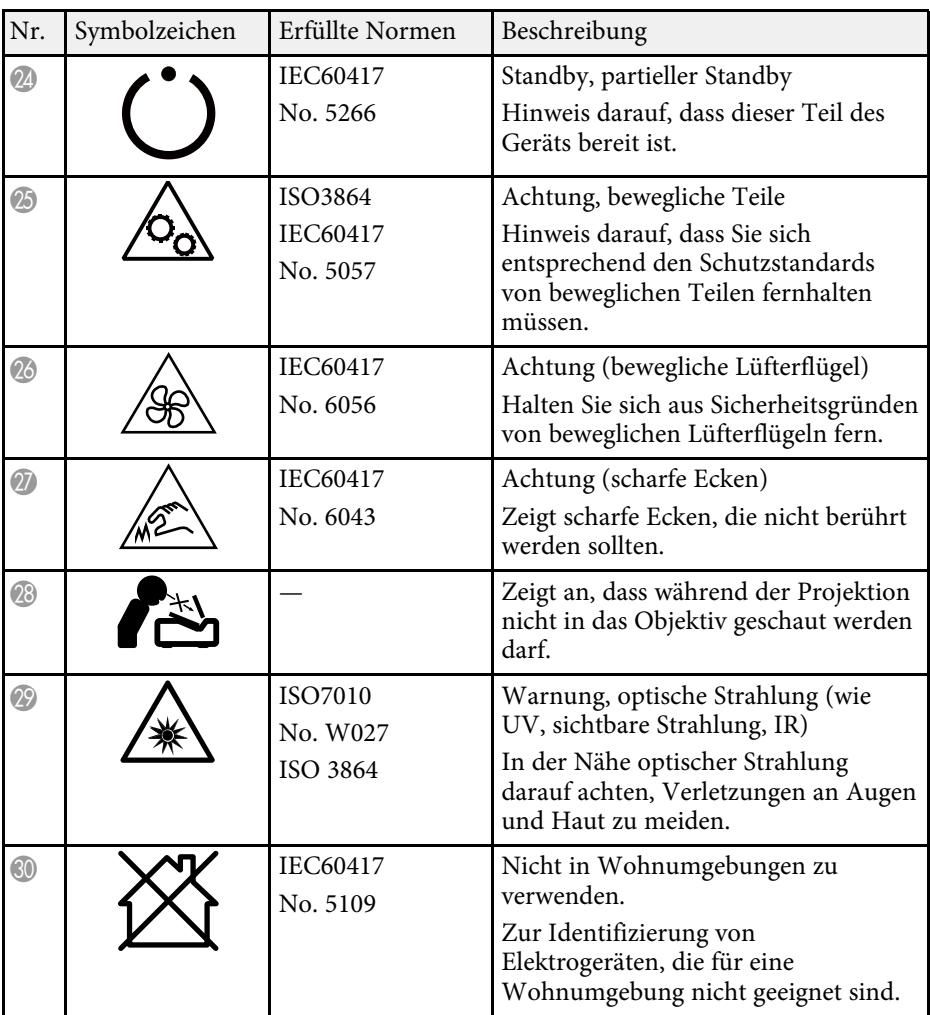

Dieser Projektor ist ein Laserprodukt der Klasse 1 und stimmt mit dem internationalen IEC/EN60825-1:2014-Standard für Laser überein.

<span id="page-195-0"></span>Befolgen Sie diese Sicherheitshinweise bei Verwendung des Projektors.

# **Warnung**

- Öffnen Sie das Projektorgehäuse nicht. Der Projektor enthält einen hochleistungsfähigen Laser.
- Dieses Produkt gibt möglicherweise gefährliche optische Strahlung aus. Blicken Sie nicht in die eingeschaltete Lichtquelle. Andernfalls können Augenschäden auftreten.
- Blicken Sie wie bei jeder hellen Lichtquelle nicht direkt in den Strahl, RG2 IEC/EN 62471-5:2015.
- Dieser Projektor kann der RG3 zugeordnet werden, wenn ein Wechselobjektiv mit einem Throw-Verhältnis größer 3,5 installiert wird. Siehe die Gefahrenabstände und das Objektivverzeichnis im Handbuch vor dem Betrieb. Solche Kombinationen aus Projektor und Objektiv sind nur für den professionellen Gebrauch vorgesehen und nicht für die Verwendung durch den Endnutzer.

# **Vorsicht**

Demontieren Sie den Projektor bei der Entsorgung nicht. Entsorgen Sie es entsprechend Ihrer örtlichen und nationalen Gesetze und Richtlinien.

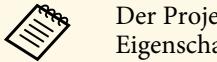

ektor nutzt einen Laser als Lichtquelle. Der Laser hat folgende aften.

- Je nach Umgebungsbedingungen kann die Helligkeit der Lichtquelle nachlassen. Die Helligkeit lässt bei hohen Temperaturen deutlich nach.
- Die Helligkeit der Lichtquelle verringert sich mit der Zeit. Sie können das Verhältnis zwischen Nutzungszeit und nachlassender Helligkeit in den Helligkeitseinstellungen ändern.

#### g **Relevante Links**

• ["Laserwarnetiketten"](#page-195-0) S.196

### **Laserwarnetiketten**

Laserwarnetiketten sind am Projektor angebracht.

**Innen**

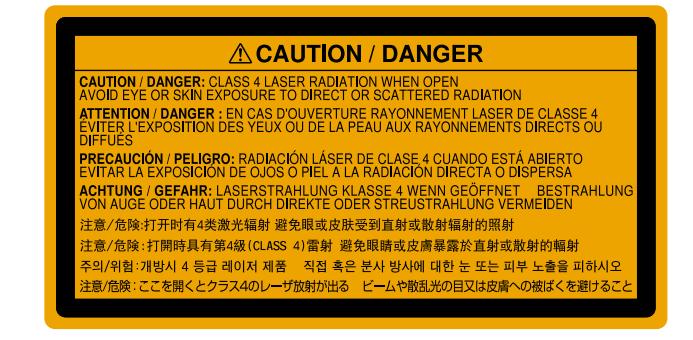

**Oben**

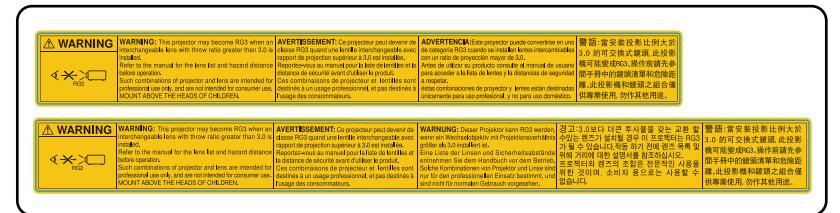

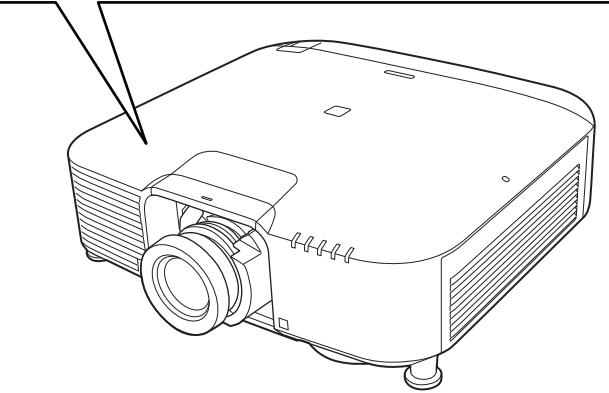

- Blicken Sie niemals in das Projektorobjektiv, wenn der Laser eingeschaltet ist. Dies kann Ihre Augen schädigen und ist besonders für Kinder und Haustiere gefährlich.
- Achten Sie beim Einschalten des Projektors mittels Fernbedienung aus der Ferne darauf, dass niemand in das Objektiv blickt.
- Lassen Sie den Projektor nicht von kleinen Kindern bedienen. Kinder müssen von einem Erwachsenen angeleitet werden.
- Schauen Sie während der Projektion nicht in das Objektiv. Blicken Sie zudem nicht mit optischen Vorrichtungen, wie einer Lupe oder einem Teleskop, in das Objektiv. Dies könnte die Sehkraft beeinträchtigen.

Bei der Verwendung von Projektoren und Wechselobjektiven, die einen Übergang zu Risikogruppe 3 bedingen, ist keine direkte Aussetzung gegenüber dem Strahl zulässig. Bedienpersonen müssen den Zugang zum Strahl innerhalb des Gefahrenabstands kontrollieren oder das Produkt so hoch installieren, dass die Augen innerhalb des Gefahrenabstands nicht vom Strahl getroffen werden können.

Der Blick in das Objektiv aus näherer Entfernung als hier angegeben kann das Augenlicht schädigen.

#### **Gefahrenabstand**

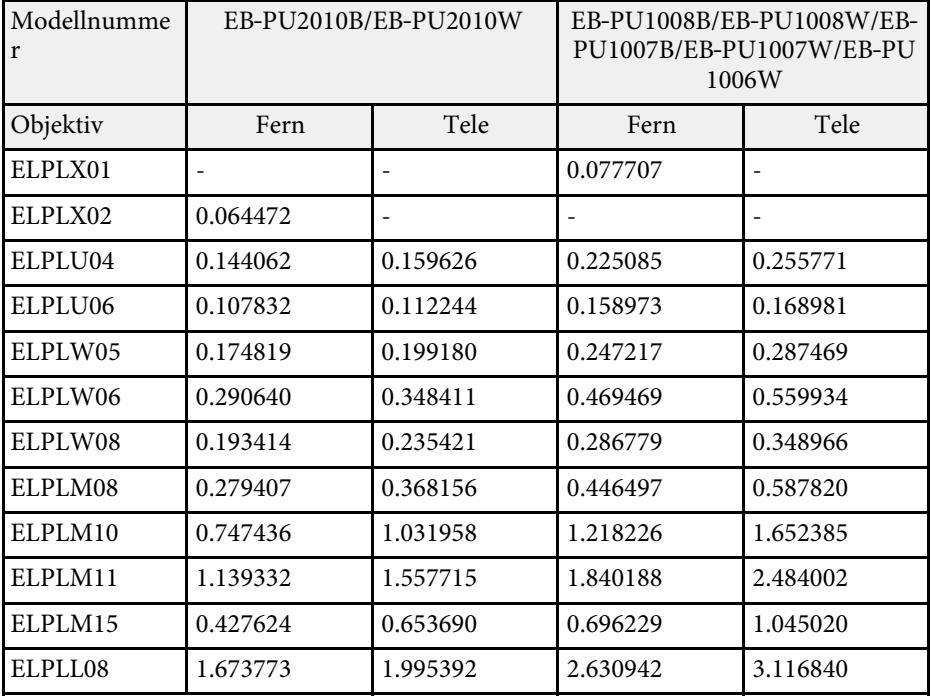

#### **EB**‑**PU2010B/EB**‑**PU2010W:**

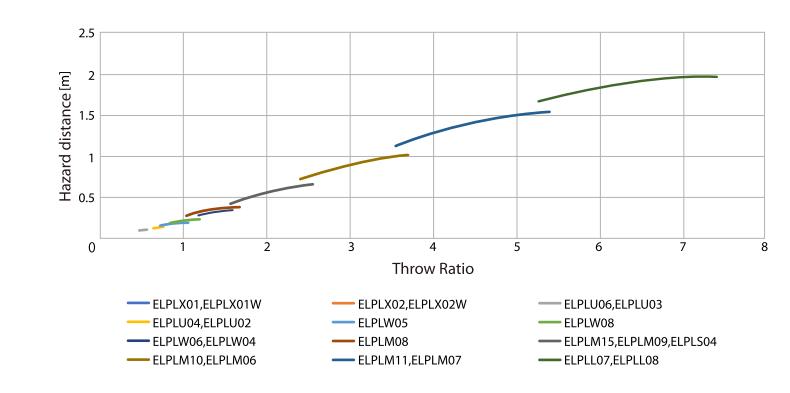

#### **EB**‑**PU1008B/EB**‑**PU1008W/EB**‑**PU1007B/EB**‑**PU1007W/EB**‑**PU1006W:**

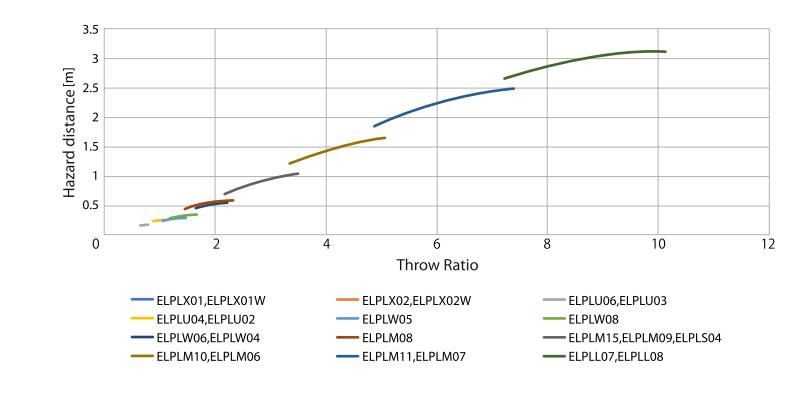

# **Hinweise <sup>199</sup>**

Prüfen Sie diese Abschnitte auf wichtige Hinweise über Ihren Projektor.

#### g **Relevante Links**

- • ["Indication of the manufacturer and the importer in accordance with](#page-198-0) [requirements of EU directive](#page-198-0)" [S.199](#page-198-0)
- <span id="page-198-1"></span>• ["Indication of the manufacturer and the importer in accordance with](#page-198-1) [requirements of United Kingdom directive"](#page-198-1) [S.199](#page-198-1)
- • ["Verwendungshinweise"](#page-198-2) S.199
- • ["Bezugnahme auf Betriebssysteme"](#page-199-0) S.200
- • ["Marken"](#page-199-1) S.200
- • ["Urheberrechtliche Hinweise"](#page-199-2) S.200
- • ["Copyright-Zuschreibung"](#page-200-0) S.201

## <span id="page-198-0"></span>**Indication of the manufacturer and the importer in accordance with requirements of EU directive**

<span id="page-198-2"></span>Manufacturer: SEIKO EPSON CORPORATION Address: 3-5, Owa 3-chome, Suwa-shi, Nagano-ken 392-8502 Japan Telephone: 81-266-52-3131 http://www.epson.com/

Importer: EPSON EUROPE B.V. Address: Atlas Arena, Asia Building, Hoogoorddreef 5,1101 BA Amsterdam Zuidoost The Netherlands Telephone: 31-20-314-5000 http://www.epson.eu/

# **Indication of the manufacturer and the importer in accordance with requirements of United Kingdom directive**

Manufacturer: SEIKO EPSON CORPORATION Address: 3-5, Owa 3-chome, Suwa-shi, Nagano-ken 392-8502 Japan Telephone: 81-266-52-3131 http://www.epson.com/

Importer: Epson (UK) Ltd. Address: Westside, London Road, Hemel Hempstead, Hertfordshire, HP3 9TD, United Kingdom http://www.epson.co.uk

### **Verwendungshinweise**

Wenn dieses Produkt für Anwendungen verwendet wird, bei denen es auf hohe Zuverlässigkeit/Sicherheit ankommt, wie z.B. Transportvorrichtungen beim Flug-, Zug-, Schiffs- und Kfz-Verkehr usw., Vorrichtungen zur Katastrophenverhinderung, verschiedene Sicherheitsvorrichtungen oder Funktions-/Präzisionsgeräte usw., sollten Sie dieses Produkt erst verwenden, wenn Sie erwägt haben, Fail-Safe- Vorrichtungen und Redundanzsysteme in Ihr Design miteinzubeziehen, um die Sicherheit und Zuverlässigkeit des gesamten Systems zu gewährleisten. Da dieses Produkt nicht für den Einsatz bei Anwendungen vorgesehen ist, bei denen es auf extrem hohe Zuverlässigkeit/Sicherheit ankommt, wie beispielsweise in der Raumfahrt, bei primären Kommunikationseinrichtungen, Kernenergiekontrollanlagen oder medizinischen Vorrichtungen für die direkte medizinische Pflege usw., überlegen Sie bitte nach umfassender Evaluierung genau, ob das Produkt für Ihre Zwecke geeignet ist.

## <span id="page-199-0"></span>**Bezugnahme auf Betriebssysteme**

- Betriebssystem Microsoft<sup>®</sup> Windows<sup>®</sup> 8.1
- Betriebssystem Microsoft Windows 10

In dieser Anleitung werden die oben erwähnten Betriebssysteme als "Windows 8.1" und "Windows 10" bezeichnet. Darüber hinaus wird der Sammelbegriff "Windows" für alle diese Betriebssysteme verwendet.

- $\cdot$  macOS 10.13 x
- macOS  $10.14$ .x
- macOS  $10.15x$
- $\bullet$  macOS 11.0.x

In dieser Anleitung wird "Mac" als Sammelbezeichnung für alle obigen Betriebssysteme verwendet.

### <span id="page-199-1"></span>**Marken**

EPSON ist eine eingetragene Marke, EXCEED YOUR VISION und sein Logo sind eingetragene Marken oder Marken der Seiko Epson Corporation.

<span id="page-199-2"></span>Mac, OS X und macOS sind Marken der Apple Inc.

Microsoft und Windows sind Marken oder eingetragene Marken der Microsoft Corporation in den USA und/oder anderen Ländern.

WPA2° und WPA3° sind Marken der Wi-Fi Alliance<sup>°</sup>.

App Store ist eine Dienstleistungsmarke der Apple Inc.

Chrome, Chromebook, und Google Play sind Marken der Google LLC.

HDMI, das HDMI-Logo und High-Definition Multimedia Interface sind Marken oder eingetragene Marken von HDMI Licensing Administrator, Inc.

"QR-Code" ist eine eingetragene Marke von DENSO WAVE INCORPORATED.

Die PJLink-Marke ist eine Marke, deren Eintragung beantragt bzw. die bereits in Japan, den USA sowie anderen Ländern und Regionen eingetragen wurde.

Crestron<sup>\*</sup>, Crestron Connected<sup>\*</sup>, Crestron Fusion<sup>\*</sup>, Crestron Control<sup>\*</sup> und Crestron RoomView sind eingetragene Marken der Crestron Electronics, Inc.

Art-Net™ Designed by and Copyright Artistic Licence Holdings Ltd.

Intel' ist eine eingetragene Marke der Intel Corporation in den USA und/oder anderen Ländern.

Extron<sup>®</sup> und XTP<sup>®</sup> sind eingetragene Marken von RGB Systems. Incorporated.

HDBaseT™ und das HDBaseT Alliance-Logo sind Marken der HDBaseT Alliance.

Das N-Zeichen ist eine Marke oder eingetragene Marke der NFC Forum, Inc. in den Vereinigten Staaten und anderen Ländern.

Android TV™ ist eine Marke von Google LLC.

Andere in dieser Dokumentation verwendete Produktnamen werden hier ebenfalls nur zu Kennzeichnungszwecken verwendet und sind unter Umständen Marken ihrer entsprechenden Inhaber. Epson verzichtet auf jedwede Rechte an diesen Marken.

# **Urheberrechtliche Hinweise**

Alle Rechte vorbehalten. Ohne vorherige schriftliche Genehmigung der Seiko Epson Corporation dürfen diese Bedienungsanleitung oder Teile hieraus in keiner Form (z. B. Druck, Fotokopie, Mikrofilm, elektronisch oder anderes Verfahren) vervielfältigt oder verbreitet werden. Im Hinblick auf die Nutzung der hierin enthaltenen Informationen wird keine Patenthaftung übernommen. Ebenso wird keine Haftung für Schäden in Folge der Nutzung der hierin enthaltenen Informationen übernommen.

Weder die Seiko Epson Corporation noch ihre Partner haften gegenüber dem Käufer des Produktes oder Dritten für Schäden, Verluste, Kosten oder Ausgaben, die dem Käufer oder Dritten infolge folgender Vorkommnisse entstehen: Unfall, Missbrauch, missbräuchliche Nutzung des Produktes, nicht autorisierte Modifikationen, Reparaturen, Veränderungen des Produktes sowie (ausgenommen in den USA) Nichteinhaltung der Bedienungs- und Wartungsanweisungen der Seiko Epson Corporation.

Seiko Epson Corporation haftet nicht für Schäden oder Probleme in Folge der Nutzung von Optionen oder Verbrauchsmaterialien, bei denen es sich nicht

# **Hinweise <sup>201</sup>**

um als Original-Epson-Produkte gekennzeichnete oder durch die Seiko Epson Corporation zugelassene Produkte handelt.

Die Inhalte dieser Anleitung können ohne weitere Ankündigung geändert oder aktualisiert werden.

# <span id="page-200-0"></span>**Copyright-Zuschreibung**

Dieses Informationen können ohne Ankündigung geändert werden.

© 2021 Seiko Epson Corporation

2021.4 414136100DE